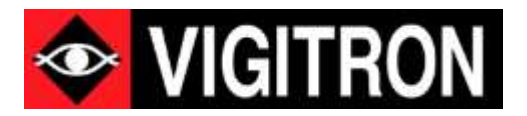

# MaxiiNet<sup>™</sup> Vi30208 Operation and Installation Manual

4+2+2 Port Series PoE+ L2 Plus Industrial Managed Switch

Firmware Version: 607 Revision Date: 6-2021 Document Version: 3.0

© 2021 Vigitron, Inc. All rights reserved. All brand and product names are trademarks or registered trademarks of their respective companies.

# About This Manual

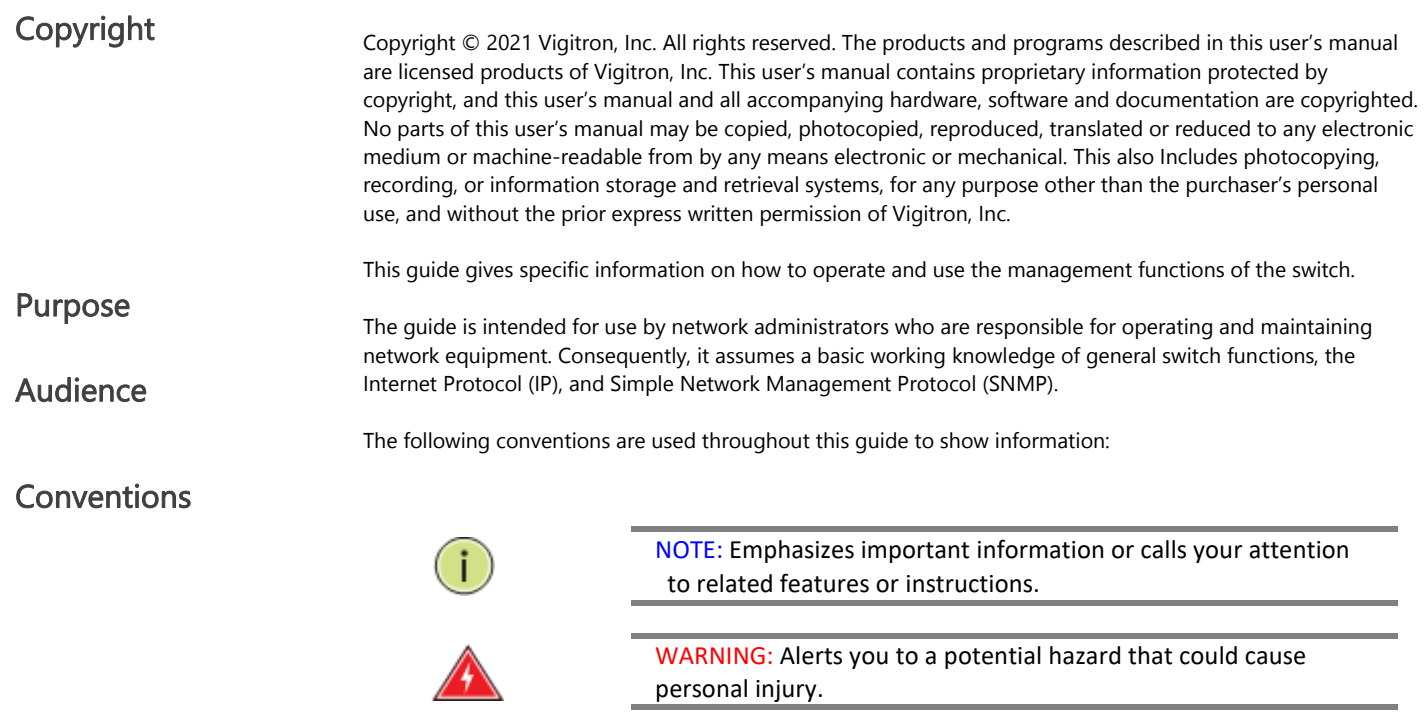

personal injury.

CAUTION: Alerts you to a potential hazard that could cause loss of data, or damage the system or equipment.

**Warranty** 

See the Customer Support/Warranty booklet included with the product. A copy of the specific warranty terms applicable to Vigitron's products and replacement parts can be obtained from Vigitron's Sales and Service Office or authorized dealer.

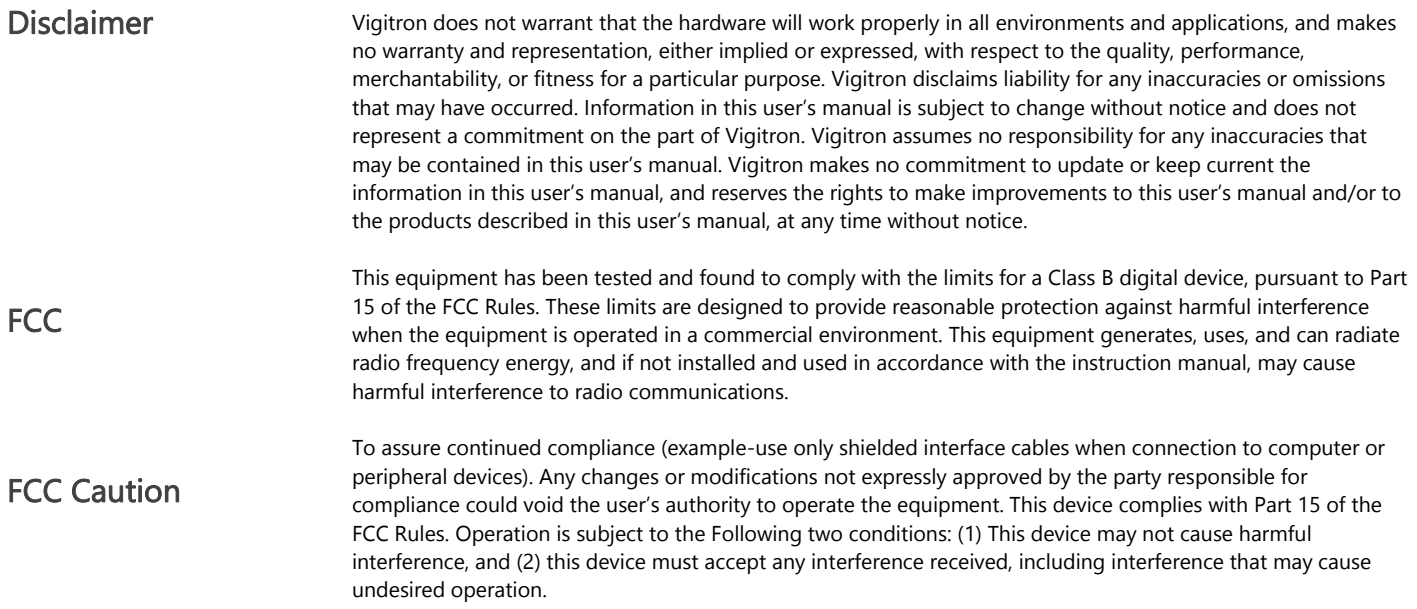

# Compliances and Safety Statements

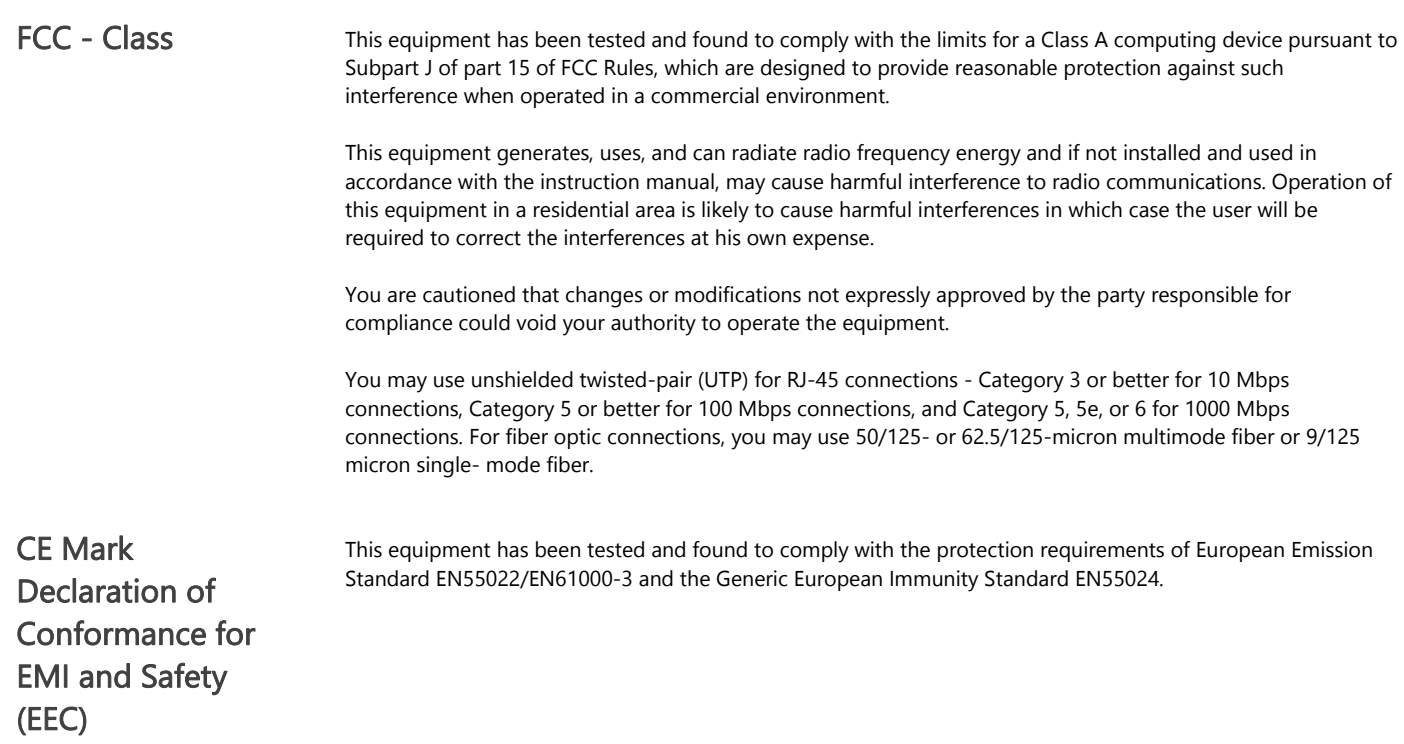

### EMC- Compliance

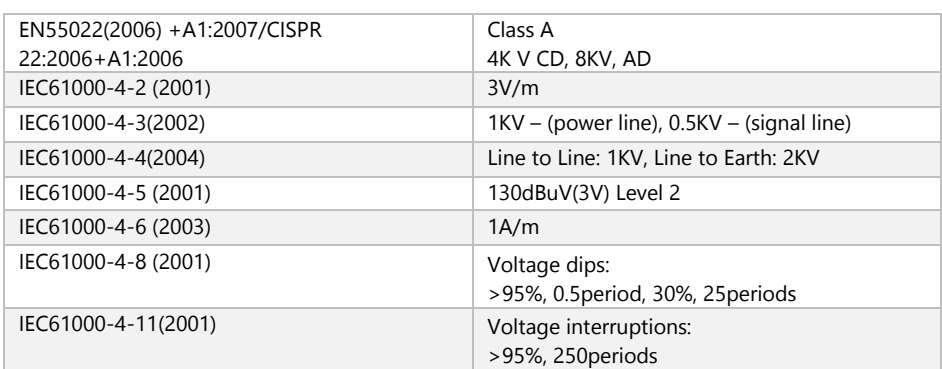

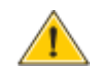

CAUTION: Circuit devices are sensitive to static electricity, which can damage their delicate electronics. Dry weather conditions or walking across a carpeted floor may cause you to acquire a static electrical charge. To protect your device, always:

Touch the metal chassis of your computer to ground the static electrical charge before you pick up the circuit device.

Pick up the device by holding it on the left and right edges only.

If you need to use an outdoor device to connect to this device with a cable, then you need to add an arrester on the cable between the outdoor device and this device.

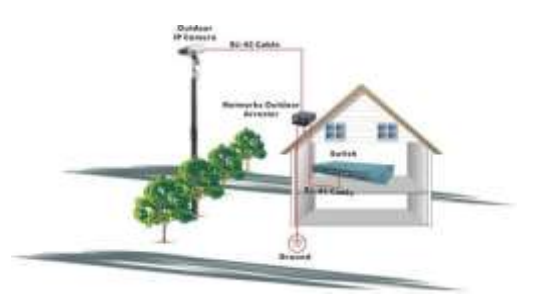

Add an arrester between the outdoor device and this switch

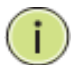

NOTE: The switch is an indoor device. If it will be used in an outdoor environment or connected with an outdoor device, then a lightning arrester must be used to protect the switch.

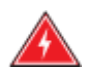

WARNING: Self-demolition on this product is strictly prohibited. Damages caused by self-demolition will be charged for repair fees.

Do not place product outdoor or in a sandstorm. Before installation, please make sure input power supply and product Specifications are compatible to each other. To reduce the risk of electric shock. Disconnect all AC or DC power cords 7and RPS cables to completely remove power from the unit. Before importing/exporting configuration, please make sure the firmware version is always the same. After the firmware upgrade, the switch will remove the configuration automatically to latest firmware version.

# Introduction

#### **Overview**

The Vi30208 PoE switch, next generation network solutions, is an affordable managed switch that provides a reliable infrastructure for your business network. These switches deliver more intelligent features you need to improve the availability of your critical business applications, protect your sensitive information, and optimize your network bandwidth to deliver information and applications more effectively. Easy to set up and use,

it provides the ideal combination of affordability and capabilities for entry-level networking, including small business or enterprise applications. It also helps you create a more efficient and better-connected workforce.

The Vi30208 is an easy-to-implement managed Ethernet switch that provides ideal flexibility to design a suitable network infrastructure for business requirements. However, unlike other entry-level switching solutions that provide advanced managed network capabilities only in the most expensive models, all of Vigitron's series switches support the advanced security management capabilities and network features to support data, voice, security, and wireless technologies. These switches are easy to deploy and configure. They provide stable and quality performance network services your business needs.

The switch performs a wire-speed, non-blocking switching fabric. This allows wire-speed transport of multiple packets at low latency on all ports simultaneously. The switch also features full-duplex capability on all ports, which effectively doubles the bandwidth of each connection.

This switch uses store-and-forward technology to ensure maximum data integrity. With this technology, the entire packet must be received into a buffer and checked for validity before being forwarded. This prevents errors from being propagated throughout the network.

The switch can also be managed over the network with a web browser or a Telnet application. The switch includes a built-in network management agent that allows it to be managed in-band by using SNMP or RMON (Groups 1, 2, 3, 9) protocols. It also has an RJ-45 console port connector on the front panel for out-of-band management.

# Table of Contents

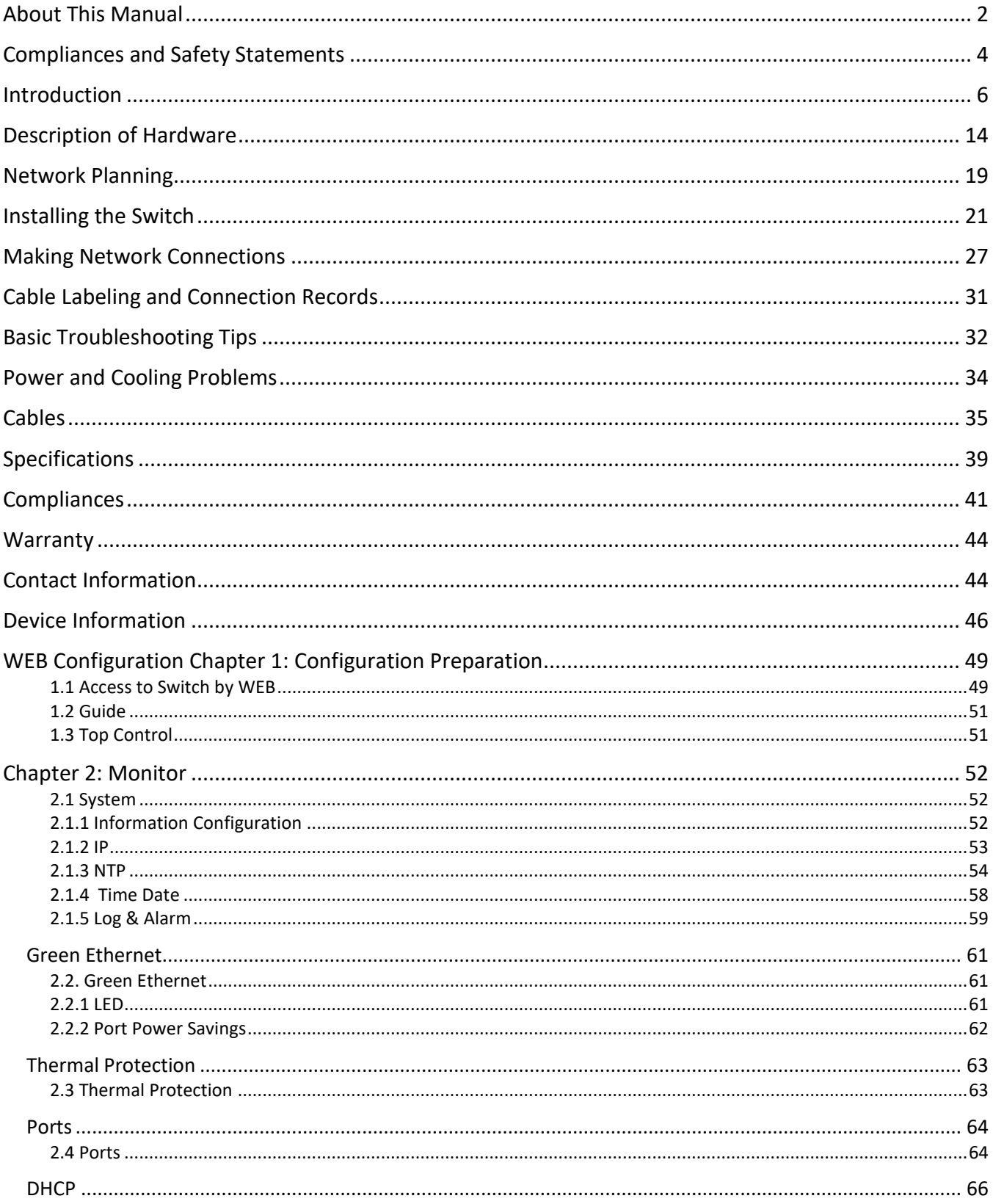

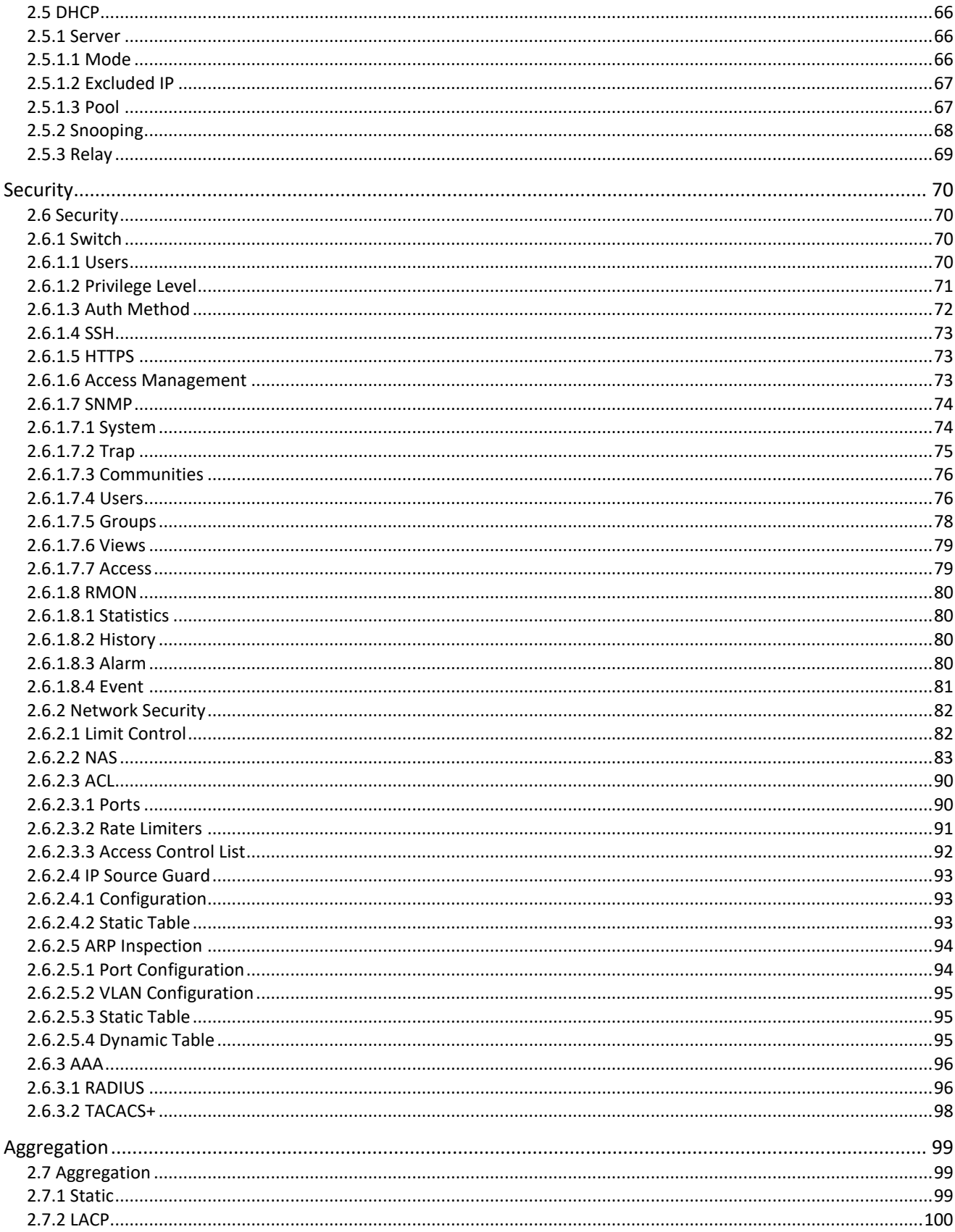

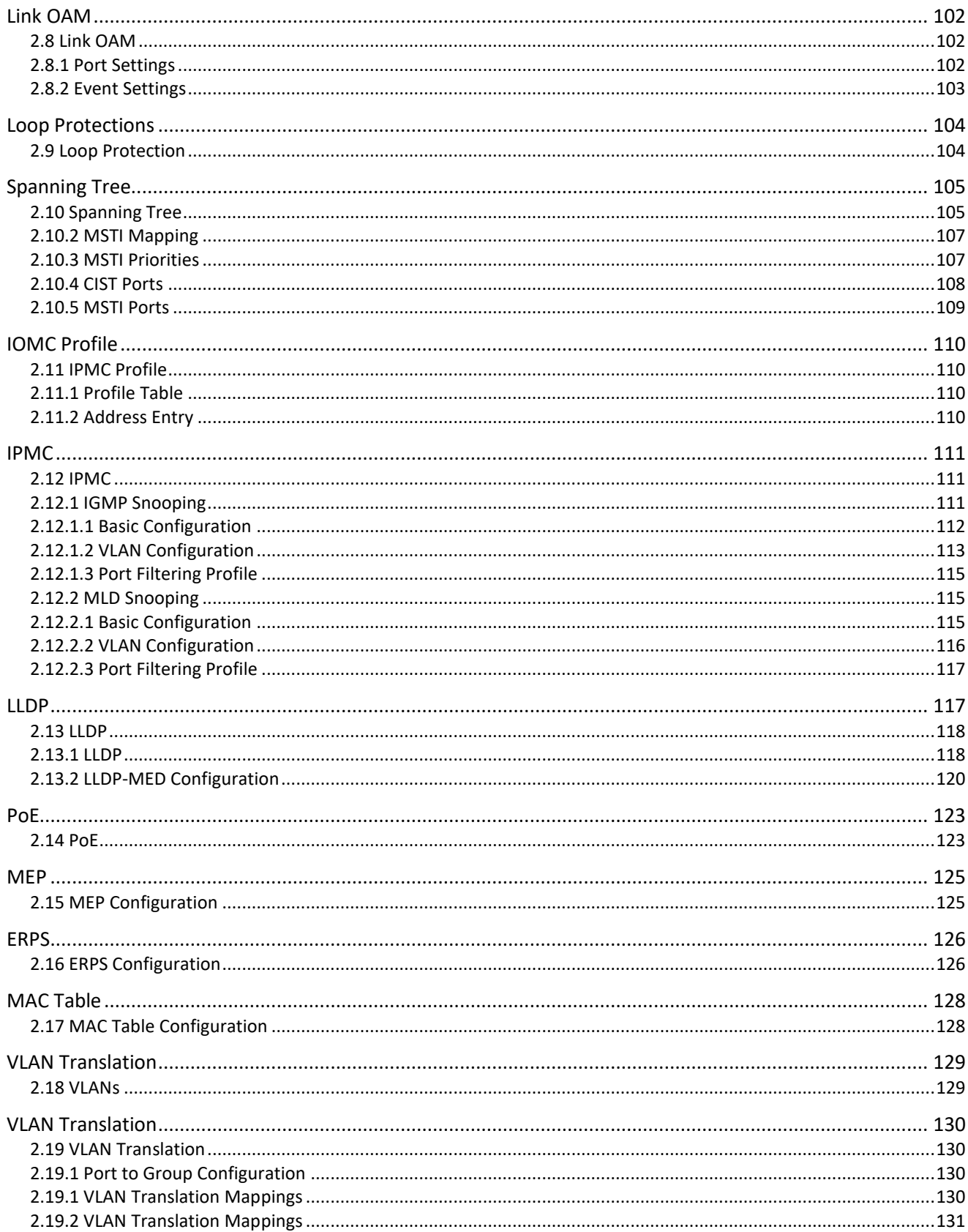

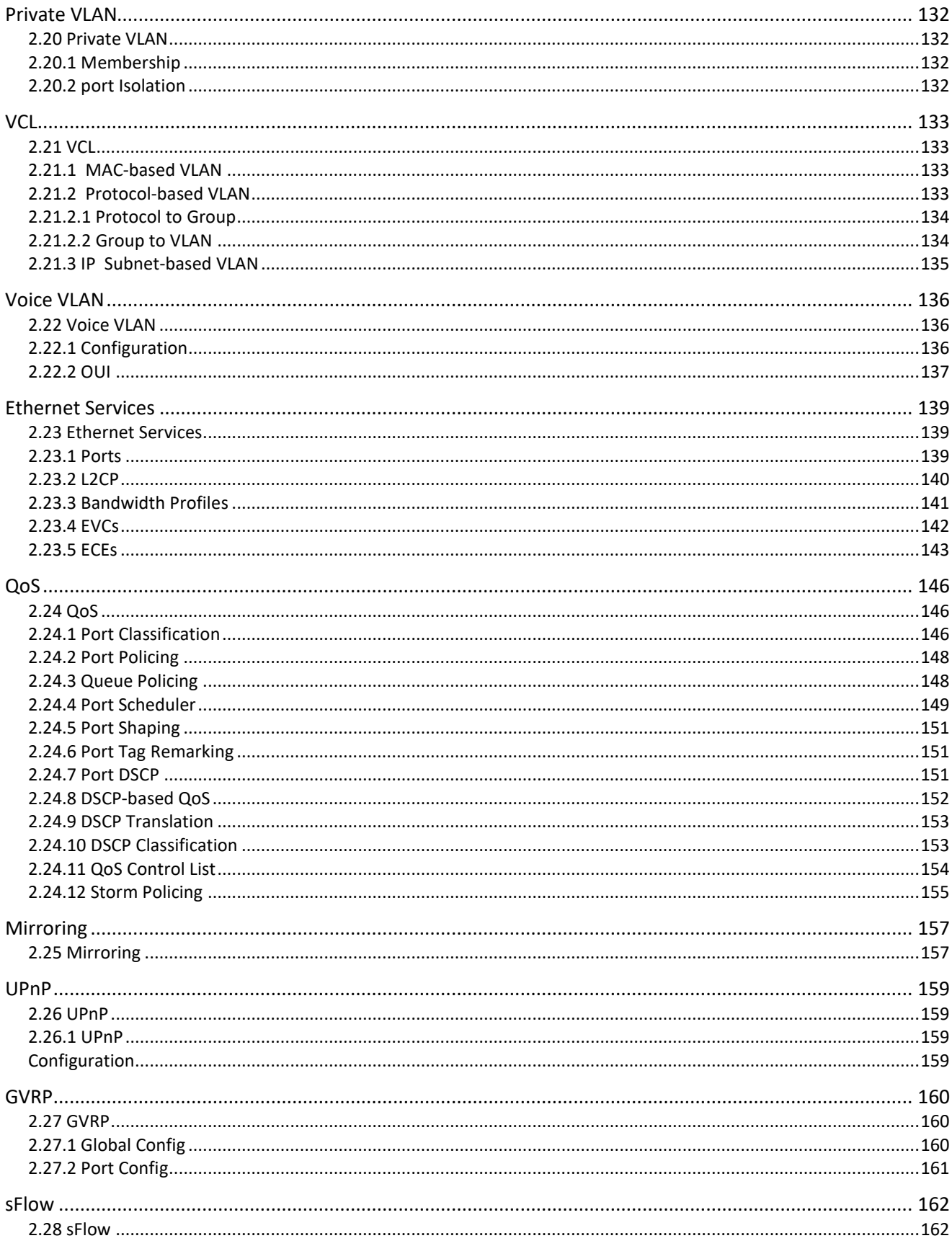

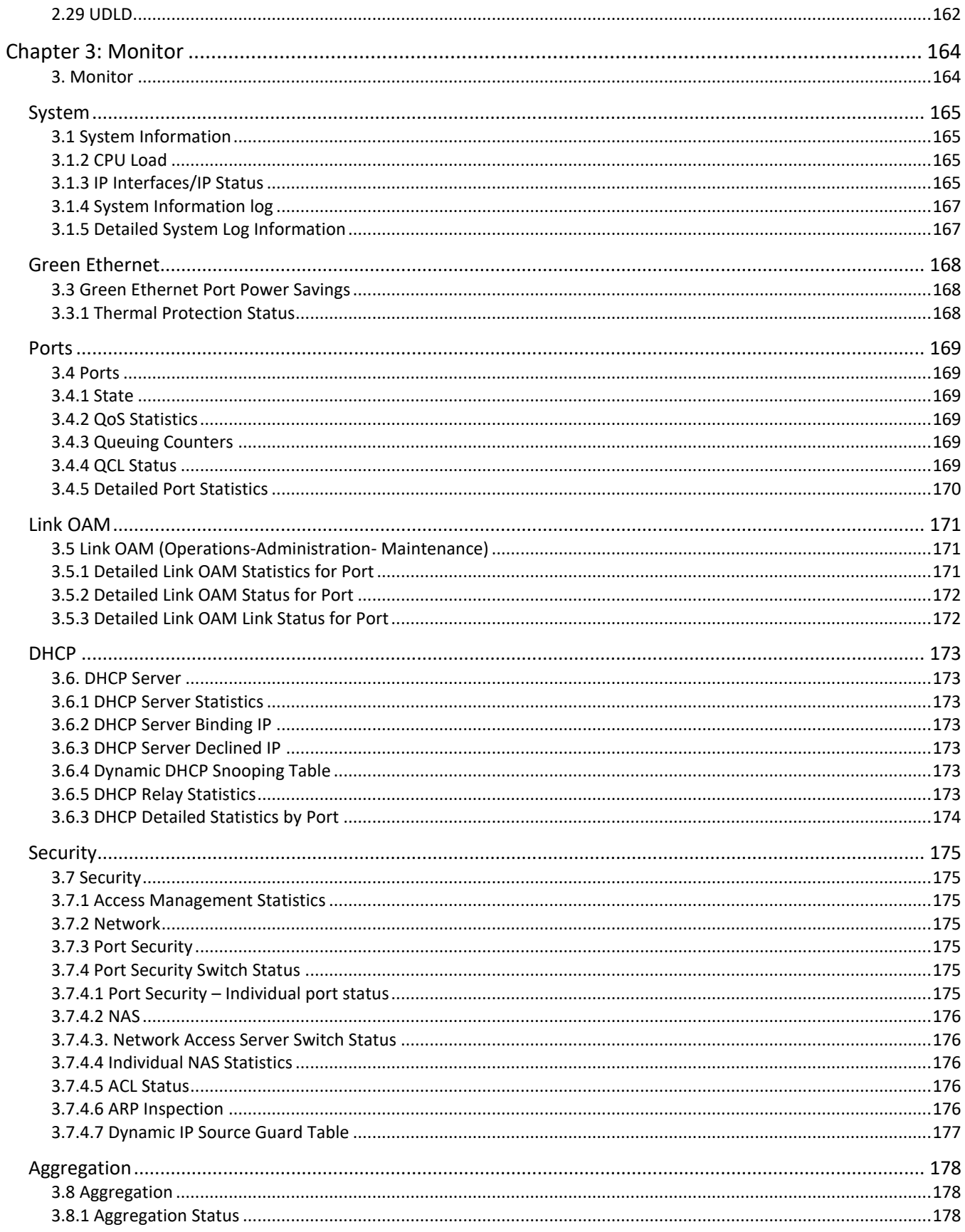

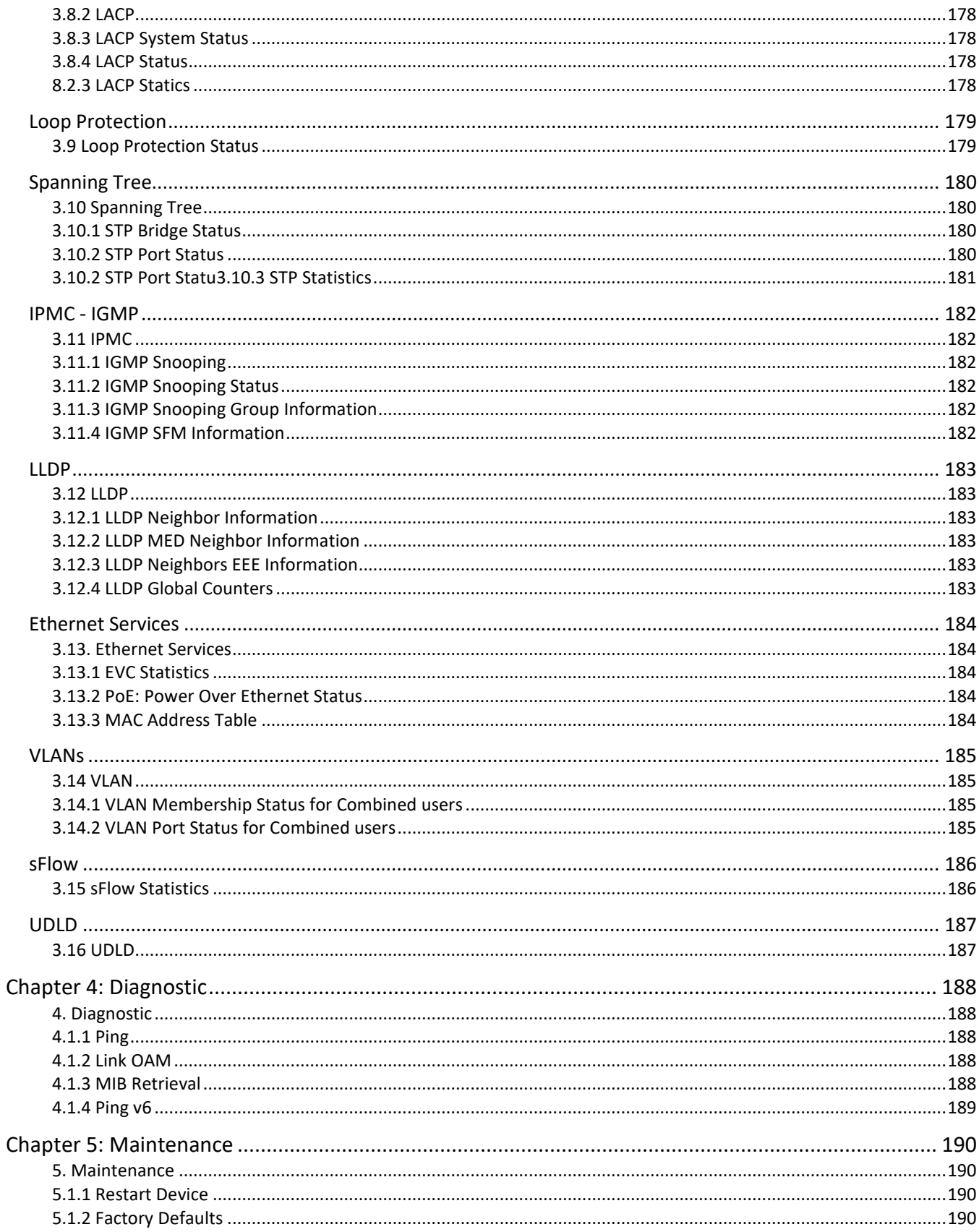

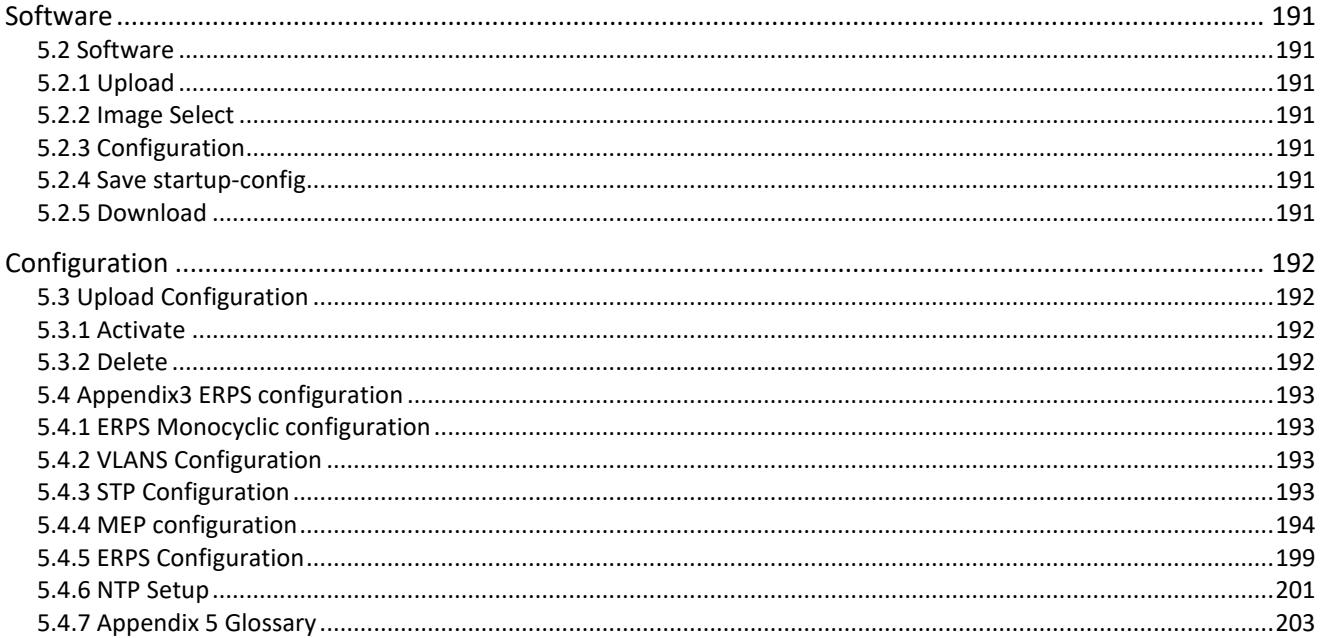

## Description of Hardware

The switch contains 8/10 1000BASE-T RJ-45 ports. All RJ-45 ports support automatic MDI/MDI-X operation, auto-negotiation, and IEEE 802.3x auto-negotiation of flow control, so the optimum data rate, and transmission can be selected automatically.

Vi30210 supports the Small Form Factor Pluggable (SFP) transceiver slots. The SFP transceiver slots are shared with RJ-45 port 9 to 10. In the default configuration, if an SFP transceiver (purchased separately) is installed in a slot and has a valid link on the port, the associated RJ-45 port is disabled.

The following table shows a list of transceiver types that have been tested with the switch. For an updated list of vendors supplying these transceivers, contact your local dealer. For information on the recommended standards for fiber optic cabling, see "1000 Mbps Gigabit Ethernet Collision Domain".

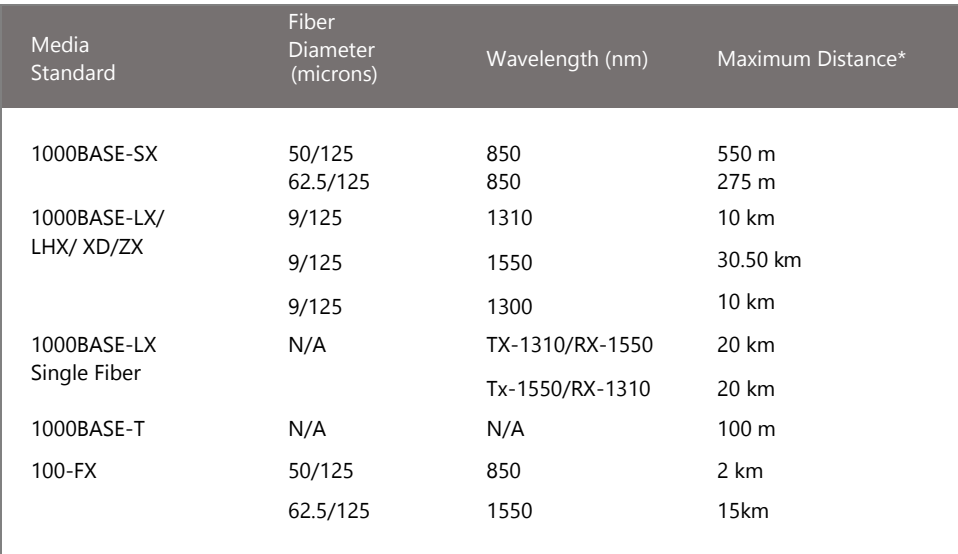

Table 1: Supported SFP Transceivers

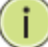

NOTE: Maximum distance may vary for different SFP vendors.

NOTE: The Vi01000CH copper SFP will not interface with the Vi30210.

### Front Panel LED and Port Status

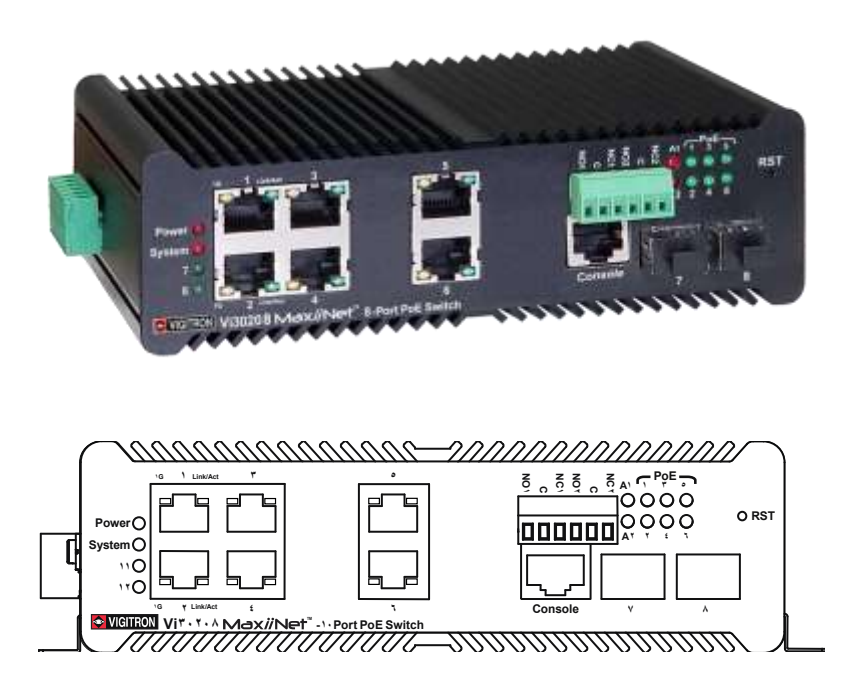

### Note on Alarm LEDs

The Vi30208 has two alarm LEDs. These LEDs are activity using the Configuration>System> System Log Configuration.

"To reset the Alarm relays the Admin must go to Configuration> System >Log & Alarm and Click "Reset Alarm" and then click "Save".

#### **System Alarm Configuration**

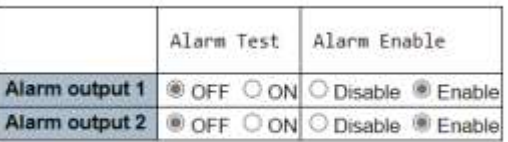

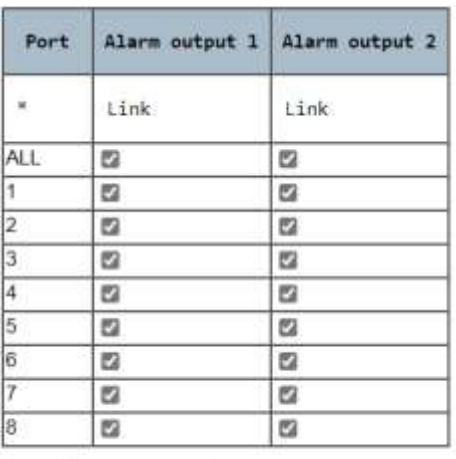

Save Reset Alarm

The Vi30208 has a display panel for system and port indications that simplify installation and network troubleshooting. The LEDs are located on the left-hand side of the front panel for easy viewing. Details are shown below and described in the following tables.

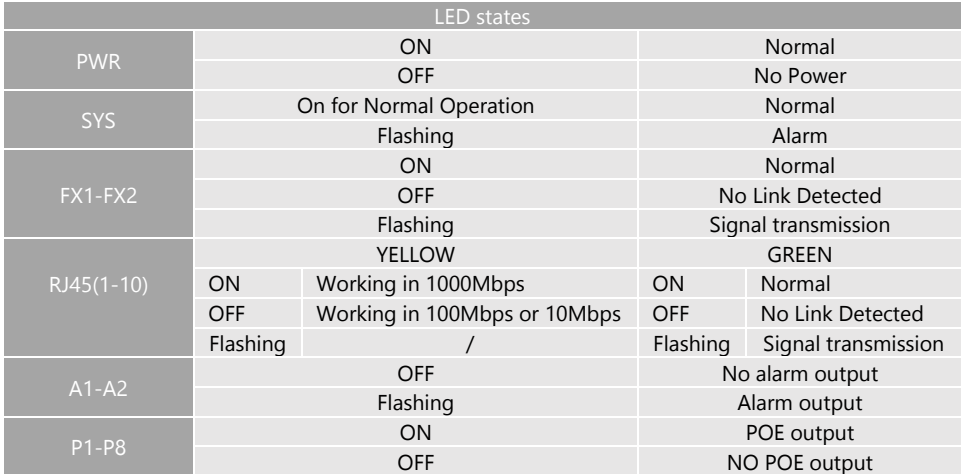

### Note on Alarm LEDs

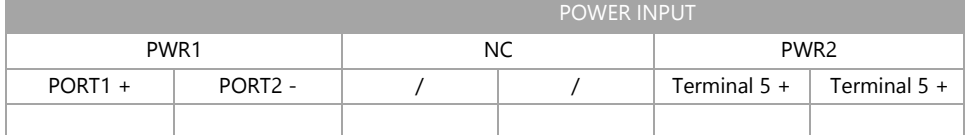

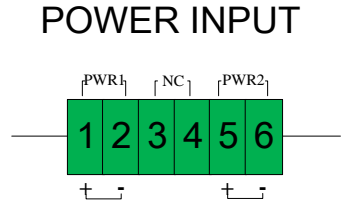

The Power Input Panel accepts two separate inputs Pwr 1 (Power input 1) is the main power source, Pwr 2 (power input 2) can be used as back up.

Connect each power supply between V+ V- making certain the power leads match the + - terminals observing polarity

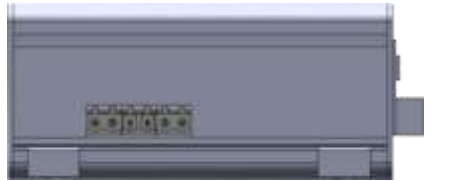

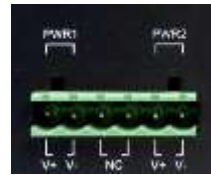

#### Note on Alarm LEDs

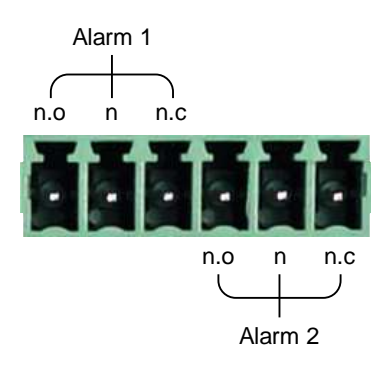

For Normally Open contact connect wires to n.o and n (common)

For Normally Closed contact connect wires to n.c. and n (common)

# Alarm

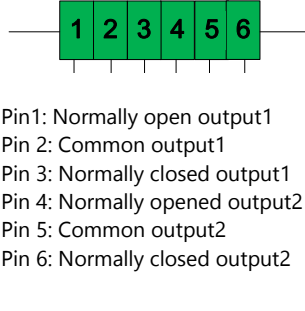

- **Pin1: Normally open output1<br>Pin 2: Common output1<br>Pin 3: Normally closed outpu o**<br>**output1**<br>**output2**<br>**output2**<br>**output2**<br>**output2**<br>**output2**<br>**output2**
- **blic blic** Pin 2: Common output1
- าล<br>าล<br>ท Pin 3: Normally closed output1
- **b**<br>**p**<br>**p**<br>**p**<br>**p**<br>**p**<br>**p** Pin 4: Normally opened output2
- **state state** Pin 6: Normally closed output2 Pin 5: Common output2
- 

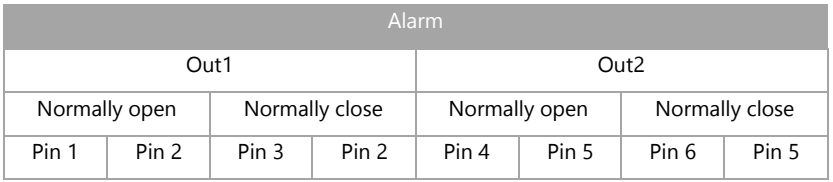

# Network Planning

### Introduction to Switching

A network switch allows simultaneous transmission of multiple packets. It can partition a network more efficiently than bridges or routers. Therefore, the switch has been recognized as one of the most important devices for today's networking technology.

When performance bottlenecks are caused by congestion at the network access point such as file server, the device can be connected directly to a switched port. By using the full-duplex mode, the bandwidth of the dedicated segment can be doubled to maximize throughput.

When networks are based on repeater (hub) technology, the distance between end stations is limited by a maximum hop count. However, a switch can subdivide the network into smaller and more manageable segments, and link them to the larger network. It then turns the hop count back to zero and removes the limitation.

A switch can easily be configured in any Ethernet, Fast Ethernet, or Gigabit Ethernet network to significantly increase bandwidth while using conventional cabling and network cards.

The Vi30208 has auto MDIX and 2 slots for the removable SFP module which support comprehensive types of fiber connection, such as LC and BiDi-LC modules. It is not only designed to segment your network, but also to provide a wide range of options in setting up network connections. Some typical applications are described below.

The switch is suitable for the following applications:

- Remote site application is used in enterprise or SMB.
- Peer-to-peer application is used in two remote offices.
- Office network.
- High-performance requirement environment.
	- Advance security for network safety application.
- Suitable for data/voice and video conference applications.

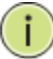

NOTE: Ports 5 and 6 are UTP ports capable of providing PoE and subject to all programmable features. Ports and 8 are fiber ports and provides transmission up to 2.5Gbps

# Application Examples

Network Connection between Remote Site and Central Site

This will be replaced with actual product images

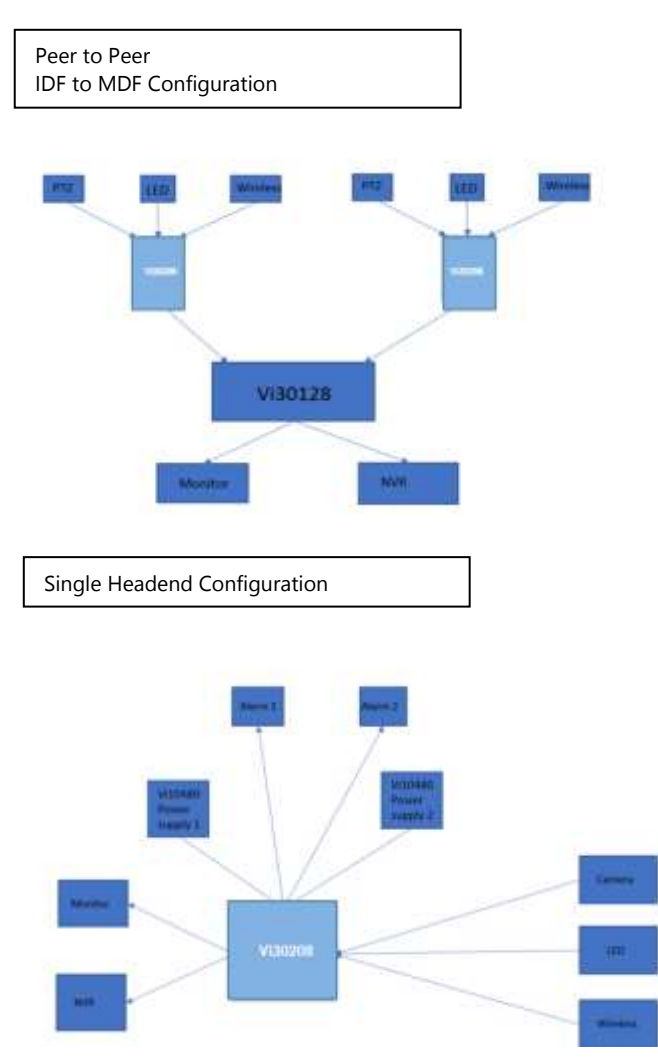

# Installing the Switch

#### Selecting a Site

The switch can be mounted using DIN Rail mounts equipment or operated using the rack mount kit or on a flat surface. Be sure to follow the guidelines below when choosing a location.

The site should:

- Be at the center of all the devices that you want to link and near a power outlet.
- Be able to maintain its temperature within -30°C to 70C (-30C°F to 158°F) and its humidity within 10% to 90%, non-condensing.
- Be accessible for installing, cabling, and maintaining the devices.
- Allow the status LEDs to be clearly visible.

Make sure the twisted-pair Ethernet cable is always routed away from power lines, radios, transmitters, or any other electrical interference.

Make sure the power supply that Vi30208 is connected to a separate grounded power supply that provides 100 to 240 VAC, 50 to 60 Hz.

Make sure the power supply you are using can provides the required power for your connected devices.

#### Ethernet Cabling

To ensure proper operation when installing the switch into a network, make sure that the current cables are suitable for 100BASE-TX or 1000BASE-T operation.

Check the following criteria against the current installation of your network:

Cable type: Unshielded twisted pair (UTP) or shielded twisted pair (STP) cable with RJ-45 connectors; Category 5 or Category 5e with a maximum length of 100 meters is recommended 100BASE-TX, and Category 5e or 6 with a maximum length of 100 meters is recommended for 1000BASE-T. Protection from radio frequency interference emissions.

Electrical surge suppression.

Separation of electrical wires and data-based network wiring.

Safe connections with no damaged cables, connectors, or shields.

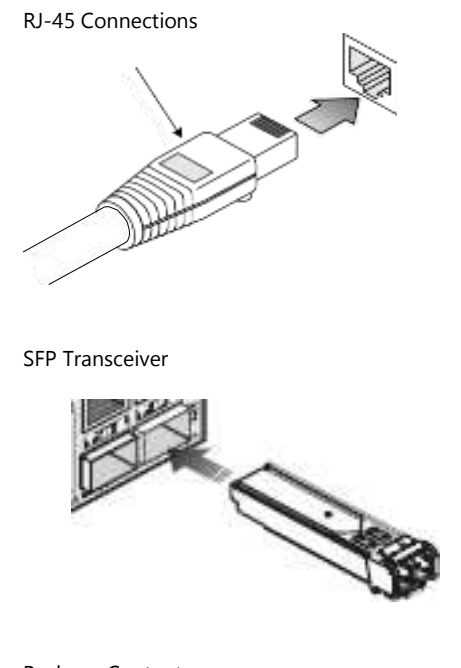

### Equipment **Checklist**

Package Contents After unpacking the switch, please check the contents to make sure you have received all of the components. Also, make sure you have all other necessary installation equipment before beginning the installation process.

- Vi30208 GbE Management Switch
- Din Rail/ wall Adaptor

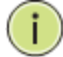

NOTE: Please notify your sales representative immediately if any of the aforementioned items are missing or damaged.

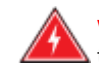

WARNING: The mini-GBICs are Class 1 laser devices. Avoid direct eye exposure to the beam coming from the transmit port.

### DIN Rail Mounting

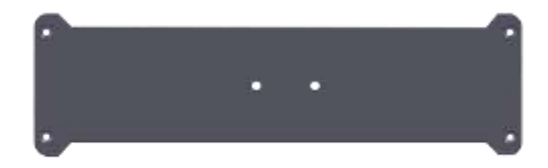

Locate the mounting holds on the rear of the cabinet

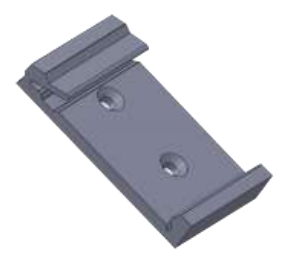

Use the included mount screws to attach the DIN Rail mount to the rear of the cabinet

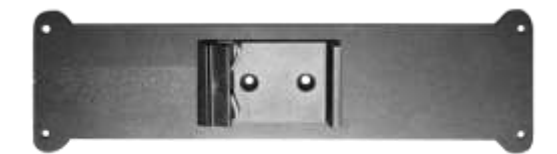

### Wall Mounting and Desktop Mounting

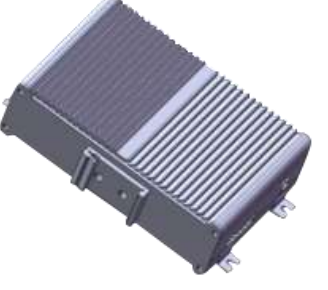

Insert the four tabs as shown. Secure the Vi30208 to a flat surface.

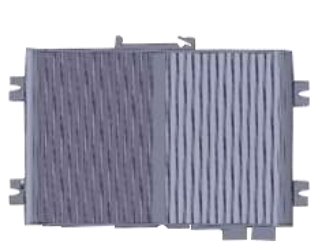

#### Installing an Optional SFP Transceiver

You can install or remove a mini-GBIC SFP from a mini-GBIC slot without having to power off the switch. Use only manufacture mini-GBIC.

#### NOTE:

 $\bullet$ 

 The mini-GBIC slots are shared with the two 10/ 100/ 1000Base-T RJ-45 ports. If a mini-GBIC is installed in a slot, the associated RJ-45 port is disabled and cannot be used.

- The mini-GBIC ports operate only at full-duplex. Half-duplex operation is not supported.
- Ensure the network cable is NOT connected when you install or remove a mini-GBIC.

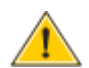

#### CAUTION:

Use only supported genuine manufacture mini- GBICs with your switch. Non-manufacture mini-GBIC might have compatibility issues, and may result in product malfunction. SFPs should conform to the MSA standards.

Inserting an SFP Transceiver into a Slot

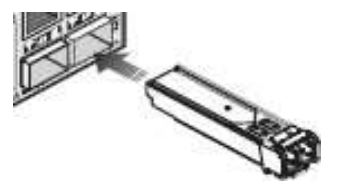

SFP Slots Support the following SFPs- SFPs must match the Fiber Cable 1000Base-SX GE SFP Fiber Module, LC Multi-Mode 850nm 1000Base-SX GE SFP Fiber Module, LC Multi-Mode 1310nm 2km 1000Base-LX GE SFP Fiber Module, LC Single-Mode 10km 1000Base-LX GE SFP Fiber Module, LC Single-Mode 30km 1000Base-LX GE SFP Fiber Module, LC Single-Mode 50km 1000Base-LX GE SFP Fiber Module, LC Single-Mode 50km 1000Base-LX GE SFP Fiber Module, Bidi LC Single-Mode 10km, 1310nm 1000Base-LX GE SFP Fiber Module, Bidi LC Single-Mode 10km, 1550nm 1000Base-LX GE SFP Fiber Module, Bidi LC Single-Mode 20km, 1550nm 1000Base-LX GE SFP Fiber Module, Bidi LC Single-Mode 20km, 1310nm 100Base-FX FE SFP Fiber Module, LC Multi-Mode, 850nm 100Base-FX FE SFP Fiber Module, LC Single-Mode 20km, 1310nm 2500Base-LX SFP Fiber Module, LC – Single Mode 20Km, 1310nm

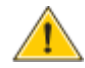

#### CAUTION:

Differences in manufacturers may result in different performance and reporting statuses.

To Install an SFP Transceiver, Do the Following:

Step1: Consider the network and cabling requirements to select an appropriate SFP transceiver type.

Step2: Insert the transceiver with the optical connector facing outward and the slot connector facing down. Note that SFP transceivers are keyed so they can only be installed in one orientation.

Step3: Slide the SFP transceiver into the slot until it clicks into place.

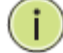

Note: SFP transceivers are not provided in the switch package.

### Connecting to the Console Port

The RJ-45 serial port on the switch's front panel is used to connect to the switch for out-of-band console configuration. The command-line-driven configuration program can be accessed from a terminal or a PC running a terminal emulation program. The pin assignments used to connect to the serial port are provided in the following table.

#### RJ-45pin Assignment

ThisRJ-45 connector provides an RS-232 DCE (data communication equipment) asynchronous senal connection for local management

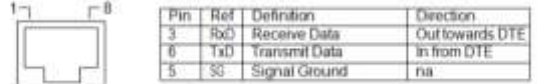

Serial Cable wiring

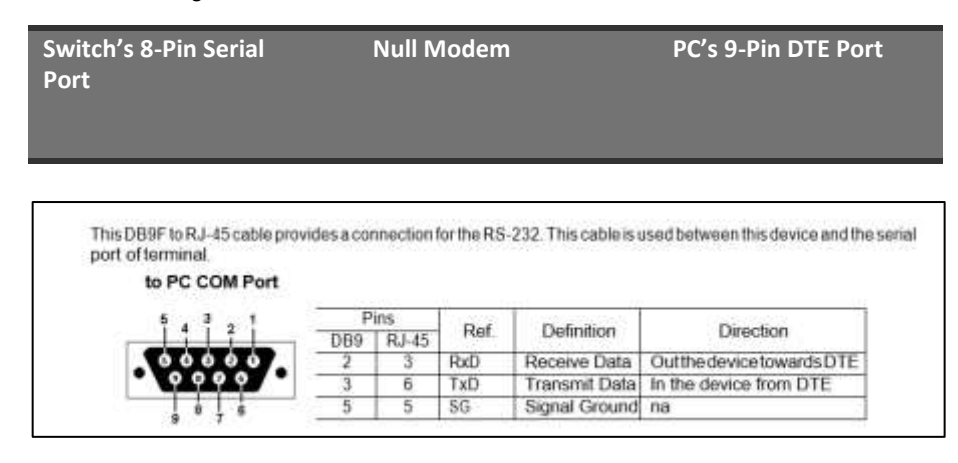

Ť

Serial Cable Wiring: Note no other connections are required.

### Plug in the Console Port

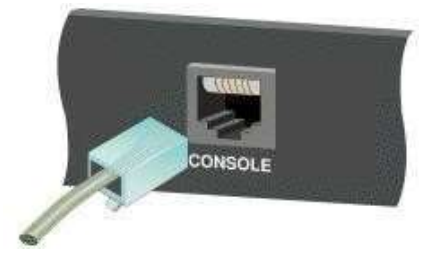

The serial port's configuration requirements are as follows:

- Default Baud Rate: 115,200 bps
- Character Size: 8 Characters
- Parity: None
- Stop Bit: One
- Data Bits: 8
- Flow Control: None

# Making Network Connections

Connecting Network Devices

The switch is designed to be connected to 10, 100, or 1000Mbps network cards in PCs and servers, as well as, to other switches and hubs. It may also be connected to remote devices using optional SFP transceivers.

Each device requires an unshielded twisted-pair (UTP) cable with RJ-45 connectors at both ends. Use Category or CAT 5e, or 6 cables for 1000BASE-T connections, and Category 5 or better for 100BASE-TX connections.

Cabling Guidelines- UTP Copper Cabling

The RJ-45 ports on the switch support automatic MDI/MDI-X pin-out configuration, so you can use standard straight-through or cross twisted-pair cables to connect to any other network device (PCs, servers, switches, routers, or hubs).

See Appendix B for further information on cabling.

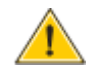

CAUTION: Do not plug a phone jack connector into an RJ-45 port. This will damage the switch. Use only twisted-pair cables with RJ-45 connectors that conform to FCC standards.

Connecting to PCs, Servers, Hubs and Switches Step 1: Attach one end of a Ethernet Cable to the device's RJ-45 connector.

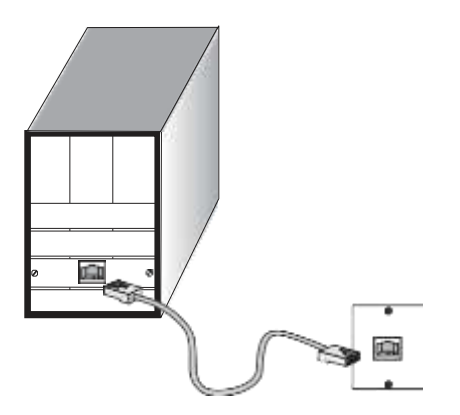

Making Twisted-Pair Connections

Step 2: If the device is a network card and the switch is in the wiring closet, attach the other end of the Ethernet cable segment to a modular wall outlet that is connected to the wiring closet. See the section "Network Wiring Connections." Otherwise, attach the other end to an available port on the switch.

Make sure each twisted pair cable does not exceed 100 meters (328 ft) in length.

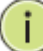

NOTE: Avoid using flow control on a port connected to a hub, unless it is actually required to solve a problem. Otherwise, back pressure jamming signals may degrade overall performance for the segment attached to the hub.

Step 3: The green LED notes both link and activity. When the link is 1G the amber LED will be lit.".

Network Wiring Connections

Today, the punch-down block is an integral part of many of the newer equipment racks. It is actually part of the patch panel. Instructions for making connections in the wiring closet with this type of equipment are as follows.

Step 1: Attach one end of a patch cable to an available port on the switch, and the other end to the patch panel.

Step 2: If it's not already in place, attach one end of a cable segment to the back of the patch panel where the punch-down block is located and the other end to a modular wall outlet.

Step 3: Label the cables to simplify future troubleshooting. See "Cable Labeling and Connection Records" on page 29.

Making Fiber Port Connections

An optional Gigabit SFP transceiver can be used as a backbone connection between switches, or as a connection to a high-speed server.

Each single-mode fiber port requires 9/125 micron single-mode fiber optic cable with an LC connector at both ends. Each multimode fiber optic port requires 50/125- or 62.5/125-micron multimode fiber optic cabling with an LC connector at both ends.

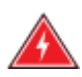

WARNING: This switch uses lasers to transmit signals over a fiber optic cable. The lasers are inherently eye-safe in normal operation. However, the user should never look directly at a transmit port when it is powered on.

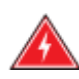

WARNING: Considering safety, when selecting a fiber SFP device, please make sure that it can function at a temperature that is not less than the recommended maximum operating temperature of the product. You must also use an approved laser SFP transceiver.

Step 1: Remove and keep the LC port's rubber plug. When it's not connected to a fiber cable, the rubber plug should be replaced to protect the optics.

Step 2: Check that the fiber terminators are clean. You can clean the cable plugs by wiping them gently with a clean tissue or cotton ball moistened with a little ethanol. Dirty fiber terminators on fiber optic cables will impair the quality of the light transmitted through the cable and lead to degraded performance on the port.

Step 3: Connect one end of the cable to the LC port on the switch and the other end to the LC port on the other device. Since LC connectors are keyed, the cable can be attached in only one orientation.

Step 4: As a connection is made, check the Link LED on the switch corresponding to the port to be sure that the connection is valid.

The fiber optic ports operate at 1 Gbps. The maximum length for fiber optic cable operating at Gigabit speed will depend on the fiber type as listed under "1000 Mbps Gigabit Ethernet Collision Domain" on page 27.

#### Connectivity Rules

1000Base-T Cable Requirements

When adding hubs to your network, please note that because switches break up the path for connected devices into separate collision domains, you should not include the switch or connected cabling in your calculations for cascade length involving other devices.

All Category 5 UTP cables that are used for 100BASE-TX connections should also work for 1000BASE-T, provided that all four wire pairs are connected. However, it is recommended that for all critical connections, or any new cable installations,

Category 5e or Category 6 cable should be used. The Category 5e and 6 specifications include test parameters that are only recommendations for

Category 5. Therefore, the first step in preparing the existing Category 5 cable to run 1000BASE-T is to make sure that it complies with the IEEE 802.3-2005 standards.

1000 Mbps Gigabit Ethernet Collision Domain

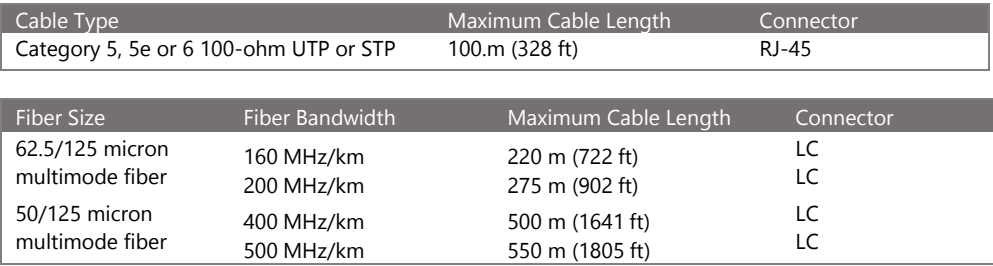

Table 6: Maximum 1000BASE-SX Gigabit Fiber Cable Lengths

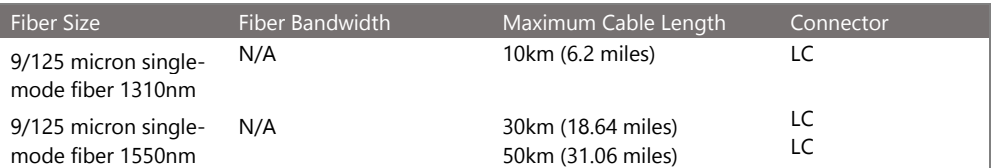

Maximum 1000BASE-LX/LHX/XD/ZX Gigabit Fiber Cable Length

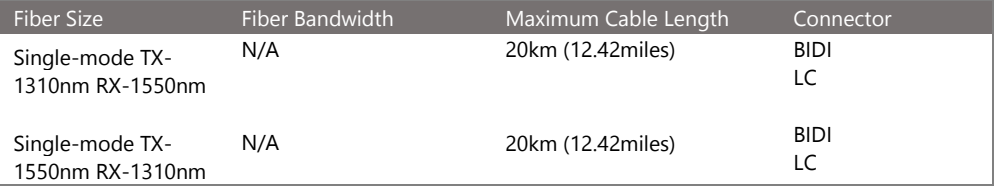

Maximum 1000BASE-LX Single Fiber Gigabit Fiber Cable Length

100 Mbps Fast Ethernet Collision Domain

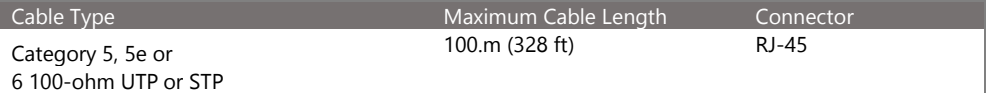

Maximum Fast Ethernet Cable Lengths

# Cable Labeling and Connection Records

When planning a network installation, it is essential to label the opposing ends of cables and record where each cable is connected. This will allow the user to easily locate inter-connected devices, isolate faults, and change the topology without the need for unnecessary time consumption.

To best manage the physical implementations of your network, follow these guidelines:

- Clearly label the opposing ends of each cable.
- Use your building's floor plans to draw a map of the locations of all network-connected equipment. For each piece of equipment, identify the devices to which it is connected.
- Note the length of each cable and the maximum cable length supported by the switch ports.
- For ease of understanding, use a location-based key when assigning prefixes to your cable labeling.
- Use sequential numbers for cables that originate from the same equipment.
- Differentiate between racks by naming accordingly.
- Label each separate piece of equipment.
- Display a copy of your equipment map, including keys to all abbreviations at each equipment rack.

# Basic Troubleshooting Tips

Most problems are caused by the following situations. Check for these items first when starting your troubleshooting:

Connecting to devices that have a fixed full-duplex configuration. The RJ-45 ports are configured as "Auto". When connecting to the attached devices, the switch will operate in one of two ways to determine the link speed and the communication mode (half-duplex or full-duplex):

- If the connected device is also configured to "Auto", the switch will automatically negotiate both link speed and communication mode.
- If the connected device has a fixed configuration (e.g., 100Mbps at half or full duplex), the switch will automatically sense the link speed but will default to a communication mode of half-duplex.

Because the series Vi30208 behave in this way (in compliance with the IEEE802.3 standard), if a device connected to the switch has a fixed configuration at full duplex, the device will not connect correctly to the switch. The result will be high error rates and very inefficient communications between the switch and the device. Make sure all devices connected to the Vi30208 are configured to auto negotiate, or are configured to connect at half-duplex (e.g. all hubs are configured this way).

- Faulty or loose cables. Look for loose or faulty connections. If they appear to be OK, make sure the connections are snug. If that does not correct the problem, try a different cable.
- Non-standard cables. Non-standard and miswired cables may cause network collisions and other network problems, and can seriously impair network performance. Use a new correctly-wired cable for pin-outs and correct cable wiring. A category 5 cable tester is a recommended tool for every 100Base-TX and 1000Base-T network installation.
- Improper Network Topologies. It is important to make sure you have a valid network topology. If you no longer experience the problems, the new topology is probably at fault. In addition, you should make sure that your network topology contains no data path loops.
- Check the port configuration. A port on your switch may not be operating as you expect because it has been put into a "blocking" state by the Spanning Tree, the GVRP (automatic VLANs), or the LACP (automatic trunking). Note that the normal operation of the Spanning Tree, GVRP, and LACP features may put the port into a blocking state. Or, the port just may have been configured as
	- o "Disabled" through software.

#### Basic Troubleshooting Chart

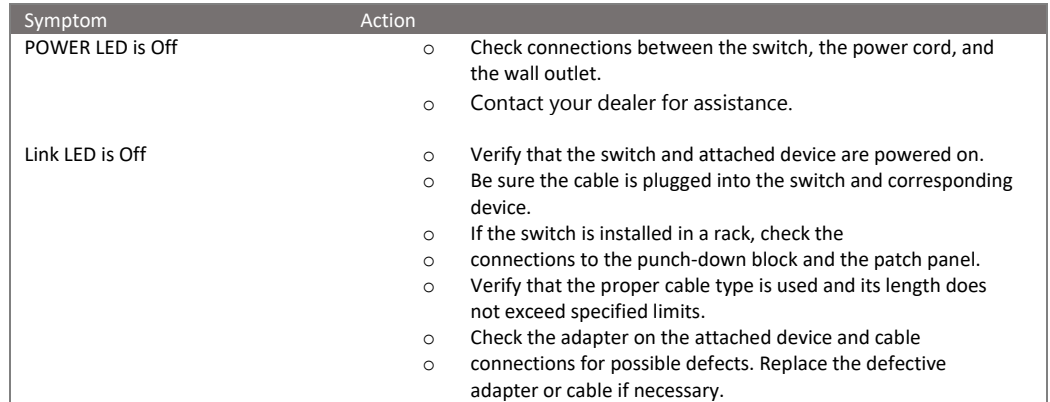

If the power indicator does not turn on when the power cord is plugged in, you may have a problem with the power outlet, power cord, or internal power supply. However, if the unit powers off after running for a while, check for loose power connections, power losses, or surges at the power outlet. If you still cannot isolate the problem, the internal power supply may be defective. Verify that all system components have been properly installed. If one or more components appear to be malfunctioning (e.g. the power cord or network cabling), test them in an alternate environment where you are sure that all the other components are functioning properly.

You can access the management agent in the switch from anywhere within the attached network using Telnet, a web browser. However, you must first configure the switch with a valid IP address, subnet mask, and default gateway. If you have trouble establishing a link to the management agent, check to see if you have a valid network connection. Then verify that you've entered the correct IP address. Also, be sure the port that you are connecting to the switch has not been disabled. If it has not been disabled, then check the network cabling that runs between your remote location and the switch.

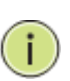

IP Addressing: In order to access the Vi30208's GUI, your connected computer must be on the same network as the switch. As the default IP address is 192.168.1.130, the computer you use can be addressed as 192.168.1.xxx (any number except (130).

# Power and Cooling Problems

#### Installation

The Vi30208 can operate under high temperature ranging from -30C to 70C. The unit is not weatherproof and requires installation in weatherproof housing. Consideration must be given to the possibility of the Vi30208 internal temperature exceeding the ratings specefied in the users manual.

The Vi30208 does provide operation settings which monitor the switches internal temperature and will affect individual port shut downs based on the actual settings. It is recommended these settings not exceed 115C.

# Cables

Twisted-Pair Cable and Pin Assignment

For 10/100BASE-TX connections, the twisted-pair cable must have two pairs of wires. For 1000BASE-T connections, the twisted-pair cable must have four pairs of wires. Each wire pair is identified by two different colors. For example, one wire might be green and the other, green with white stripes. Also, an RJ-45 connector must be attached to both ends of the cable.

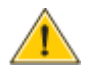

CAUTION: DO NOT plug a phone jack connector into any RJ- 45 port. Use only twisted-pair cables with RJ-45 connectors that conform with FCC standards.

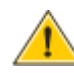

CAUTION: Each wire pair must be attached to the RJ-45 connectors in a specific orientation.

The figure below illustrates how the pins on the RJ-45 connector are numbered. Be sure to hold the connectors in the same orientation when attaching the wires to the pins.

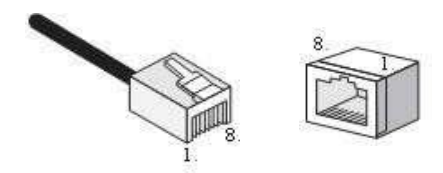

Figure 19: RJ-45 Connector Pin Numbers

#### 10BASE-T/100Base-Tx Pin Assignments

Use unshielded twisted-pair (UTP) or shielded twisted-pair (STP) cable for RJ-45 connections: 100-ohm Category 3 or better cable for 10 Mbps connections, or 100- ohm Category 5 or better cable for 100 Mbps connections. Also, be sure that the length of any twisted-pair connection does not exceed 100 meters (328 feet).

The RJ-45 ports on the switch base unit support automatic MDI/MDI-X operation, so you can use straightthrough cables for all network connections to PCs or servers, or to other switches or hubs. In straight-through cable, pins 1, 2, 3, and 6, at one end ofthe cable, are connected straight through to pins 1, 2, 3, and 6 at the other end of the cable. When using any RJ-45 port on this switch, you can use either a straight-through or crossover cable.

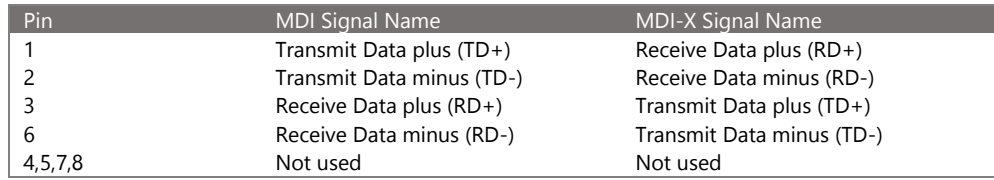

NOTE: The "+" and "-" signs represent the polarity of the wires that make up each wire pair.

#### EIA/TIA 568B RJ-45 Wiring Standard

#### Straight-Through Wiring

If the twisted-pair cable is to join two ports and only one of the ports has an internal crossover (MDI-X), the two pairs of wires must be straight-through (when auto-negotiation is enabled for any RJ-45 port on this switch, you can use either straight-through or crossover cable to connect to any device type).

You must connect all four wire pairs as shown in the following diagram to support Gigabit Ethernet.

EIA/TIA 568B RJ-45 Wiring Standard 10/100BASE-TX Straight-through Cable Figure 20: Straight-through Wiring

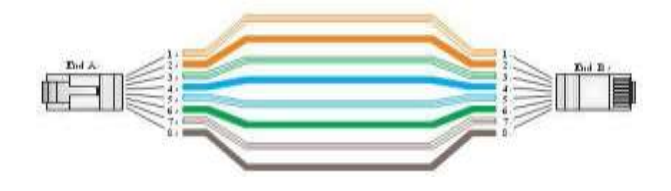

If the twisted-pair cable is to join two ports and either both ports are labeled with an "X" (MDI-X) or neither port is labeled with an "X" (MDI).
Crossover Wiring

10/100BASE-TX Crossover Cable

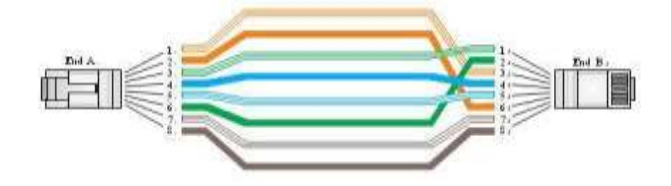

Figure 21: Crossover Wiring

1000Base-T Pin Assignments

If your existing Category 5 installation does not meet one of the test parameters for 1000Base-T, there are three measures that can be applied to try and correct the problem:

Replace any Category 5 patch cables with high-performance Category 5e or Catgory 6 cables. Reduce the number of connectors used in the link. Reconnect some of the connectors in the link.

#### 1000BASE-T MDI and MDI-X Port Pin-Out

All 1000BASE-T ports support automatic MDI/MDI-X operation, so you can use straight-through cables for all network connections to PCs or servers, or to other switches or hubs.

The table below shows the 1000BASE-T MDI and MDI-X port pin outs. These ports require that all four pairs of wires be connected. Note that for 1000BASE-T operation, all four pairs of wires are used for both transmit and receive.

Use 100-ohm Category 5, 5e, or 6 unshielded twisted-pair (UTP) or shielded twisted- pair (STP) cable for 1000BASE-T connections. Also be sure that the length of any twisted-pair connection does not exceed 100 meters (328 ft).

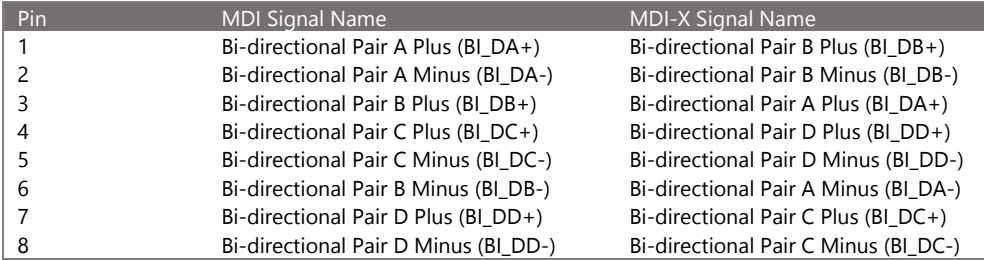

(NEXT), and Far-End Crosstalk (FEXT). This cable testing information is specified in the ANSI/TIA/EIA-TSB-67 standard. Additionally, cables must also pass test

parameters for Return Loss and Equal-Level Far-End Crosstalk (ELFEXT). These tests are specified in the ANSI/TIA/EIA-TSB-95 Bulletin, "The Additional Transmission Performance Guidelines for 100 Ohm 4-Pair Category 5 Cabling.

NOTE: That when testing your cable installation, be sure to include all patch cables between switches and end devices.

#### Fiber Standards

Important Note: Fiber SFPs have no standards regarding interface with network switches with the exception of the Multi standard Agreement (MSA) with is limited to the physical interface between the SFP and a switch port. Data transmission may require adjusting port bandwidth settings on your switch.

When installing SFP match certain the SFP matches the installed fiber and are the same on both ends of the cable

The International Telecommunication Union (ITU-T) has standardized various fiber types for data networks. These are summarized in the following table.

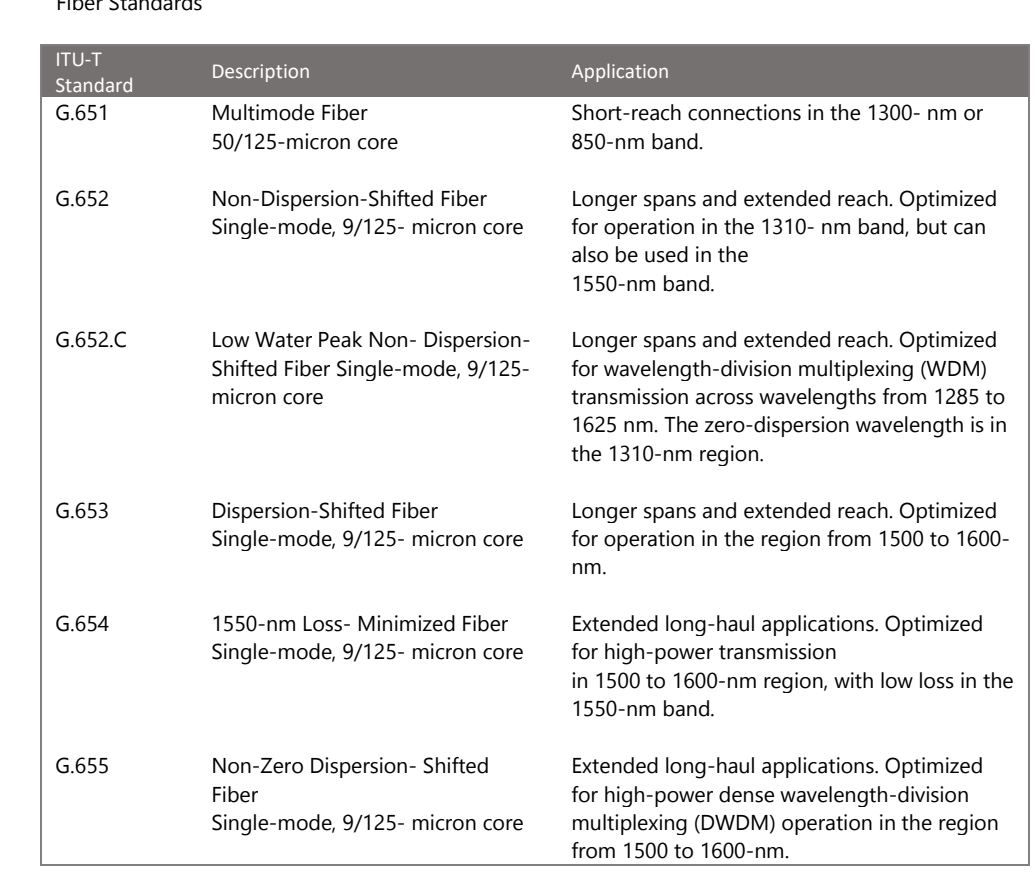

# Fiber Standards

# Specifications

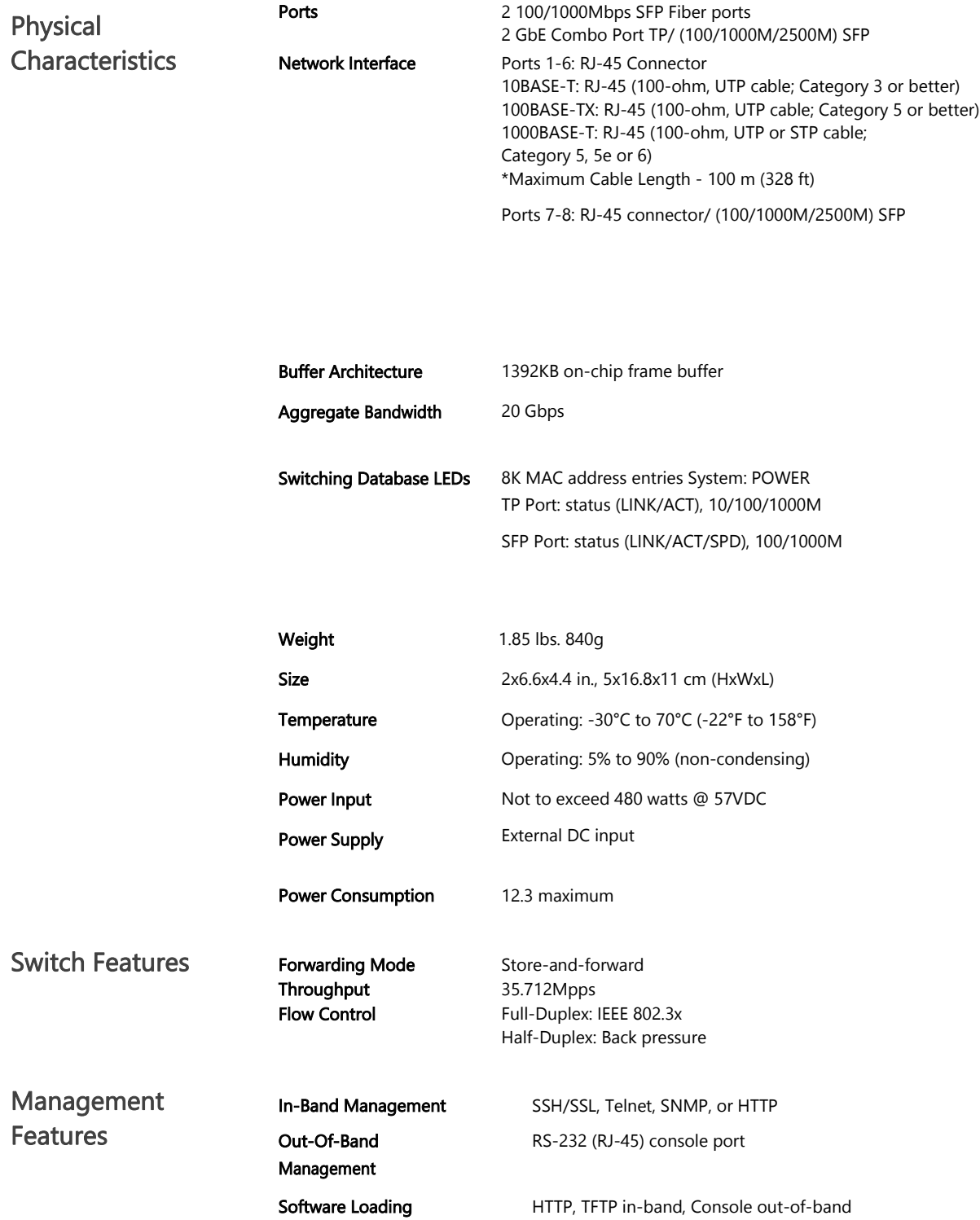

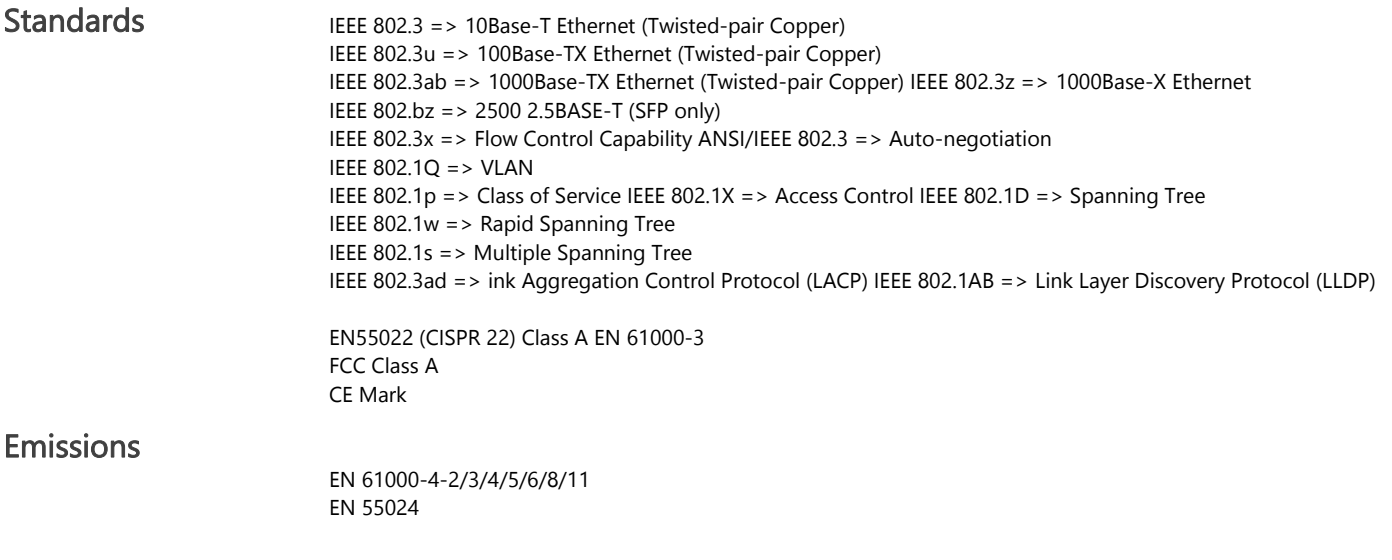

# **Compliances**

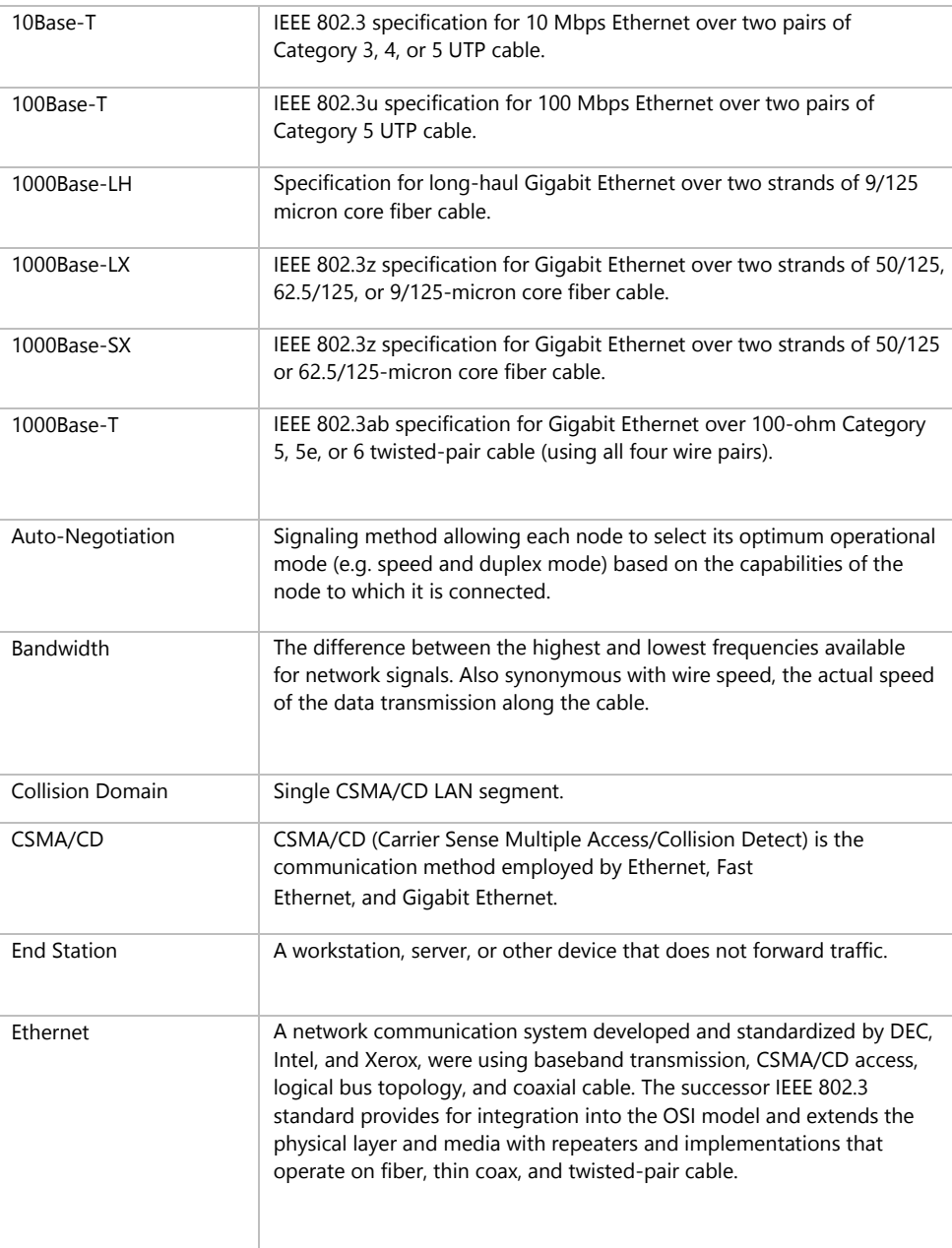

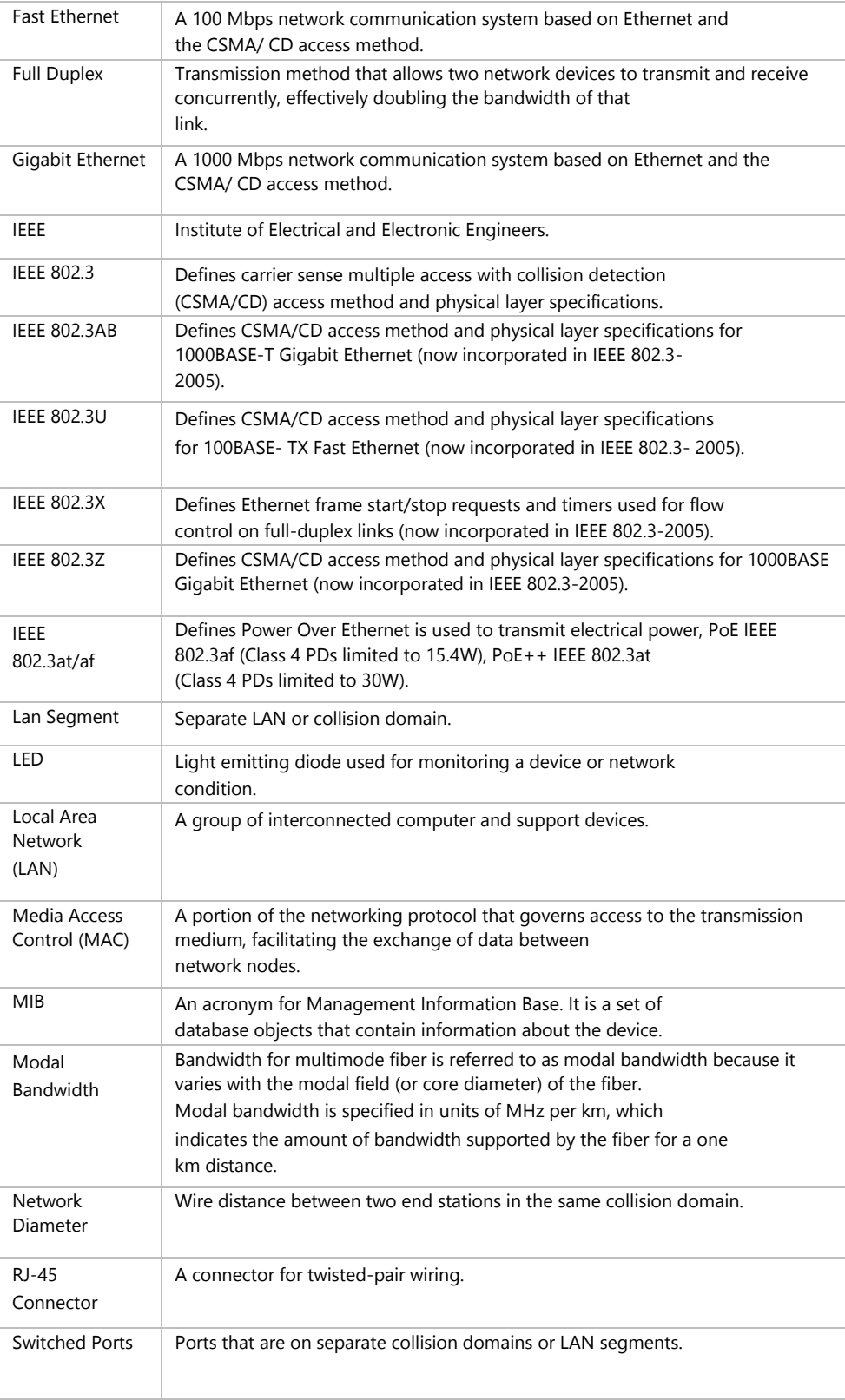

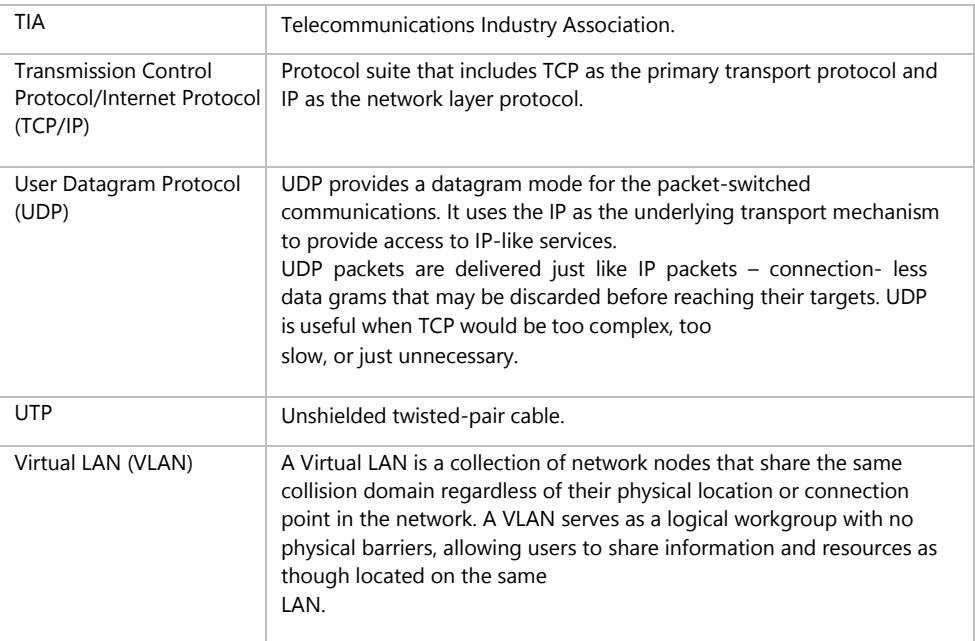

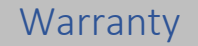

Vigitron, Inc. guarantees that all Vigitron products ("Product"), if used in accordance with these instructions, will be free of defects in material and workmanship for a lifetime defined as the duration period of time until product end of life is announced.

After which, Vigitron will continue to provide warranty services for a period of 3 years. The period covering valid warranty will be determined by proof of purchase in the form of an invoice from an authorized Vigitron dealer.

Warranty will only be provided for as long as the original end-user purchaser owns the product. The warranty is not transferrable. At Vigitron's option, the defective product will be repaired, replaced, or substituted with a product of equal value. This warranty does not apply if in the judgment of Vigitron, Inc., the Product fails due to damage from shipment, handling, storage, accident, abuse, or misuse, or if it has been used or maintained not conforming to product manual instructions, has been modified, or serial number removed or defaced. Repair by anyone other than

Vigitron, Inc. or an approved agent will void this warranty. Vigitron, Inc. shall not under any circumstances be liable to any person for any incidental, indirect, or consequential damages, including damages resulting from use or malfunction of the product, loss of profits or revenues, or costs of replacement goods. The maximum liability of Vigitron, Inc. under this warranty is limited to the original purchase price of the product only.

# Contact Information

Vigitron, Inc.

7810 Trade Street, Suite 100 San Diego, CA 92121 Phone: 858-484-5209 Fax: (858) 484-1205 www.vigitron.com [support@vigitron.com](mailto:support@vigitron.com)

# GUI Header **Controls**

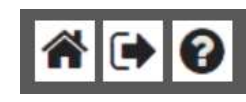

The house Icon returns the GUI to the home page which shows a graphical display of the Vi30210 and its active ports- Moving the curser over a port will displayed its name. Clicking on the port will show its detailed Statistics.

The Arrow icon will ask if you want to log out of the website

The Question icon will provide details on the page you are on

# Device Information

# Physical Features

- 6\*10/100/1000Mbps Auto-sensing Ethernet RJ45 Ports
- 1 Console Management Port (RS232-RJ45)
- 2\*100/1000/2.5Gbps SFP Ports
- 2\*Relay Alarm Output Ports
- 2\*Power Input Terminals (Flange terminal 6pin)
- Reset Button
- PWR, System indicator, Fiber indicator, Alarm indicator, POE status indicator, Ethernet indicator
- Metal Case, Din Rail

# Power Features

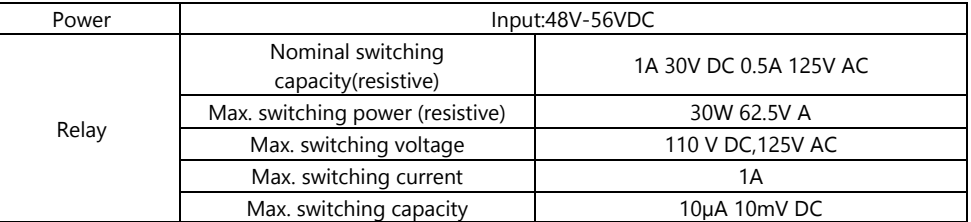

# Key Features

- Support web management, CLI, CONSOLE, WEB, TELNET, SNMP, SSH
- Support 6\*RJ45 10/100/1000BaseT(X)Ethernet ports
- Support 2\*100/1000/2.5Gbps Base-X SFP modules
- Support 6\*POE Ports, manage configuration via administration page, Max 90W output each port
- Support single-mode and multimode transmission over different wavelengths, multimode 550m-2Km, single-mode 20Km-120Km
- Working Temperature:-40゜C ~ +75゜C
- Storage Temperature:-40゜C ~ +85゜C
- Humidity:5-95%(Non-condensing)
- Support hot-swap
- Band width:16G
- Adapt to a harsh outdoor environment, support 6 KV Ethernet surge protection
- Support redundant power, dual power input, power polarity protection, over-current protection
- A store-and-forward switching mechanism, direct transmission delay less than 7μs
- Support auto MDI/MDIX, Full/half-duplex working mode
- MAC Address Table:8K

MTBF≧300000hrs

- VLAN ID: 4K
- Support Jumbo Frames: 9.6KB

# Software Features

- Support Internet protocol version TCP/Ipv4and TCP/Ipv6
- Support synchronous NTP
- Support warning configuration
- Support loop protection
- Support bus, star topology, loop structure, spanning tree IEEE 802.1d(STP), IEEE 802.1w(RSTP), IEEE 802.1s(MSTP)
- Based Industrial Standard ITU-T G.8032 /Y.1344 ERPS V1/V2
- Support Thermal Protection
- Support IEEE802.1q VLAN, VLAN port, Based Mac VLAN, IP subnet VLAN, Protocol VLAN, VLAN convert, MVR
- Support IEEE802.3az EEE (Energy Efficient Ethernet) Management, optimize power consumption
- Support cable diagnosis and can locate the fault point
- Support IEEE 802.3ad LACP link aggregation, static link aggregation
- Support IGMP gent report, MLD snooping
- Safety: Based on port Mac IEEE802.1X, RADIUS, ACL, TACACS+, HTTP/HTTPS, SSL/SSH v2
- Support CLI, Web management, SNMP v1/v2c/v3, Telnet
- Support software upgrading via TFTP and HTTP, firmware redundancy prevents upgrading failing
- Support DHCP client/Relay/Snooping/Snooping option 82/Relay option 82
- Support RMON, MIB II, mirror image, event log, DNS, NTP/SNTP, IEEE802.1ab LLDP
- Support IPV6 Telnet server /ICMP v6, SNMP, HTTP, SSH/SSL, NTP/SNTP, TFTP, QoS, ACL
- Support IGMP/MLD snooping V1/V2/V3, IGMP filtering / modulating, IGMP searching
- Support SNMPv1/v2/v3, Web management, user login password protection
- Support ACL, based on port MACfiltering, MACAddress binding, based on port 802.1xcertification, system automatic defense, prevent DDOS and other attacks
- Support QoS priority level 4, static LACP, based on port uni- and bi-directional traffic mirror images
- Support IGMP Snooping v1/v2, bandwidth control, storm suppression
- Support SNTPProtocol
- Support MIB opening, meet data assess management requirements
- Support SNMPv3, IEEE 802.1X, HTTPS, and SSH, enhance network security
- IGMP: IGMPv1/2/3 Snooping
- Port Management: support port isolation, port aggregation
- DHCPManagement: support DHCP Snooping, option 82
- QoSMechanism: 802.1p; support port default priority marking, at least 4 different priority queues in each port
- Safety: Login access authentication, Login password change
- MAC Address filtering, support dynamic, and static MAC address learning
- Support startup and shutdown of ARP learning function, ARP message speed limit
- Support manual/automatic scan bindings for IP+MAC+ ports, IEEE 802.1x(Port-based, MACbased), transmit 802.1x data package
- Software Upgrading: TFTP/HTTP firmware redundancy prevents upgrading failing
- After a network/optical port is connected and the data is normally exchanged, if the port is down at this time, the
- the relay will alarm output. And the relay alarm must be turned off by logging in to the WEB page

# Working Status

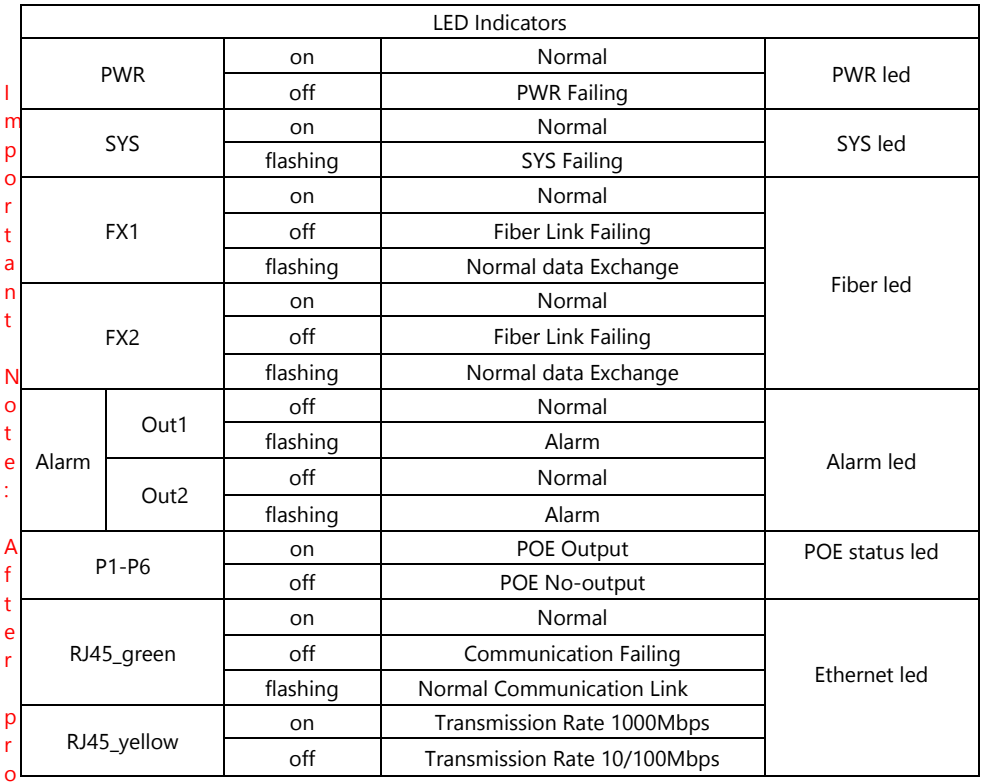

gramming is completed go to Maintenance> Configuration> Save start-up configuration in order to save your programming in the event power is lost. If this is step is not performed and power loss occurs programming will reset to its previous state.

# WEB Configuration Chapter 1: Configuration Preparation

1.1 Access to Switch by WEB Important Note: Your choice of Internet browser can affect your ability to access the switch and/or certain switch functions. If you experience these problems, please check the browser security settings.

Ensure it is coincident with the following requirements while accessing to the switch by Web browser.

- HTML Version 4.0
- HTTP Version 1.1
- JavaScript™ Version 1.5

Besides, ensure the operation of the main program file supports to access to the switch, and the computer is connecting to the network of a switch.

When first accessing the switch use the default address of 192.168.1.130. Make certain the computer accessing the switch as a Ethernet adapter setting of 192.168.1xxx other than 130 with a subnet mask of 255.255.255.0

Open the WEB browser, enter the "192.168.1.130" in the address bar, note that "192.168.1.130" is the defaulted IP address of switch.

"admin" and the password is "admin". Please distinguish the capital and small letter.

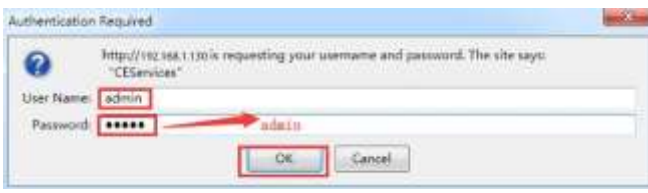

Picture 1: WEB Authentication Dialog.

The browser will display the system information page if it's authenticated successfully. Like picture 2, 6 Ports with 2 independent fiber ports.

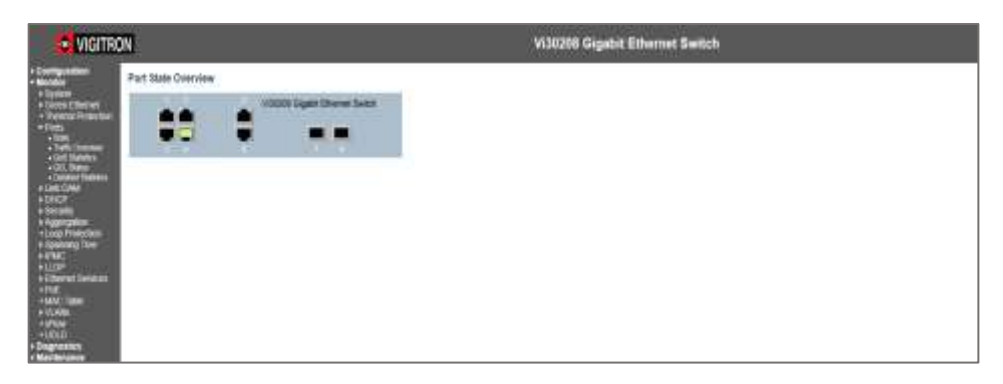

System Information Page of Switch

WEB Page Introduction

Order, Guide, Configuration System Display, Top Control and etc.

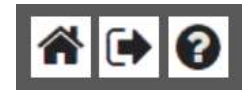

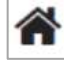

This Is the Home button. Click it, the management page will return back the original one.

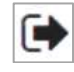

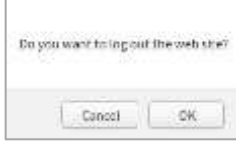

This's Logout button. After clicking "Confirm", you need to retype the account and passwords if WEB function is used again.

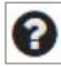

The ? symbol helps to provide a explanation of the function you are programming .

# 1.2 Guide

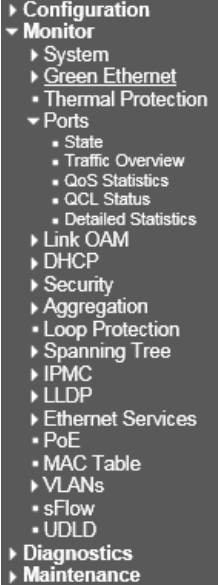

Note: The restricted user can't revise the device configuration but only visits the state. If they log in to the WEB, the other groups are disappeared but only the device state.

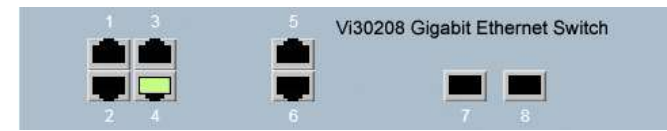

The state information and configuration of the device are shown in the Configuration Display. You can change the details by clicking the list items.

# 1.3 Top Control

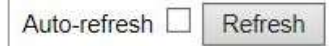

Achieving the Auto-refresh of Configuration Display is the vital function of Top Control. For example, you can monitor the port statistics continuedly by selecting view firstly and clicking Auto-refresh later. The screen will auto-refresh 1/3s.

Click "Clear" button can clear. It's suggested that don't use the Auto-refresh function for it'll surely result in traffic unless it's connected in LAN directly.

# Chapter 2: Monitor

2.1 System

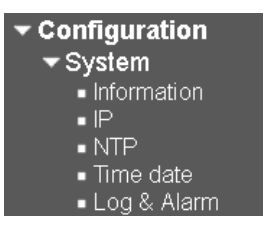

#### System List

Click the system option group can open or close the list items.

#### **System Information Configuration**

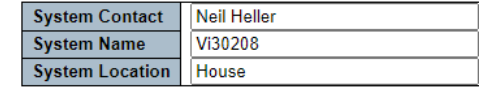

Save Reset

System Information Configuration

## **System Information**

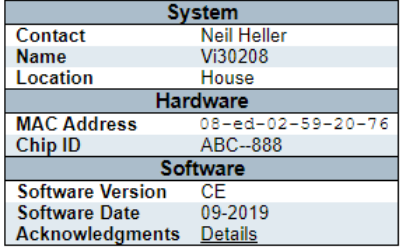

System Information State

- A. System Contact: The textual identification of the contact person for this managed node, together with information on how to contact this person. The allowed string length is 0 to 255, and the allowed content is the ASCII characters from 32 to 126.
- B. System Name: An administratively assigned name for this managed node. By convention, this is the node's fully-qualified domain name. A domain name is a text string drawn from the alphabet (A-Za-z), digits (0-9), minus sign (-). No space characters are permitted as part of a name. The first character must be an alpha character. And the first or last character must not be a minus sign. The allowed string length is 0 to 255.
- C. System Location: The physical location of this node (e.g., telephone closet, 3rd floor). The allowed string length is 0 to 255, and the allowed content is the ASCII characters from 32 to 126.

# 2.1.1 Information Configuration

# 2.1.2 IP

#### IP Configuration

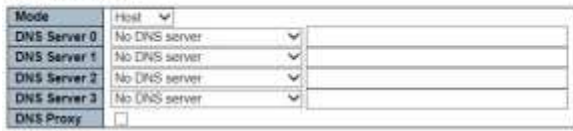

#### **IP Interfaces**

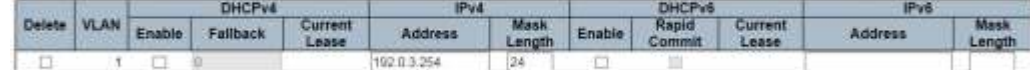

Add interface:

#### IP Routes

Delete | Network | Mask Length | Gateway | Next Hop VLAN |

Add Route Save Reset

Devise IP Configuration

#### IP Configuration

Mode: Mode: "Host "is defaulted, "Router "is optional. DNS server 0-3: This devise is controlled by accomplished DNS Name Resolution of switch. Named" No DNS server".

The followed modes are supported:

- From any DHCPv4 interfaces:
- Configured IPv4 or IPv6
- From this DHCPv4 interface
- From any DHCPv6 interfaces
- From this DHCPv6 interface

DNS Proxy: When it is started, the system will transmit the DNS request to the currently configured DNS server and plays a role as DNS parser to get back to the network client devise. Only the IPv4 DNS Proxy is supported at present.

#### IP Interfaces

 The specific steps for revising the defaulted IP address of devise can be referenced in the appendix 1.

#### IP Routes

 The specific steps for revising the defaulted IP address of devise can be referenced in the appendix 1.

WEB configuration Modify the device IP address How to modify the device IP address, the detail is shown in the below:

Steps 1:

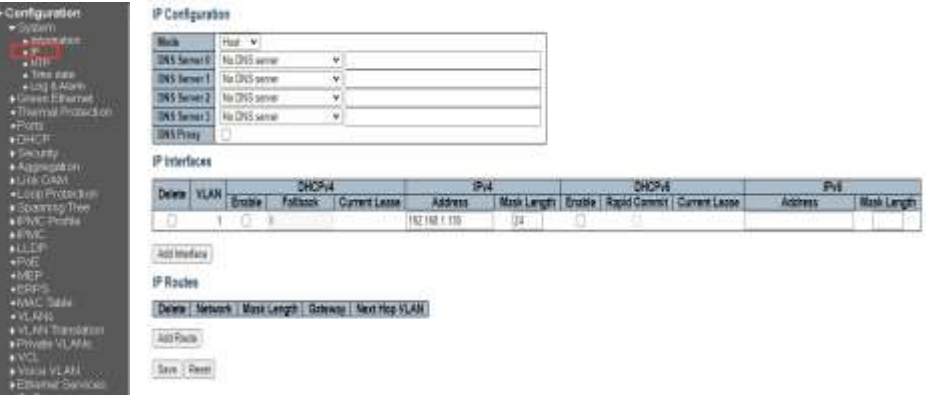

Steps 2: Enter a new IP address in IE and find the click-save configuration

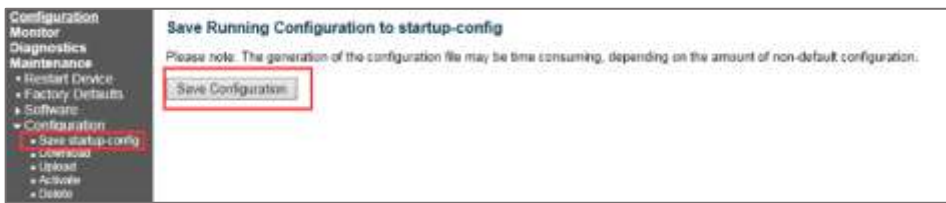

# 2.1.3 NTP

Set NTP configuration, keep the time of device is synchronized with the network.

#### **NTP Configuration**

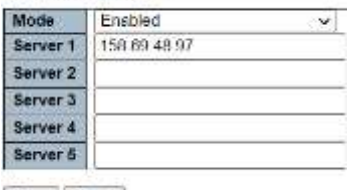

Save Road

NTP Configuration

## NTP Configuration

Server1-5: Provide the IPv4 or IPv6 address of a NTP server. IPv6 address is in 128-bit records represented as eight fields of up to four hexadecimal digits with a colon separating each field (:). For example, 'fe80::215:c5ff: fe03:4dc7'. The symbol ':' is a special syntax that can be used as a shorthand way of representing multiple 16-bit groups of contiguous zeros; but it can appear only once. It can also represent a legally valid IPv4 address. For example, ':192.1.2.34'. In addition, it can also accept a domain name address.

Click the "Save" button to save; click the "Reset" button to reset.

WEB Configuration

1. Modify the switch management IP address, the management IP address must be guaranteed to the public network router IP address in the same network segment. For example, the IP address of the public network is 192.168.0.X, then the management IP address of the switch should be set to 192.168.0.Y.

Note: The last paragraph of the NTP server address entered in the Configure IP routers-network options box is 0; the first three segments are consistent with the NTP server address.

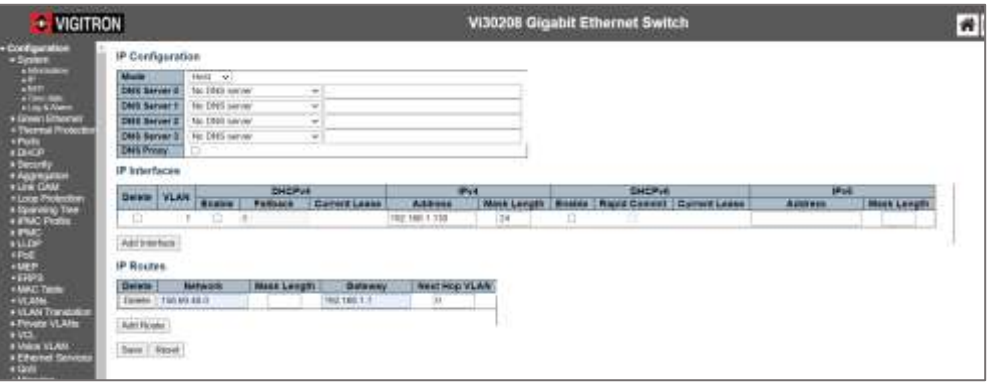

2. Enable the NTP feature, in the "Mode" options box, select Enable, and then enter the server network address for NTP for that region under the Server1 options box, such as: Make certain for any IP address you enter it can be accessed by your network. Finally, click "Save" to save the configuration.

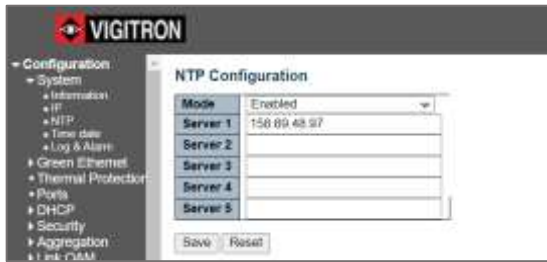

3. Configure the time zone. Select the time zone in which the current region is located under the time Zone option; The acronym option Bar enters an English abbreviation for the current time zone for easy differentiation. Some countries and regions still implement daylight saving time, you need to enable daylight saving time, select Enabled under the Daylight-Saving time option, and set the date and time at which daylight-saving time starts and ends.

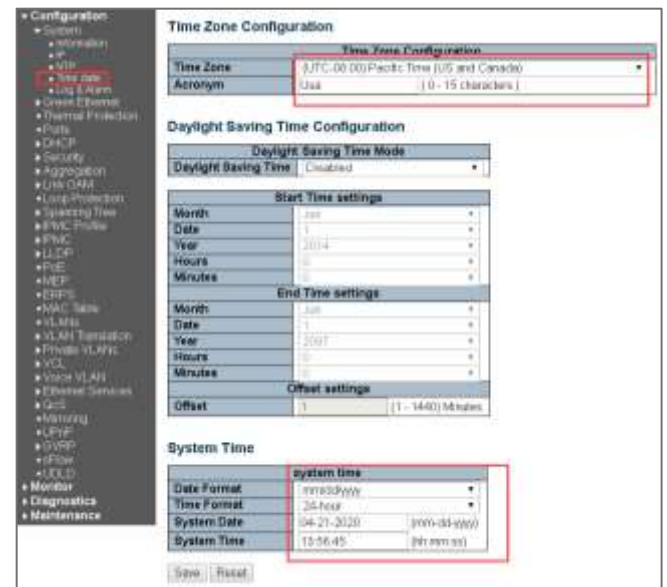

4. Set the System Log Configuration Server Mode option to select "Enabled"; Then, under the Server1 options box, enter the server network address for NTP in the region. Make certain your network can reach the server. Finally, click Save to save the configuration.

**System Log Configuration** 

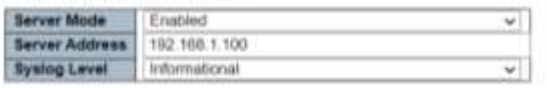

5. Check that the NTP server address is on the device to PING through. First, enter the NTP server network address as " in IP addresses, and then click Start to start the test.

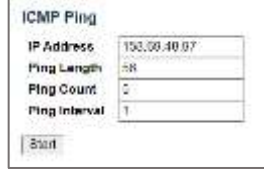

The following illustration indicates that the NTP server address PING was successful.

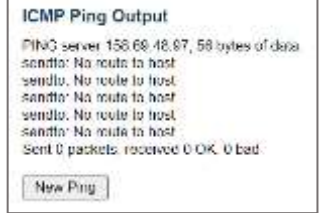

6. Detects whether NTP synchronization was successful. Note After the NTP configuration is complete, it takes approximately 300s of time for the time to fully synchronize, please be patient.

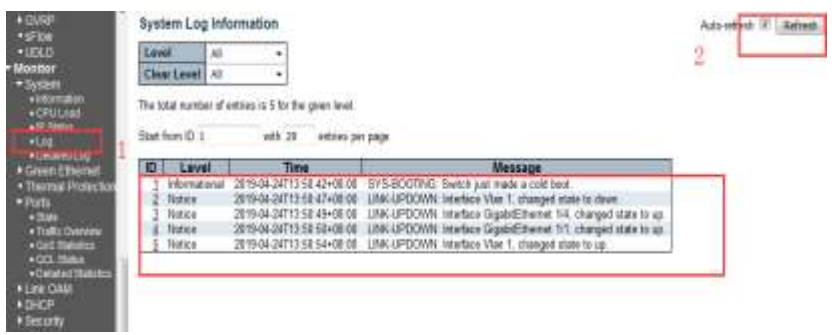

# 7. Save the configuration. As shown below

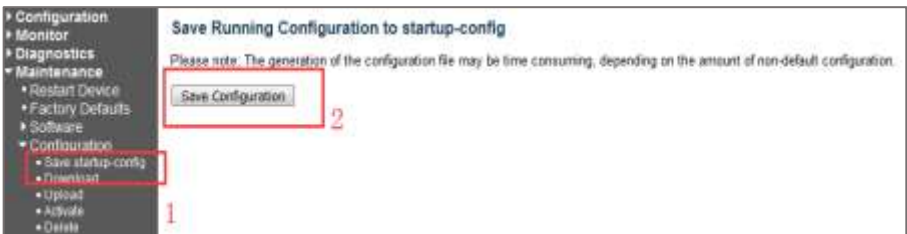

# 2.1.4 Time Date

#### **System Time**

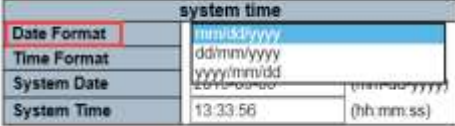

Time Zone Configuration

Time Zone: It can be selected through drop-down menu. Acronym:0-15 characters are supported. Daylight Saving Time Configuration: Daylight Saving Time has three modes as below.

- o Disabled (Defaulted)
- o Recurring
- o Non-Recurring

System Time: Set the current local time or date and Date format of the system

- o Date Format: Optional mm/dd/yyyy dd/mm/yyyy yyyy/mm/dd
- o Time Format: Optional 24-hour or 12-hour.
- o System Date: Display Date
- o System Time: Display Time

Remarks: When setting the time and date, you must select the time zone column at (UTC) coordinated universal time, Set the system clock and date based on the coordinated universal time

Time Zone Configuration

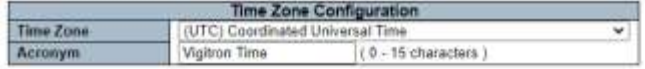

#### Daylight Saving Time Configuration

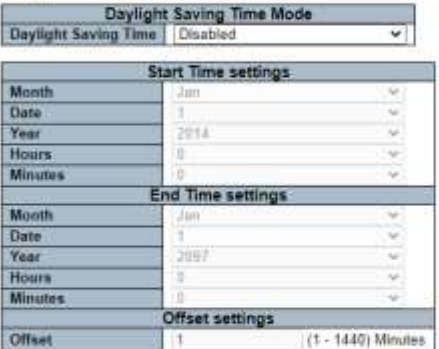

**System Time** 

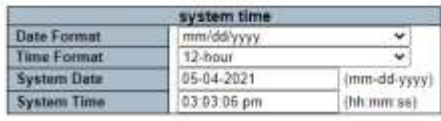

Save | Reset

- 1. set the Time Zone for UTC Coordinated Universal Time
- 2. Use the drop menu to set the date format
- 3. Set the time format for 24 hours and enter the local time in the 24-hour format 0:24 (Example 13:22:00)
- 4. Press Save
- 5. Switch the time format to 12- hours and confirm the correct time with AM/PM
- 6. Press Save.

# 2.1.5 Log & Alarm

#### **System Log Configuration**

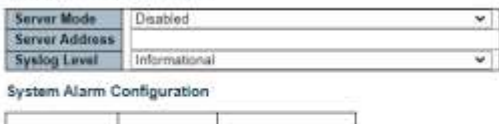

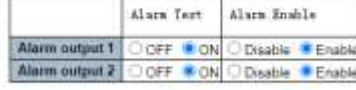

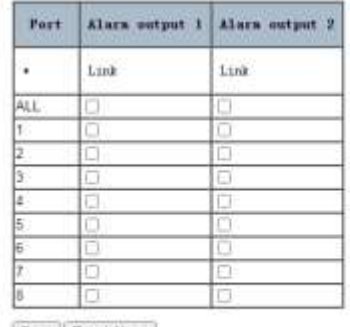

Save | Reset Alarm

### System Log

System Log Configuration

1. Server Mode: Indicates the server mode operation. When the mode operation is enabled, the Syslog message will send out to the Syslog server. The Syslog protocol is based on UDP communication and received on UDP port 514 and the Syslog server will not send acknowledgments back sender since UDP is a connectionless protocol and it does not provide acknowledgments. The Syslog packet will always send out even if the Syslog server does not exist. Possible modes are: Enabled: Enable server mode operation.

Disabled: Disable server mode operation.

- 2. Server Address: Indicates the IPv4 host address of the Syslog server. If the switch provides a DNS feature, it also can be a domain name.
- 3. Server Level: Indicates what kind of message will send to Syslog server. Possible modes are: Error: Send the specific messages in which the severity code is less or equal than the Error. Warning: Send the specific messages which severity code is less or equal than Warning). Notice: Send the specific messages which severity code is less or equal than Notice. Informational: Send the specific messages which severity code is less or equal than Informational

System Alarm Configuration

2-way output relay alarm

- OFF: No alarm ON: Indicate an alarm
- Close: Disable Open: enable

Which relay alarm output can be selected for ports 1-10, as shown in the figure After a network/optical port is connected and the data is normally exchanged, if the port is down at this time, the relay will alarm output. And the relay alarm must be turned off by logging in the WEB page

# LED Alarm Operation

# **System Alarm Configuration**

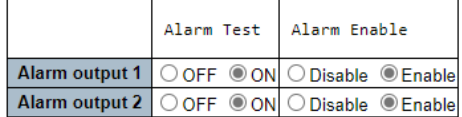

To Test the alarm LED, Select Alarm Test to ON and click save To end the test, select Off followed by saving

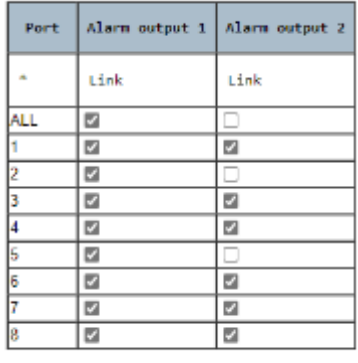

Save Reset Alarm

Port connected to the alarm output, and LED can be selected as ALL or select individual ports Select Save to confirm

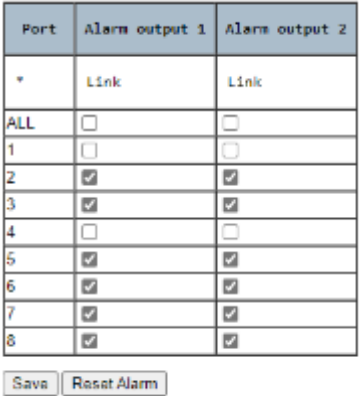

To Extinguish an alarm once activated – deselect the alarm port and press Save. The LED will go out, followed by the relay.

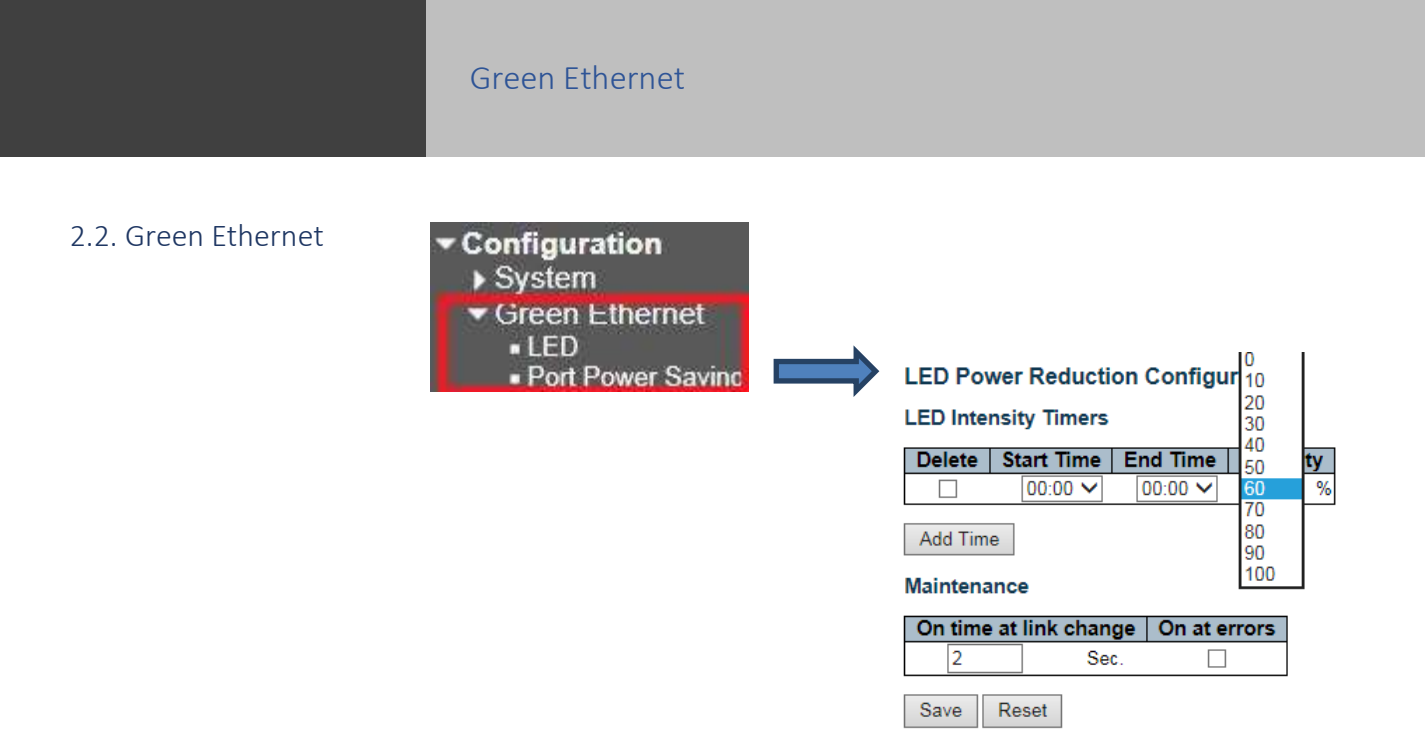

Note if the LED Power is set to 0 the LED will be off Green Ethernet LED Green Configuration

2.2.1 LED

Configure the LED intensity to reduce power consumption.

# **LED Power Reduction Configuration**

#### **LED Intensity Timers**

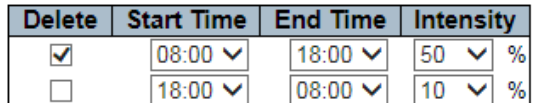

Add Time

## **Maintenance**

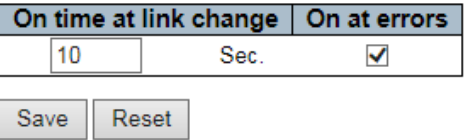

LED Green Configuration Instance

LED intensity can be adjusted to a scale within a programable time period. In the above example, it is adjusted to 50% in the daytime while it drops down to 10% at night. The Maintenance will let it up to 100% within 10s if any errors are appeared (like link).

The default 20% and range 0-100% of Intensity can be required by setting start time and endtime, and dropping down menu to choose. Click the "Add Time" button can add entry, "Save" can save, and "Reset" can restore defaulted configuration.

# 2.2.2 Port Power Savings

#### **Port Power Savings Configuration**

Optimize EEE for Latency  $\overline{\mathsf{v}}$ 

**Port Configuration** 

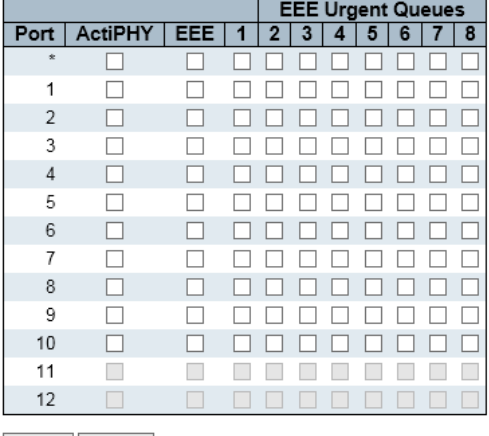

Save Reset

Port Power Saving Configuration Dialog

- Port Power Saving Configuration:
- Optimize EEE for: The devise can be set for Optimize EEE, to achieving the best power saving or lowest traffic delays.
	- o Power Enable the EEE function. This's defaulted setting.
	- o Latency: Disable the EEE function.
- Port Configuration
- ① Port: Devise port No,
- ② ActiPHY: t's working by reducing the port power without a connection. The port is started within a short time to check whether the ethernet cable is inserted. It also can save power for those ports that aren't cable-connected.
	- ③ EEE (Green ethernet): EEE is a power saving option. It can reduce the power use under the condition of low or no traffic. EEE is developed by ieee802.3 az team of IEEE. It works to close the circuit when there's no traffic. All the circuits are started when one port gets data transmission. The started time for circuit is called arousing time. The arousing time is defaulted as 17-connected of 1Gbit and 30-connected speed. To make sure all the circuits can be supplied from the switch transceiver, EEE devise must be consistent with the value of arousing time. These devises can transmit the arousing time information via LLDP. The port is negotiated for 1G or 100Mbit full-duplex mode while EEE is working in the mode of autonegotiation. The EEE cannot be started and the related check box is gray when the port without EEE. When one port is closed to save power, the output traffic is saved in the buffer until the port is restarted. Some traffic will be happened while closing the port and upping, that'll save more power to transmit mass traffic if it can be buffered. The buffered traffic will be result in some transmission delay. Traffic that should not be blocked can be assigned in urgent queue to reduce delay, but still saving power generally.
		- ⑤ EEE Emergency Queue: It minimizes the delay for a particular frame and then marks the queue as an emergency one by mapping a frame to a specific queue (using QOS). When an emergency queue obtains data transmission, the circuit will start immediately and the delay will be shortened to arousing time. Once the data is available, the queue set will activate the transmission of the frame. Otherwise, the queue will delay transmission until the Frame can be transmitted.

# Thermal Protection

2.3 Thermal Protection

It is recommended that Thermal Temperature setting be limited to 115C

# **Thermal Protection Configuration**

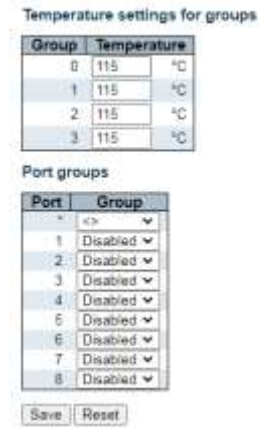

Configuration  $\triangleright$  System Green Ethernet · Thermal Protection

Thermal Protection

Thermal Protection Configuration Dialog

- 1. This page allows the user to check and configure the current settings to control thermal protection. The thermal protection is used to prevent the chip from overheating. When the temperature exceeds the configured thermal protection temperature, the port is closed to reduce power consumption. Ports can be arranged in different groups. Each group can be given a temperature to close the corresponding port.
- 2. Temperature limit is 115C higher temperatures will result in alarm being issued.

# 2.4 Ports

Configuration ▶ System Green Ethernet . Thermal Protection - Ports

#### Port Configuration

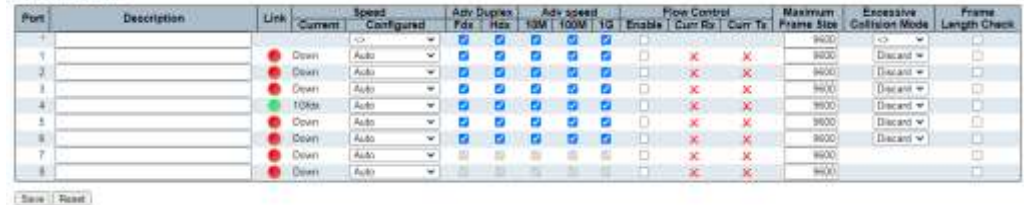

#### Ports Configuration

#### Port Configuration

- A. Description: The description of the port. It is an ASCII string no longer than 256 characters.
- B. Link: The current link state is displayed graphically. Green indicates the link is up and red that it is down.
- C. Speed: The working modes of the configured ports are as below:
	- a. Disabled
	- b. Auto: The Auto mode is defaulted by system.
	- c. 10Mbps HDX
	- d. 10Mbps FDX100Mbps HDX
	- e. 100Mbps FDX
	- f. 1Gbps FDX
- D. 2.5Gbps FDX. Only the fiber port can configure 2.5Gbps FDX.
- E. Adv Duplex: When duplex is set as auto i.e auto negotiation, the port will only advertise the specified duplex as either Fdx or Hdx to the link partner. By default, port will advertise all the supported duplexes if the Duplex is Auto.
- F. Adv speed: When Speed is set as auto i.e auto negotiation, the port will only advertise the specified speeds (10M100M1G) to the link partner. By default, port will advertise all the supported speeds if speed is set as Auto.
- G. Flow Control: When Auto Speed is selected on a port, this section indicates the flow control capability that is advertised to the link partner.

When a fixed-speed setting is selected, that is what is used. The Current Rx column indicates whether pause frames on the port are obeyed, and the Current Tx column indicates whether pause frames on the port are transmitted. The Rx and Tx settings are determined by the result of the last Auto Negotiation.

Check the configured column to use flow control. This setting is related to the setting for Configured Link Speed. NOTICE: The 100FX standard doesn't support Auto Negotiation, so when in 100FX mode the flow control capabilities will always be shown as "disabled".

- H. Maximum Frame Size: Enter the maximum frame size allowed for the switch port, including FCS. The range is 1518-9600 bytes.
	- a. Excessive Collision Mode Configure port transmit collision behavior.
	- b. Discard: Discard frame after 16 collisions (default).
	- c. Restart: Restart backoff algorithm after 16 collisions.
- I. Frame Length Check: Configures if frames with incorrect frame length in the EtherType/Length field shall be dropped. An Ethernet frame contains a field EtherType which can be used to indicate the frame payload size (in bytes) for values of 1535 and below. If the EtherType/Length field is above 1535, it indicates that the field is used as an EtherType (indicating which protocol is encapsulated in the payload of the frame). If "frame length check" is enabled, frames with payload size less than 1536 bytes are dropped, if the EtherType/Length field doesn't match the actually payload length. If "frame length check" is disabled, frames are not dropped due to frame length mismatch. Note: No drop counters count frames dropped due to frame length mismatch.

# DHCP

2.5 DHCP

▼ Configuration ▶ System<br>▶ Green Ethernet • Thermal Protection · Ports **V DHCP**  $\blacktriangleright$  Server  $-Mode$ · Excluded IP  $Pool$ · Snooping - Relay

2.5.1 Server

**Global Mode** 

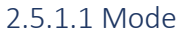

Mode Disabled V

# **VLAN Mode**

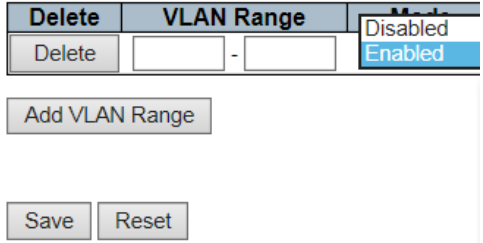

**DHCP Server Mode Configuration** 

DHCP Sever Mode Configuration

- Global Mode: Global Mode: It is defaulted to Disabled Mode. Start Mode is Enable.
- VLAN Mode: It Indicates the VLAN range of the DHCP server that is enabled or disabled.

o The first VLAN ID must be less than or equal to the second VLAN ID, but if the VLAN range contains only one VLAN ID, you can enter it into one or two VLAN IDs in the first VLAN ID.

On the other hand, you can follow the steps as below if you want to disable the existing VLAN range.

- 1. Click "Add VLAN Range" to add a new entry.
- 2. Enter the range of VLANs you want to disable in the VLAN Range field.
- 3. Click "Save" to save or cancel. Then you will see the disable VLAN range is removed from the DHCP Server Mode Configuration page.

# 2.5.1.2 Excluded IP

# **DHCP Server Excluded IP Configuration**

# **Excluded IP Address**

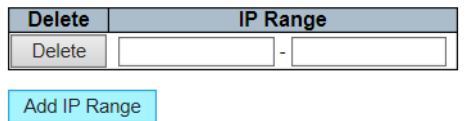

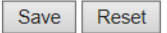

Picture17: Clear IP Configuration Dialog

The defined IP range is the excluded IP address. The first excluded IP must be less than or equal to the second excluded IP.

But, if the IP range contains only one excluded IP, then you can enter it into the first and second excluded IPs, or both.

- A. Click "Add IP Range" to add a new entry.
- B. Click "Delete" can remove the entry.
- C. Click "Save" to save or cancel configuration.

The DHCP Server will assign an IP address based on the Pool and pass the configuration parameters to the DHCP client. 2.5.1.3 Pool

# DHCP Server Pool Configuration

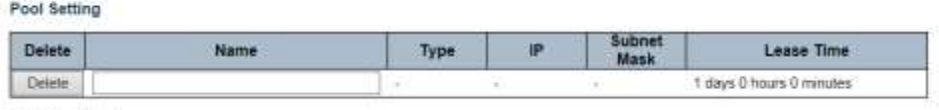

Add New Pool

Save Reset

- A. Click "Add New Pool" to enter a new entry. Click "Delete" can remove entry.
- B. Enter the name of Pool. If you want to configure the details setting, you can click "Save" to save and then re-click Pool to enter the configuration page.

As shown below:

**DHCP Pool Configuration** 

Pool

Name abc v

#### Setting

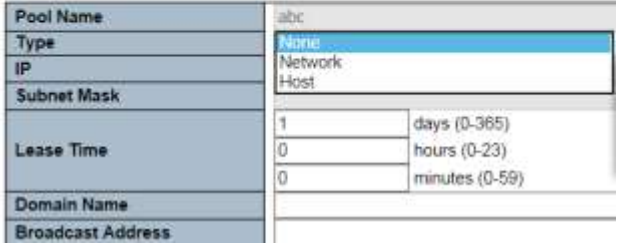

- C. Type:
	- a. None: It indicates that the type of the Pool isn't defined
	- b. Network: It indicates that the Pool defines an IP address range, to serve multiple DHCP clients.
	- c. Host: It indicates the Pool Server of specific DHCP clients that identified by client identifier or hardware address.
	- d. It is not defined if "-"is shown.
- D. IP: It displays the number of networks of the DHCP address Pool. It is not defined if "-"is shown.
- E. Subnet Mask: It displays the subnet mask of DHCP address Pool. It is not defined if "-"is shown.
- F. Lease Time: It displays the Lease Time of Pool.

# 2.5.2 Snooping

DHCP Snooping Configuration Snooping Mode | Disabled Y

#### Port Mode Configuration

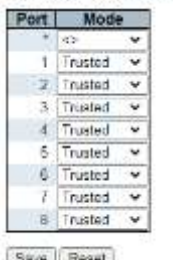

Save | Realt

Snooping Configuration Dialog

DHCP Snooping Configuration

 Snooping Mode: Snooping Mode: It indicates DHCP Snooping Mode Operation. The devise is defaulted to Disabled mode, the Snooping Mode Operation is disabled. Enabled is the start mode. When DHCP Snooping Mode Operation is started, its request message will be forwarded to the trusted port, and only can get back from the trusted port.

Port Mode Configuration: It indicates Port Mode Configuration. Trusted is the defaulted mode, it configures the port to the trusted source of DHCP message. Untrusted Mode configures the port to the untrusted source of DHCP message.

# 2.5.3 Relay

#### **DHCP Relay Configuration**

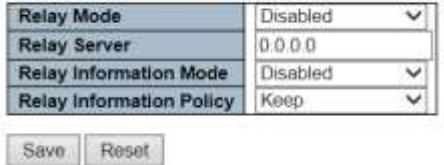

Relay Configuration Dialog

### A. Relay Mode

Indicates the DHCP relay mode operation.

## Possible modes are:

Enabled: Enable DHCP relay mode operation. When DHCP relay mode operation is enabled, the agent forwards and transfers DHCP messages between the clients and the server when they are not in the same subnet domain. And the DHCP broadcast message won't be flooded for security considerations. Disabled: Disable DHCP relay mode operation.

#### B. Relay Server

Indicates the DHCP relay server IP address.

#### C. Relay Information Mode

Indicates the DHCP relay information mode option operation. The option 82 circuit ID format as "[vlan\_id][module\_id][port\_no]". The first four characters represent the VLAN ID, the fifth and sixth characters are the module ID(in standalone device it always equal 0, in stackable device it means switch ID), and the last two characters are the port number. For example, "00030108" means the DHCP message receive form VLAN ID 3, switch ID 1, port No 8. And the option 82 remote ID value is equal the switch MAC address.

Possible modes are:

Enabled: Enable DHCP relay information mode operation. When DHCP relay information mode operation is enabled, the agent inserts specific information (option 82) into a DHCP message when forwarding to DHCP server and removes it from a DHCP message when transferring to DHCP client. It only works when DHCP relay operation mode is enabled.

Disabled: Disable DHCP relay information mode operation.

#### D. Relay Information Policy

Indicates the DHCP relay information option policy. When DHCP relay information mode operation is enabled, if the agent receives a DHCP message that already contains relay agent information it will enforce the policy. The 'Replace' policy is invalid when relay information mode is disabled. Possible policies are:

Replace: Replace the original relay information when a DHCP message that already contains it is received.

Keep: Keep the original relay information when a DHCP message that already contains it is received. Drop: Drop the package when a DHCP message that already contains relay information is received.

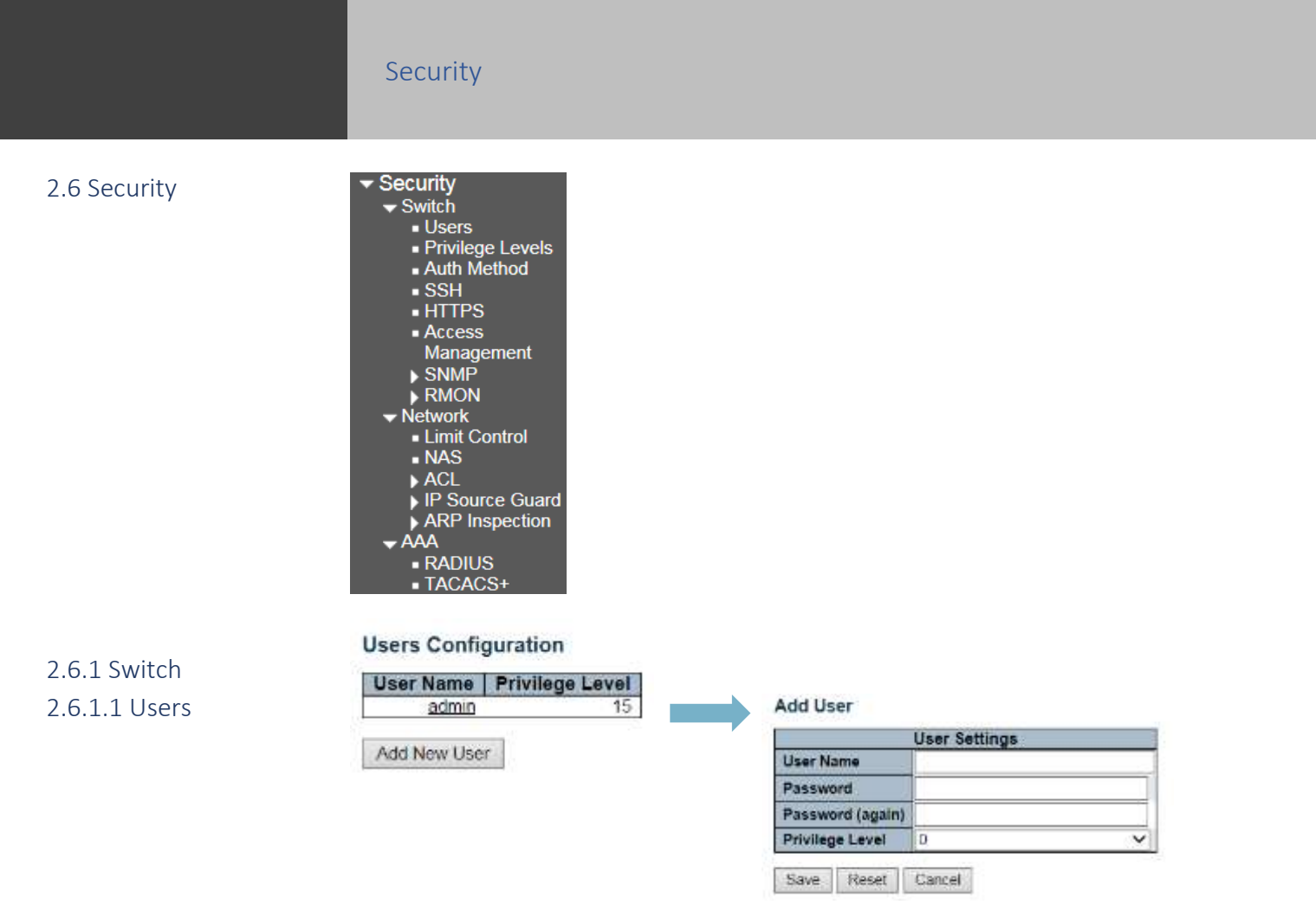

Users Configuration 1 Users Configuration 2

Users Configuration

• Click the "Add New User" command button to add a new user.

#### Add User

- Enter the username, password, confirmation password and user privilege registration one by one.
- User Privilege Level: The allowed range is 0 to15. If the level is 15, it can visit all groups for it is given the privilege to control the devise completely, but other values need to be referenced of each set of privilege levels. The user's permission must be equal to or more than the group privilege level to have access to the group.
- In the defaulted setting, most of group privilege level 5 only can read, level 10 can read and write. System maintenance (software upload, factory default and etc.) requires the user privilege level is 15.
- Generally, privilege level 15 can be used for administrator accounts, privilege level 10 for standard user accounts, and privilege level 5 for customer accounts.

# 2.6.1.2 Privilege Level

Privilege Level Configuration

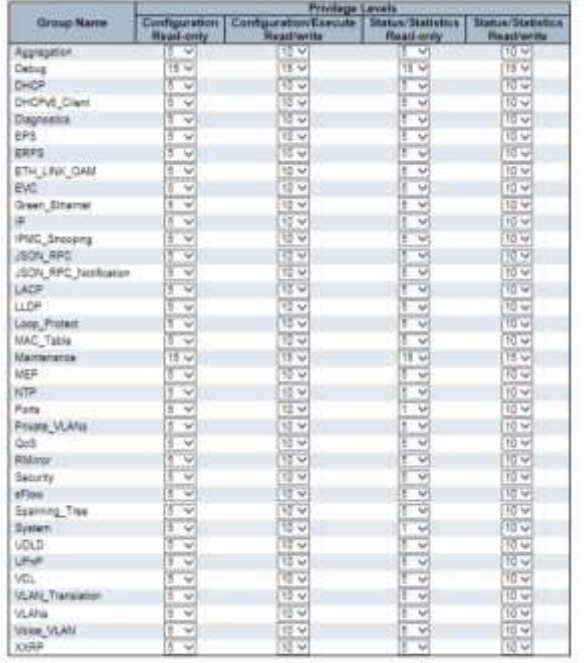

Save Recei

Privilege Registration Dialog

Each group has an authorization privilege level for the subgroup:

- Configuration Read-only
- Configuration/Execute Read/write
- Status/statistics Read-only
- Status/statistics Read/write (e.g Used for Statistical data).

User privileges should be the same or greater than the authorization privilege level in order to be able to access the group.

Note that some web pages (such as MPLS-TP and MEP BFD pages) are JSON based to transfer dynamic data between the web server and the application.

These pages need to be configured read-write privilege of js on rpc group before any operation. This requirement must be met first, and then it will evaluate the current privilege level according to the given method.

• For example, it assumes that the MPLS-TP page only allows read-only attributes below privilege level 5, the privilege configuration should be configured as jsonrpc:5,5,5 and mplstp:5,10,5,10.

# 2.6.1.3 Auth Method

### **Authentication Method Configuration**

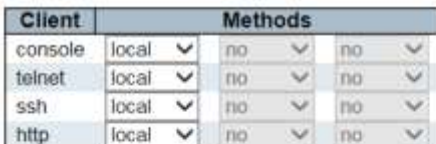

## **Command Authorization Method Configuration**

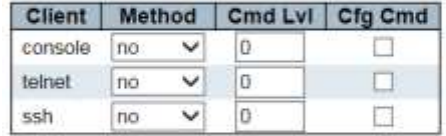

## **Accounting Method Configuration**

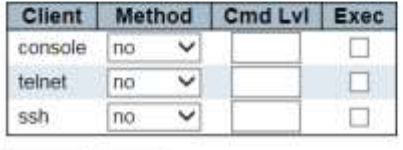

Save Reset

#### Picture 25: Auth Method Dialog

# Authentication Method Configuration:

It allows you to log in to the switch through a management client interface to configure how users are authenticated.

It can be authenticated through the following four Clients:

- console.
- telnet.
- ssh.
- HTTP.

There are four ways of authentication methods.

- No: Authentication is disabled, it's impossible to access the switch.
- Local: Authenticated through a local user database.
- Radius: Authenticated through remote Radius server.
- Tacacs: Authenticated through remote Tacacs and server.

#### Command Authorization Method Configuration:

Authenticated through the command authorization method.

- no: Authentication is disabled, it's impossible to access the switch.
- Tacacs: Authenticated through remote Tacacs and server.
- If all remote servers are offline, users can access CLI commands based on their own privilege levels.

## Accounting Method Configuration:

Authenticated through accounting method.

- no: Authentication is disabled, it's impossible to access the switch.
- Tacacs: Authenticated through remote Tacacs and server.
- CMD LvL allows accounting for all commands with the privilege levels that are higher than or equal to this level
	- o The valid value is 0 to 15.
	- o Leave the field blank to disable command account authentication.

Log in with the account Exec.
# 2.6.1.4 SSH

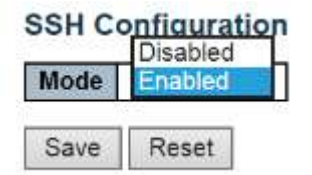

Picture 26: SSH Configuration Dialog SSHMode: It defaults enabled mode to Enabled and disabled mode to Disabled.

Click "Save" to save or cancel configuration.

# **HTTPS Configuration**

# 2.6.1.5 HTTPS

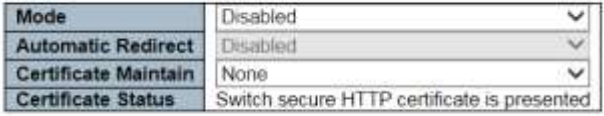

Save Reset

HTTPS Configuration Dialog HTTPS Mode defaults disabled mode to Disabled and enabled mode to Enabled.

# Certificate Maintain

There are four ways of certificate maintain.

- None: No operation.
- Delete: Delete the current certificate.
- Upload: Upload a PEM file of certificate. The possible method is via Web browser or URL.
- Generate: Generate a new self-signed RSA certificate.

# 2.6.1.6 Access Management

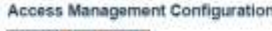

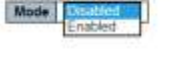

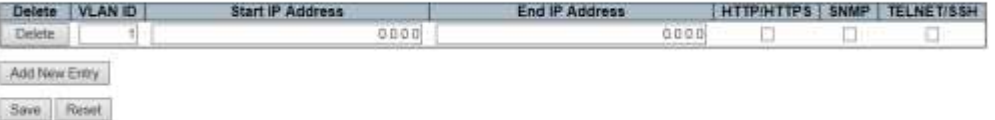

Access Management Dialog

Access Management Mode Switch It defaults disabled mode to Disabled and enabled mode to Enabled.

- Click "Add New Entry" to add a new entry. Enter the VALI ID and the address of Start IP and End IP, and then select the corresponding access management method.
- Click "Save" to save and cancel configuration.

#### **SNMP System Configuration**

# 2.6.1.7.1 System

2.6.1.7 SNMP

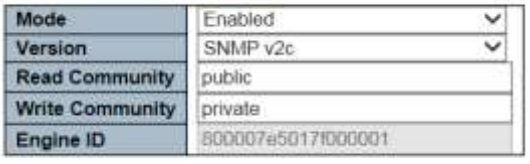

#### Save. Reset

SNMP System Configuration Dialog

#### Mode

Indicates the SNMP mode operation. Possible modes are:

- Enabled: Enable SNMP mode operation.
- Disabled: Disable SNMP mode operation.

#### Version

Indicates the SNMP supported version. Possible versions are:

- SNMP v1: Set SNMP supported version 1.
- SNMP v2c: Set SNMP supported version 2c.
- SNMP v3: Set SNMP supported version 3.
- •

# Read Community

Indicates the community read access string to permit access to SNMP agent. The allowed string length is 0 to 255, and the allowed content is the ASCII characters from 33 to 126. The field is applicable only when SNMP version is SNMPv1 or SNMPv2c. If SNMP version is SNMPv3, the community string will be associated with SNMPv3 communities' table. It provides more flexibility to configure security name than a SNMPv1 or SNMPv2c community string. In addition to community string, a particular range of source addresses can be used to restrict source subnet.

# Write Community

Indicates the community write access string to permit access to SNMP agent. The allowed string length is 0 to 255, and the allowed content is the ASCII characters from 33 to 126. The field is applicable only when SNMP version is SNMPv1 or SNMPv2c. If SNMP version is SNMPv3, the community string will be associated with SNMPv3 communities' table. It provides more flexibility to configure security name than a SNMPv1 or SNMPv2c community string. In addition to community string, a particular range of source addresses can be used to restrict source subnet.

### Engine ID

Indicates the SNMPv3 engine ID. The string must contain an even number (in hexadecimal format) with number of digits between 10 and 64, but all-zeros and all-'F's are not allowed. Change of the Engine ID will clear all original local users.

Click "Save" to save or cancel configuration.

# 2.6.1.7.2 Trap

### **Trap Configuration**

**Global Settings** 

Mode Disabled V

**Trap Destination Configurations** 

Delete | Name | Enable | Version | Destination Address | Destination Port

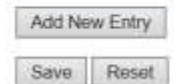

Trap Configuration Dialog

It defaults disabled mode to Disabled and enabled mode to Enabled.

Click "Save" to enter the configuration as shown below.

SNMP Trap Configuration

- Trap Config Name: It specifies a descriptive name for this SNMPTrap entry.
- Trap Mode: It indicates SNMPTrap mode operation. Two types are followed.
	- o Enabled: Enabled SNMPTrap mode operation.
	- o Disabled: Disabled SNMPTrap mode operation.
	- Trap Version: It indicates SNMPTrap supported version.
		- o SNMP v1: Set SNMPTrap supported version 1.
		- o SNMP v2c: Set SNMPTrap supported version 2c.
		- SNMP v3: Set SNMPTrap supported version 3.
- TrapCommunity: It instructs the Community to access the string when sending an SNMPTrap packet. The allowed string length is 0 to 255, and the allowed content are ASCII characters that from 0x21 to 0x7E.
- Trap Destination Address: It instructs the destination address of SNMPTrap. It allows a valid IP address to be counted in decimal notation ('x.y.z.w'), also a valid CPU name.The valid CPU name is combined with alpha character (A-Z;a-z), number (0-9),dot (.)and dase(-). Blank is not allowed. The first character must be an alpha character. The first character and the last character cannot be a dot or a dash.
- Trap Destination Port: It instructs the SNMPTrap destination port. The SNMP agent will send messages through this port, the port range is 1 to 65535.The defaulted SNMPTrap port is 162.
- Trap Inform Mode: It instructs SNMPTrap inform mode operation. Shown as below.
	- o Enabled: Enabled SNMPTrap Inform Mode operation.
	- Disabled: Disabled SNMPTrap Inform Mode operation.
- Trap Inform Timeout (Seconds): It instructs SNMPTrap Inform Timeout (Seconds).The allowed range is 0-2147.
- Trap Inform Retry Times: It instructs SNMPTrap Inform Retry Times. The allowed range is 0- 225.
- Trap Probe Security Engine ID: It instructs SNMPTrap Probe Security Engine ID Mode operation. Shown as below.
	- o Enabled: Enabled SNMPTrap Probe Security Engine ID mode operation.
	- Disabled: Disabled SNMPTrap Probe Security Engine ID mode operation.
- Trap Security Engine ID: It instructs SNMPTrap Security Engine ID. SNMPv3 sends a Trap and notifies us to use USM for authentication and privacy. It needs an unique engine ID for these Trap and notice. This ID will be automatic detected when the Trap Probe Security Engine ID is enabled. Otherwise, the specific ID in the field will be used. The string must contain an double number (hexadecimal format), these numbers are from 10 to 64, but all 0s and all -Fs are not allowed.
- Trap Security Name: It instructs SNMPTrap security name. SNMPv3 obtains a name and notifies us to use USM for authentication and privacy. It needs a unique security name when Trap and notice are enabled.

## SNMP Trap Event

- System: System Trap Event includes the following content: o Hot Enabled: The switch has been restarted from an already enabled state.
	- o Cool Enabled: The switch is powered up or powered by a power cycle (power failure).
- Switch: In indicates the Trap of setting group.
- STP: Select the check box to enable STPTrap. Clear the STPTrap.
- Select the check box to enable RMONTrap. Clear the RMONTrap.
- Interface: It indicates the Trap of interface group.
- Connection: Non/specific/all ports are connected to the Trap.
- Connection: Non/specific/all ports are connected to the offline.
- LLDP: Non/specific/all ports are LLDP Trap.
- Click the Save button after finishing all the Trap settings.

# 2.6.1.7.3 Communities

# **SNMPv3 Community Configuration**

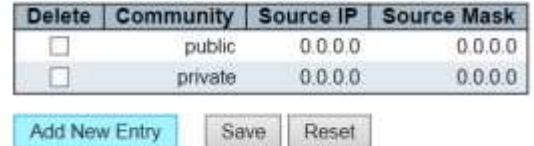

Community Configuration

Delete: Check for deleted entries. They'll be deleted during the next save. Community: It indicates that the Community accesses to string that allows to access to the SNMPv3 proxy.

The allowed string length is 1-32, and the allowed content are ASCII characters that from 0x21 to 0x7E. The Community string will be treated as a security name and mapped to a SNMPv1 or SNMPv2c Community string.

This string is distinguished from capital and little letter.

Source IP: It indicates SNMP Source IP. When it's combined with a source mask, you can use a specific range of source IP to limit the source subnet. Source Mask: It indicates SNMP Source Mask.

# 2.6.1.7.4 Users

### **SNMPv3 User Configuration**

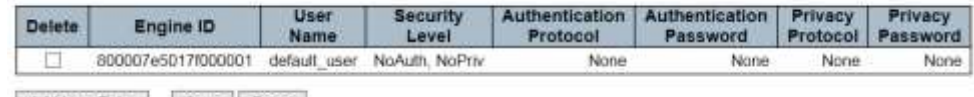

Add New Entry Save Reset

#### SNMP User Configuration 1

Click "Add New Entry" will display the following configuration page.

#### **SNMPv3 User Configuration**

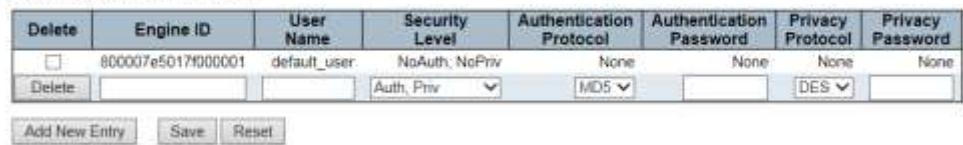

## SNMP User Configuration 2

# SNMPv3 User Configuration

# Delete

Check to delete the entry. It will be deleted during the next save.

# Engine ID

An octet string identifying the engine ID that this entry should belong to. The string must contain an even number (in hexadecimal format) with number of digits between 10 and 64, but all-zeros and all- 'F's are not allowed. The SNMPv3 architecture uses the User-based Security Model (USM) for message security and the View-based Access Control Model (VACM) for access control. For the USM entry, the usmUserEngineID and usmUserName are the entry's keys. In a simple agent, usmUserEngineID is always that agent's own snmpEngineID value. The value can also take the value of the snmpEngineID of a remote SNMP engine with which this user can communicate. In other words, if user engine ID equal system engine ID then it is local user; otherwise it's remote user.

# User Name

A string identifying the user name that this entry should belong to. The allowed string length is 1 to 32, and the allowed content is ASCII characters from 33 to 126. Security Level

Indicates the security model that this entry should belong to. Possible security models are:

- NoAuth, NoPriv: No authentication and no privacy.
- Auth, NoPriv: Authentication and no privacy.
- Auth, Priv: Authentication and privacy.

The value of security level cannot be modified if entry already exists. That means it must first be ensured that the value is set correctly.

# Authentication Protocol

Indicates the authentication protocol that this entry should belong to. Possible authentication protocols are:

None: No authentication protocol.

MD5: An optional flag to indicate that this user uses MD5 authentication protocol. SHA: An optional flag to indicate that this user uses SHA authentication protocol. The value of security level cannot be modified if entry already exists. That means must first ensure that the value is set correctly.

# Authentication Password

A string identifying the authentication password phrase. For MD5 authentication protocol, the allowed string length is 8 to 32. For SHA authentication protocol, the allowed string length is 8 to 40. The allowed content is ASCII characters from 33 to 126.

# Privacy Protocol

Indicates the privacy protocol that this entry should belong to. Possible privacy protocols are: None: No privacy protocol. DES: An optional flag to indicate that this user uses DES authentication protocol. AES: An optional flag to indicate that this user uses AES authentication protocol.

### Privacy Password

A string identifying the privacy password phrase. The allowed string length is 8 to 32, and the allowed content is ASCII characters from 33 to 126.

Click the Add New Entry button to insert a new entry into the list.

Click the "Delete" button to delete the newly inserted entry, or select the check box to delete the saved entry on the next save.

Click the "Save" button to save or change the settings.

Click the "Reset" button to restore the changes to the defaulted settings.

# 2.6.1.7.5 Groups

# **SNMPv3 Group Configuration**

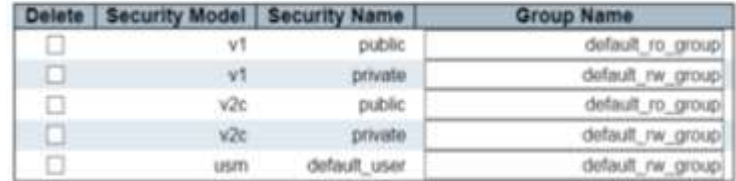

Add New Entry Save Reset

#### SNMPv3 Configuration

#### Delete

Check to delete the entry. It will be deleted during the next save. Security Model

Indicates the security model that this entry should belong to. Possible security models are:

- v1: Reserved for SNMPv1.
- v2c: Reserved for SNMPv2c.
- usm: User-based Security Model (USM).

### Security Name

A string identifying the security name that this entry should belong to. The allowed string length is 1 to 32, and the allowed content is ASCII characters from 33 to 126.

#### Group Name

A string identifying the group name that this entry should belong to. The allowed string length is 1 to 32, and the allowed content is ASCII characters from 33 to 126.

#### 2.6.1.7.6 Views **SNMPv3 View Configuration**

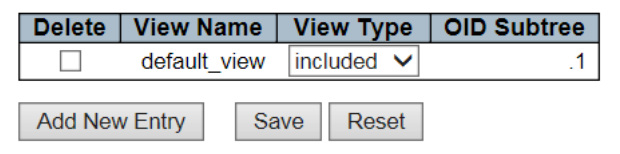

SNMPv3 View Configuration

#### Delete

Check to delete the entry. It will be deleted during the next save.

View Name

A string identifying the view name that this entry should belong to. The allowed string length is 1 to 32, and the allowed content is ASCII characters from 33 to 126.

# View Type

Indicates the view type that this entry should belong to. Possible view types are:

included: An optional flag to indicate that this view subtree should be included.

 excluded: An optional flag to indicate that this view subtree should be excluded. In general, if a view entry's view type is 'excluded', there should be another view entry existing with view type as 'included' and it's OID subtree should overstep the 'excluded' view entry.

# OID Subtree

The OID defining the root of the subtree to add to the named view. The allowed OID length is 1 to 128. The allowed string content is digital number or asterisk (\*).

# 2.6.1.7.7 Access

# **SNMPv3 Access Configuration**

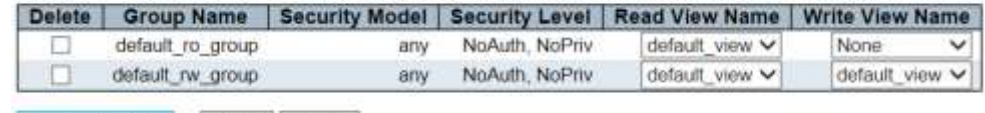

Add New Entry Save Reset

SNMPv3 Access Configuration

#### Delete

Check to delete the entry. It will be deleted during the next save.

### Group Name

A string identifying the group name that this entry should belong to. The allowed string length is 1 to 32, and the allowed content is ASCII characters from 33 to 126.

# Security Model

Indicates the security model that this entry should belong to. Possible security models are:

- any: Any security model accepted(v1|v2c|usm).
- v1: Reserved for SNMPv1.
- v2c: Reserved for SNMPv2c.
- usm: User-based Security Model (USM).

### Security Level

Indicates the security model that this entry should belong to. Possible security models are:

- NoAuth, NoPriv: No authentication and no privacy.
- Auth, NoPriv: Authentication and no privacy.
- Auth, Priv: Authentication and privacy.

#### Read View Name The name of the MIB view defining the MIB objects for which this request may request the current values. The allowed string length is 1 to 32, and the allowed content is ASCII characters from 33 to 126. 2.6.1.8 RMON 2.6.1.8.1 Statistics

# Write View Name

The name of the MIB view defining the MIB objects for which this request may potentially set new values. The allowed string length is 1 to 32, and the allowed content is ASCII characters from 33 to 126.

# **RMON Statistics Configuration**

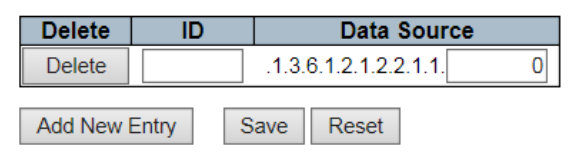

RMON Statistics Configuration

- Delete: Check for the deleted entry. It will be deleted during the next save.
- ID: It indicates the index of the entry. The range is from 1 to 65535.
- Data Source: It indicates the monitored port ID.

# 2.6.1.8.2 History

#### **RMON History Configuration**

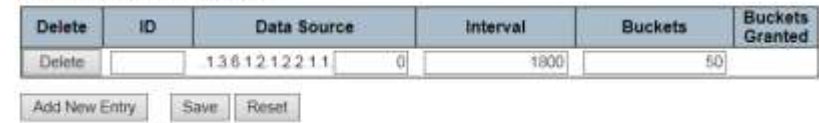

- ID: It indicates the index of the entry. The range is from 1 to 65535.
- Data Source: It indicates Themo monitor port ID.
- Interval: It indicates the polling interval. By default, 1800s are specified. The allowed range is 1 to 3600 s.
- Buckets: It indicates that the number of Buckets is required for this entry. By default, 50 is specified. The allowed range is 1 to 3600.
- Given Buckets Number: It indicates the given Buckets number.

Click the Add New Entry button to insert a new entry into the list.

Click the "Delete" button to delete the newly inserted entry, or select the check box to delete the saved entry on the next save.

Click the "Save" button to save or change the settings.

Click the "Reset" button to restore the changes to the defaulted settings.

The RMON alarm configuration defines the specific criteria for generating response events. It can be set to test data at any given time interval and can monitor absolute values or changed values. 2.6.1.8.3 Alarm

Alerts can also be set to respond to rising or falling thresholds

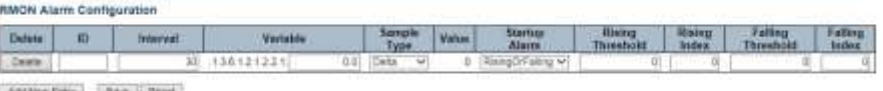

ASCNAVENCE BAN Literat

RMON Alarm Configuration

- ID: It indicates the index of the entry. The range is from 1 to 65535.
- Interval: The polling interval is used for sampling and comparing the rising and falling thresholds. The range is from 1 to 231s .
- Variable: The sampled object number of MIB Variable. Only the type of variable ifEntry.n. n may be sampled.
- Possible Variable: Vaccination, protein kinase, nuclear protein kinase, zymogen, nucleoprotein, water molecule, outer nuclear protein, outer nuclear protein, outer nuclear protein, outer loop, outer loop and outer loop.
- Sample Type: A test of absolute or relative changes to a specified variable.
- Absolute: This variable is compared to the threshold that in the end of the sampling period.
- Delta: The last sample is subtracted from the current value and the balance is compared to the threshold.
- Value: It's the statistical value during the last sampling period.
- Startup Alarm: Select the method that is used to sample the selected variable, calculate the value that is compared against the threshold.
- Rise or Fall: It triggers an alarm when the first value is greater than the rising threshold or less than the falling threshold.
	- o Rise: It triggers an alarm when the first value is greater than the rising threshold.
	- Fall: It triggers an alarm when the first value is less than the falling threshold.
	- Threshold Rise: If the current value is greater than the rising threshold and the last sample value is less than this threshold, an alarm is triggered
	- o When a rising event occurs, another such event will not be generated until the sampled value falls below the threshold, reaches the falling threshold, and then returns to the rising threshold again.
- o The threshold range is -2147483647 to 2147483647.
- Rising Index: It refers to the rising index of an event. The range is from 1 to 65535. • Falling Threshold:
- $\circ$  If the current value is less than the falling threshold, the last sampled value is greater than this threshold, an alarm is triggered.
- o After generating a falling event, another such event will not be generated until the sampled value rises to the threshold, and it reaches the value of the threshold and then returns to the failed threshold again.
- o (The range is -2147483647 to 2147483647.)
- Falling Index: It refers to the falling index of an event. The range is from 1 to 65535.
- Click the "Add New Entry" button to insert a new entry into the list.
- Click the "Delete" button to delete the newly inserted entry or select the checkbox to delete the saved entry on the next save.
- Click the "Save" button to save or change the settings.
- Click the "Reset" button to restore the changes to the defaulted settings.

# **RMON Event Configuration**

2.6.1.8.4 Event

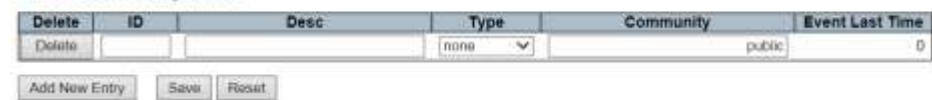

Picture 40: RMON Event Configuration

- Delete: Check for the deleted entry, it will be deleted during the next save.
- ID: It indicates the index of an ID. The range is from 1 to 65535.
- Desc: Enter a descriptive comment for this entry.
- Type: Select an event type that will occur when an alarm is triggered.
- None: Do not generate an event.
- Log: It will generate a RMON log entry when the event is triggered.
	- snmptrap: Send Trap messages to Trap servers of all configurations.
- logandtrap: Record an event and send a Trap message.
- Community: A password-like Community string is sent with this Trap. Although the Community string can be set on this configuration page, it is recommended to define it on the SNMPTrap configuration page before configuring it. The allowed character is 0-127.
- Event Last Time: It is the sysUpTime value when the event was last generated for this entry.

# 2.6.2 Network Security

2.6.2.1 Limit Control

# Port Security Limit Control Configuration Dialog

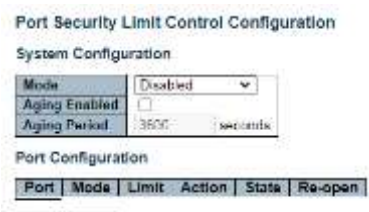

Save || Reset

### System Configuration

- A. Mode: Enable or disable the Global Port Security Limit Control.
	- a. If globally disabled, other modules may still use the underlying function, but the limit check and corresponding actions are disabled.
- B. Aging Enabled: If enabled, the safe MAC address will get ager as it ages.
	- a. As the growing of age, the timer will be enabled as soon as the end host is protected. When the timer is expired, the switch begins looking for Frames from the end host. If such a Frame is not visible in the next aging cycle, the end host is considered to be disconnected and the corresponding resource is released on the switch.
- C. Aging Period: If Aging Enabled is checked, then the aging period is controlled with this input. If other modules are using the underlying port security for securing MAC addresses, they may have other requirements to the aging period. The underlying port security will use the shorter requested aging period of all modules that use the functionality.
	- a. The Aging Period can be set to a number between 10 and 10,000,000 seconds.
	- b. To understand why aging may be desired, consider the following scenario: Suppose an endhost is connected to a 3rd party switch or hub, which in turn is connected to a port on this switch on which Limit Control is enabled. The end-host will be allowed to forward if the limit is not exceeded. Now suppose that the end-host logs off or powers down. If it wasn't for aging, the end-host would still take up resources on this switch and will be allowed to forward. To overcome this situation, enable aging. With aging enabled, a timer is started once the end-host gets secured. When the timer expires, the switch starts looking for frames from the end-host, and if such frames are not seen within the next Aging Period, the end-host is assumed to be disconnected, and the corresponding resources are freed on the switch.

### Port Configuration

- A. Port: It indicates the port number.
- B. Mode: Enable or disable Port Security Limit Control on each port. In order to let it work, the Port Security Limit Control needs to be enabled globally and on the port.
- C. Limit: It indicates that the max number of MAC addresses that can be protected on this port. This number cannot exceed 1024.
	- a. If the limitation is exceeded, take the appropriate action.
- D. Action: If Limit is reached, the switch can take one of the following actions:

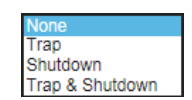

- E. None: Do not allow more than Limit MAC addresses on the port, but take no further action.
- F. Trap: If Limit + 1 MAC addresses is seen on the port, send an SNMP trap. If Aging is disabled, only one SNMP trap will be sent, but with Aging enabled, new SNMP traps will be sent every time the limit gets exceeded.
- G. shutdown: If Limit + 1 MAC addresses is seen on the port, shut down the port. This implies that all secured MAC addresses will be removed from the port, and no new address will be learned. Even if the link is physically disconnected and reconnected on the port (by

disconnecting the cable), the port will remain shut down. There are three ways to re-open the port:

- 1. Boot the switch,
- 2. Disable and re-enable Limit Control on the port or the switch,
- 3. Click the Reopen button.
- H. Trap & Shutdown: If Limit + 1 MAC addresses is seen on the port, both the "Trap" and the "Shutdown" actions described above will be taken.
- I. State: This column shows the current state of the port as seen from the Limit Control's point of view. The state takes one of four values:
	- 1. Disabled: Limit Control is either globally disabled or disabled on the port
	- 2. Ready: The limit is not yet reached. This can be shown for all actions
	- 3. Limit Reached: Indicates that the limit is reached on this port. This state can only be shown if Action is set to None or Trap.
	- 4. Shutdown: Indicates that the port is shut down by the Limit Control module. This state can only be shown if Action is set to Shutdown or Trap & Shutdown

# 2.6.2.2 NAS

Network Access Server Configuration

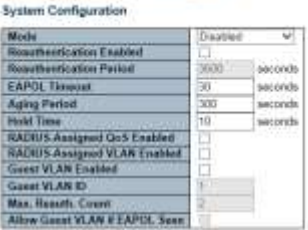

Port Configuration

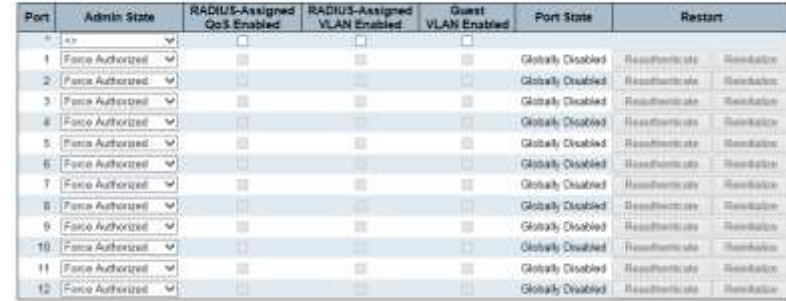

 $Sew$  Reset

#### NAS configuration

#### System Configuration

#### Mode

Indicates if NAS is globally enabled or disabled on the switch. If globally disabled, all ports are allowed forwarding of frames.

### Reauthentication Enabled

If checked, successfully authenticated supplicants/clients are reauthenticated after the interval specified by the Reauthentication Period. Reauthentication for 802.1X-enabled ports can be used to detect if a new device is plugged into a switch port or if a supplicant is no longer attached. For MAC-based ports, reauthentication is only useful if the RADIUS server configuration has changed. It does not involve communication between the switch and the client, and therefore doesn't imply that a client is still present on a port (see Aging Period below).

# Reauthentication Period

Determines the period, in seconds, after which a connected client must be reauthenticated. This is only active if the Reauthentication Enabled checkbox is checked. Valid values are in the range 1 to 3600 seconds.

# EAPOL Timeout

Determines the time for retransmission of Request Identity EAPOL frames. Valid values are in the range 1 to 65535 seconds. This has no effect for MAC-based ports.

# Aging Period

This setting applies to the following modes, i.e. modes using the Port Security functionality to secure MAC addresses:

- Single 802.1X
- Multi 802.1X
- MAC-Based Auth.

When the NAS module uses the Port Security module to secure MAC addresses, the Port Security module needs to check for activity on the MAC address in question at regular intervals and free resources if no activity is seen within a given period of time. This parameter controls exactly this period and can be set to a number between 10 and 1000000 seconds.

If reauthentication is enabled and the port is in an 802.1X-based mode, this is not so critical, since supplicants that are no longer attached to the port will get removed upon the next reauthentication, which will fail. But if reauthentication is not enabled, the only way to free resources is by aging the entries.

For ports in MAC-based Auth. mode, reauthentication doesn't cause direct communication between the switch and the client, so this will not detect whether the client is still attached or not, and the only way to free any resources is to age the entry.

## Hold Time

This setting applies to the following modes, i.e. modes using the Port Security functionality to secure MAC addresses:

- Single 802.1X
- Multi 802.1X
- MAC-Based Auth.

If a client is denied access - either because the RADIUS server denies the client access or because the RADIUS server request times out (according to the timeout specified on the

"Configuration→Security→AAA" page) - the client is put on hold in the Unauthorized state. The hold timer does not count during an on-going authentication.

In MAC-based Auth. mode, the switch will ignore new frames coming from the client during the hold time.

The Hold Time can be set to a number between 10 and 1000000 seconds.

### RADIUS-Assigned QoS Enabled

RADIUS-assigned QoS provides a means to centrally control the traffic class to which traffic coming from a successfully authenticated supplicant is assigned on the switch. The RADIUS server must be configured to transmit special RADIUS attributes to take advantage of this feature (see RADIUS-Assigned QoS Enabled below for a detailed description).

The "RADIUS-Assigned QoS Enabled" checkbox provides a quick way to globally enable/disable RADIUS-server assigned QoS Class functionality. When checked, the individual ports' ditto setting determines whether RADIUS-assigned QoS Class is enabled on that port. When unchecked, RADIUSserver assigned QoS Class is disabled on all ports.

### RADIUS-Assigned VLAN Enabled

RADIUS-assigned VLAN provides a means to centrally control the VLAN on which a successfully authenticated supplicant is placed on the switch. Incoming traffic will be classified to and switched on the RADIUS-assigned VLAN. The RADIUS server must be configured to transmit special RADIUS attributes to take advantage of this feature (see RADIUS-Assigned VLAN Enabled below for a detailed description).

The "RADIUS-Assigned VLAN Enabled" checkbox provides a quick way to globally enable/disable RADIUS-server assigned VLAN functionality. When checked, the individual ports' ditto setting determines whether RADIUS-assigned VLAN is enabled on that port. When unchecked, RADIUS-server assigned VLAN is disabled on all ports.

#### Guest VLAN Enabled

A Guest VLAN is a special VLAN - typically with limited network access - on which 802.1X-unaware clients are placed after a network administrator-defined timeout. The switch follows a set of rules for entering and leaving the Guest VLAN as listed below.

The "Guest VLAN Enabled" checkbox provides a quick way to globally enable/disable Guest VLAN functionality. When checked, the individual ports' ditto setting determines whether the port can be moved into Guest VLAN. When unchecked, the ability to move to the Guest VLAN is disabled on all ports.

### Guest VLAN ID

This is the value that a port's Port VLAN ID is set to if a port is moved into the Guest VLAN. It is only changeable if the Guest VLAN option is globally enabled. Valid values are in the range [1; 4095].

# Max. Reauth. Count

The number of times the switch transmits an EAPOL Request Identity frame without response before considering entering the Guest VLAN is adjusted with this setting. The value can only be changed if the Guest VLAN option is globally enabled. Valid values are in the range [1; 255].

# Allow Guest VLAN if EAPOL Seen

The switch remembers if an EAPOL frame has been received on the port for the life-time of the port. Once the switch considers whether to enter the Guest VLAN, it will first check if this option is enabled or disabled. If disabled (unchecked; default), the switch will only enter the Guest VLAN if an EAPOL frame has not been received on the port for the life-time of the port. If enabled (checked), the switch will consider entering the Guest VLAN even if an EAPOL frame has been received on the port for the life-time of the port.

The value can only be changed if the Guest VLAN option is globally enabled.

#### Port Configuration

#### Port

The port number for which the configuration below applies.

# Admin State

If NAS is globally enabled, this selection controls the port's authentication mode. The following modes are available:

- Force Authorized
	- o In this mode, the switch will send one EAPOL Success frame when the port link comes up, and any client on the port will be allowed network access without authentication.
	- Force Unauthorized
		- In this mode, the switch will send one EAPOL Failure frame when the port link comes up, and any client on the port will be disallowed network access.
- Port-based 802.1X
	- In the 802.1X-world, the user is called the supplicant, the switch is the authenticator, and the RADIUS server is the authentication server. The authenticator acts as the man-in-themiddle, forwarding requests and responses between the supplicant and the authentication server. Frames sent between the supplicant and the switch are special 802.1X frames, known as EAPOL (EAP Over LANs) frames. EAPOL frames encapsulate EAP PDUs (RFC3748). Frames sent between the switch and the RADIUS server are RADIUS packets. RADIUS packets also encapsulate EAP PDUs together with other attributes like the switch's IP address, name, and the supplicant's port number on the switch. EAP is very flexible, in that it allows for different authentication methods, like MD5-Challenge, PEAP, and TLS. The important thing is that the authenticator (the switch) doesn't need to know which authentication method the supplicant and the authentication server are using, or how many information exchange frames are needed for a particular method. The switch simply encapsulates the EAP part of the frame into the relevant type (EAPOL or RADIUS) and forwards it.
	- $\circ$  When authentication is complete, the RADIUS server sends a special packet containing a success or failure indication. Besides forwarding this decision to the supplicant, the switch uses it to open up or block traffic on the switch port connected to the supplicant.
	- o Note: Suppose two backend servers are enabled and that the server timeout is configured to X seconds (using the AAA configuration page), and suppose that the first server in the list is currently down (but not considered dead). Now, if the supplicant retransmits EAPOL Start frames at a rate faster than X seconds, then it will never get authenticated because the switch will cancel on-going backend authentication server requests whenever it receives a new EAPOL Start frame from the supplicant. And since the server hasn't yet failed (because the X seconds haven't expired), the same server will be contacted upon the next backend authentication server request from the switch. This scenario will loop forever. Therefore, the server timeout should be smaller than the supplicant's EAPOL Start frame retransmission rate.
		- Single 802.1X
	- o In port-based 802.1X authentication, once a supplicant is successfully authenticated on a port, the whole port is opened for network traffic. This allows other clients connected to the port (for instance through a hub) to piggy-back on the successfully authenticated client and get network access even though they really aren't authenticated. To overcome this security breach, use the Single 802.1X variant.
	- o Single 802.1X is really not an IEEE standard, but features many of the same characteristics as does port-based 802.1X. In Single 802.1X, at most one supplicant can get authenticated on the port at a time. Normal EAPOL frames are used in the communication between the supplicant and the switch. If more than one supplicant is connected to a port, the one that comes first when the port's link comes up will be the first one considered. If that supplicant doesn't provide valid credentials within a certain amount of time, another supplicant will get a chance. Once a supplicant is successfully authenticated, only that supplicant will be allowed access. This is the most secure of all the supported modes. In this mode, the Port Security module is used to secure a supplicant's MAC address once successfully authenticated.
	- Multi 802.1X
	- o Multi 802.1X is like Single 802.1X not an IEEE standard, but a variant that features many of the characteristics. In Multi 802.1X, one or more supplicants can get authenticated on the same port at the same time. Each supplicant is authenticated individually and secured in the MAC table using the Port Security module.
	- o In Multi 802.1X it is not possible to use the multicast BPDU MAC address as destination MAC address for EAPOL frames sent from the switch towards the supplicant, since that

would cause all supplicants attached to the port to reply to requests sent from the switch. Instead, the switch uses the supplicant's MAC address, which is obtained from the first EAPOL Start or EAPOL Response Identity frame sent by the supplicant. An exception to this is when no supplicants are attached. In this case, the switch sends EAPOL Request Identity frames using the BPDU multicast MAC address as destination - to wake up any supplicants that might be on the port.

- o The maximum number of supplicants that can be attached to a port can be limited using the Port Security Limit Control functionality.
- MAC-based Auth.
- o Unlike port-based 802.1X, MAC-based authentication is not a standard, but merely a bestpractices method adopted by the industry. In MAC-based authentication, users are called clients, and the switch acts as the supplicant on behalf of clients. The initial frame (any kind of frame) sent by a client is snooped by the switch, which in turn uses the client's MAC address as both username and password in the subsequent EAP exchange with the RADIUS server. The 6-byte MAC address is converted to a string on the following form "xx-xx-xx-xxxx-xx", that is, a dash (-) is used as separator between the lower-cased hexadecimal digits. The switch only supports the MD5-Challenge authentication method, so the RADIUS server must be configured accordingly.
- o When authentication is complete, the RADIUS server sends a success or failure indication, which in turn causes the switch to open up or block traffic for that particular client, using the Port Security module. Only then will frames from the client be forwarded on the switch. There are no EAPOL frames involved in this authentication, and therefore, MAC-based Authentication has nothing to do with the 802.1X standard.
- o The advantage of MAC-based authentication over 802.1X-based authentication is that the clients don't need special supplicant software to authenticate. The disadvantage is that MAC addresses can be spoofed by malicious users - equipment whose MAC address is a valid RADIUS user can be used by anyone. Also, only the MD5-Challenge method is supported. The maximum number of clients that can be attached to a port can be limited using the Port Security Limit Control functionality.

# RADIUS-Assigned QoS Enabled

When RADIUS-Assigned QoS is both globally enabled and enabled (checked) on a given port, the switch reacts to QoS Class information carried in the RADIUS Access-Accept packet transmitted by the RADIUS server when a supplicant is successfully authenticated. If present and valid, traffic received on the supplicant's port will be classified to the given QoS Class. If (re-)authentication fails or the RADIUS Access-Accept packet no longer carries a QoS Class or it's invalid, or the supplicant is otherwise no longer present on the port, the port's QoS Class is immediately reverted to the original QoS Class (which may be changed by the administrator in the meanwhile without affecting the RADIUSassigned).

This option is only available for single-client modes, i.e.

- Port-based 802.1X
- Single 802.1X

RADIUS attributes used in identifying a QoS Class:

The User-Priority-Table attribute defined in RFC4675 forms the basis for identifying the QoS Class in an Access-Accept packet.

Only the first occurrence of the attribute in the packet will be considered, and to be valid, it must follow this rule:

• All 8 octets in the attribute's value must be identical and consist of ASCII characters in the range '0' - '7', which translates into the desired QoS Class in the range [0; 7].

# RADIUS-Assigned VLAN Enabled

When RADIUS-Assigned VLAN is both globally enabled and enabled (checked) for a given port, the switch reacts to VLAN ID information carried in the RADIUS Access-Accept packet transmitted by the RADIUS server when a supplicant is successfully authenticated. If present and valid, the port's Port VLAN ID will be changed to this VLAN ID, the port will be set to be a member of that VLAN ID, and the port will be forced into VLAN unaware mode. Once assigned, all traffic arriving on the port will be classified and switched on the RADIUS-assigned VLAN ID.

If (re-)authentication fails or the RADIUS Access-Accept packet no longer carries a VLAN ID or it's invalid, or the supplicant is otherwise no longer present on the port, the port's VLAN ID is immediately reverted to the original VLAN ID (which may be changed by the administrator in the meanwhile without affecting the RADIUS-assigned).

This option is only available for single-client modes, i.e.

- Port-based 802.1X
- Single 802.1X

For trouble-shooting VLAN assignments, use the "Monitor→VLANs→VLAN Membership and VLAN Port" pages. These pages show which modules have (temporarily) overridden the current Port VLAN configuration.

#### RADIUS attributes used in identifying a VLAN ID:

RFC2868 and RFC3580 form the basis for the attributes used in identifying a VLAN ID in an Access-Accept packet. The following criteria are used:

- The Tunnel-Medium-Type, Tunnel-Type, and Tunnel-Private-Group-ID attributes must all be present at least once in the Access-Accept packet.
- The switch looks for the first set of these attributes that have the same Tag value and fulfil the following requirements (if Tag == 0 is used, the Tunnel-Private-Group-ID does not need to include a Tag):
	- o Value of Tunnel-Medium-Type must be set to "IEEE-802" (ordinal 6).
	- o Value of Tunnel-Type must be set to "VLAN" (ordinal 13).
	- o Value of Tunnel-Private-Group-ID must be a string of ASCII chars in the range '0' '9', which is interpreted as a decimal string representing the VLAN ID. Leading '0's are discarded. The final value must be in the range [1; 4095].

### Guest VLAN Enabled

When Guest VLAN is both globally enabled and enabled (checked) for a given port, the switch considers moving the port into the Guest VLAN according to the rules outlined below.

This option is only available for EAPOL-based modes, i.e.:

- Port-based 802.1X
- Single 802.1X
- Multi 802.1X

For trouble-shooting VLAN assignments, use the "Monitor→VLANs→VLAN Membership and VLAN Port" pages. These pages show which modules have (temporarily) overridden the current Port VLAN configuration.

## Guest VLAN Operation:

When a Guest VLAN enabled port's link comes up, the switch starts transmitting EAPOL Request Identity frames. If the number of transmissions of such frames exceeds Max. Reauth. Count and no EAPOL frames have been received in the meanwhile, the switch considers entering the Guest VLAN. The interval between transmission of EAPOL Request Identity frames is configured with EAPOL Timeout. If Allow Guest VLAN if EAPOL Seen is enabled, the port will now be placed in the Guest VLAN. If disabled, the switch will first check its history to see if an EAPOL frame has previously been received on the port (this history is cleared if the port link goes down or the port's Admin State is changed), and if not, the port will be placed in the Guest VLAN. Otherwise, it will not move to the Guest VLAN, but continue transmitting EAPOL Request Identity frames at the rate given by EAPOL **Timeout.** 

Once in the Guest VLAN, the port is considered authenticated, and all attached clients on the port are allowed access on this VLAN. The switch will not transmit an EAPOL Success frame when entering the Guest VLAN.

While in the Guest VLAN, the switch monitors the link for EAPOL frames, and if one such frame is received, the switch immediately takes the port out of the Guest VLAN and starts authenticating the supplicant according to the port mode. If an EAPOL frame is received, the port will never be able to go back into the Guest VLAN if the "Allow Guest VLAN if EAPOL Seen" is disabled.

# Port State

The current state of the port. It can undertake one of the following values:

- Globally Disabled: NAS is globally disabled.
- Link Down: NAS is globally enabled, but there is no link on the port.
- Authorized: The port is in Force Authorized or a single-supplicant mode and the supplicant is authorized.
- Unauthorized: The port is in Force Unauthorized or a single-supplicant mode and the supplicant is not successfully authorized by the RADIUS server.
- X Auth/Y Unauth: The port is in a multi-supplicant mode. Currently X clients are authorized and Y are unauthorized.

# Restart

Two buttons are available for each row. The buttons are only enabled when authentication is globally enabled and the port's Admin State is in an EAPOL-based or MAC-based mode. Clicking these buttons will not cause settings changed on the page to take effect.

- Reauthenticate: Schedules a reauthentication whenever the quiet-period of the port runs out (EAPOL-based authentication). For MAC-based authentication, reauthentication will be attempted immediately.
	- o The button only has effect for successfully authenticated clients on the port and will not cause the clients to get temporarily unauthorized.
- Reinitialize: Forces a reinitialization of the clients on the port and thereby a reauthentication immediately. The clients will transfer to the unauthorized state while the reauthentication is in progress.

2.6.2.3 ACL

An ACL is a sequential list that allows or denies users access to information or performs tasks on the network.

In this conversion, user can establish rules that applied to the port number to allow or deny the operation or limit the rate.

# 2.6.2.3.1 Ports

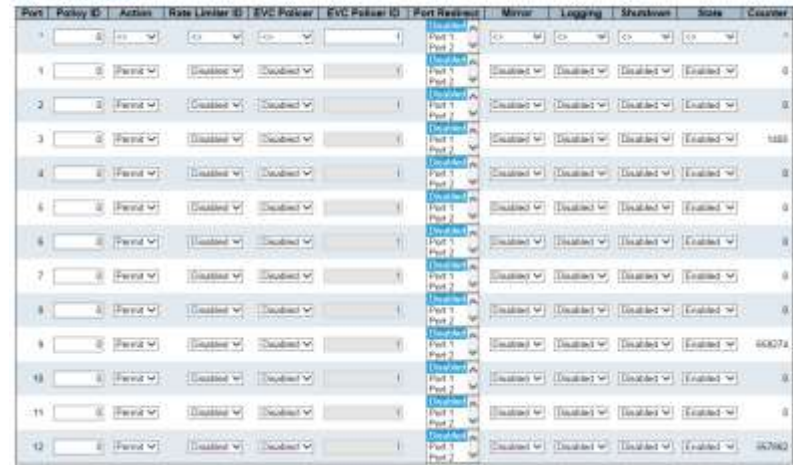

Port:Setting port number. "\*" configuration is suitable for all ports.

# Policy ID

**ACL Ports Configuration** 

Select the policy to apply to this port. The allowed values are 0 through 255. The default value is 0.

# Action

Select whether forwarding is permitted ("Permit") or denied ("Deny"). The default value is "Permit".

# Rate Limiter ID

Select which rate limiter to apply on this port. The allowed values are Disabled or the values 1 through 16. The default value is "Disabled".

# EVC Policer

Select whether EVC policer is enabled or disabled. The default value is "Disabled". Note that ACL rate limiter and EVC policer cannot both be enabled.

#### EVC Policer ID

Select which EVC policer ID to apply on this port. The allowed values are Disabled or the values 1 through 256.

Port Redirect

Select which port frames are redirected on. The allowed values are Disabled or a specific port number and it can't be set when action is permitted. The default value is "Disabled".

#### Mirror

Specify the mirror operation of this port. The allowed values are:

- Enabled: Frames received on the port are mirrored.
- Disabled: Frames received on the port are not mirrored. The default value is "Disabled".

# Logging

Specify the logging operation of this port. Notice that the logging message doesn't include the 4 bytes CRC. The allowed values are:

- Enabled: Frames received on the port are stored in the System Log.
- Disabled: Frames received on the port are not logged.

The default value is "Disabled". Note: The logging feature only works when the packet length is less than 1518(without VLAN tags) and the System Log memory size and logging rate is limited.

# Shutdown

Specify the port shut down operation of this port. The allowed values are:

- Enabled: If a frame is received on the port, the port will be disabled.
- Disabled: Port shut down is disabled. The default value is "Disabled". Note: The shutdown feature only works when the packet length is less than 1518(without VLAN tags).

# State

Specify the port state of this port. The allowed values are:

- Enabled: To reopen ports by changing the volatile port configuration of the ACL user module.
- Disabled: To close ports by changing the volatile port configuration of the ACL user module.

The default value is "Enabled".

# Counter

Counts the number of frames that match this ACE.

**ACL Rate Limiter Configuration** 

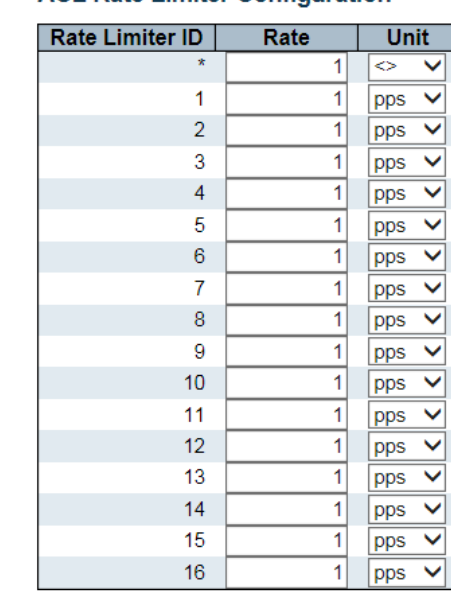

Reset Save

Rate Limiter ID: It displays each Rate Limiter ID.

ate: It specifies the threshold for deleted packets. The allowed value is 0-3276700 pp or 1,100, 200,300,1000000 kbps.

Unit: Select the measure unit for rate-used.

# 2.6.2.3.2 Rate Limiters

# 2.6.2.3.3 Access Control List

An Access Control List is a filtering rule that establishes an ACL policy for a specific port or all ports.

The rules that apply to ports take effect immediately.

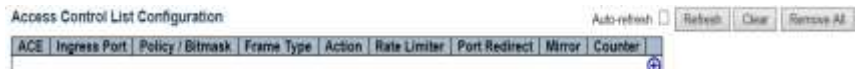

Click  $\bigoplus$  will display the following configuration pages.

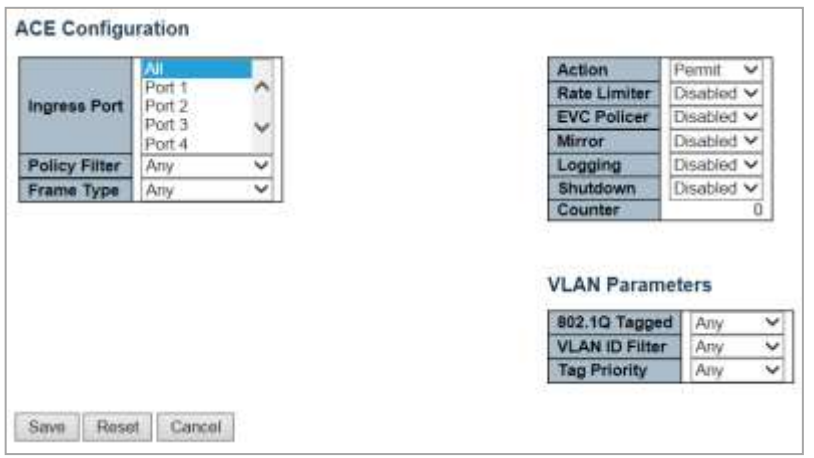

Access Control List Configuration

- Ingress Port: Enter the Ingress Port to the control entrance. Select "All" to apply to all ports or select a specific port.
- Policy/Bitmask: The Policy Mask and Bitmask of ACE.
- Frame Type: The Frame Type matches the rule.
- Action: It shows the Action type, "Permit" or" Deny".
- Rate limiter: It displays the Rate Limiter that is enabled or disabled when a matching frame is found.
- Port Redirect: It displays the Port Redirect that is enabled or disabled.
- Mirror: It displays the Mirror function that is enabled or disabled.
- Counter: It displays the Frame that applies to any defined rules of ACL.

### ACE Configuration

- Ingress Port: Select the Ingress Port to enter the control entrance. Select "All" to apply ACL rules to all ports or select specific ports.
- Policy Filter: Select the type of Policy Filter. "Any" means that no policy filters are assigned to this rule (or ignore it). Select "Specific" to filter specific strategies
- Frame Type: Select a Frame Type to match. The available framework types include any Ethernet, ARP and IPv4. By default, any frame type is used.
- Operation Action: Select the Action type, "Permit "or " Deny".
- Rate Limiter: The Rate Limiter is enabled or disabled when the matching Frame is found.
- **EVC Policer:**
- Mirror: Enabled or Disabled the Mirror function.
- Logging: Enabled or Disabled the log record when matching the Frame.
- Shutdown: Enabled or Disabled the shutdown port when a Frame is matched.
- Counter: It displays the Frame that applies to any defined rules of ACL.

# VLAN Parameters

- Tag: Select whether the Frame should be marked.
- VLAN ID Filter: Select the VLAN ID filter for this ACE.
- Any: There's no specific VLAN ID filter.
- Specific: Specify the VLAN ID. The framework with the specified VLAN ID matches this ACE rule.
- Tag Priority: Select the user priority value that found in the VLAN tag to match the rule.

# 2.6.2.4 IP Source Guard

# IP Source Guard Configuration

Mode Disabled V

Translate dynamic to static

**Port Mode Configuration** 

# 2.6.2.4.1 Configuration

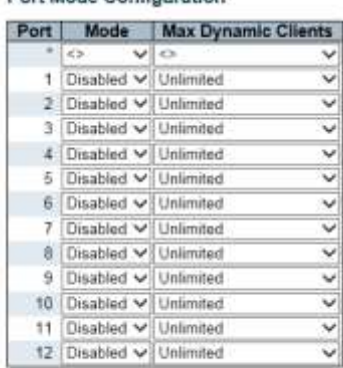

Save Reset

- Mode: Enabled or Disabled the IP Source Guard.
- Translate dynamic to static: Click the "Translate dynamic to static" button to translate the dynamic entry to static entry.
- Port: Setting port number.
- Mode: Enabled or Disabled the IP Source Guard of port.
	- o Please note that to keep IP Source Guard working properly, global mode and port mode must be enabled.
- The Greatest Dynamic Clients: Select the max number of dynamic clients that can be learned on the port. The available options are 0, 1, 2, and infinite valve.
	- o If the port mode is enabled and the max number of dynamic clients is 0, the switch will only forward to the matching IP packets that are from the static entries of a given port.

# 2.6.2.4.2 Static Table

## **Static IP Source Guard Table**

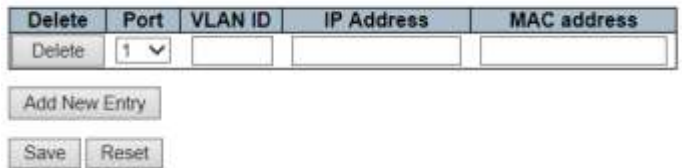

Port: Select a port which the static entry is bound.

- VLAN ID: Enter the configured ID.
- IP Address: Enter an effective IP address.
- MAC Address: Enter an effective MAC address.

Click the "Add New Entry" button to insert a new entry into the list.

Select the "Delete" checkbox, delete the entry during the next save.

Click the "Save "button to save or change settings.

Click the "Reset" button to restore the settings to the defaulted or previously configured settings.

# 2.6.2.5 ARP Inspection

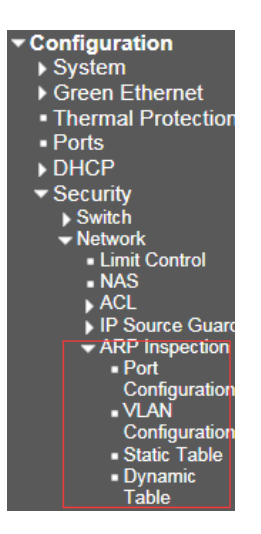

# 2.6.2.5.1 Port Configuration

**ARP Inspection Configuration** 

# Translate dynamic to static

# **Port Mode Configuration**

Mode Disabled V

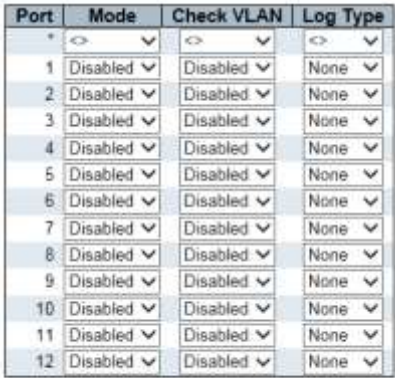

Save Reset

- Mode: Enabled or Disabled the ARP test function in the global scope.
- Port: Port number. The rule of "Port "applies to all ports.
- Mode: Enabled or Disabled the ARP mapping on the port.
- Please note that to keep ARP test working properly, global mode and port mode must be enabled.
- Check VLAN: Enabled or Disabled Check VLAN operation.
- Log Type: Four kinds of log types are available.
- None: Log.
- Deny: Log entry.
- Permit: Permitted log entry.
- All: Recorded all entries.

# 2.6.2.5.2 VLAN Configuration

# **VLAN Mode Configuration**

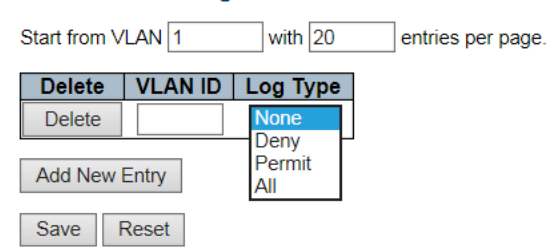

VLAN ID: It specifies on which VLAN the ARP check is enabled.

- Firstly, you must enable port settings on the port mode configuration Web page.
- ARP checking is enabled on this given port only if the global mode and port mode of the given port are enabled.
- Then you can specify which VLAN is checked on the VLAN mode configuration Web page.
- Log type can be also configured on each VLAN settings.
- Log Type: Four kinds of log types are available.
	- o None: Log.
		- o Deny: Log entry.
		- o Permit: Permitted log entry.
		- o All: Record all entries.

Click the "Add New Entry" button to insert a new entry into the list.

Select the "Delete" checkbox, delete the entry during the next save.

Click the "Save "button to save or change the newly configured settings.

Click the "Reset" button to restore the settings to the defaulted or previously configured settings.

# 2.6.2.5.3 Static Table

# **Static ARP Inspection Table**

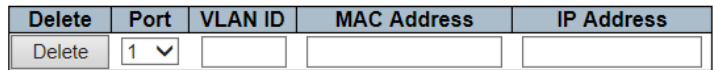

#### **Add New Entry**

Save | Reset

- Port: Select a port which the static entry is bound.
- VLAN ID: Specify a configured VLAN ID.
- MAC Address: Specify an allowed source MAC address in the ARP request packet.
- IP Address: Specify an allowed source IP address in the ARP request packet.

Click the "Add New Entry" button to insert a new entry into the list. Select the "Delete" checkbox, delete the entry during the next save. Click the "Save "button to save or change the newly configured settings. Click the "Reset" button to restore the settings to the defaulted or previously configured settings.

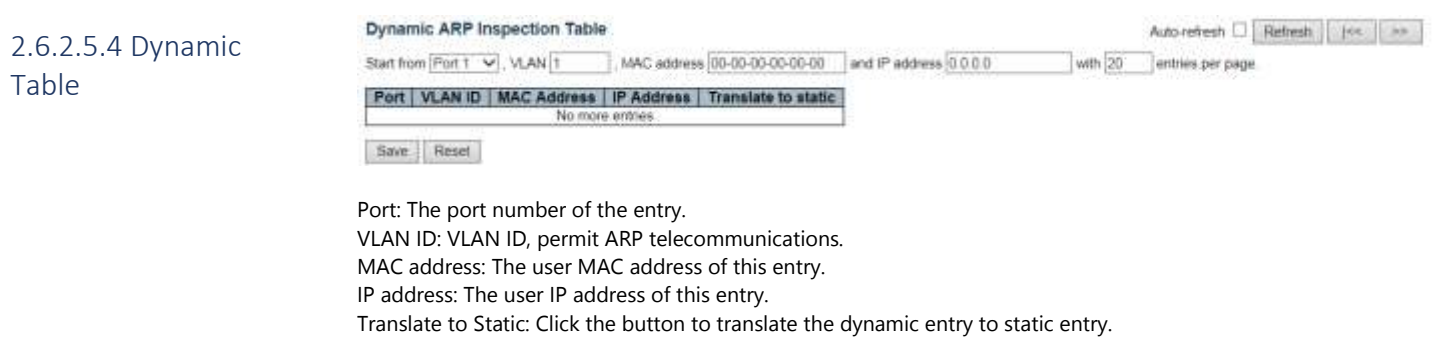

AAA is the abbreviation of Authentication, Authorization and Accounting. It is a security management mechanism for accessing control in network security. 2.6.3 AAA

It provides three security services, Authentication, Authorization, and Accounting.

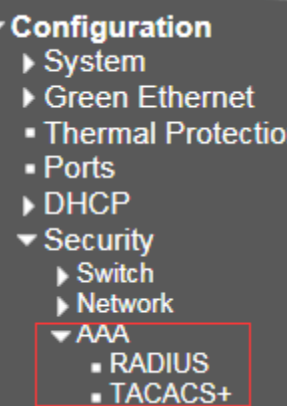

# 2.6.3.1 RADIUS

#### **RADIUS Server Configuration**

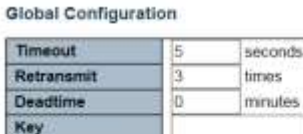

# NAS-IPv6-Address NAS-Identifier **Server Configuration**

NAS-IP-Address

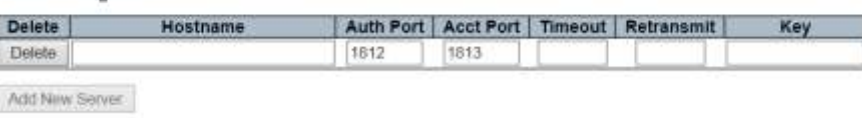

Save Reset

### RADIUS Server Configuration Global Configuration

#### Timeout

Timeout is the number of seconds, in the range 1 to 1000, to wait for a reply from a RADIUS server before retransmitting the request.

#### Retransmit

Retransmit is the number of times, in the range 1 to 1000, a RADIUS request is retransmitted to a server that is not responding. If the server has not responded after the last retransmit it is considered to be dead.

# Deadtime

Deadtime, which can be set to a number between 0 to 1440 minutes, is the period during which the switch will not send new requests to a server that has failed to respond to a previous request. This will stop the switch from continually trying to contact a server that it has already determined as dead. Setting the Deadtime to a value greater than 0 (zero) will enable this feature, but only if more than one server has been configured.

# Key

The secret key - up to 63 characters long - shared between the RADIUS server and the switch.

### NAS-IP-Address (Attribute 4)

The IPv4 address to be used as attribute 4 in RADIUS Access-Request packets. If this field is left blank, the IP address of the outgoing interface is used.

# NAS-IPv6-Address (Attribute 95)

The IPv6 address to be used as attribute 95 in RADIUS Access-Request packets. If this field is left blank, the IP address of the outgoing interface is used.

# NAS-Identifier (Attribute 32)

The identifier - up to 253 characters long - to be used as attribute 32 in RADIUS Access-Request packets. If this field is left blank, the NAS-Identifier is not included in the packet.

Server Configuration

# Delete

To delete a RADIUS server entry, check this box. The entry will be deleted during the next Save.

#### Hostname

The IP address or hostname of the RADIUS server.

# Auth Port

The UDP port to use on the RADIUS server for authentication. Set to 0 to disable authentication.

# Acct Port

The UDP port to use on the RADIUS server for accounting. Set to 0 to disable accounting.

# Timeout

This optional setting overrides the global timeout value. Leaving it blank will use the global timeout value.

#### Retransmit

This optional setting overrides the global retransmit value. Leaving it blank will use the global retransmit value.

### Key

This optional setting overrides the global key. Leaving it blank will use the global key. Click" Save" to save or cancel configuration.

# 2.6.3.2 TACACS+

#### **TACACS+ Server Configuration**

#### **Global Configuration**

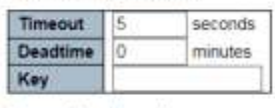

# **Server Configuration**

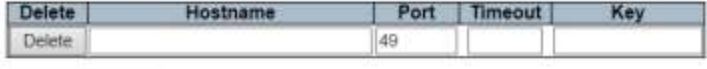

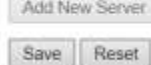

### Global Configuration

# Timeout

Timeout is the number of seconds, in the range 1 to 1000, to wait for a reply from a TACACS+ server before it is considered to be dead.

# Deadtime

Deadtime, which can be set to a number between 0 to 1440 minutes, is the period during which the switch will not send new requests to a server that has failed to respond to a previous request. This will stop the switch from continually trying to contact a server that it has already determined as dead. Setting the Deadtime to a value greater than 0 (zero) will enable this feature, but only if more than one server has been configured.

### Key

The secret key - up to 63 characters long - shared between the TACACS+ server and the switch.

Server Configuration

#### Delete

To delete a TACACS+ server entry, check this box. The entry will be deleted during the next Save.

#### Hostname

The IP address or hostname of the TACACS+ server.

### Port

The TCP port to use on the TACACS+ server for authentication.

# Timeout

This optional setting overrides the global timeout value. Leaving it blank will use the global timeout value.

#### Key

This optional setting overrides the global key. Leaving it blank will use the global key.

# Aggregation

2.7 Aggregation

Configuration  $System$ Green Ethernet · Thermal Protection · Ports DHCP Security Aggregation  $-LACP$ 

Compared to adding extra cables to increase redundancy and link speed, link aggregation is a relatively inexpensive way to build a high-speed main network that transmits more datas than any portor devicecan transmit. Link aggregation uses multiple ports to increase link speed in parallel. It aggregates multiple physical ports into one logical channel, you can use static aggregation or negotiate with the LACP protocol. There are two types of aggregations, "static" and "LACP". And two main icons under the aggregate heading, they are static and LACP.

# 2.7.1 Static

#### **Aggregation Mode Configuration**

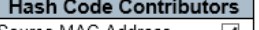

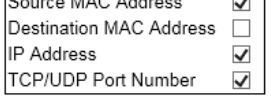

#### **Aggregation Group Configuration**

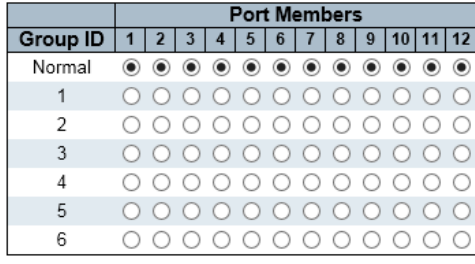

Save Reset

Aggregation Mode Configuration

# Source MAC Address

The Source MAC address can be used to calculate the destination port for the frame. Check to enable the use of the Source MAC address, or uncheck to disable. By default, Source MAC Address is enabled.

# Destination MAC Address

The Destination MAC Address can be used to calculate the destination port for the frame. Check to enable the use of the Destination MAC Address, or uncheck to disable. By default, Destination MAC Address is disabled.

# IP Address

The IP address can be used to calculate the destination port for the frame. Check to enable the use of the IP Address, or uncheck to disable. By default, IP Address is enabled.

# TCP/UDP Port Number

The TCP/UDP port number can be used to calculate the destination port for the frame. Check to enable the use of the TCP/UDP Port Number, or uncheck to disable. By default, TCP/UDP Port Number is enabled.

• Aggregation Group Configuration

#### Group ID

Indicates the group ID for the settings contained in the same row. Group ID "Normal" indicates there is no aggregation. Only one group ID is valid per port.

# Port Members

Each switch port is listed for each group ID. Select a radio button to include a port in an aggregation, or clear the radio button to remove the port from the aggregation. By default, no ports belong to any aggregation group. Only full duplex ports can join an aggregation and ports must be in the same speed in each group.

2.7.2 LACP

# **LACP Port Configuration**

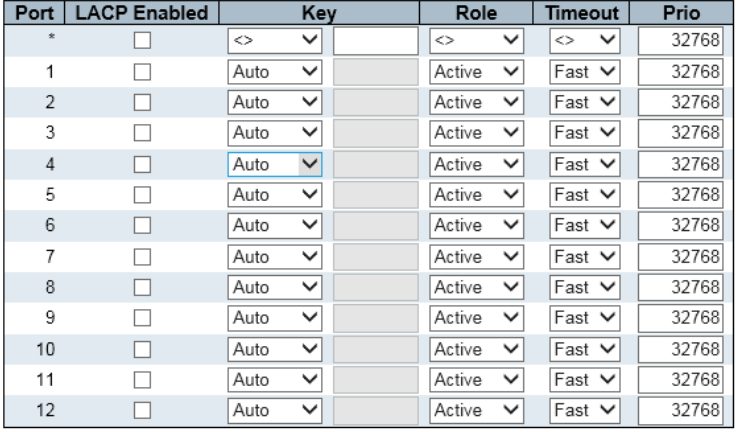

Save Reset

The LACP protocol is used, the port aggregation is performed only the peer and port connected to the port negotiates with the local port. The first condition for a port to be aggregated is that the port must be Linkup, and the port negotiates a full-duplex mode. During the aggregation process, the speeds of all physical member ports must be the same. That is, if one physical port has been successfully aggregated, the speed of the second physical port must be the same as the speed of the physical port that has been successfully aggregated. Similarly, the VALN attributes of all physical ports and aggregated ports must also be consistent. LACP provides two aggregation methods, one is Active and the other is Passive. In Active mode, the switch initiates the aggregation negotiation process, and the Passive mode passively accepts the aggregation negotiation process. When selecting LACP aggregation, if the Passive modes are used on both sides of the port aggregation, the aggregation will not succeed because both sides will wait for the peer to initiate the aggregation negotiation process.

# Port

The switch port number.

# LACP Enabled

Controls whether LACP is enabled on this switch port. LACP will form an aggregation when 2 or more ports are connected to the same partner.

# Key

The Key value incurred by the port, range 1-65535. The Auto setting will set the key as appropriate by the physical link speed, 10Mb = 1, 100Mb = 2, 1Gb = 3. Using the Specific setting, a user-defined value can be entered. Ports with the same Key value can participate in the same aggregation group, while ports with different keys cannot.

# Role

The Role shows the LACP activity status. The Active will transmit LACP packets each second, while Passive will wait for a LACP packet from a partner (speak if spoken to).

# Timeout

The Timeout controls the period between BPDU transmissions. Fast will transmit LACP packets each second, while Slow will wait for 30 seconds before sending a LACP packet.

# Prio

The Prio controls the priority of the port, range 1-65535. If the LACP partner wants to form a larger group than is supported by this device then this parameter will control which ports will be active and which ports will be in a backup role. Lower number means greater priority.

# Link OAM

2.8 Link OAM

- **Configuration** System
- Green Ethernet
- · Thermal Protection
- Ports
- **DHCP**
- Security
- Aggregation - Link OAM
- Port Settings<br>- Event Settings

# 2.8.1 Port Settings

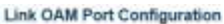

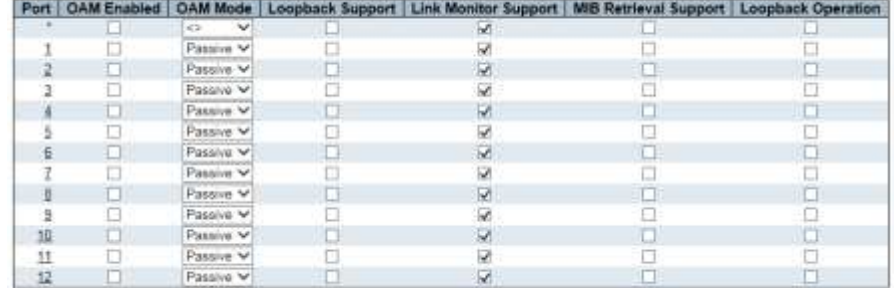

Save Russt

# Port

The switch port number.

# OAM Enabled

Controls whether Link OAM is enabled on this switch port. Enabling Link OAM provides the network operators the ability to monitor the health of the network and quickly determine the location of failing links or fault conditions.

# OAM Mode

Configures the OAM Mode as Active or Passive. The default mode is Passive.

- Active mode
- o DTE's configured in Active mode initiate the exchange of Information OAMPDUs as defined by the Discovery process. Once the Discovery process completes, Active DTE's are permitted to send any OAMPDU while connected to a remote OAM peer entity in Active mode. Active DTE's operate in limited respect if the remote OAM entity is operating in Passive mode. Active devices should not respond to OAM remote loopback commands and variable requests from a Passive peer.
	- Passive mode
- o DTE's configured in Passive mode do not initiate the Discovery process. Passive DTE's react to the initiation of the Discovery process by the remote DTE. This eliminates the possibility of passive-to-passive links. Passive DTE's shall not send Variable Request or Loopback Control OAMPDUs.

#### Loopback Support

Controls whether the loopback support is enabled for the switch port. Link OAM remote loopback can be used for fault localization and link performance testing. Enabling the loopback support will allow the DTE to execute the remote loopback command that helps in the fault detection.

# Link Monitor Support

Controls whether the Link Monitor support is enabled for the switch port. On enabling the Link Monitor support, the DTE supports event notification that permits the inclusion of diagnostic information.

# MIB Retrieval Support

Controls whether the MIB Retrieval Support is enabled for the switch port. On enabling the MIB retrieval support, the DTE supports polling of various Link OAM based MIB variables' contents.

# Loopback Operation

If the Loopback support is enabled, enabling this field will start a loopback operation for the port. Click "Save" to save or cancel configuration.

Port 1

# 2.8.2 Event Settings

# **Link Event Configuration for Port 1**

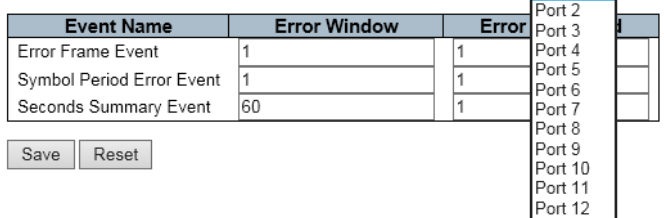

# Event Name

It indicates the Event Name.

## Error Window

It indicates that various link events are observed in the order of time period, and the valid range is 1- 60s. The default is 1.

# Error Threshold

It indicates the threshold for the appropriate link event to notify the peer of the error. The valid range is 0-4294967295 and the default is 0.

Note: The Seconds Summary Event has a valid range of 10-900. The default is 60s. The valid range of the threshold is 0-65535. The default is 1.

# Loop Protections

2.9 Loop Protection

# Configuration

- $\blacktriangleright$  System
- Green Ethernet · Thermal Protection
- Ports
- DHCP
- $>$  Security
- Aggregation
- Link OAM
- . Loop Protection

### Loop Protection Configuration

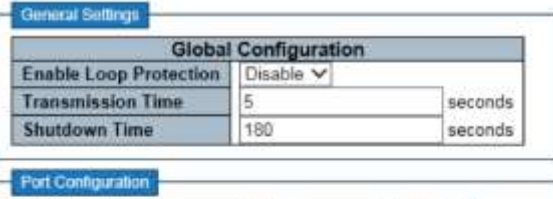

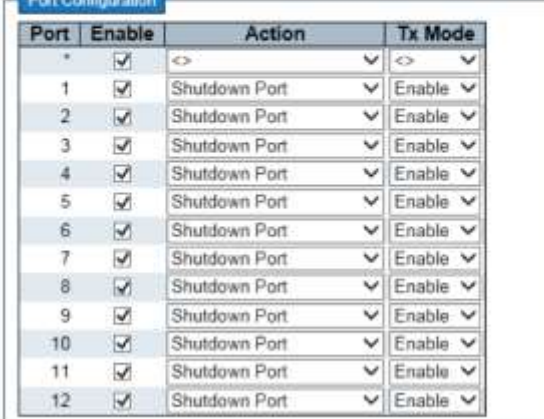

Save Reset

Ring protection configuration

- A. Enable Loop Protection: Enabled or Disabled Loop Protection function. The default is Disabled, enabled as Enabled
- B. Transmission Time: It indicates the interval of each Loop Protection PDUs on each port. The valid value is 1 to 10s. The default is 5s.
- C. Shutdown Time: It indicates the Shutdown Time (Unit: in seconds). When a loop is detected, the port will be disabled. The valid values are 0 to 604800 seconds (within 7 days). A value of 0 will keep one port disabled (until the next device is restarted). The default is 180 seconds.
- D. Enable: It controls that whether the Loop Protection is enabled on this switch port.
- E. Action: The execution port is configured to detect a loop. The valid values are Closing Port, Closing Port and Log, and Record.
- F. TX Mode: The control port is actively generating

# Spanning Tree

2.10 Spanning Tree

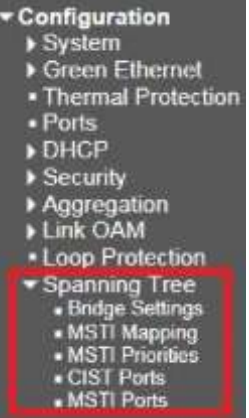

For some web services, an always-online connection is required to ensure the online activity of enduseris not interrupted by unexpected interruptions. In this case, multiple active paths between network nodes are established to prevent interruptions.

However, there are high trends in the interconnection of multipaths, resulting in network instability and making the network disabled in the worst case. For example, a MAC address table that used by a switch or bridge may fail because the same MAC address (and the same Web host) is visible on multiple ports. Second, a broadcast storm occurs. This is caused by broadcast packets transmitted in an endless loop between switches. A broadcast storm can consume all available CPU resources and bandwidth. To solve the problem caused by the bridging loop, the spanning tree allows the network design to contain redundant links, if the active link fails, the risk of bridging loops is not required, or the backup links need to be manually enabled/disabled to provide an automatic backup path.

The Spanning Tree Protocol (STP) is defined from IEEE Standard 802.1 that can create a spanning tree in the mesh network of the connected Layer-2 bridge (usually it's an Ethernet switch) and disable links that do not belong to the tree. An active path is left between any two network nodes. In order to provide faster spanning tree convergence after the topological changes, the evolution of the crosstree protocol "Rapid Spanning Tree Protocol (RSTP)" was introduced by IEEE 802.1 w. RSTP is an improvement of STP; therefore, it has basic operational characteristics. This fundamentally creates a chain effect. From Root Bridge, each designated bridge makes recommendations to its neighbors to determine whether it can make a quick transition.

This is one of the main factors that allow RSTP to achieve a faster convergence rate than STP. Another extension of RSTP is the IEEE 802.1s Multiple Spanning Tree Protocol (MSTP), which allows different VLANs to propagate in different spanning tree instances. Unlike STP and RSTP, MSTP eliminates the need to use different STPs for each VLAN.

Therefore, in a large network environment that many VLANs used, MSTP may be more useful than traditional STP.

# 2.10.1 Bridge Settings

### **STP Bridge Configuration**

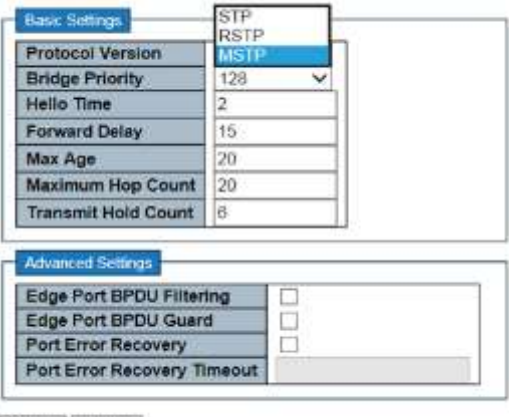

Save Reset

# Protocol Version

The MSTP / RSTP / STP protocol version setting. Valid values are STP, RSTP and MSTP.

# Bridge Priority

Controls the bridge priority. Lower numeric values have better priority. The bridge priority plus the MSTI instance number, concatenated with the 6-byte MAC address of the switch forms a Bridge Identifier.

For MSTP operation, this is the priority of the CIST. Otherwise, this is the priority of the STP/RSTP bridge.

# Hello Time

The interval between sending STP BPDU's. Valid values are in the range 1 to 10 seconds, default is 2 seconds.

Note: Changing this parameter from the default value is not recommended, and may have adverse effects on your network.

# Forward Delay

The delay used by STP Bridges to transit Root and Designated Ports to Forwarding (used in STP compatible mode). Valid values are in the range 4 to 30 seconds.

# Max Age

The maximum age of the information transmitted by the Bridge when it is the Root Bridge. Valid values are in the range 6 to 40 seconds, and MaxAge must be  $\leq$  (FwdDelay-1)\*2.

### Maximum Hop Count

This defines the initial value of remaining Hops for MSTI information generated at the boundary of an MSTI region. It defines how many bridges a root bridge can distribute its BPDU information to. Valid values are in the range 6 to 40 hops.

### Transmit Hold Count

The number of BPDU's a bridge port can send per second. When exceeded, transmission of the next BPDU will be delayed. Valid values are in the range 1 to 10 BPDU's per second.

**Advanced Settings** 

### Edge Port BPDU Filtering

Control whether a port explicitly configured as Edge will transmit and receive BPDUs.

# Edge Port BPDU Guard

Control whether a port explicitly configured as Edge will disable itself upon reception of a BPDU. The port will enter the error-disabled state, and will be removed from the active topology.

# Port Error Recovery

Control whether a port in the error-disabled state automatically will be enabled after a certain time. If recovery is not enabled, ports have to be disabled and re-enabled for normal STP operation. The condition is also cleared by a system reboot.

# Port Error Recovery Timeout

The time to pass before a port in the error-disabled state can be enabled. Valid values are between 30 and 86400 seconds (24 hours).

#### Configuration Identification 2.10.2 MSTI Mapping

# Configuration Name

The name identifying the VLAN to MSTI mapping. Bridges must share the name and revision (see below), as well as the VLAN-to-MSTI mapping configuration in order to share spanning trees for MSTI's (Intra-region). The name is at most 32 characters.

# Configuration Revision

The revision of the MSTI configuration named above. This must be an integer between 0 and 65535. • MSTI Mapping

### **MSTI**

The bridge instance. The CIST is not available for explicit mapping, as it will receive the VLANs not explicitly mapped.

# VLANs Mapped

The list of VLANs mapped to the MSTI. The VLANs can be given as a single (xx, xx being between 1 and 4094) VLAN, or a range (xx-yy), each of which must be separated with a comma and/or space. A VLAN can only be mapped to one MSTI. An unused MSTI should just be left empty. (I.e. not having any VLANs mapped to it.) Example: 2,5,20-40.

# **MSTI Configuration**

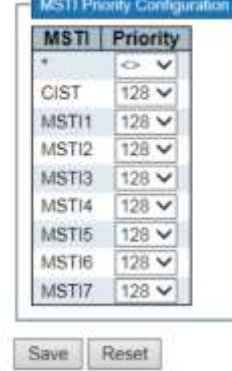

# **MSTI**

The bridge instance. The CIST is the default instance, which is always active.

#### Priority

Controls the bridge priority. Lower numeric values have better priority. The bridge priority plus the MSTI instance number, concatenated with the 6-byte MAC address of the switch forms a Bridge Identifier.

# 2.10.3 MSTI Priorities

# 2.10.4 CIST Ports

#### **STP CIST Port Configuration**

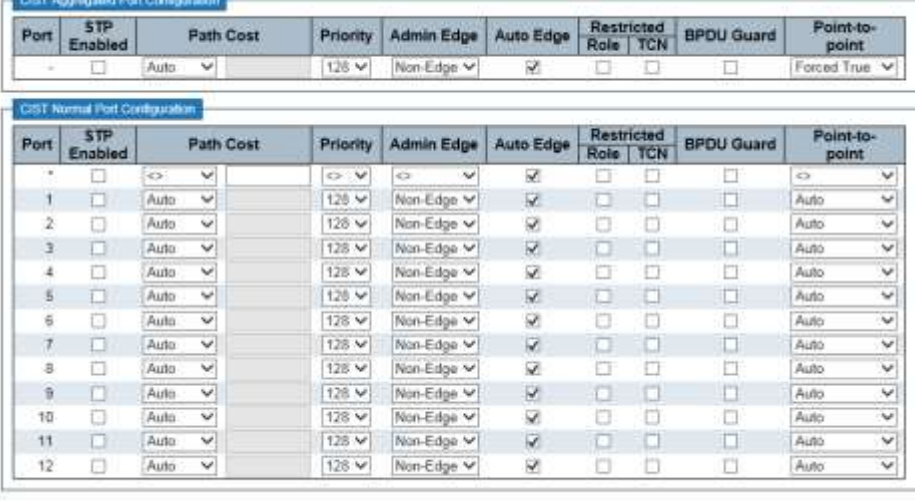

Save Riset

#### STP CIST Port Configuration

#### Port

The switch port number of the logical STP port.

# STP Enabled

Controls whether STP is enabled on this switch port.

## Path Cost

Controls the path cost incurred by the port. The Auto setting will set the path cost as appropriate by the physical link speed, using the 802.1D recommended values. Using the Specific setting, a userdefined value can be entered. The path cost is used when establishing the active topology of the network. Lower path cost ports are chosen as forwarding ports in favour of higher path cost ports. Valid values are in the range 1 to 200000000.

#### Priority

Controls the port priority. This can be used to control priority of ports having identical port cost. (See above).

#### operEdge (state flag)

Operational flag describing whether the port is connecting directly to edge devices. (No Bridges attached). Transition to the forwarding state is faster for edge ports (having operEdgetrue) than for other ports. The value of this flag is based on AdminEdge and AutoEdge fields. This flag is displayed as Edge in Monitor->Spanning Tree -> STP Detailed Bridge Status.

#### AdminEdge

Controls whether the operEdge flag should start as set or cleared. (The initial operEdge state when a port is initialized).

#### AutoEdge

Controls whether the bridge should enable automatic edge detection on the bridge port. This allows operEdge to be derived from whether BPDU's are received on the port or not.

# Restricted Role

If enabled, causes the port not to be selected as Root Port for the CIST or any MSTI, even if it has the best spanning tree priority vector. Such a port will be selected as an Alternate Port after the Root Port has been selected. If set, it can cause lack of spanning tree connectivity. It can be set by a network
administrator to prevent bridges external to a core region of the network influence the spanning tree active topology, possibly because those bridges are not under the full control of the administrator. This feature is also known as Root Guard.

### Restricted TCN

If enabled, causes the port not to propagate received topology change notifications and topology changes to other ports. If set it can cause temporary loss of connectivity after changes in a spanning tree's active topology as a result of persistently incorrect learned station location information. It is set by a network administrator to prevent bridges external to a core region of the network, causing address flushing in that region, possibly because those bridges are not under the full control of the administrator or the physical link state of the attached LANs transits frequently.

### BPDU Guard

If enabled, causes the port to disable itself upon receiving valid BPDU's. Contrary to the similar bridge setting, the port Edge status does not affect this setting.

A port entering error-disabled state due to this setting is subject to the bridge Port Error Recovery setting as well.

### Point-to-Point

Controls whether the port connects to a point-to-point LAN rather than to a shared medium. This can be automatically determined, or forced either true or false. Transition to the forwarding state is faster for point-to-point LANs than for shared media.

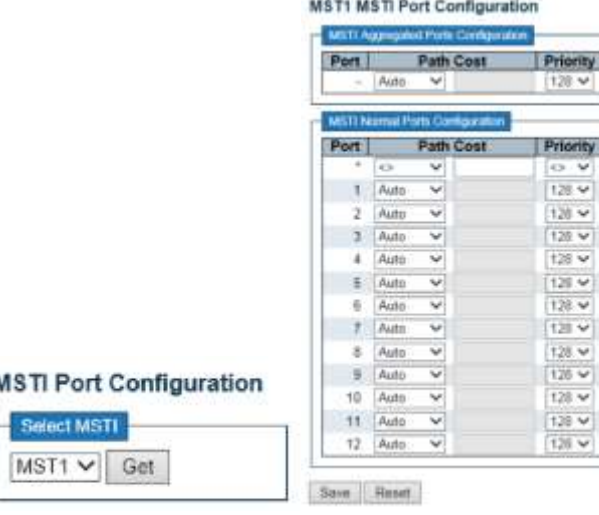

# 2.10.5 MSTI Ports

### Port

p

The switch port number of the corresponding STP CIST (and MSTI) port.

## Path Cost

Controls the path cost incurred by the port. The Auto setting will set the path cost as appropriate by the physical link speed, using the 802.1D recommended values. Using the Specific setting, a userdefined value can be entered. The path cost is used when establishing the active topology of the network. Lower path cost ports are chosen as forwarding ports in favor of higher path cost ports. Valid values are in the range 1 to 200000000.

### Priority

Controls the port priority. This can be used to control priority of ports having identical port cost. (See above).

# IOMC Profile

2.11 IPMC Profile

Configuration  $\triangleright$  System ▶ Green Ethernet • Thermal Protection  $\bullet$  Ports DHCP  $\blacktriangleright$  Security Aggregation Link OAM • Loop Protection  $\triangleright$  Spanning Tree IPMC Profile<br>Profile Table<br>Address Entry

2.11.1 Profile Table

2.11.2 Address Entry

### **IPMC Profile Configurations**

Global Profile Mode Enabled V

### **IPMC Profile Table Setting**

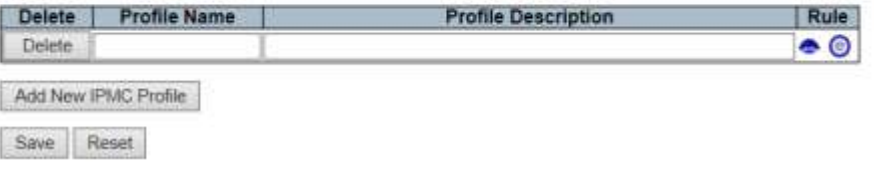

Global Profile Mode The default is Disabled (disabled mode) and the enabled mode is Enabled.

- Click "Add New IPMC Profile" can add a new entry into the list.
- Profile Name: Enter the profile name.
	- Profile Description: Enter a short description for this profile.
- Click the "Save" button to save. Click the "Reset" button to cancel if enter again.

### IPMC Profile Address Configuration

Navigate Address Entry Setting in IPMC Profile by 20 entries per page

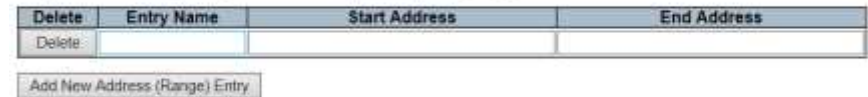

Save Reset

- Entry Name: Enter a name for the index address entry table.
- Start Address: Enter the IPv4 or IPv6 multicast address used within this address range.
- End Address: Enter the ending IPv4 or IPv6 multicast address used within this address range.
- Click "Add New Address (Range) Entry" to insert a new entry.
- Click the "Save" button to save. Click the "Reset" button to cancel if enter again.

# IPMC

## 2.12 IPMC

The IPMC menu includes the IGMP Snooping and its submenu. Select the appropriate menu to set up the detailed configuration.

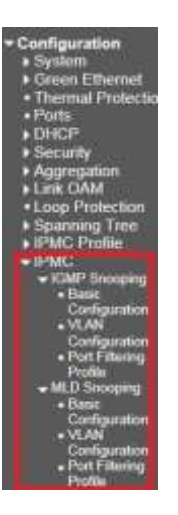

## 2.12.1 IGMP Snooping

Internet Group Management Protocol (IGMP) is a telecommunication protocol that used to manage multicast group members of the Internet Protocol. IGMP is used by IP hosts and neighboring multicast routers to establish multicast group membership.

It can be used more effectively when supporting activities, such as online streaming videos and games. IGMP Snooping is the process of monitoring IGMP traffic. IGMP Snooping, as its name implies, it's a feature that allows "monitoring " in an IGMP session between a host and a router by processing Layer 3 packets of IGMP packets sent over the multicast network.

When IGMP Snooping is enabled in the switch, it analyzes all IGMP packets between the switch connected to the network and the host of the multicast router. When a switch receives an IGMP report from a given multicast group of the host, the switch adds the host's port number to the group's multicast list. When the departure of an IGMP is monitored by the switch, the switch will remove the host's port from the table entry. IGMP Snooping can be more effectively reduce multicast traffic for streaming media and other bandwidth-intensive IP applications. A switch that uses IGMP Snooping will only forward the multicast traffic to the host of this traffic. The switch is generated where it reduces multicast traffic and packet processing (it needs additional memory to handle multicast cost tables), and also reduces the workload of the host network card (or operating system) which does not accept and filter all multicast traffic networks.

# 2.12.1.1 Basic Configuration

### IGMP Snooping Configuration

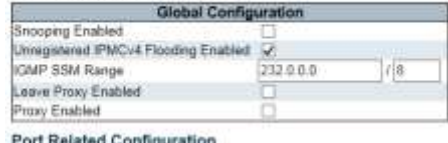

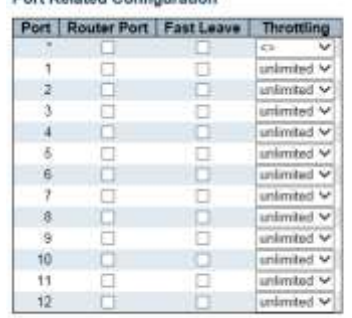

Bave Reset

IGMP Snooping Configuration

### Snooping Enabled

Enable the Global IGMP Snooping.

### Unregistered IPMCv4 Flooding Enabled

Enable unregistered IPMCv4 traffic flooding.

The flooding control takes effect only when IGMP Snooping is enabled.

When IGMP Snooping is disabled, unregistered IPMCv4 traffic flooding is always active in spite of this setting.

### IGMP SSM Range

SSM (Source-Specific Multicast) Range allows the SSM-aware hosts and routers run the SSM service model for the groups in the address range.

Assign valid IPv4 multicast address as prefix with a prefix length (from 4 to 32) for the range.

### Leave Proxy Enabled

Enable IGMP Leave Proxy. This feature can be used to avoid forwarding unnecessary leave messages to the router side.

### Proxy Enabled

Enable IGMP Proxy. This feature can be used to avoid forwarding unnecessary join and leave messages to the router side.

• Port Related Configuration

## Router Port

Specify which ports act as router ports. A router port is a port on the Ethernet switch that leads towards the Layer 3 multicast device or IGMP querier.

If an aggregation member port is selected as a router port, the whole aggregation will act as a router port.

### Fast Leave

Enable the fast leave on the port.

### **Throttling**

Enable to limit the number of multicast groups to which a switch port can belong.

# 2.12.1.2 VLAN Configuration

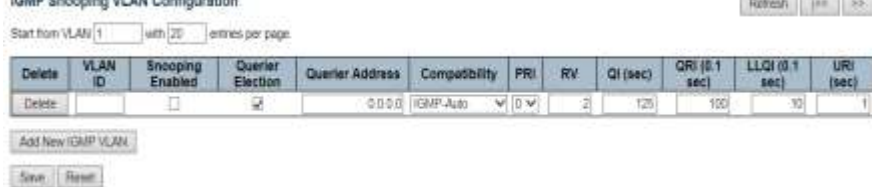

This page is to configured IGMP decetion of one port. Click "Add New IGMP VLAN" to add one new entry

### Delete

Check to delete the entry. The designated entry will be deleted during the next save.

### VLAN ID

The VLAN ID of the entry.

the state of the company state and the company

### IGMP Snooping Enabled

Enable the per-VLAN IGMP Snooping. Up to 32 VLANs can be selected for IGMP Snooping. Querier Election

Enable to join IGMP Querier election in the VLAN. Disable to act as an IGMP Non-Querier.

### Querier Address

Define the IPv4 address as source address used in IP header for IGMP Querier election. When the Querier address is not set, system uses IPv4 management address of the IP interface associated with this VLAN.

When the IPv4 management address is not set, system uses the first available IPv4 management address.

Otherwise, system uses a pre-defined value. By default, this value will be 192.0.2.1.

### **Compatibility**

Compatibility is maintained by hosts and routers taking appropriate actions depending on the versions of IGMP operating on hosts and routers within a network. The allowed selection is IGMP-Auto, Forced IGMPv1, Forced IGMPv2, Forced IGMPv3, default compatibility value is IGMP-Auto.

### PRI

Priority of Interface. It indicates the IGMP control frame priority level generated by the system. These values can be used to prioritize different classes of traffic.

The allowed range is 0 (best effort) to 7 (highest), default interface priority value is 0.

### RV

Robustness Variable. The Robustness Variable allows tuning for the expected packet loss on a network. The allowed range is 1 to 255, default robustness variable value is 2.

### QI

Query Interval.

The Query Interval is the interval between General Queries sent by the Querier. The allowed range is 1 to 31744 seconds, default query interval is 125 seconds.

## **ORI**

Query Response Interval. The Maximum Response Delay used to calculate the Maximum Response Code inserted into the periodic General Queries. The allowed range is 0 to 31744 in tenths of seconds; default query response interval is 100 in tenths of seconds (10 seconds).

## LLQI (LMQI for IGMP)

Last Member Query Interval.

The Last Member Query Time is the time value represented by the Last Member Query Interval, multiplied by the Last Member Query Count.

The allowed range is 0 to 31744 in tenths of seconds, default last member query interval is 10 in tenths of seconds (1 second).

## URI

Unsolicited Report Interval. The Unsolicited Report Interval is the time between repetitions of a host's initial report of membership in a group.

The allowed range is 0 to 31744 seconds; default unsolicited report interval is 1 second.

# 2.12.1.3 Port Filtering Profile

The Port Filtering Configuration page filters specific multicast traffic on a per-port basis. Before you can select a profile for filtering, you must set the profile structure on the IPMC Profile page.

### IGMP Snooping Port Filtering Profile Configuration

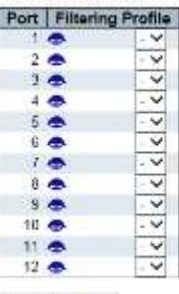

Sam Reset

- Port: device port number
	- Filtering Profile: Select the configured multicast group that is rejected on one port. When a multicast group is selected on a port, will receive the IGMP connection report is deleted on the port.
	- $Click \Leftrightarrow$  to check the details choose IPMC profile.

# 2.12.2 MLD Snooping

MLD snooping, similar to IGMP snooping IPv4, for multicast communication over IPv6. In other words, MLD monitors the configuration port to restrict or control IPv6 multicast traffic in order to forward multicast traffic to the port (or user) that it wishes to receive. In this way, MLD monitoring can reduce the flood of IPV6 multicast packets on a given Vlan. Please note that IGMP snooping and MLD monitoring are independent of each other. They can be enabled or run at the same time.

### **MLD Snooping Configuration**

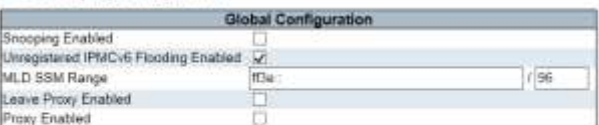

## Port Related Configuration

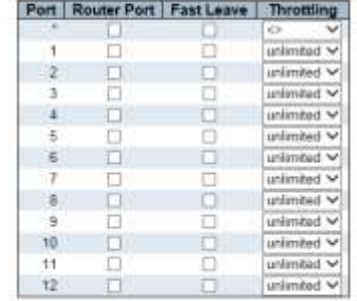

### Save Reset

MLD Snooping Configuration

### Snooping Enabled Enable the Global MLD Snooping.

Unregistered IPMCv6 Flooding Enabled

Enable unregistered IPMCv6 traffic flooding.

The flooding control takes effect only when MLD Snooping is enabled.

When MLD Snooping is disabled, unregistered IPMCv6 traffic flooding is always active in spite of this setting.

# 2.12.2.1 Basic Configuration

### MLD SSM Range

SSM (Source-Specific Multicast) Range allows the SSM-aware hosts and routers run the SSM service model for the groups in the address range.

Assign valid IPv6 multicast address as prefix with a prefix length (from 8 to 128) for the range.

### Leave Proxy Enabled

Enable MLD Leave Proxy. This feature can be used to avoid forwarding unnecessary leave messages to the router side.

### Proxy Enabled

Enable MLD Proxy. This feature can be used to avoid forwarding unnecessary join and leave messages to the router side.

### Router Port

Specify which ports act as router ports. A router port is a port on the Ethernet switch that leads towards the Layer 3 multicast device or MLD querier.

If an aggregation member port is selected as a router port, the whole aggregation will act as a router port.

Port Related Configuration

## Router Port

Specify which ports act as router ports. A router port is a port on the Ethernet switch that leads towards the Layer 3 multicast device or MLD querier.

If an aggregation member port is selected as a router port, the whole aggregation will act as a router port.

### Fast Leave Enable the fast leave on the port.

## **Throttling**

Enable to limit the number of multicast groups to which a switch port can belong.

### MLD Snooping VLAN Configuration

Rebeck | pr. | pr.

2.12.2.2 VLAN Configuration

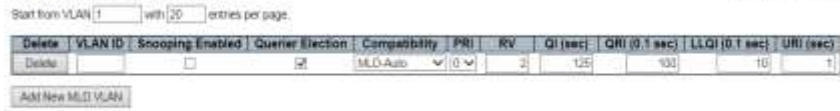

Save Reset

## VLAN ID

The VLAN ID of the entry.

### MLD Snooping Enabled

Enable the per-VLAN MLD Snooping. Up to 32 VLANs can be selected for MLD Snooping.

## Querier Election

Enable to join MLD Querier election in the VLAN. Disable to act as a MLD Non-Querier.

### Compatibility

Compatibility is maintained by hosts and routers taking appropriate actions depending on the versions of MLD operating on hosts and routers within a network. The allowed selection is MLD-Auto, Forced MLDv1, Forced MLDv2, default compatibility value is MLD-Auto.

### Priority of Interface.

It indicates the MLD control frame priority level generated by the system. These values can be used to prioritize different classes of traffic. The allowed range is 0 (best effort) to 7 (highest), default interface priority value is 0.

## RV

Robustness Variable. The Robustness Variable allows tuning for the expected packet loss on a link. The allowed range is 1 to 255, default robustness variable value is 2.

## QI

Query Interval. The Query Interval is the interval between General Queries sent by the Querier. The allowed range is 1 to 31744seconds, default query interval is 125 seconds.

## **ORI**

Query Response Interval.

The Maximum Response Delay used to calculate the Maximum Response Code inserted into the periodic General Queries.

The allowed range is 0 to 31744 in tenths of seconds; default query response interval is 100 in tenths of seconds (10 seconds).

## LLQI

Last Listener Query Interval.

The Last Listener Query Interval is the Maximum Response Delay used to calculate the Maximum Response Code inserted into Multicast Address Specific Queries sent in response to Version 1 Multicast Listener Done messages. It is also the Maximum Response Delay used to calculate the Maximum Response Code inserted into Multicast Address and Source Specific Query messages. The allowed range is 0 to 31744 in tenths of seconds; default last listener query interval is 10 in tenths of seconds (1 second).

### URI

Unsolicited Report Interval.

The Unsolicited Report Interval is the time between repetitions of a node's initial report of interest in a multicast address.

The allowed range is 0 to 31744 seconds; default unsolicited report interval is 1 second. Click to add one new entry.

The Port Filtering Configuration page filters specific multicast traffic on each port. Before you select a filtering profile for filtering purposes, must set up a profile on the IPMC Profile page.

 $\cdot$  Filtoring Drofile: Calect the configured multicast group that is rejected on one port. When a

# 2.12.2.3 Port Filtering Profile

### MLD Snooping Port Filtering Profile Configuration

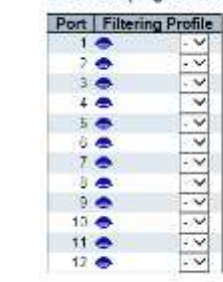

Save Reset

# • Click to check the details of chosen IPMC profile. LLDP

2.13 LLDP

### ▼ Configuration

- $\triangleright$  System
- Green Ethernet
- Thermal Protectio
- · Ports
- DHCP
- ▶ Security
- Aggregation
- Link OAM
- Loop Protection
- Spanning Tree
- ▶ IPMC Profile
- $\blacktriangleright$  IPMC
- LLUP
- LLDP  $-LIDP-MFD$

LLDP is a proximity discovery protocol. It defines a standard way for Ethernet network devices, such as switches, routers, and WLAN access points, to advertise their presence to other nodes in the network and to store discovery information for neighboring devices. Details such as device configuration and device identification can be advertised using this protocol. Specifically, LLDP defines a general announcement information set, a protocol for transmitting announcements, and a method for storing received announcement information. A device that advertises its own information may transmit multiple pieces of announcement information in a LAN packet, in the form of a Type Length Value (TLV) field.

LLDP is a one-way protocol. An LLDP agent can send its own system status and its own functions through the associated MSAP, and can also receive the current system status and functions of neighboring devices. However, the LLDP agent cannot request any information from the other party through this protocol. The LLDP proxy does not affect the sending and receiving of information. It can be configured to implement only the sending or receiving functions, or both.

## 2.13.1 LLDP

### **LLDP Configuration**

### **LLDP Parameters**

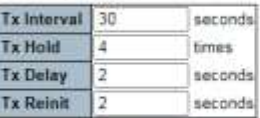

LLDP Interface Configuration

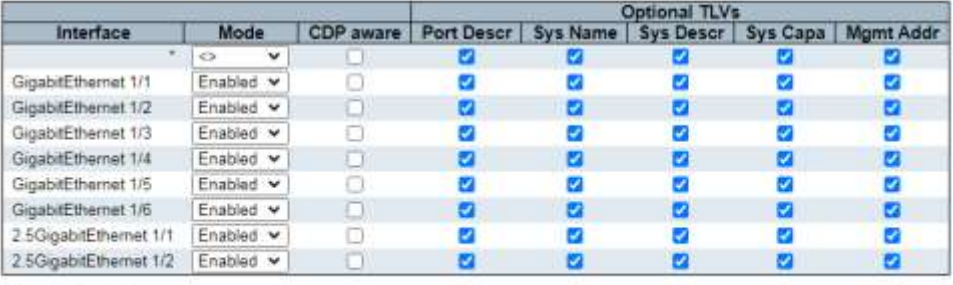

Save Reset

### Tx Interval

The switch periodically transmits LLDP frames to its neighbors for having the network discovery information up-to-date. The interval between each LLDP frame is determined by the Tx Interval value. Valid values are restricted to 5 - 32768 seconds.

### Tx Hold

Each LLDP frame contains information about how long time the information in the LLDP frame shall be considered valid. The LLDP information valid period is set to Tx Hold multiplied by Tx Interval seconds. Valid values are restricted to 2 - 10 times.

### Tx Delay

If some configuration is changed (e.g. the IP address) a new LLDP frame is transmitted, but the time between the LLDP frames will always be at least the value of Tx Delay seconds. Tx Delay cannot be larger than 1/4 of the Tx Interval value. Valid values are restricted to 1 - 8192 seconds.

### Tx Reinit

When an interface is disabled, LLDP is disabled or the switch is rebooted, a LLDP shutdown frame is transmitted to the neighboring units, signaling that the LLDP information isn't valid anymore. Tx Reinit controls the number of seconds between the shutdown frame and a new LLDP initialization. Valid values are restricted to 1 - 10 seconds.

### Interface

The switch interface name of the logical LLDP interface.

### Mode

Select LLDP mode.

- Rx only the switch will not send out LLDP information, but LLDP information from neighbor units is analyzed.
- Tx only the switch will drop LLDP information received from neighbors, but will send out LLDP information.
- Disabled The switch will not send out LLDP information, and will drop LLDP information received from neighbors.
- Enabled The switch will send out LLDP information, and will analyze LLDP information received from neighbors.

## CDP Aware

Select CDP awareness.

The CDP operation is restricted to decoding incoming CDP frames (The switch doesn't transmit CDP frames). CDP frames are only decoded if LLDP on the interface is enabled.

Only CDP TLVs that can be mapped to a corresponding field in the LLDP neighbors' table are decoded. All other TLVs are discarded (Unrecognized CDP TLVs and discarded CDP frames are not shown in the LLDP statistics.). CDP TLVs are mapped onto LLDP neighbors' table as shown below. CDP TLV "Device ID" is mapped to the LLDP "Chassis ID" field.

CDP TLV "Address" is mapped to the LLDP "Management Address" field. The CDP address TLV can contain multiple addresses, but only the first address is shown in the LLDP neighbors table. CDP TLV "Port ID" is mapped to the LLDP "Port ID" field.

CDP TLV "Version and Platform" is mapped to the LLDP "System Description" field. Both the CDP and LLDP support "system capabilities", but the CDP capabilities cover capabilities that are not part of the LLDP. These capabilities are shown as "others" in the LLDP neighbors' table. If all interfaces have CDP awareness disabled the switch forwards CDP frames received from neighbor devices. If at least one interface has CDP awareness enabled all CDP frames are terminated by the switch.

Note: When CDP awareness on an interface is disabled the CDP information isn't removed immediately, but gets removed when the hold time is exceeded.

### Port Descr

Optional TLV: When checked the "port description" is included in LLDP information transmitted.

Sys Name

Optional TLV: When checked the "system name" is included in LLDP information transmitted.

## Sys Descr

Optional TLV: When checked the "system description" is included in LLDP information transmitted.

### Sys Capa

Optional TLV: When checked the "system capability" is included in LLDP information transmitted.

### Mgmt Addr

Optional TLV: When checked the "management address" is included in LLDP information transmitted.

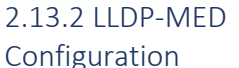

# **LLDP-MED Configuration**

**Fast Start Repeat Count** Fast start repeat count.

Transmit Ti Vs.

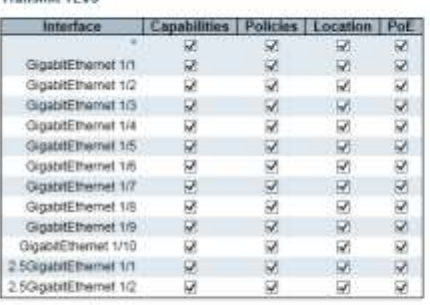

Coordinates Location

Latitude | 0 North  $\vee$  Longitude  $|\cdot|$  East  $\vee$  Aboude  $\vert$  0 Meters  $\vee$  Map Datum W3884  $\vee$ **Civic Address Location** 

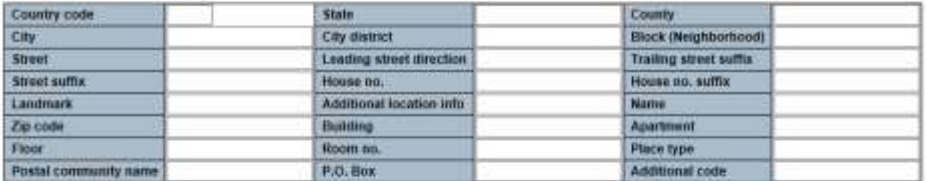

Emergency Call Service

**Emergency Call Service** 

Policies

Delete | Policy ID | Application Type | Tag | VLAN ID | L2 Priority | DSCP No entries present

Add New Folky

• Fast Start Repeat count: Quick Start and Emergency Call Service Location Identification Discovering endpoints is a critical aspect of VoIP systems.

- o In addition, it is best to have only that information that advertises, especially with regard to specific endpoint types (for example, only advertising voice network policies allow devices), in order to save limited LLDPU space and reduce security and system integrity issues. With this in mind, LLDP-MED defines a quick-start interaction between the protocol and the application layer to implement these related attributes.
- o With Quick Start Repeat Count, you can specify the number of quick starts transfer repetitions. The recommended value is 4 times. When the LLDP framework for new information is received, the 4 LLDP frame will be transmitted and a 1 second interval will be transmitted too.
- o It is worth noting that the LLDP-MED and LLDP-MED fast-start mechanisms are only suitable for running on links between LLDP-MED network-connected devices and endpoint

devices, and therefore do not apply to links between LAN infrastructure elements, including Network connected devices, or other types of links.

- Coordinates Location
- o Latitude: The latitude should be normalized to 0-90 degrees and the maximum is 4 digits. You can specify the direction north of the equator or south of the equator.
- $\circ$  Longitude: The longitude should be normalized to 0-180 degrees with a maximum of 4 digits. You can specify the direction on the east side of the main meridian or on the west side of the meridian.
- o Altitude: The height should be between -32767 and 32767, with a maximum of 4 digits. You can choose between two height types (ground or meter).
- o Meters: representing the height defined by the vertical datum.
- Map Datum: The altitude is represented by the height of a building different from the ground. Even if it is outside the building, height = 0 makes sense, And the ground level is represented on a given latitude and longitude.
- Inside the building, 0 represents the main entrance associated with the ground level.
- Map datum: The map data is used for the coordinates given in these options: WGS84: (Geography 3D) - World Geodesic System 1984, CRS Code 4327, Main Meridian Name: Greenwich.
- o nad83/navd88: North American benchmark 1983, CRS code 4269, main meridian name: Greenwich; related vertical data is North American vertical data (NAVD88) in 1988.
- o This baseline pair will be used when referring to a location on land rather than to tidal waters (using baseline = NAD83/MLLW).
- o NAD83/MLLW: North American benchmark 1983, CRS code 4269, whose real name is Meridian; Greenwich;
- o The associated vertical reference is the low water level (MLLW). This reference pair will be used when referring to the location of the water/ocean.
- Civic Address Location
- o IETF Geopriv address-based location configuration information (citizen address LCI).
- o Country code: Two-letter ISO 3166 country code, uppercase ASCII letters examples: DK, DE or US.
- o Stat: National sub-division (state, state, district, province, county).
- o County: County, parish, gun (Japan), district.
- o City: City, Township, Stone (Japan) Example: Copenhagen.
- o City district: City partition, district, district, district, week (Japan).
- o Block(Neighborhood): Block, block.
- o Street: Street example: Poppelvej.
- o Leading street direction: example: n.
- o Trailing street suffi: example: SW.
- o Street suffix: example: Ave, Platz.
- o House no.: example: 21.
- o House no. suffix: example: 1/2。
- o Landmark: Landmarks or Vanity Fair, such as Columbia University.
- o Additional location info: example: South Wing.
- o Name: Name (residence and office occupants): For example: Flemming Jahn.
- o Zip code: Zip code/ Zip code example:2791.
- o Building: building structure. For example: low library.
- o Apartment: Unit (apartment suite). For example: 42.
- o Floor: for example: 4.
- o Room no.: for example: 450 f.
- o Place typ: for example: office.
- o Community's name(Postal community name: Leonia.
- o P.O. Box: for example: 12345.
- o Additional code: for example: 1320300003.
- Additional code
	- o Additional code: Emergency call services (such as E911, etc.), such as the definition of TIA or NENA.
- Policies
	- o Policy ID: Specify an ID for the Policy.
	- o Application Type: Application types include "voice", "voice signal", "guest voice", "guest voice signal",
	- o "Softphone Voice", "Video Conferencing", "Streaming Media", "Video Signal".
	- $\circ$  Tag: The tag indicates whether the specified application type uses a "marked" or "unlabeled" VLAN.标
	- o VLAN ID: Specifies the VLAN ID of the port.
	- o (L2 Priority: Specify one of eight priority levels (0-7), defined as 802.1D-2004.
	- o DSCP: Specify 64 code point values (0-63) as defined in IETF RFC 2474.

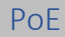

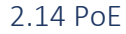

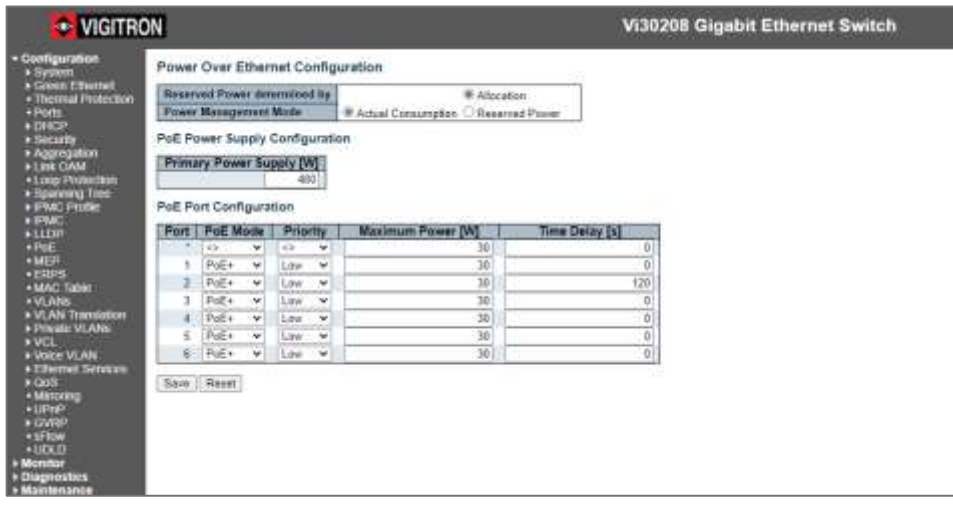

Reserved Power determined by: There are three modes for configuring how the ports/PDs may reserve power.

- 1. Allocated mode: In this mode the user allocates the amount of power that each port may reserve. The allocated/reserved power for each port/PD is specified in the Maximum Power fields.
- 2. Actual Consumption: In this mode the ports are shut down when the actual power consumption for all ports exceeds the amount of power that the maximum power supply can deliver or if the actual power consumption for a given port exceeds the maximum power for that port. The ports are shut down according to the port's priority. If two ports have the same priority the port with the highest port number is shut down.
- 3. Reserved Power: Close Port Priority Function Same as Actual Consumption
- 4. PoE Power Supply Configuration: For being able to determine the amount of power the PD may use, it must be defined what amount of power a power source can deliver. Valid values are in the range 0 to 480 Watts.
- 5. PoE Port Configuration: Port: This is the logical port number for this row. Ports that are not PoE-capable are grayed out and thus impossible to configure PoE for.
- o PoE Mode: The PoE Mode represents the PoE operating mode for the port.
- o Disabled: PoE disabled for the port.
- o PoE: Enables PoE IEEE 802.3af (Class 3 PDs limited to 15.4W)
- o PoE+: Enables PoE+ IEEE 802.3bt(at) (Class 1-6 PSE 30-90W/Class8 PD 71W)

Priority: The Priority represents the port's priority. There are three levels of power priority named Low, High, and Critical. The priority is used in the case where the remote devices require more power than the power supply can deliver. In this case, the port with the lowest priority will be turn off starting from the port with the highest port number.

Maximum Power: The Maximum Power value contains a numerical value that indicates the maximum power in watts that can be delivered to a remote device.

The maximum allowed value is 90 W.

## Power Over Ethernet Status:

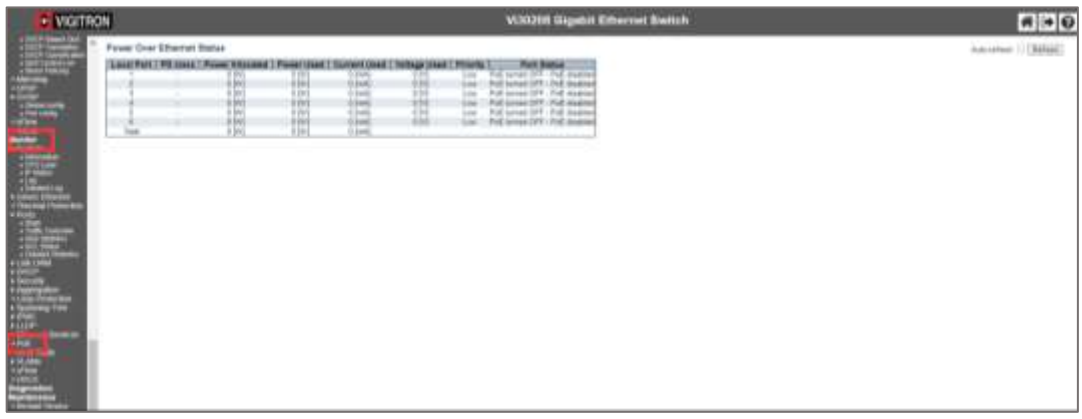

# MEP

# 2.15 MEP Configuration

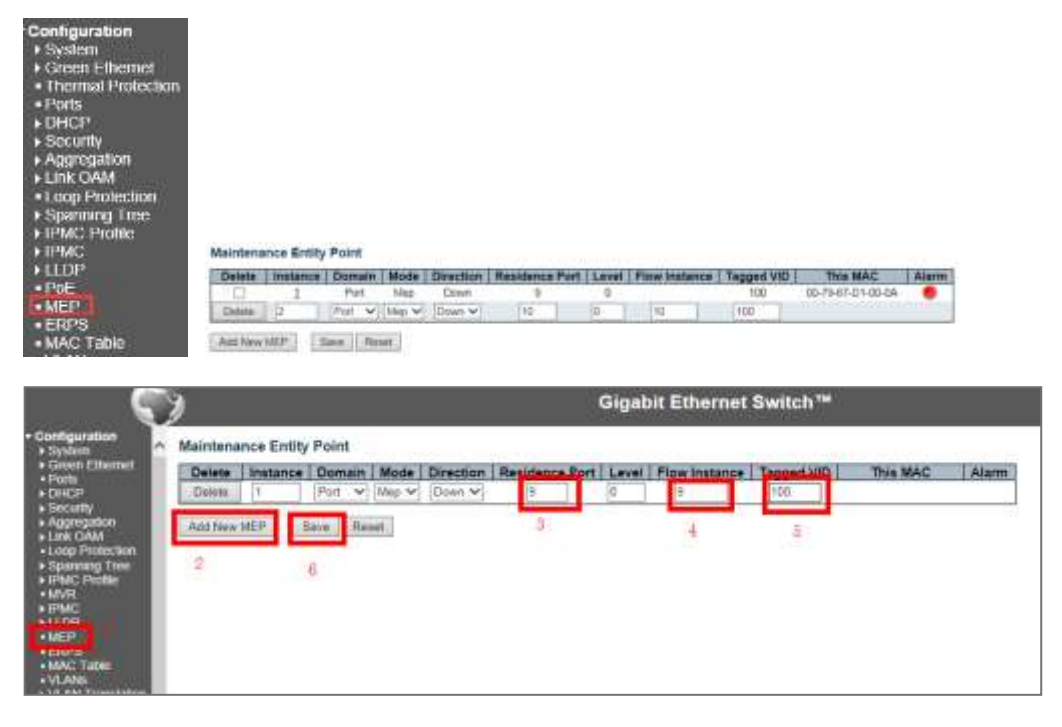

- 1. Expand the left navigation bar "Configuration"- "MEP" ;
- 2. Add MEP port instances: Click "add new MEP",
- 3. Add a registration port: in "Residence port" Enter the corresponding port number, for example, "9" represents the 9th port of the switch.
- 4. Add a stream instance port: in "Flow Instance" Enter the corresponding port number, for example, "9" represents the 9th port of the switch.
- 5. Config VLAN ID: in "Tagged VID, for example input "100"; effective value "1-4095"
- 6. Save configuration page information: click "SAVE" save
- 7. Click the field under the "Instance" option to access the configuration interface of the instance.

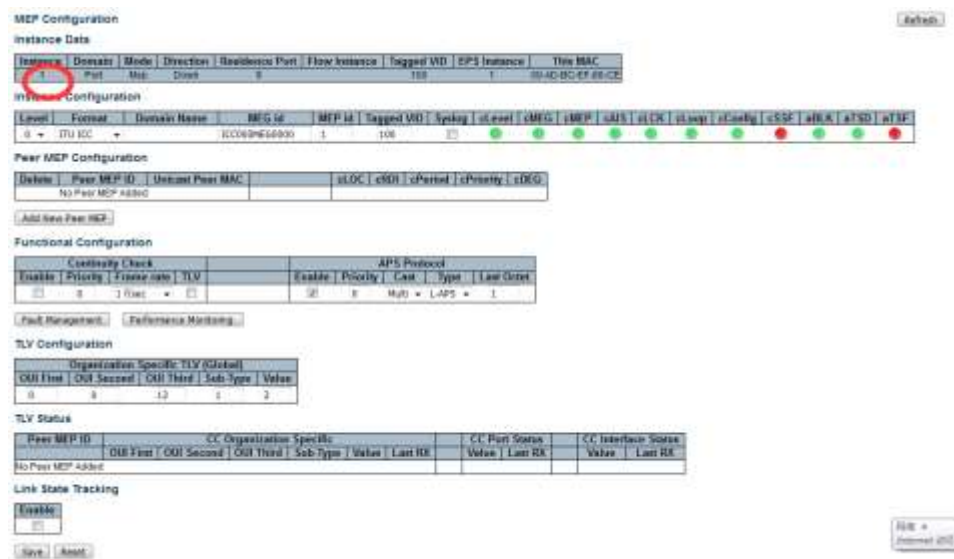

Note: If you need to configure more than one instance, the configuration method is the same.

# ERPS

# 2.16 ERPS Configuration

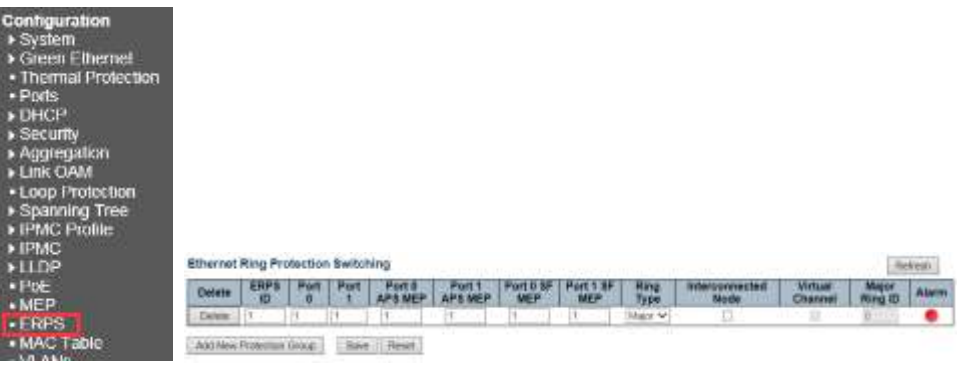

When configuring the ERPS protocol, keep at least one link disconnected until all ring nodes are configured. mTurning on the ring network without all nodes configured will easily cause broadcast storms. The ring network protection protocol does not support simultaneous operation with multiple spanning tree protocols (MSTP). MSTP will not start when EAPS or ERPS is configured.

- 1. Expand the left navigation bar "Configuration"- "ERPS" ;
- 2. Add ERPS Ring: Click "add new Protection Group" ,
- 3. Add Ring Port: "port0, port1" Enter the corresponding port number, for example, "port0, port1, 10" represents the 9th and 10th ports of the switch;
- 4. Add a stream instance port: in "port0 APS MEP、port1 APS MEP" Enter the corresponding port number, for example "port0 APS MEP=1" The ID representing the port instance is "1"; "port1 APS MEP=2" The ID representing the port instance is "2";
- 5. Add a stream instance port: in "port0 SF MEP、port1 SF MEP" Enter the corresponding port number for example "port0 SF MEP=1" The ID representing the port instance is "1"; "port1 SF MEP=2" The ID representing the port instance is "2";
- 6. Config Ring type; "Ring TYPE" There are two ring types under the option, Main Ring and Secondary Ring, where "Major" represents the main ring; SUB" stands for the secondary ring. Save page configuration information。

Note: If you need to configure more than one instance, the configuration method is the same.

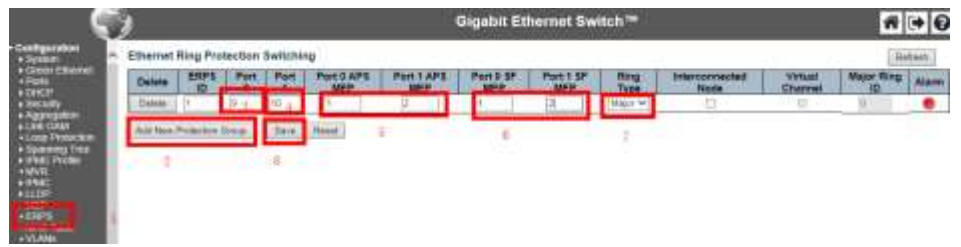

7. Configure the ring port; The corresponding field under the Click "ERPS ID" column will pop up the following configuration interface.

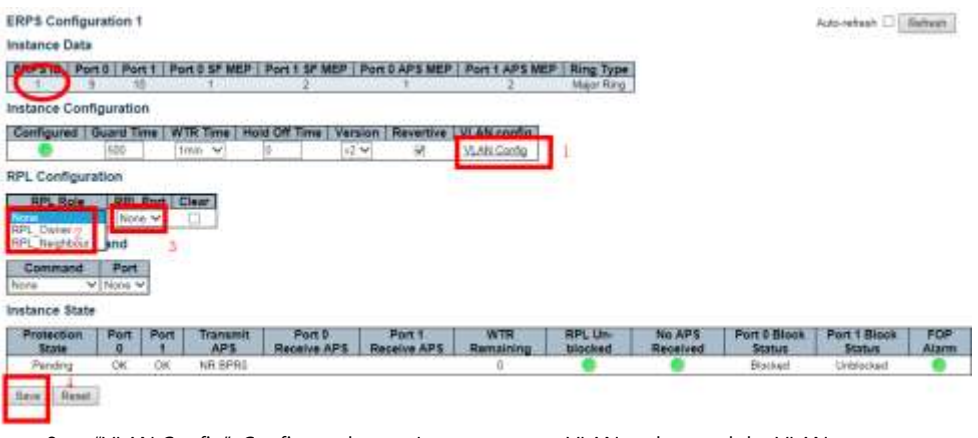

8. "VLAN Config": Configure the port's management VLAN and control the VLAN; "RPL Role": Configure the node type of the switch, there are the following three types of configurations:

"None" Represented as a transport node for the switch;

"RPL\_Owner" Represents a main node;

"RPL\_Neighbour" Represents a secondary node, also known as an adjacent control node. "RPL\_port" Configure ports on blocking links; There are 3 ports:

"None" Represents not blocking ports;

"port0" Represents blocking a port configured as MEP ID 1;

"port1" Represents blocking a port configured as MEP ID 2;

9. Save configuration page information; Click "SAVE" Save.

# MAC Table

# 2.17 MAC Table Configuration

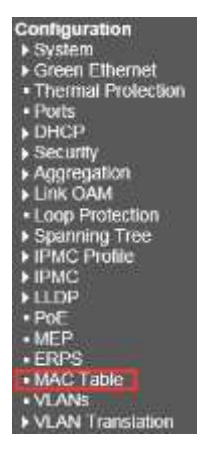

To apply a MAC access list to a port, you must first create a MAC access list. When a MAC access list is successfully created, it enters the MAC access-list configuration mode, in which the MAC access-list entries can be configured.

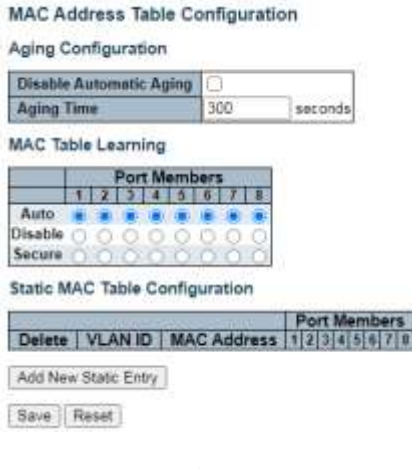

- Aging Configuration
- $\circ$  Set a timeout for entries in the dynamic MAC table. By default, dynamic entries are removed from the MAC table after 300 seconds.
- o This removal is also known as aging. The aging time is configured by entering a value in a few seconds; the allowed range is 10 to 1000000 seconds.
- MAC Table Learning. Disable automatic aging of dynamic entries by checking to disable automatic aging.
- o If the learning mode for a given port is eliminated, another module will control the mode so that the user cannot change it.
- o An example of such a module is mac-based authentication, under 802.1 x.
- o Each port learns according to the following settings:
- Auto: Once an unknown SMAC is received, the learning is done automatically.
- Disable: It is done without learning.
- Secure: Only static MAC entries are learned and all other frames are deleted.
- $\circ$  Note: Make sure that the link to manage the switch is added to the static Mac table before switching to secure learning mode, otherwise the management link will be lost and can only be restored by using another non-secure port or by connecting to the switch via the serial interface.
	- Static MAC Table Configuration

# VLAN Translation

# 2.18 VLANs

Configure a static MAC table here. Click "Add New Static Entry" to add an entry. Click "Save" to save the configuration. Click "Reset" Undo or Reconfigure.

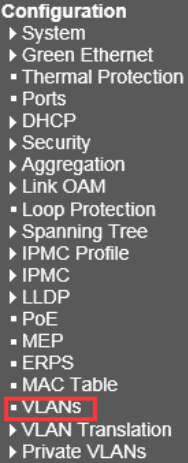

**Global VLAN Configuration** 

Altres & Arcana VLANs **Emerge for Cesson Sipons** 16

Port VLAN Configuration

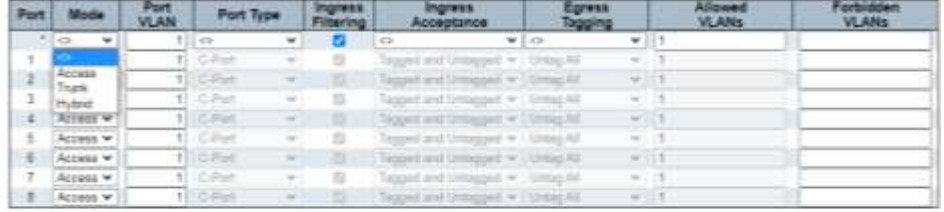

See | Reet

Step 1: Click menu "Configuration" ---"VLANS" enter into Vlans configuration page, Grey box means Default Configuration.

- o Step 2: Select the access mode, the default access mode of the device is "Access", and the other two modes are "Trunk" and "Hybrid". To select other mode you must be in the Hybrid mode.
- o Access: Port type can only belong to 1 Vlan, usually used to connect to a computer.
- o Trunk: Port type allows multiple VLANs to pass, it can receive and send message of multiple VLSNs, usually used to connect the port between switch.
- o Hybrid: Port type allows multiple VLANs to pass, it can receive and send message of multiple VLSNs, Can be used to connect between switches, or to connect to a user's computer.

Step 3: Enter corresponding VLAN ID in "Port VLAN". The valid range that can be entered is 1-4095. Step 4: Save configuration information, as shown in the picture below.

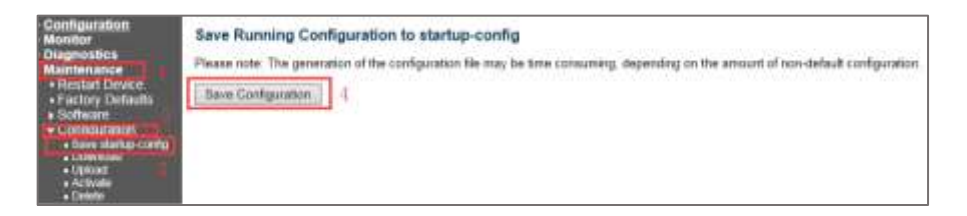

# VLAN Translation

## 2.19 VLAN Translation

VLAN switching is especially useful for users who want to convert the original VLAN ID to a new VLAN ID to exchange data between different VLANs and improve VLAN expansion.

VLAN conversion replaces incoming c-VLAN tags with s-VLAN tags instead of adding extra tags. When configuring VLAN translation, both ends of the link must usually be able to properly replace the tag.

In other words, both endpoints must be configured to properly convert the c-vlan tag to the s-vlan tag and the s-vlan tag to the c-vlan tag in the network.

Note that only the access port supports VLAN translation. It is not recommended to configure VLAN translation on the trunk port. The "VLAN Conversion" menu contains the following submenus. Choose the appropriate configuration settings or view their status.

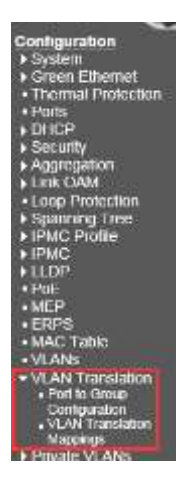

# 2.19.1 Port to Group Configuration

**VLAN Translation Port Configuration** 

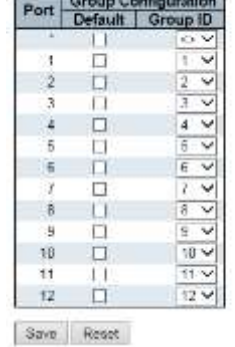

2.19.1 VLAN Translation Mappings

- Port: Device port number. "\*" means that the configuration applies to all ports.
- Group Configuration: Cluster settings. The cluster settings are turned off by default and can be enabled by clicking the checkbox.
- Group ID: The default corresponds to the port number. Click the mouse down to change the corresponding value, the range is 1-10.

#### VLAN Translation Mapping Table VLAN Translation Mapping Table 2.19.2 VLAN Translation Mappings Group ID | VID | TVID | Group ID | VID | TVID  $\overline{\oplus}$  $\overline{1}$  $2$   $@$ 1 ⊕

- Group ID: Represents the group ID that is applied to this conversion rule.
- VID: Indicates that it will be mapped to a new VLAN ID.
- TVID: Indicates that the Translation VLAN ID will be changed.
- Click the " $\bigoplus$ " button once to add a new entry. As shown below

## **Mapping Configuration**

### **Mapping Parameters**

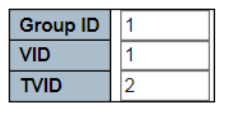

Reset Cancel Save

> Click the Save button to save, click the reset button to reset, click the Cancel button to cancel.

# Private VLAN

2.20 Private VLAN

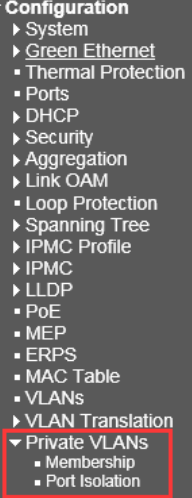

## 2.20.1 Membership

Private VLAN Membership Configuration

|                                | <b>Port Members</b> |  |          |  |  |  |  |  |
|--------------------------------|---------------------|--|----------|--|--|--|--|--|
| Delete PVLANID 1 2 3 4 5 8 7 8 |                     |  |          |  |  |  |  |  |
|                                |                     |  | 00000000 |  |  |  |  |  |

Add New Private VLAN

Save Reset

This page is used to configure a private VLAN. You can add a new private VLAN here, you can modify the existing VLAN. The private VLAN is based on the source port mask and has no connection to the VLAN, which means that the VLAN id and private VLAN id can be the same. The port must be a member of the VLAN and private VLAN to be able to forward packets. By default, all ports are unknown to the VLAN and are members of VLAN 1 and private VLAN 1. A port that the VLAN does not know can only be a member of a VLAN, but it can be a member of multiple private VLANs. PVLAN ID: Specifies the PVLAN ID, which is called PVID. Valid values are 1 to 8. Port Members: Select the checkbox, if you want a port to belong to a private VLAN, cancel checkbox and remove a port from a private VLAN.

### 2.20.2 port Isolation

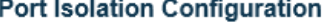

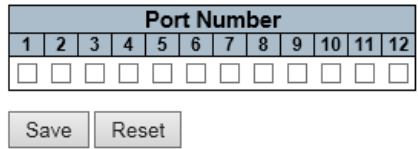

Private VLANs are used to group ports to prevent communication in the PVLAN. Port isolation is used to prevent communication between client ports in the same private VLAN.

A port isolated from others cannot forward any single, multicast, or broadcast traffic to any other port in the same PVLAN. Provide a check box for each port of a private VLAN.

Port isolation is enabled on this port when checking. If not restricted, port isolation is disabled on this port. By default, port isolation is disabled on all ports.

# 132

# VCL

2.21 VCL

onfiguration Green Ethernet<br>• Thermal Protection · Ports  $\triangleright$  DHCP **MAC Table** · VLANs **>** VLAN Translation<br>• Private VLANs **HIVLAN** 

# 2.21.1 MAC-based VLAN

The MAC-based VLAN configuration page is based on the source MAC address setting VLAN. When a port receives an untagged frame, the source MAC address is processed to determine which VLAN these unmarked frames belong to.

When the source MAC address does not match the created rule, the untagged frame is assigned to the local VLAN ID (PVID) of the receiving port.

### MAC-based VLAN Membership Configuration

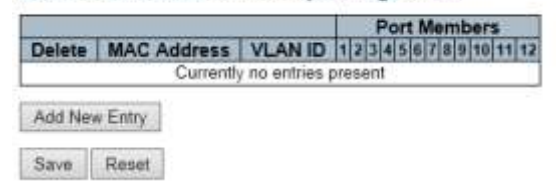

- MAC address: Indicates the source MAC address. Note that the source MAC address can only be mapped to one VLAN ID.
- VLAN ID: Map this MAC address to the associated VLAN ID.
- Port Members: The port that belongs to this VLAN. For the 8GbE+2 SFP, it shows 10 ports.
- Click "Add New Entry"Create a new rule.
- Click "Save" The changes will be saved and the newly entered rules will be enabled after clicking the "Save" button.
- Click "Reset" Restore the default configuration.

2.21.2 Protocol-based VLAN

• Network devices required to support multiple protocols cannot simply be grouped into a common VLAN. This may require non-standard devices to pass traffic between different vlans to include all devices participating in a particular protocol. This configuration leaves users without the basic benefits of VLANs, including security and accessibility. To avoid these problems, you can configure this switch using a protocol-based VLAN that divides the physical network into logical VLAN groups for each required protocol. When a frame is received on a port, its VLAN members can be determined based on the type of protocol used by the inbound packet.

### Protocol to Group Mapping Table

2.21.2.1 Protocol to Group

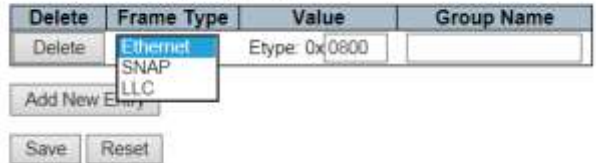

- Frame Type: There are three types of frameworks to choose from; these are "Ethernet", "SNAP" and "LLC".
- Ethernet: ether type (etype) value. By default, it is set to 0x0800. The allowed range is 0x0600 to 0xffff.
- SNAP: This includes the OUI (Organization's Unique Identifier) and PID (Protocol ID) values.
- LLC: A value in the xx-x-xx format, each pair (xx) in the string is a hexadecimal value in the range 0x00-0xff.
- f the pair is hex 000000, then the protocol ID is the field value of the Ethernet type of the protocol running on top of SNAP.

If it is a specific organization, the protocol ID is the value assigned by the organization, which is the protocol running on top of SNAP.

In other words, if the value of OUI is 000000, then the value of PID will be the ether type (0x0600- 0xffff), if the value of OUI is 00-0000,

Then the valid value of the PID will be any value from 0x0000 to 0xffff. (Logical Link Control): This includes DSAP (Target Service Access Point) and SSAP (Source Service Access Point) values. By default, the value is 0xff. The valid range is 0x00 to 0xff.

- Value: This field clearly indicates the type of protocol. This value field varies depending on the type of frame you choose.
- Group Name: Indicates the descriptive name of the entry. This field only allows 16 alphabetic characters (a-z;  $a - z$ ) or integers (0 - 9).

# 2.21.2.2 Group to **VIAN**

### **Group Name to VLAN mapping Table**

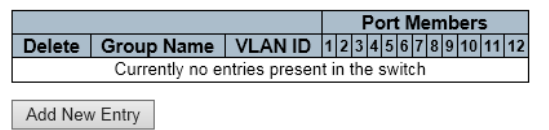

Save Reset

- Group Name: indicates the descriptive name of the entry. This field only allows 16 alphabetic characters (a-z;  $a - z$ ) or integers (0 - 9).
- VLAN ID: Specify the VLAN.
- Click "Add New Entry" to insert a new entry into the list.
- Click the "Delete" button to delete the newly inserted entry, or select the checkbox to delete the saved entry on the next save.

IP-based VLAN configuration, if the source address is found in the IP subnet to VLAN mapping table, the unlabeled ingress frame is mapped to a specific VLAN. When IP-based VLAN classification is enabled, the source address of the unlabeled ingress framework will be checked on the IP sub-net-to-VLAN mapping table. If an entry is found for the subnet, these frames are assigned to the VLAN specified in the entry.

If there is no matching IP subnet, the untagged frame is divided into VLAN IDs (PVIDs) belonging to the receiving port.

# 2.21.3 IP Subnet-based VLAN

### IP Subnet-based VLAN Membership Configuration

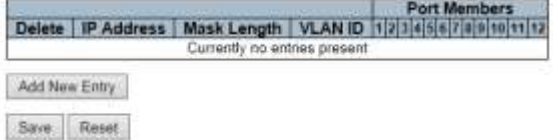

- IP address: Indicates the IP address of this rule.
- Mask Length: Indicates the length of the network mask.
- VLAN ID: Specify VLAN ID
- Port Members: Assign a port to the rule.
- Click the "Add New Entry" button to insert a new entry into the list.
- Click the "Delete" button to delete the newly inserted entry, or select the checkbox to delete the saved entry on the next save.

# Voice VLAN

2.22 Voice VLAN

# Configuration  $\triangleright$  System → System<br>• <u>Green Ethernet</u><br>• Ports

- $\triangleright$  DHCP
- $\overline{\phantom{a}}$  Security
- Aggregation<br>→ Link OAM
- Loop Protection
- Decep Protection<br>Designating Tree<br>Designation
- 
- E<br>EIPMC<br>EILDP
- $PoE$
- $-MEP$
- $\overline{\phantom{a}}$  ERPS
- MAC Table<br>VLANS
- 
- ▶ VLAN Translation ▶ Private VLANs
- $\blacktriangleright$  VCL Voice VLAN<br>Configuration<br>OUI

# 2.22.1 Configuration

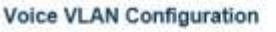

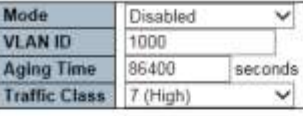

## **Port Configuration**

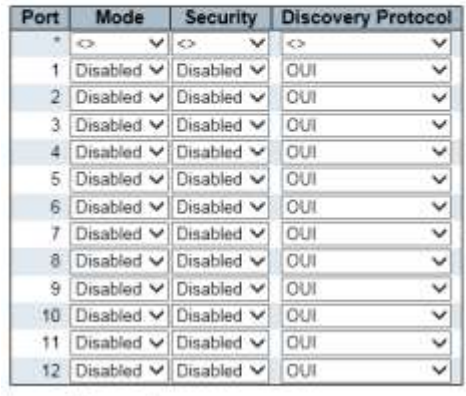

Save Reset

Voice VLAN Configuration

### Mode

Indicates the Voice VLAN mode operation. We must disable MSTP feature before we enable Voice VLAN. It can avoid the conflict of ingress filtering. Possible modes are:

- Enabled: Enable Voice VLAN mode operation.
- Disabled: Disable Voice VLAN mode operation.

### VLAN ID

Indicates the Voice VLAN ID. It should be a unique VLAN ID in the system and cannot equal each port PVID. It is a conflict in configuration if the value equals management VID, MVR VID, PVID etc. The allowed range is 1 to 4095.

### Aging Time

Indicates the Voice VLAN secure learning aging time. The allowed range is 10 to 10000000 seconds. It is used when security mode or auto-detect mode is enabled. In other cases, it will be based on hardware aging time. The actual aging time will be situated between the [age\_time; 2 \* age\_time] interval.

### Traffic Class

Indicates the Voice VLAN traffic class. All traffic on the Voice VLAN will apply to this class.

### Port Configuration

### Port Mode

Indicates the Voice VLAN port mode. Possible port modes are:

- Disabled: Disjoin from Voice VLAN.
- Auto: Enable auto-detect mode. It detects whether there is VoIP phone attached to the specific port and configures the Voice VLAN members automatically.
- Forced: Force join to Voice VLAN.

### Port Security

Indicates the Voice VLAN port security mode. When the function is enabled, all non-telephonic MAC addresses in the Voice VLAN will be blocked for 10 seconds. Possible port modes are:

- Enabled: Enable Voice VLAN security mode operation.
- Disabled: Disable Voice VLAN security mode operation.

### Port Discovery Protocol

Indicates the Voice VLAN port discovery protocol. It will only work when auto-detect mode is enabled. We should enable LLDP feature before configuring the discovery protocol to "LLDP" or "Both". Changing the discovery protocol to "OUI" or "LLDP" will restart auto-detect process. Possible discovery protocols are:

- OUI: Detect telephony device by OUI address.
- LLDP: Detect telephony device by LLDP.
- Both: Both OUI and LLDP.

### Voice VLAN OUI Table

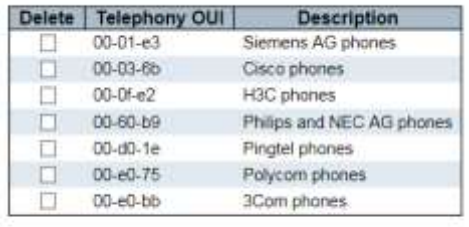

Add New Entry

Save Reset

## 2.22.2 OUI

# Delete

Check to delete the entry. It will be deleted during the next save.

## Telephony OUI

A telephony OUI address is a globally unique identifier assigned to a vendor by IEEE. It must be 6 characters long and the input format is "xx-xx-xx" (x is a hexadecimal digit).

## Description

The description of OUI address. Normally, it describes which vendor telephony device it belongs to. The allowed string length is 0 to 32.

Click "Save" "Reset" button to save or cancel configuration.

# Ethernet Services

2.23 Ethernet Services

- Configuration → System<br>▶ System<br>▶ Green Ethernet
- Thermal Protection
- · Ports
- $\triangleright$  DHCP
- 
- → Security<br>→ Aggregation<br>→ Link OAM
- Loop Protection
- Decep Procession<br>Designating Tree<br>Designation Profile
- $\blacktriangleright$  IPMC
- $LIDP$
- POE<br>- MEP
- ERPS
- MAC Table
- VLANS
- ▶ VLAN Translation ▶ Private VLANs
- $\blacktriangleright$  VCL
- ▶ Voice VLAN Ethernet Services
	- Ports<br>L2CP
	- Bandwidth Profiles ■ EVCs<br>■ ECEs

2.23.1 Ports

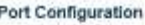

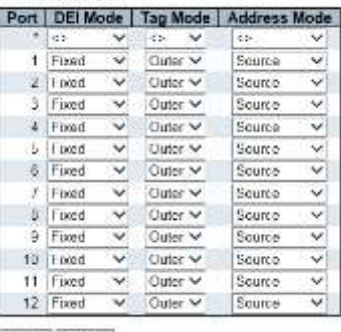

Save Reset

## Port

The logical port for the settings contained in the same row.

### DEI Mode

The DEI mode for an NNI port determines whether frames transmitted on the port will have the DEI field in the outer tag marked based on the color of the frame. The allowed values are:

- Colored: The DEI is 1 for yellow frames and 0 for green frames.
- Fixed: The DEI value is determined by ECE rules.

## Tag Mode

The tag mode specifying whether the EVC classification must be based on the outer or inner tag. This can be used on NNI ports connected to another service provider, where an outer "tunnel" tag is added together with the inner tag identifying the EVC. The allowed values are:

• Inner: Enable inner tag in EVC classification.

• Outer: Enable outer tag in EVC classification.

# Address Mode

The IP/MAC address mode specifying whether the EVC classification must be based on source (SMAC/SIP) or destination (DMAC/DIP) addresses. The allowed values are:

- Source: Enable SMAC/SIP matching.
- Destination: Enable DMAC/DIP matching.

# 2.23.2 L2CP

# **L2CP Port Configuration**

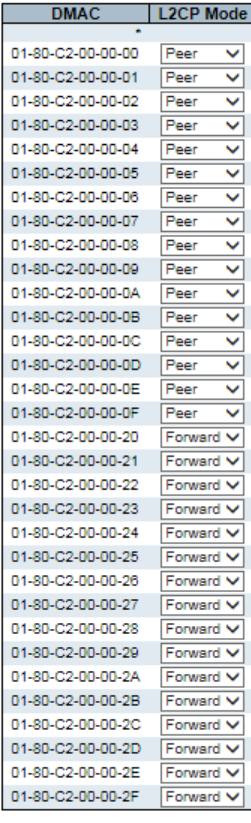

Save Reset

## DMAC

The destination BPDU MAC addresses (01-80-C2-00-00-0X) and GARP (01-80-C2-00-00-2X) MAC addresses for the settings contained in the same row.

### L2CP Mode

The L2CP mode for the specific port. The possible values are:

- Peer: Allow to peer L2CP frames.
- Forward: Allow to forward L2CP frames

# 2.23.3 Bandwidth Profiles

### **Bandwidth Profiles Configuration**

Start from Policer 10 [1 | with 23 | entries per page

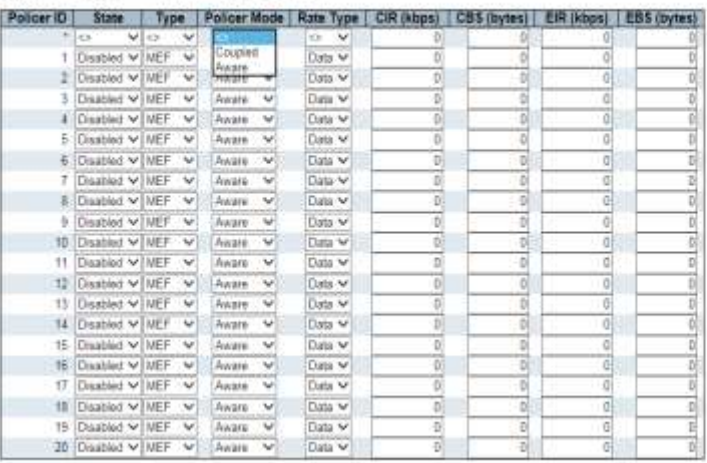

Save Riset

# Start Policer ID

The start Policer ID for displaying the table entries. The allowed range is from 1 through 256. Number of Entries

The number of entries per page. The allowed range is from 2 through 256.

### Policer ID

The Policer ID is used to identify one of the 256 policers.

## State

The administrative state of the bandwidth profile. The allowed values are:

- Enabled: The bandwidth profile enabled.
- Disabled: The bandwidth profile is disabled.

### Type

The policer type of the bandwidth profile. The allowed values are:

- MEF: MEF ingress bandwidth profile.
- Single: Single bucket policer.

### Policer Mode

The color mode of the bandwidth profile. The allowed values are:

- Coupled: Color-aware mode with coupling enabled.
- Aware: Color-aware mode with coupling disabled.

## Rate Type

The rate type of the bandwidth profile. The allowed values are:

- Data: Specify that this bandwidth profile operates on data rate.
- Line: Specify that this bandwidth profile operates on line rate.

## CIR

The Committed Information Rate of the bandwidth profile. The allowed range is from 0 through 10000000 kilobit per second.

## CBS

The Committed Burst Size of the bandwidth profile. The allowed range is from 0 through 100000 bytes.

### EIR

The Excess Information Rate for MEF type bandwidth profile. The allowed range is from 0 through 10000000 kilobit per second.

## EBS

The Excess Burst Size for MEF type bandwidth profile. The allowed range is from 0 through 100000 bytes.

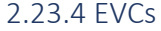

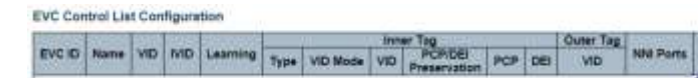

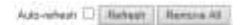

Click " $\bigoplus$ " and the EVC configuration will be showed as follow:

**EVC Configuration** 

**NNI Ports** 

 $12345678$  $0000000$ 

### **EVC Parameters**

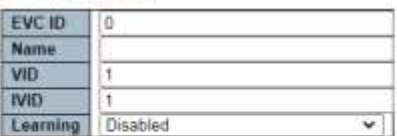

### **Inner Tag**

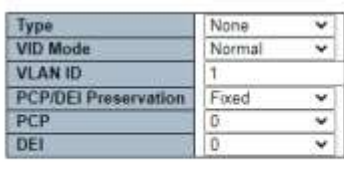

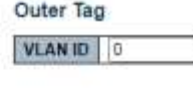

Save Reset Cancel

### EVC ID

The EVC ID identifies the EVC. The range is from 1 through 256.

### Name

The name for the EVC.

## VID

The VLAN ID in the PB network. It may be inserted in a C-tag, S-tag or S-custom tag depending on the NNI port VLAN configuration. The range is from 1 through 4095.

## IVID

The Internal/classified VLAN ID in the PB network. The range is from 1 through 4095.

### Learning

The learning mode for the EVC controls whether source MAC addresses are learned for frames matching the EVC. Learning may be disabled if the EVC only includes two UNI/NNI ports. The possible values are:

- Enabled: Learning is enabled (MAC addresses are learned).
- Disabled: Learning is disabled (MAC addresses are not learned).

## Inner Tag Type

The inner tag type is used to determine whether an inner tag is inserted in frames forwarded to NNI ports. The possible values are:

- None: An inner tag is not inserted.
- C-tag: An inner C-tag is inserted.
- S-tag: An inner S-tag is inserted.
- S-custom-tag: An inner tag is inserted and the tag type is determined by the VLAN port configuration of the NNI.

### Inner VID Mode

The inner VID Mode affects the VID in the inner and outer tag. The possible values are:

- Normal: The VID of the two outer tags aren't swapped.
- Tunnel: The VID of the two outer tags are swapped, so that the VID of the outer tag is taken from the Inner Tag configuration and the VID of the inner tag is the EVC VID. In this mode, the NNI ports are normally configured to do EVC classification based on the inner tag.

### Inner Tag VID

The Inner tag VLAN ID. The allowed range is from 0 through 4095. Inner Tag PCP/DEI Preservation

The inner tag PCP and DEI preservation. The possible values are:

- Preserved: The inner tag PCP and DEI is preserved.
- Fixed: The inner tag PCP and DEI is fixed.

## Inner Tag PCP

The inner tag PCP value. The allowed range is from 0 through 7.

Inner Tag DEI The inner tag DEI value. The allowed value is 0 or 1.

### Outer Tag VID

The EVC outer tag VID for UNI ports. The allowed range is from 0 through 4095.

## NNI Ports

The list of Network to Network Interfaces for the EVC.

- You can modify each EVC in the table using the following buttons:
- **e**: Edits the EVC row.
- <sup>8</sup>: Deletes the EVC.
- $\bigoplus$  : Adds new EVC.

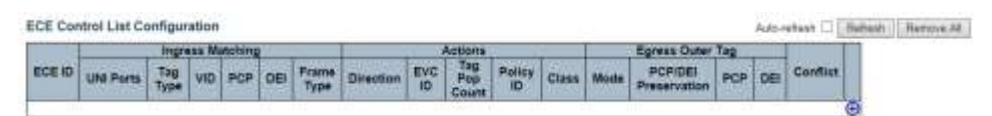

2.23.5 ECEs

Click  $\bigoplus$  will show ECEs configuration page as picture below.

### **ECE Configuration**

### **UNI Ports**

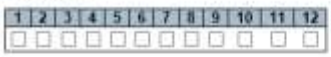

### **Ingress Matching**

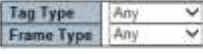

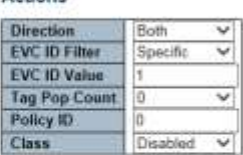

Actions

### **MAC Parameters**

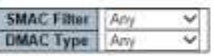

### Egress Outer Tag

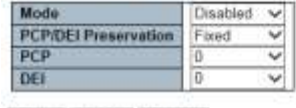

Save Reset Cancel

## ECE ID

The ECE ID identifies the ECE. Unique ECE IDs are automatically assigned to ECEs added. The possible range is from 1 through 256. Ingress Matching

## UNI Ports The list of User Network Interfaces for the ECE.

### Tag Type

The tag type for the ECE. The possible values are:

- Any: The ECE will match both tagged and untagged frames.
- Untagged: The ECE will match untagged frames only.
- C-Tagged: The ECE will match custom tagged frames only.
- S-Tagged: The ECE will match service tagged frames only.
- Tagged: The ECE will match tagged frames only.

## VID

The VLAN ID for the ECE. It only significant if tag type 'Tagged' is selected. The possible values are:

- Specific: The range is from 0 through 4095.
- Any: The ECE will match any VLAN ID.

## PCP

The PCP value for the ECE. It only significant if tag type 'Tagged' is selected. The possible values are: • Specific: The ECE will match a specific PCP in the range 0 through 7.

- Range: The ECE will match PCP values in the selected range 0-1, 2-3, 4-5, 6-7, 0-3 or 4-7.
- Any: The ECE will match any PCP value.

### DEI

The DEI value for the ECE. It only significant if tag type 'Tagged' is selected. The possible values is: 0, 1 or Any.
### Frame Type

The frame type for the ECE. The possible values are:

- Any: The ECE will match any frame type.
- IPv4: The ECE will match IPv4 frames only.
- IPv6: The ECE will match IPv6 frames only.

### Actions

#### Direction

The EVCs and ECEs are used to setup flows in one or both directions as determined by the ECE Direction parameter. If the ECE is bidirectional, the ingress rules of the NNI ports will be setup to match the traffic being forwarded to NNI ports. Possible values are:

- Both: Bidirectional.
- UNI-to-NNI: Unidirectional from UNI to NNI.
- NNI-to-UNI: Unidirectional from NNI to UNI.

### EVC ID

The EVC ID for the ECE. The ECE is only active when mapping to an existing EVC. Possible values are:

- Specific: The range is from 1 through 256.
- None: The ECE does not map to an EVC.

### Tag Pop Count

The ingress tag pop count for the ECE. The possible range is from 0 through 2.

#### Policy ID

The ACL Policy ID for the ECE. The range is from 0 through 255.

### Class

The traffic class for the ECE. The range is from 0 through 7. Egress Outer Tag

### Outer Tag Mode

The outer tag for nni-to-uni direction for the ECE. The possible values are:

- Enable: Enable outer tag for nni-to-uni direction for the ECE.
- Disable: Disable outer tag for nni-to-uni direction for the ECE.

### Outer Tag PCP/DEI Preservation

The outer tag PCP and DEI preservation for the ECE. The possible values are:

- Preserved: The outer tag PCP and DEI are preserved.
- Disable: The outer tag PCP and DEI are fixed.

#### Outer Tag PCP

The outer tag PCP value for the ECE. The possible range is from 0 through 7.

### Outer Tag DEI

The outer tag DEI value for the ECE. The possible value is 0 or 1.

### Conflict

Indicates the hardware status of the specific ECE. The specific ECE is not applied to the hardware due to hardware limitations.

You can modify each ECE (EVC Control Entry) in the table using the following buttons:

- $\bigoplus$  : Inserts a new ECE before the current row.
- $\bullet$  Edits the ECE row.
- $\bigcirc$  : Moves the ECE up the list.
- $\mathbf{\Theta}$  : Moves the ECE down the list.
- **8**: Deletes the ECE.
- $\bigoplus$ : The lowest plus sign adds a new entry at the bottom of the ECE listings.

### QoS

2.24 QoS

Network traffic is always unpredictable. The only basic guarantee that can be provided is the best traffic delivery. QoS has been applied throughout the network to overcome this challenge. This ensures that network traffic is sorted according to specified criteria and is prioritized. QoS allows you to assign different levels of web services for different types of communication, such as multimedia, video, protocol-specific, time critical, and file backup communications. To set the priority of a packet in this switch, go to the "Port Classification" page.

QoS menu contains the submenus below.

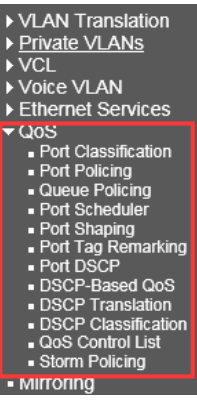

# 2.24.1 Port Classification

QoS Ingress Port Classification

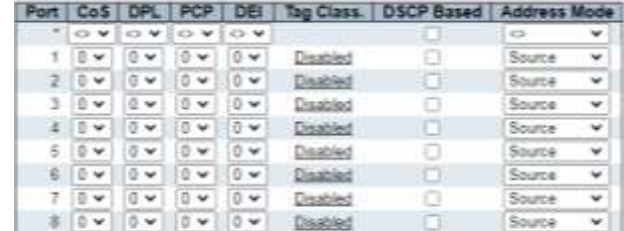

Save Reset

### Port

The port number for which the configuration below applies.

### CoS

Controls the default class of service.

All frames are classified to a CoS. There is a one-to-one mapping between CoS, queue and priority. A CoS of 0 (zero) has the lowest priority.

If the port is VLAN aware, the frame is tagged and Tag Class. is enabled, then the frame is classified to a CoS that is mapped from the PCP and DEI value in the tag. Otherwise, the frame is classified to the default CoS.

The classified CoS can be overruled by a QCL entry.

Note: If the default CoS has been dynamically changed, then the actual default CoS is shown in parentheses after the configured default CoS.

### DPL

Controls the default drop precedence level. All frames are classified to a drop precedence level. If the port is VLAN aware, the frame is tagged and Tag Class. is enabled, then the frame is classified to a DPL that is mapped from the PCP and DEI value in the tag. Otherwise, the frame is classified to the default DPL.

The classified DPL can be overruled by a QCL entry.

### PCP

Controls the default PCP value. All frames are classified to a PCP value. If the port is VLAN aware and the frame is tagged, then the frame is classified to the PCP value in the tag. Otherwise, the frame is classified to the default PCP value.

### DEI

Controls the default DEI value.

All frames are classified to a DEI value.

If the port is VLAN aware and the frame is tagged, then the frame is classified to the DEI value in the tag. Otherwise, the frame is classified to the default DEI value.

#### Tag Class.

Shows the classification mode for tagged frames on this port.

- Disabled: Use default CoS and DPL for tagged frames.
- Enabled: Use mapped versions of PCP and DEI for tagged frames.

Click on the mode in order to configure the mode and/or mapping.

Note: This setting has no effect if the port is VLAN unaware. Tagged frames received on VLAN unaware ports are always classified to the default CoS and DPL.

#### DSCP Based

Click to Enable DSCP Based QoS Ingress Port Classification.

### Address Mode

The IP/MAC address mode specifying whether the QCL classification must be based on source (SMAC/SIP) or destination (DMAC/DIP) addresses on this port. The allowed values are:

- Source: Enable SMAC/SIP matching.
- Destination: Enable DMAC/DIP matching.

### 2.24.2 Port Policing

#### QoS Ingress Port Policers

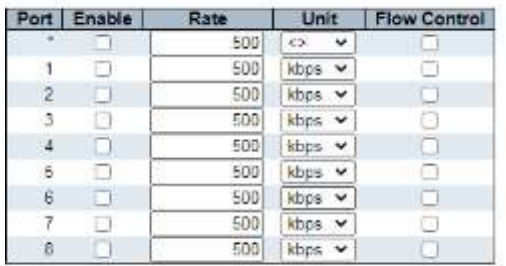

Save Reset

This page allows you to configure the Policer settings for all switch ports.

#### Port

The port number for which the configuration below applies.

#### Enable

Enable or disable the port policer for this switch port.

#### Rate

Controls the rate for the port policer. This value is restricted to 100-3276700 when "Unit" is kbps or fps, and 1-3276 when "Unit" is Mbps or kfps. The rate is internally rounded up to the nearest value supported by the port policer.

### Unit

Controls the unit of measure for the port policer rate as kbps, Mbps, fps or kfps.

#### Flow Control

If flow control is enabled and the port is in flow control mode, then pause frames are sent instead of discarding frames

### 2.24.3 Queue Policing

### **QoS Ingress Port Policers**

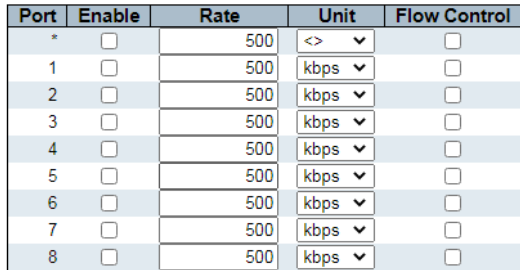

Save Reset

- Port: Device port number. "\*" setting applies to all ports.
	- Queue 0-7 Enable: Select the appropriate checkbox to enable queue management on the switch port.

When enabled, the following image will be displayed:

#### **QoS Ingress Queue Policers**

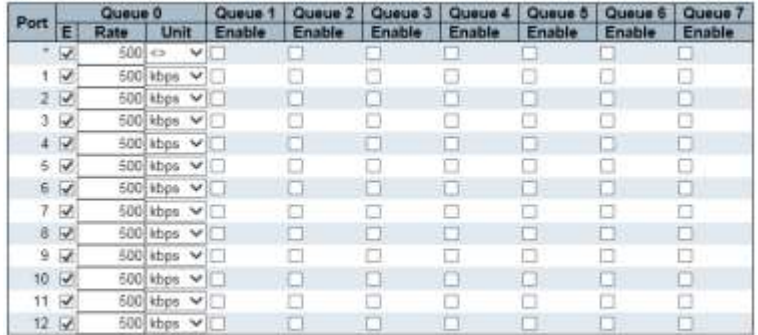

Save Reset

- Rate: Means the rate of the ingress queue.
- By default, 500 kbps is used. The range allowed by kbps is 100 to 1000000. The allowed range is 1 to 3300 Mbps.
- Unit: Select measure unit for the ingress queue.
- Save: Save the currently running configuration to memory.
- Reset: Clear all selected settings

### 2.24.4 Port Scheduler

### QoS Egress Port Schedulers

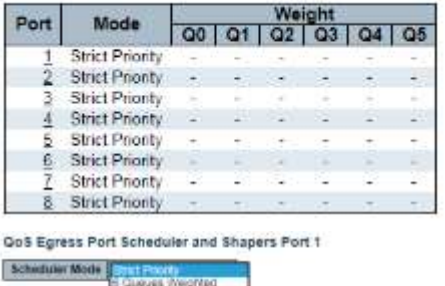

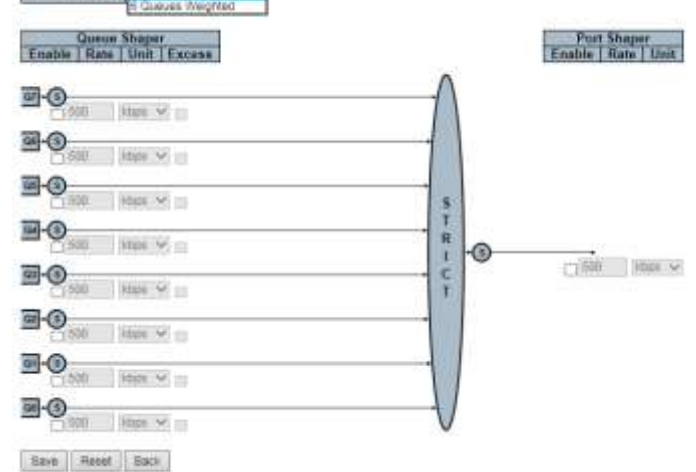

- Port: Device port number. Click the port number to enter into the port scheduler to set detail settings. Click the corresponding port number such as "1", it will appear the dialog box above:
- Mode: The selected display scheduler mode.
- Weight: Displays the weight by percentage that assigned to Q0-Q5. This page allows you to set up a scheduler and shader for a specific port.
- Scheduler Mode: This device provides two modes to dispose queues.
- Strict Priority: Before the lower priority priority queue it will delivery the priority queues first.
	- 6 Queues Weighted: To assigns DWRR queue of scheduling weight for each quenue

• (Option: strict, weighted; The default is strict) DWRR serves the queue in a similar way to WRR, but only if the queue's deficit counter is less than the packet size to be transmitted, the next queue will be serviced.

### Queue's shaper

Scheduler Mode

Controls how many of the queues are scheduled as strict and how many are scheduled as weighted on this switch port.

### Queue Shaper Enable

Controls whether the queue shaper is enabled for this queue on this switch port.

#### Queue Shaper Rate

Controls the rate for the queue shaper. This value is restricted to 100-3281943 when "Unit" is kbps, and 1-3281 when "Unit" is Mbps. The rate is internally rounded up to the nearest value supported by the queue shaper.

#### Queue Shaper Unit

Controls the unit of measure for the queue shaper rate as kbps or Mbps.

### Queue Shaper Excess

Controls whether the queue is allowed to use excess bandwidth.

### Queue Scheduler Weight

Controls the weight for this queue. This value is restricted to 1-100. This parameter is only shown if "Scheduler Mode" is set to "Weighted".

### Queue Scheduler Percent

Shows the weight in percent for this queue. This parameter is only shown if "Scheduler Mode" is set to "Weighted".

### Port Shaper Enable

Controls whether the port shaper is enabled for this switch port.

### Port Shaper Rate

Controls the rate for the port shaper. This value is restricted to 100-3281943 when "Unit" is kbps, and 1-3281 when "Unit" is Mbps. The rate is internally rounded up to the nearest value supported by the port shaper.

#### Port Shaper Unit

Controls the unit of measure for the port shaper rate as kbps or Mbps.

### 2.24.5 Port Shaping

#### **QoS Egress Port Schedulers**

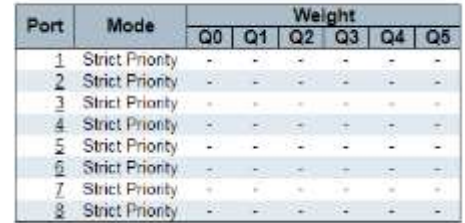

- It will show the rate of each port queue and port shapers.
- Click port number to modity or reset the rate of queue shapter and port shaper.
- Please refer to "Port scheduler" for a detailed description of each configuration option.

### 2.24.6 Port Tag Remarking

### QoS Egress Port Tag Remarking

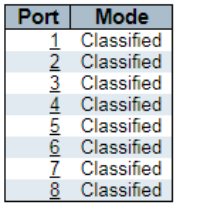

### QoS Egress Port Tag Remarking Port 1

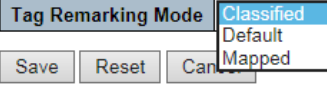

- Tag Selection mode: Select the appropriate comment mode to use for this port.
- Classification: Use the pcp/dei value of the classification.
- Default: Use the default PCP/dei value (default PCP: 0; default some: 0).
- Mapping: Map the classified QoS class values and DP levels to pc/dei values.
- QoS class/DP level: Displays mapping parameters (deletion priorities) for QoS class values and DP levels.
- PCP: Match the output frame with the specified priority code point value (or user priority). (Range: 0 ~ 7; default: 0)
- Instead: Matched by the decline eligibility indicator. (Range:  $0 \sim 1$ ; default: 0)

### 2.24.7 Port DSCP

#### **QoS Port DSCP Configuration**

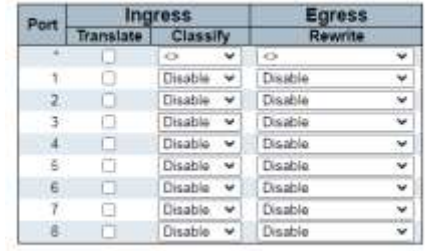

Save | Reset

### Port

The Port column shows the list of ports for which you can configure dscp ingress and egress settings. Ingress

In Ingress settings you can change ingress translation and classification settings for individual ports. There are two configuration parameters available in Ingress:

- 1. Translate
- 2. Classify

1. Translate

To Enable the Ingress Translation click the checkbox.

### 2. Classify

Classification for a port have 4 different values.

- Disable: No Ingress DSCP Classification.
- DSCP=0: Classify if incoming (or translated if enabled) DSCP is 0.\
- Selected: Classify only selected DSCP for which classification is enabled as specified in DSCP Translation window for the specific DSCP.
- All: Classify all DSCP.

### Egress

Port Egress Rewriting can be one of –

- Disable: No Egress rewrite.
- Enable: Rewrite enabled without remapping.
- Remap DP Unaware: DSCP from analyzer is remapped and frame is remarked with remapped DSCP value. The remapped DSCP value is always taken from the 'DSCP Translation->Egress Remap DP0' table.
- Remap DP Aware: DSCP from analyzer is remapped and frame is remarked with remapped DSCP value. Depending on the DP level of the frame, the remapped DSCP value is either taken from the 'DSCP Translation->Egress Remap DP0' table or from the 'DSCP Translation- >Egress Remap DP1' table.

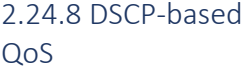

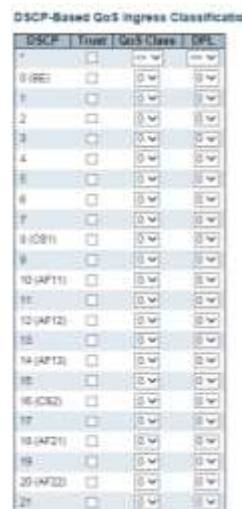

Port: Device port number. "\*" setting applies to all ports DSCP

Maximum number of supported DSCP values are 64.

#### Trust

Controls whether a specific DSCP value is trusted. Only frames with trusted DSCP values are mapped to a specific QoS class and Drop Precedence Level. Frames with untrusted DSCP values are treated as a non-IP frame.

### QoS Class

QoS class value can be any of (0-7)

### DPL

Drop Precedence Level (0-1)

### 2.24.9 DSCP **Translation**

#### **DSCP** Translation

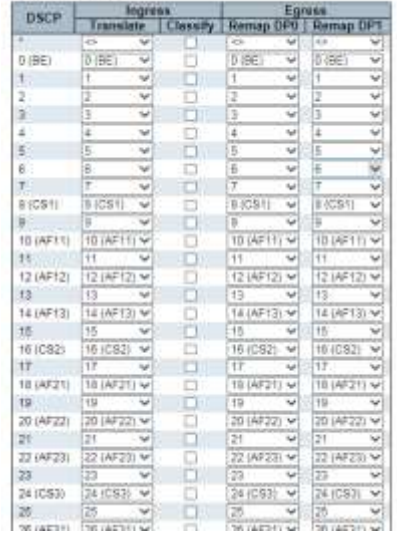

### DSCP

Maximum number of supported DSCP values are 64 and valid DSCP value ranges from 0 to 63.

#### Ingress

Ingress side DSCP can be first translated to new DSCP before using the DSCP for QoS class and DPL map.

There are two configuration parameters for DSCP Translation –

- 1. Translate
- 2. Classify

#### 1. Translate

DSCP at Ingress side can be translated to any of (0-63) DSCP values.

#### 2. Classify

Click to enable Classification at Ingress side.

### Egress

There are the following configurable parameters for Egress side –

- 1. Remap DP0 Controls the remapping for frames with DP level 0.
- 2. Remap DP1 Controls the remapping for frames with DP level 1.

### 1. Remap DP0

Select the DSCP value from select menu to which you want to remap. DSCP value ranges form 0 to 63.

#### 2. Remap DP1

Select the DSCP value from select menu to which you want to remap. DSCP value ranges form 0 to 63.

#### **DSCP Classification**

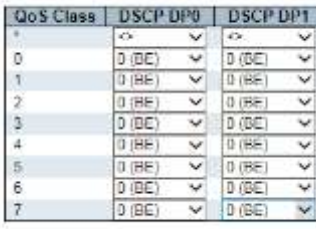

Save Reset

# 2.24.10 DSCP Classification

### 153

QoS Class Actual QoS class.

DSCP DP0 Select the classified DSCP value (0-63) for Drop Precedence Level 0.

DSCP DP1 Select the classified DSCP value (0-63) for Drop Precedence Level 1.

### 2.24.11 QoS Control List

The QoS Control List is used to establish a policy for processing packets based on frame type, MAC address, Vader, PCP, and DEI values.

Once the QCE is mapped to a port, traffic matching the first entry in the QoS Control List is assigned to the QoS class, drop priority, and the DSCP value defined by the entry.

Traffic that doesn't match any QCEs is divided into the default QoS level of the port.

#### QoS Control List Configuration

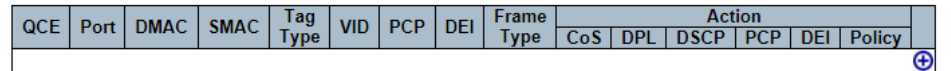

This page can only show in rule created in Qos Control List. The largest quantity for QCL is 256 in this device.

Click  $\bigoplus$  to add a new QCL in list. Display QoS Control entry index.

**QCE Configuration** 

#### **Key Parameters**

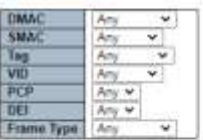

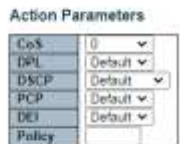

Save | Reset | Cancel

### **QCE**

Indicates the QCE id.

#### Port

Indicates the list of ports configured with the QCE or 'Any'.

#### DMAC

Indicates the destination MAC address. Possible values are:

- Any: Match any DMAC.
- Unicast: Match unicast DMAC.
- Multicast: Match multicast DMAC.
- Broadcast: Match broadcast DMAC.

The default value is 'Any'.

#### SMAC

Match specific source MAC address or 'Any'. If a port is configured to match on destination addresses, this field indicates the DMAC.

### Tag Type

Indicates tag type. Possible values are:

- Any: Match tagged and untagged frames.
- Untagged: Match untagged frames.
- Tagged: Match tagged frames.

The default value is 'Any'.

### VID

Indicates (VLAN ID), either a specific VID or range of VIDs. VID can be in the range 1-4095 or 'Any'

### PCP

Priority Code Point: Valid values of PCP are specific(0, 1, 2, 3, 4, 5, 6, 7) or range(0-1, 2-3, 4-5, 6-7, 0-3, 4-7) or 'Any'.

### DEI

2.24.12 Storm

Policing

Drop Eligible Indicator: Valid value of DEI are 0, 1 or 'Any'. Frame Type: Frame type can be any value below: Any\Ethertype\LLC\SNAP\IPv4\IPv6 Any: Allows all kinds of frame ETherType: Effective ether type can be x600-0xffff exclue 0 x800(IPv4) and 0 x86dd(IPv6) or"Any". LLC: DSAP address: effective DSAP (Destination service access point) can be 0 x00 0 xff or "Any" SSAP address: Effective SSAP (Source service access point) can be 0 x00 0 xff or "Any" Control: Effective control erea can be 0 x00 0 xff or "Any". SANP: Effective PID (a.k.a ether type) can be 0x0000-0xFFFFor"Any". IPv4: protocol: IP protocol number (0-255," TCP" or "UDP" ) or "Any". Source IP: The specific source IP address is in the value/mask format or 'Any'. IP and mask are in format x. Xy, z, and w with w between 0 and 255 are decimals. When converting a mask to a 32-bit binary string and reading from left to right, all bits after the first zero must be zero. If a port is configured matching dmac/dip, this field is Destination IP address. IP fragment: IPv4 Frame fragmentation option: "Yes", "No" or "Any". DSCP: It can be specific value, range of balue or "Any". DSCP value in the rage of 0-63, include: cs1-cs7, EF or AF11-AF43. Sport: source tcp/udp port: (0-65538) or "Any", Specific or port range applies to IP protocol udp/tcp. Dport: target tcp udp port: (0-65535) or "Any", Specific or port range applies to IP protocol udp/tcp.. IPv6:protocol: IP protocol number (0-255," TCP" or "UDP" ) or "Any". Source IP: IPv6 of 32LS is in the value/mask format or 'Any'. If a port is configured matching dmac/dip, This field is Destination IP address. DSCP: It can be specific value, range of balue or "Any". DSCP value in the rage of 0-63, include: cs1 cs7, EF or AF11-AF43。 Sport: source tcp/udp port: (0-65538) or "Any", Specific or port range applies to IP protocol udp/tcp. Dport: target tcp udp port: (0-65535) or "Any", Specific or port range applies to IP protocol udp/tcp. Action Parameters CoS: Service type: (0-7) or "default" DPL: Delete priority: (0-1) or "default value" DSCP:  $(0-63)$ , is , cs1-cs7, EF or AF11-AF43) or "default" PCP: Pneumocystis pneumonia :(0-7) or "default". Notice: PCP and DEI can't set separately. DEI: (0-1) or default Policy: AC LStrategy number: (0-255) or" Default value" (null field) Notice: "default" means Default classification value will not be modifying by QCE Storm control prevents network degradation or complete shutdown by setting thresholds for traffic such as broadcast, unicast, and multicast. When a device on the network fails or the application is poorly designed or configured incorrectly, a

storm can occur and can degrade network performance and can even lead to complete outages. By setting thresholds for the specified traffic in the device, you can protect your network from storms. Any specified packet that exceeds the specified threshold will be deleted

#### **Global Storm Policer Configuration**

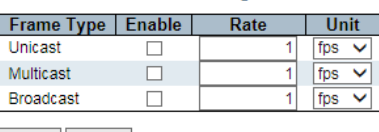

Save Reset

### Enable

Enable or disable the global storm policer for the given frame type.

### Rate

Controls the rate for the global storm policer. This value is restricted to 1-1024000 when "Unit" is fps, and 1-1024 when "Unit" is kfps. The rate is internally rounded up to the nearest value supported by the global storm policer.

### Unit

Controls the unit of measure for the global storm policer rate as fps or kfps.

### Mirroring

### 2.25 Mirroring

To facilitate management of the switch, you can configure port mirroring and use one port of the switch to observe traffic flowing through a group of ports.

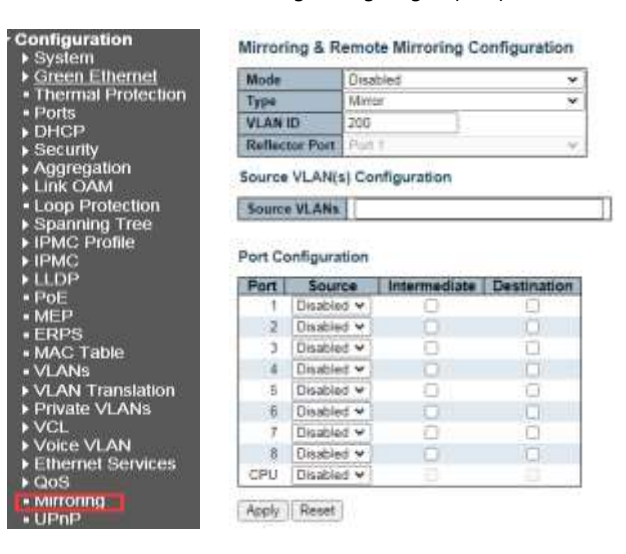

Mirroring&Remote Mirroring Coufiguration

- Mode: Disabled\Enabled
- Type:

#### Mirror

The switch is running on mirror mode. The source port(s) and destination port are located on this switch.

#### Source

The switch is a source node for monitor flow. The source port(s), reflector port and intermediate port(s) are located on this switch.

#### Intermediate

The switch is a forwarding node for monitor flow and the switch is an option node. The object is to forward traffic from source switch to destination switch. The intermediate ports are located on this switch.

#### Destination

The switch is an end node for monitor flow. The destination port(s) and intermediate port(s) are located on this switch. VLAN ID: The VLAN ID points out where the monitor packet will copy to. The default VLAN ID is 200. Reflector Port:

The reflector port is a method to redirect the traffic to Remote Mirroring VLAN. Any device connected to a port set as a reflector port loses connectivity until the Remote Mirroring is disabled. In the stacking mode, you need to select switch ID to select the correct device. If you shut down a port, it cannot be a candidate for reflector port. If you shut down the port which is a reflector port, the remote mirror function cannot work.

Note1: The reflector port needs to select only on Source switch type.

Note2: The reflector port needs to disable MAC Table learning and STP.

Note3: The reflector port only supports on pure copper ports.

Source VLAN(s) Configuration:

The switch can support VLAN-based Mirroring. If you want to monitor some VLANs on the switch, you can set the selected VLANs on this field.

Note: The Mirroring session shall have either ports or VLANs as sources, but not both.

Remote Mirroring Port Configuration: The following table is used for port role selecting.

### Port

The logical port for the settings contained in the same row.

### Source

Select mirror mode.

- Disabled Neither frames transmitted nor frames received are mirrored.
- Both Frames received and frames transmitted are mirrored on the Intermediate/Destination port.
- Rx only Frames received on this port are mirrored on the Intermediate/Destination port. Frames transmitted are not mirrored.
- Tx only Frames transmitted on this port are mirrored on the Intermediate/Destination port. Frames received are not mirrored.

### Intermediate

Select intermediate port. This checkbox is designed for Remote Mirroring. The intermediate port is a switched port to connect to other switch.

Note: The intermediate port needs to disable MAC Table learning.

#### Destination

Select destination port. This checkbox is designed for mirror or Remote Mirroring. The destination port is a switched port that you receive a copy of traffic from the source port.

Note1: On mirror mode, the device only supports one destination port. Note2: The destination port needs to disable MAC Table learning.

### UPnP

### 2.26 UPnP

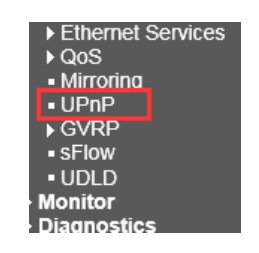

# 2.26.1 UPnP Configuration

#### **UPnP Configuration**

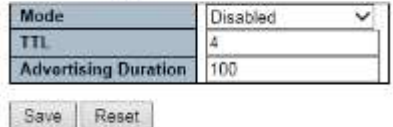

Mode

Indicates the UPnP operation mode. Possible modes are:

- Enabled: Enable UPnP mode operation.
- Disabled: Disable UPnP mode operation.

When the mode is enabled, two ACEs are added automatically to trap UPNP related packets to CPU. The ACEs are automatically removed when the mode is disabled.

#### TTL

The TTL value is used by UPnP to send SSDP advertisement messages. Valid values are in the range 1 to 255.

### Advertising Duration

The duration, carried in SSDP packets, is used to inform a control point or control points how often it or they should receive an SSDP advertisement message from this switch. If a control point does not receive any message within the duration, it will think that the switch no longer exists. Due to the unreliable nature of UDP, in the standard it is recommended that such refreshing of advertisements to be done at less than one-half of the advertising duration. In the implementation, the switch sends SSDP messages periodically at the interval one-half of the advertising duration minus 30 seconds. Valid values are in the range 100 to 86400.

GRPRP (GARP VLAN Registration Protocol) is a specific application based on the GARP (Generic Attribute Registration Protocol) protocol.

It uses the working mechanism of the GARP protocol to maintain VLAN information in the switch. All switches that support GVRP can receive VLAN registration information from other switches and update dynamically.

Local VLAN registration information includes the current VLAN membership. And these VLAN members can be reaching by which port. At the same time, all the switches that support the GVRP feature can transmit the local VLAN registration information (including the dynamic VLAN information and the statically configured VLAN information) propagates to other switches to achieve the same VLAN information of all GVRP-enabled devices in the same switching network.

Please enable GVRP globally before enabling GVRP, Otherwise, the GVRP function doesn't work. GVRP can be configured only on the trunk port. Otherwise, the GVRP function will not work too. Port GVRP is closed in the default status.

### GVRP

2.27 GVRP

GRPRP (GARP VLAN Registration Protocol) is a specific application based on the GARP (Generic Attribute Registration Protocol) protocol.

It uses the working mechanism of the GARP protocol to maintain VLAN information in the switch. All switches that support GVRP can receive VLAN registration information from other switches and update dynamically.

Local VLAN registration information includes the current VLAN membership. And these VLAN members can be reaching by which port. At the same time, all the switches that support the GVRP feature can transmit the local VLAN registration information (including the dynamic VLAN information and the statically configured VLAN information) propagates to other switches to achieve the same VLAN information of all GVRP-enabled devices in the same switching network.

Please enable GVRP globally before enabling GVRP, Otherwise, the GVRP function doesn't work. GVRP can be configured only on the trunk port. Otherwise, the GVRP function will not work too. Port GVRP is closed in the default status.

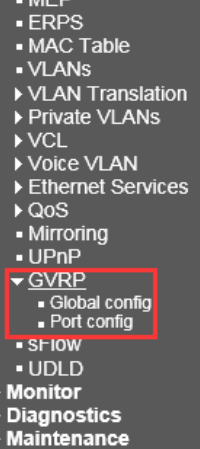

### 2.27.1 Global Config

### **GVRP Configuration**

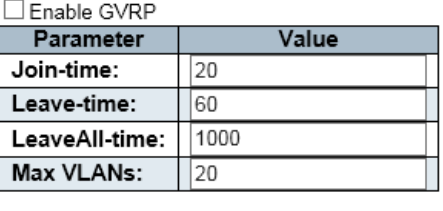

Save

The default status is closed, Pleas mark  $\sqrt{ }$  in "Enabled GVRP" if you need turn on it.

# 2.27.2 Port Config

### **GVRP Port Configuration**

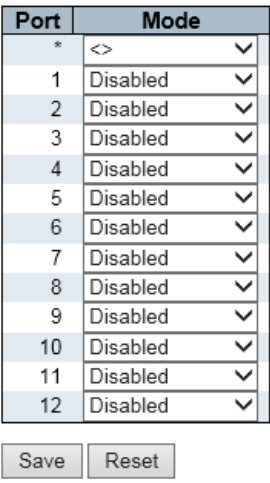

The default status of port is closed. Turn on by drop-down menu "GVRP enabled" option. Click "SAVE" to save settings.

### sFlow

2.28 sFlow

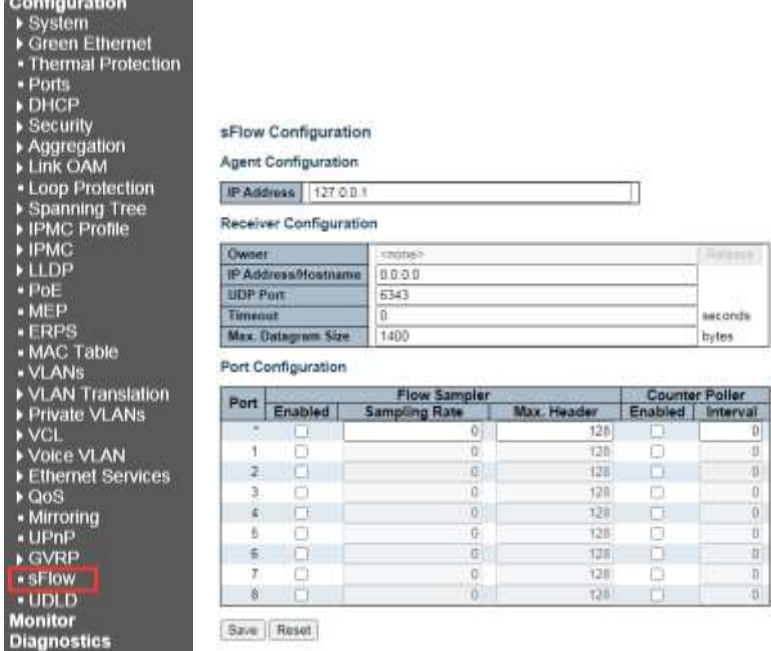

sFlow is a network monitoring technology co-developed by InMon, HP and FoundryNetworks in 2001. It uses data flow random sampling technology to provide complete Layer 2 to Layer 4, and even network-wide traffic information, which can adapt to traffic analysis in environments with large network traffic (eg, greater than 10 Gbit/s), allowing users to analyze the performance, trends, and problems of network transport flow detailedly in real-time.

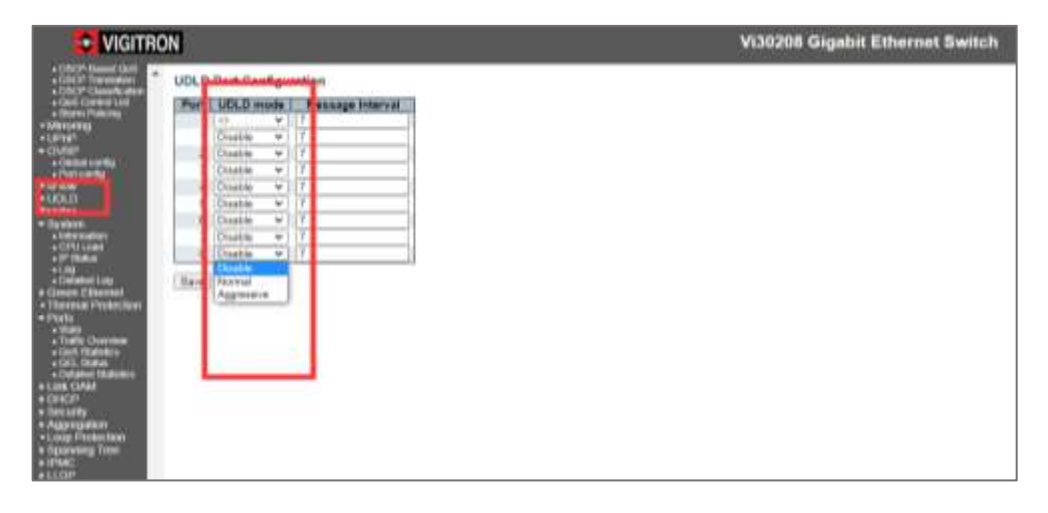

UDLD (UniDirectional Link Detection): A Cisco proprietary Layer 2 protocol for monitoring the physical configuration of Ethernet links connected by fiber or twisted pair.

UDLD can detect this situation when a unidirectional link occurs (can only be transmitted in one direction, for example, I can send the data to you, you can also receive it, but I can't receive the data you sent to me.)

Close the corresponding interface and send a warning message. A unidirectional link can cause a lot of problems, especially spanning trees, which can cause loopbacks. Note: UDLD requires both devices at both ends of the link to support normal operation.

### 2.29 UDLD

Port: Device port number. "\*" configuration applies to all ports.

### UDLD Mode

Configures the UDLD mode on a port. Valid values are Disable, Normal and Aggressive. Default mode is Disable.

- Disable: In disabled mode, UDLD functionality doesn't exists on port.
- Normal :In normal mode, if the link state of the port was determined to be unidirectional, it will not affect the port state.
- Aggressive: In aggressive mode, unidirectional detected ports will get shutdown. To bring back the ports up, need to disable UDLD on that port.

### Message Interval

Configures the period of time between UDLD probe messages on ports that are in the advertisement phase and are determined to be bidirectional. The range is from 7 to 90 seconds (Default value is 7 seconds) (Currently default time interval is supported, due to lack of detailed information in RFC 5171).

# Chapter 3: Monitor

3. Monitor

The monitor section provides visual confirmation and real time status of programmed functions performed in the configuration section. Monitor page display can be control by any of the following methods depending on the individua page:

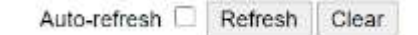

Select Auto Refresh and the page will automatically refresh at a preselect time. Without it select the log or function can be cleared manually

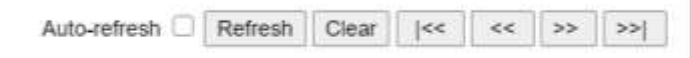

In some cases there are individual line controls. The two outer arrows will display the first and last displays, the middle two will increment the ports by one.

### System

### 3.1 System Information

System information displays the programmed system information, hardware and software

### **System Information**

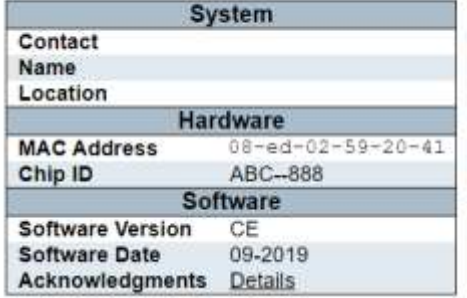

### 3.1.2 CPU Load

#### The CPU load shows its performance. Loads greater than 75% can affect the operation.

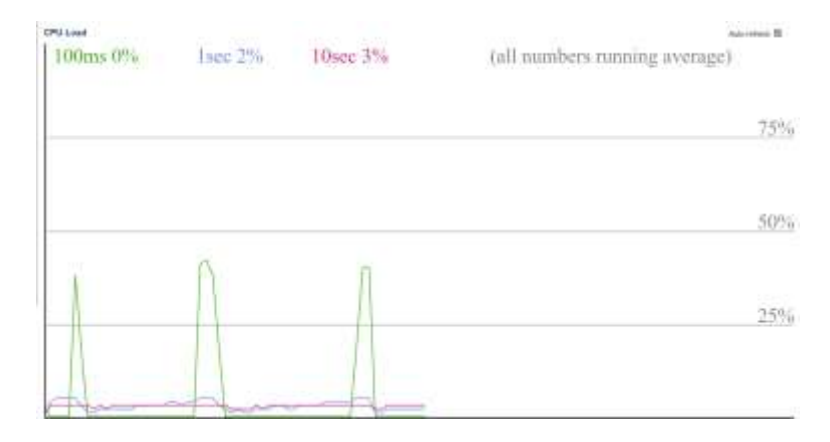

### 3.1.3 IP Interfaces/IP **Status**

This page displays the status of the IP protocol layer. The status is defined by the IP interfaces, the IP routes and the neighbor cache (ARP cache) status.

IP Interfaces

### Interface

The name of the interface. Type The address type of the entry. This may be LINK or IPv4.

### Address

The current address of the interface (of the given type).

Status The status flags of the interface (and/or address). IP Routes

Network The destination IP network or host address of this route.

Gateway

The gateway address of this route.

Status The status flags of the route. Neighbour cache

IP Address The IP address of the entry.

### Link Address

The Link (MAC) address for which a binding to the IP address given exist.

### **IP Interfaces**

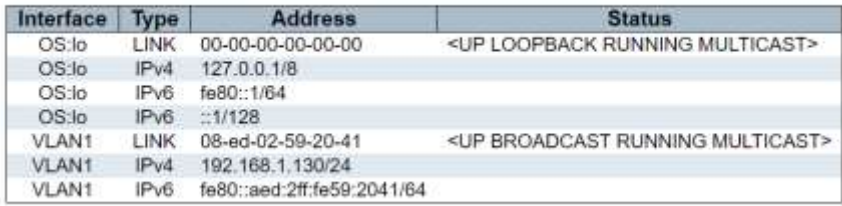

#### **IP Routes**

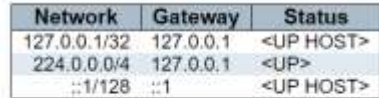

### Neighbour cache

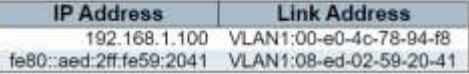

The system information log displays all programed status changes as programmed by the operator in any of four-mode and all which displays all errors. Each level can be cleared individually or all.

You can view errors starting from and to any number

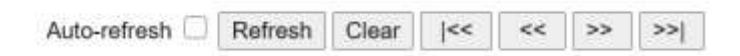

The two outer arrows are used to move to the first and last entry. The two middle ones increment one step up and down

# 3.1.4 System Information log

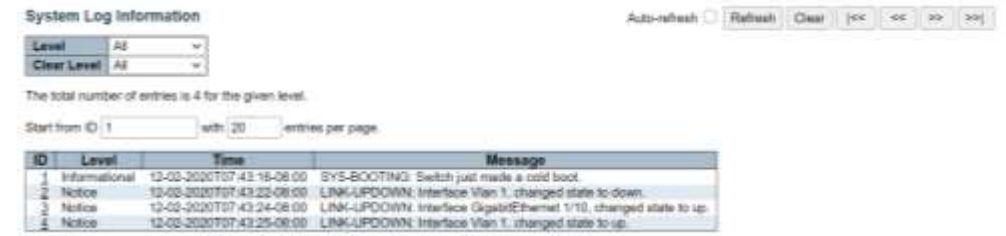

Selecting an individual log entry will display the specific information for that entry

# 3.1.5 Detailed System Log Information

# Detailed System Log Information

 $ID$  $\vert 1 \vert$ 

### Message

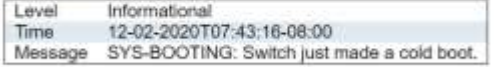

# Green Ethernet

3.3 Green Ethernet Port Power Savings

Local Port This is the logical port number for this row.

### Link

Shows if the link is up for the port (green = link up, red = link down).

EEE cap Shows if the port is EEE capable.

### EEE Ena

Shows if EEE is enabled for the port (reflects the settings at the Port Power Savings configuration page).

LP EEE cap Shows if the link partner is EEE capable.

EEE In power save Shows if the system is currently saving power due to EEE. When EEE is enabled, the system will powereown if no frame has been received or transmitted in 5 uSec.

### Actiphy Savings

Shows if the system is currently saving power due to ActiPhy.

### 3.3.1 Thermal Protection Status

#### Port Power Savings Status

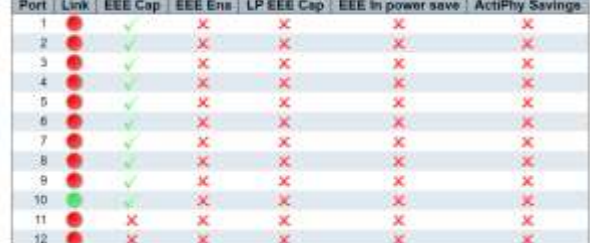

This screen displays the temperature of each port and indicates if the port is operating within the proper temperature range. The upper port temperature range is 115C- The operator can program an lesser temperature

### **Thermal Protection Status**

**Thermal Protection Port Status** 

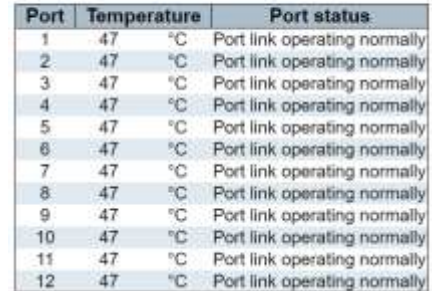

### Ports

3.4 Ports

3.4.1 State

3.4.2 QoS Statistics

A graphic image shows port status

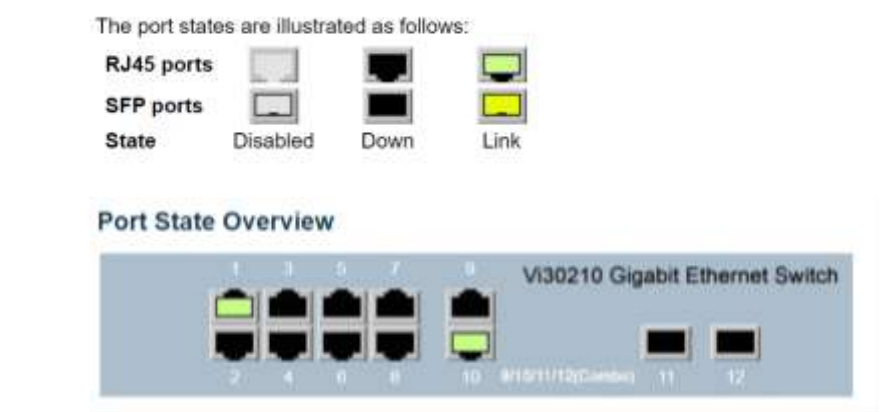

To determine performance traffic, refer to the following chart noting the Errors and Drops columns.

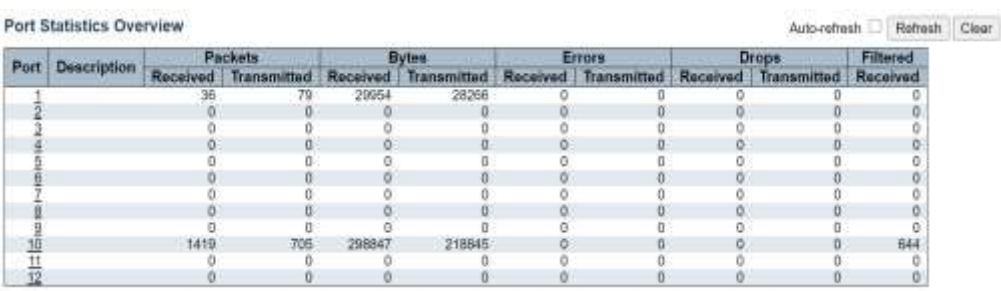

Q0 is the lowest priority- Q8 the highest for transmitting packets. The number of received and transmitted packets are shown for each queue.

### Queuing Counters

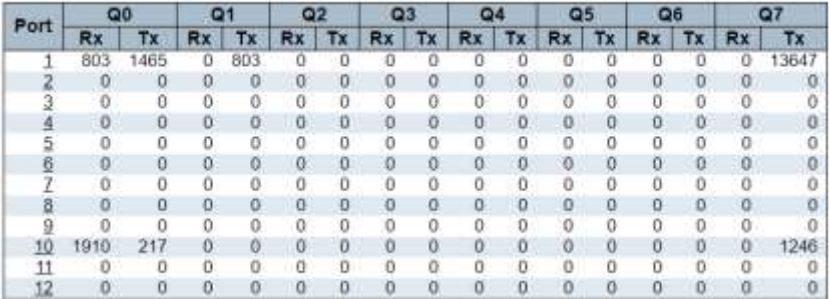

3.4.4 QCL Status

This chart shows the QCL or QoS Control List listing QCEs or QoS Control Entry. Each entry is associated with a specific traffic object within the QoS class. Frame recognition is based on the type of frame and information contained within the frame.

### QoS Control List Status

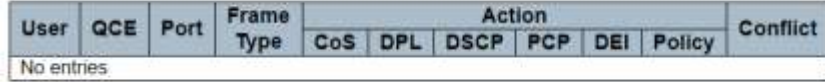

### 3.4.3 Queuing Counters

# Statistics

### 3.4.5 Detailed Port This feature provides a snapshot of transmission for an individual port

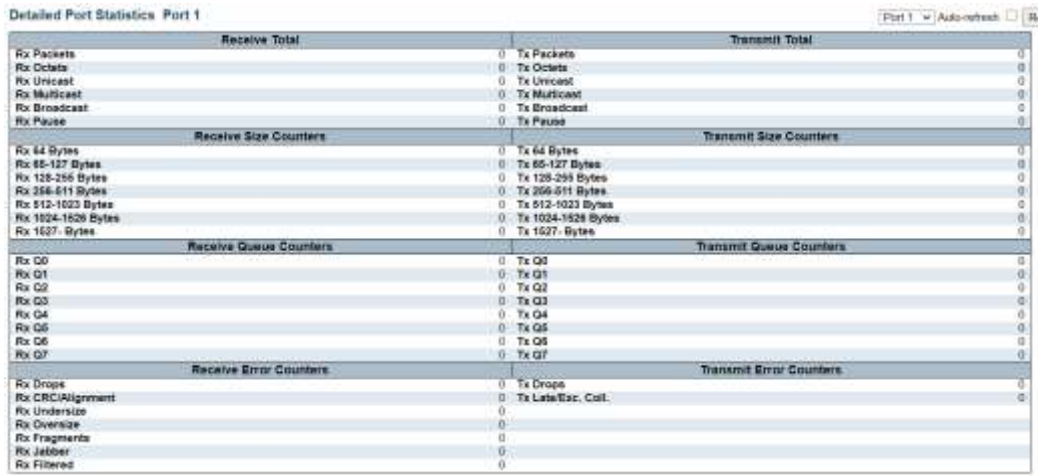

### Link OAM

3.5 Link OAM (Operations-Administration-Maintenance)

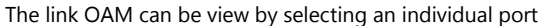

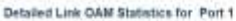

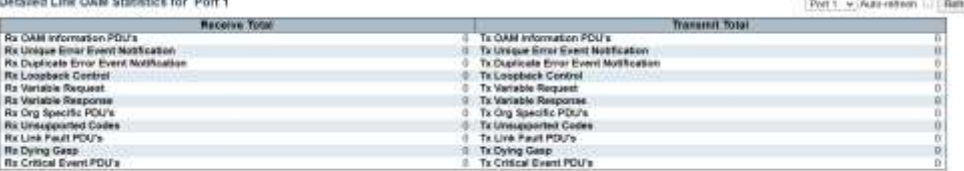

Receive Total and Transmit Total

### Rx and Tx OAM Information PDU's

The number of received and transmitted OAM Information PDU's. Discontinuities of this counter can occur at re-initialization of the management system.

### Rx and Tx Unique Error Event Notification

A count of the number of unique Event OAMPDUs received and transmitted on this interface. Event Notifications may be sent in duplicate to increase the probability of successfully being received, given the possibility that a frame may be lost in transit. Duplicate Event Notification transmissions are counted by Duplicate Event Notification counters for Tx and Rx respectively. A unique Event Notification OAMPDU is indicated as an Event Notification OAMPDU with a Sequence Number field that is distinct from the previously transmitted Event Notification OAMPDU Sequence Number.

#### Rx and Tx Duplicate Error Event Notification

A count of the number of duplicate Event OAMPDUs received and transmitted on this interface. Event Notification OAMPDUs may be sent in duplicate to increase the probability of successfully being received, given the possibility that a frame may be lost in transit. A duplicate Event Notification OAMPDU is indicated as an Event Notification OAMPDU with a Sequence Number field that is identical to the previously transmitted Event Notification OAMPDU Sequence Number.

Rx and Tx Loopback Control A count of the number of Loopback Control OAMPDUs received and transmitted on this interface.

Rx and Tx Variable Request A count of the number of Variable Request OAMPDUs received and transmitted on this interface.

Rx and Tx Variable Response A count of the number of Variable Response OAMPDUs received and transmitted on this interface.

Rx and Tx Org Specific PDU's A count of the number of Organization Specific OAMPDUs transmitted on this interface.

Rx and Tx Unsupported Codes A count of the number of OAMPDUs transmitted on this interface with an unsupported op-code.

### Rx and Tx Link fault PDU's

A count of the number of Link fault PDU's received and transmitted on this interface.

Rx and Tx Dying Gasp

A count of the number of Dying Gasp events received and transmitted on this interface.

Rx and Tx Critical Event PDU's

A count of the number of Critical events PDU's received and transmitted on this interface.

3.5.1 Detailed Link OAM Statistics for Port

# 3.5.2 Detailed Link OAM Status for Port

This chart shows the OAM configuration for the selected ports displaying the programmed features for the OAM

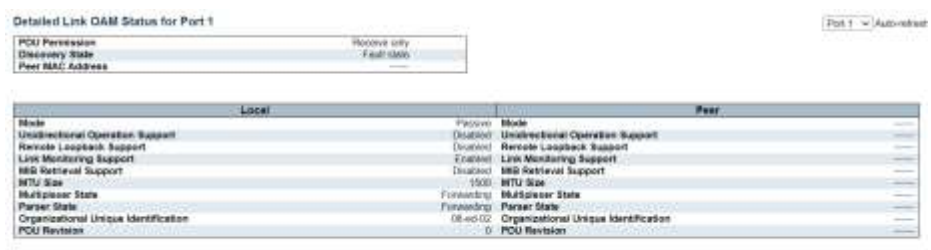

### This feature displays the current Lik OAM event configurations

# 3.5.3 Detailed Link OAM Link Status for Port

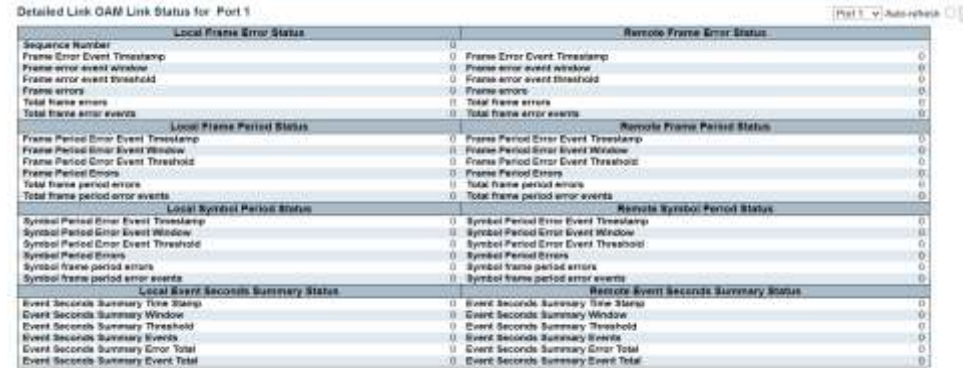

# DHCP

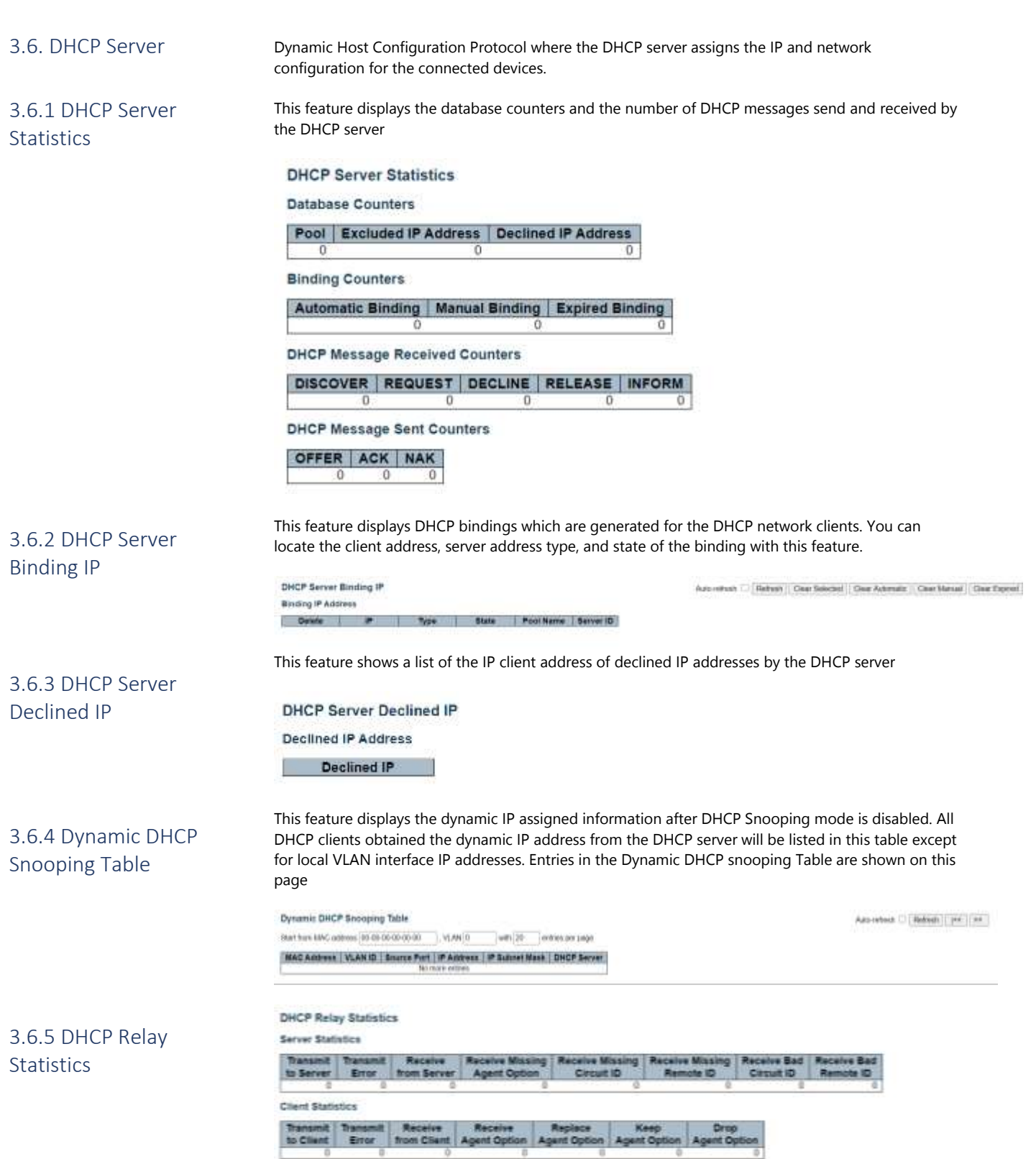

This feature provides statistics for DHCP Snooping. Note that the normal forward per-port TX statistics isn't increased if the incoming DHCP packet is done by L3 forwarding mechanism. And clear the statistics on specific port may not take effect on global statistics since it gathers the different layer overview

#### **DHCP Detailed Statistics Port 1**

## 3.6.3 DHCP Detailed Statistics by Port

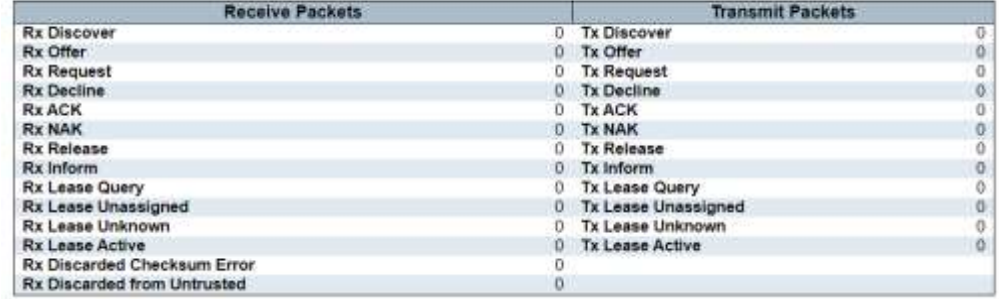

### Security

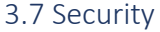

3.7.1 Access Management **Statistics** 

Security setting will tell you who and using what types of communications can access the switch

Based on the configuration setting this will feature will tell the number of packets received, allowed and discarded. It a communications method was not allow in the configuration setting all packets sent using that communications will be discarded.

**Access Management Statistics** 

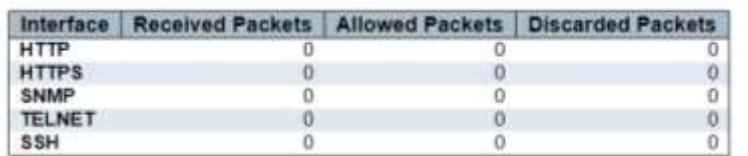

### 3.7.2 Network

This page display the various security modes programmed under Configuration to product unauthorized access over the network

Port security displays security programming applied to an individual port 3.7.3 Port Security

3.7.4 Port Security Switch Status

This feature shows the Port Security status. Port Security is a module with no direct configuration. Configuration comes indirectly from other modules - the user modules. When a user module has enabled port security on a port, the port is set-up for software-based learning. In this mode, packets from unknown MAC addresses are passed on to the port security module, which in turn asks all user connected devices whether to allow this new MAC address to forward or block it. For a MAC address to be set in the forwarding state, all enabled user devices must unanimously agree on allowing the MAC address to forward. If only one feature chooses to block it, it will be blocked until that user programmed feature decides otherwise.

The status page is divided into two sections - one with a legend of user modules and one with the actual port status.

**Port Security Switch Status** 

**User Module Legend** 

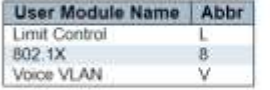

**Port Status** 

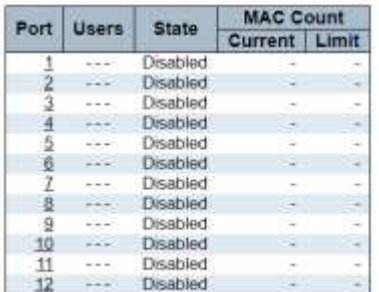

3.7.4.1 Port Security – Individual port status

This feature show the individual MAC address which is secured b the programmed Port Security selected module

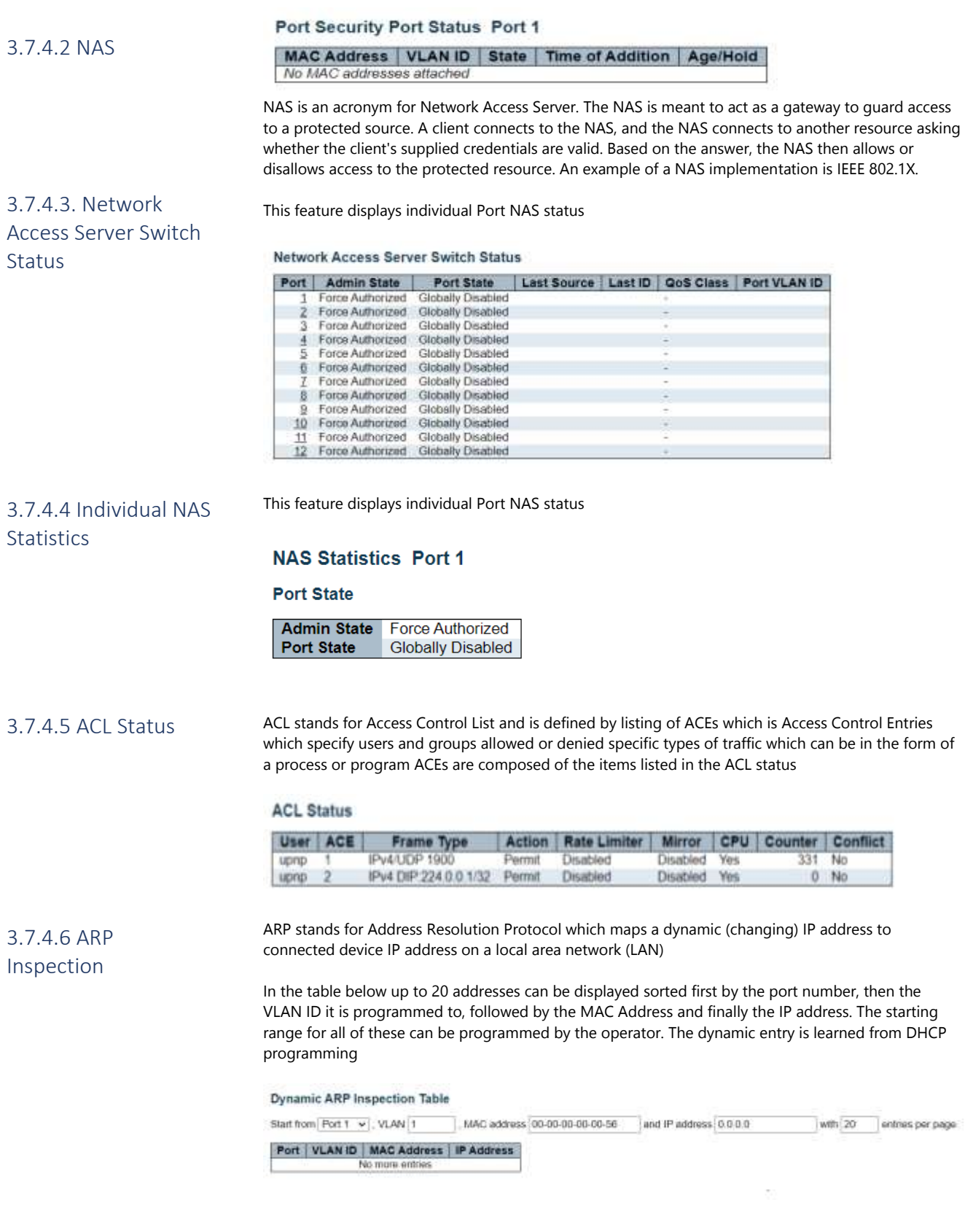

# 3.7.4.7 Dynamic IP Source Guard Table

This feature displays the individual port entries as Dynamic (changing) IP addresses showing which IP addresses are blocked and their associated port, VLAN. The operator can enter the starting IP address and the number of entries up to 20 to displayed

### Dynamic IP Source Guard Table

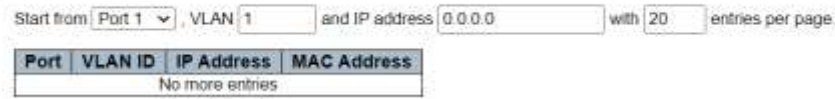

# Aggregation

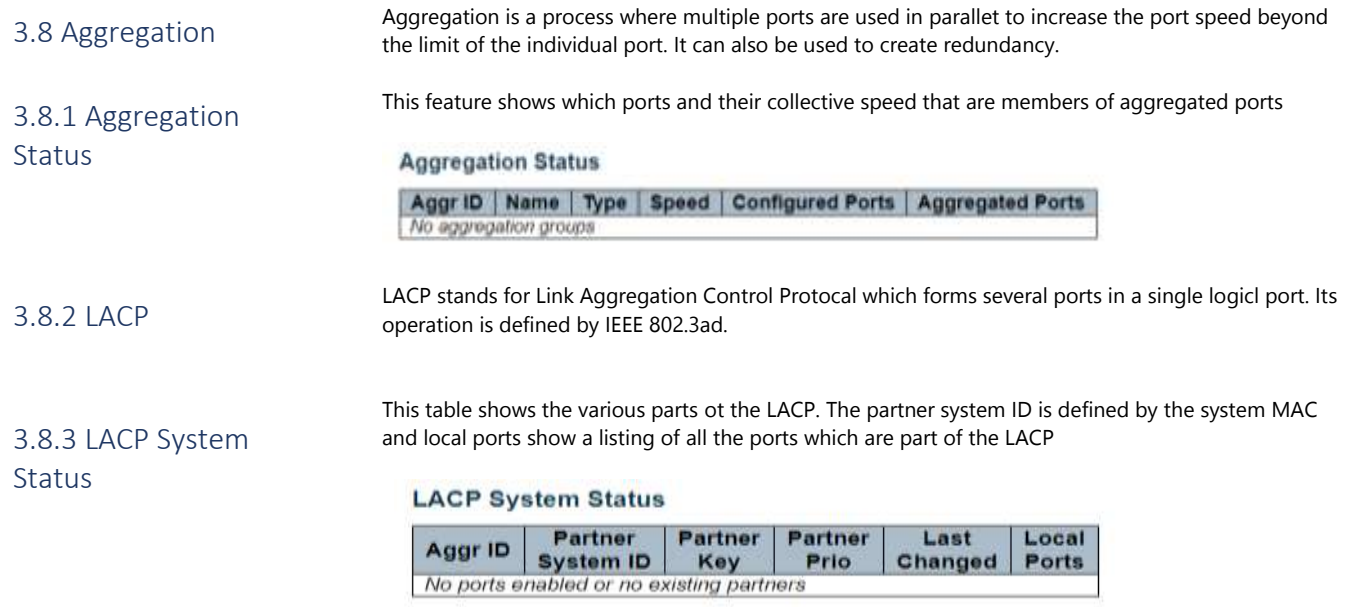

This feature displays the LACP status for all the ports

# 3.8.4 LACP Status

### **LACP Status**

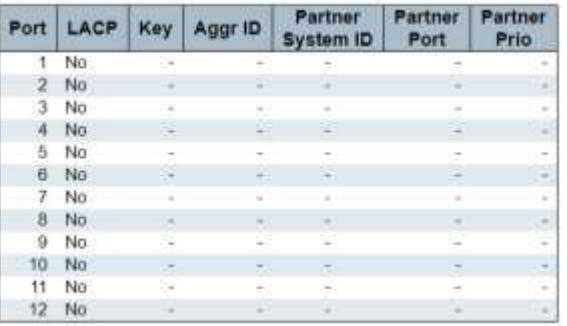

The feature shows per port the number of LACP Received, Transmitted, and Discarded

### 8.2.3 LACP Statics

### **LACP Statistics**

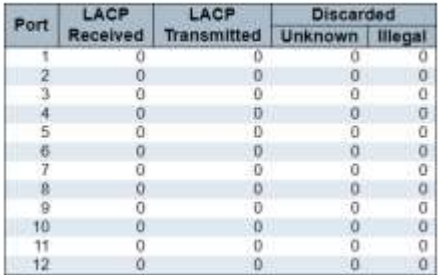

# Loop Protection

# 3.9 Loop Protection Status

Loop protection prevents ports involved in STP, RSTP and MSTP from moving to a port forwarding state increasing the potential in a loop opening up. STP protocol loop protection helps with normal checks containing spanning protocols performed on their interfaces.

### **Loop Protection Status**

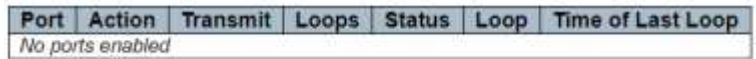

### Spanning Tree

### 3.10 Spanning Tree

Spanning tree protocol (STP) is a Layer 2 network protocol used to prevent looping within a network topology. STP was created to avoid the problems that arise when computers compete for the ability to use the shared data path on a local area network ( LAN ). When too many computers try to send at the same time, overall network performance is affected and can bring all traffic to a near halt.

The Bridge is a snapshot of the current STP state and connections

#### **STP Bridges**

### 3.10.1 STP Bridge **Status**

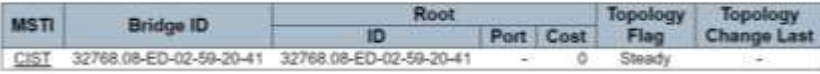

#### STI

The Bridge Instance. This is also a link to the STP Detailed Bridge Status.

### Bridge ID The Bridge ID of this Bridge instance.

Root ID The Bridge ID of the currently elected root bridge.

#### Root Port The switch port currently assigned the root port role.

#### Root Cost

Root Path Cost. For the Root Bridge it is zero. For all other Bridges, it is the sum of the Port Path Costs on the least cost path to the Root Bridge.

### Topology Flag

The current state of the Topology Change Flag of this Bridge instance.

### Topology Change Last

**STP Port Status** 

The time since last Topology Change occurred.

This show the state of any individual port

### 3.10.2 STP Port Status

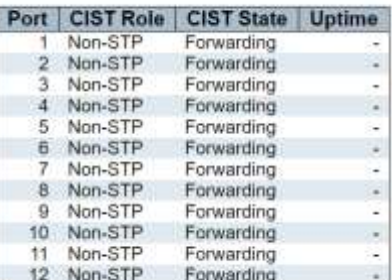

CIST stands for Common Internal Spanning Tree and notes areas in a network for administrating the bridge for a network. The chart will show when ports and their state as part of the VLAN. Membership is defined by the CIST Role. CIST State can be Forwarding, Leaning or Discarding
# 3.10.2 STP Port Statu3.10.3 STP Statistics

This feature measures the BPDU (Bridge Protocol Data Unit) which contains a port, switch, port priority, and addresses required to maintain the Spanning Tree.

#### **STP Statistics**

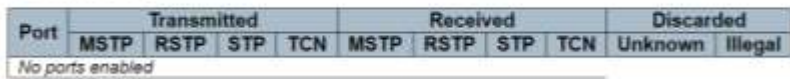

# IPMC - IGMP

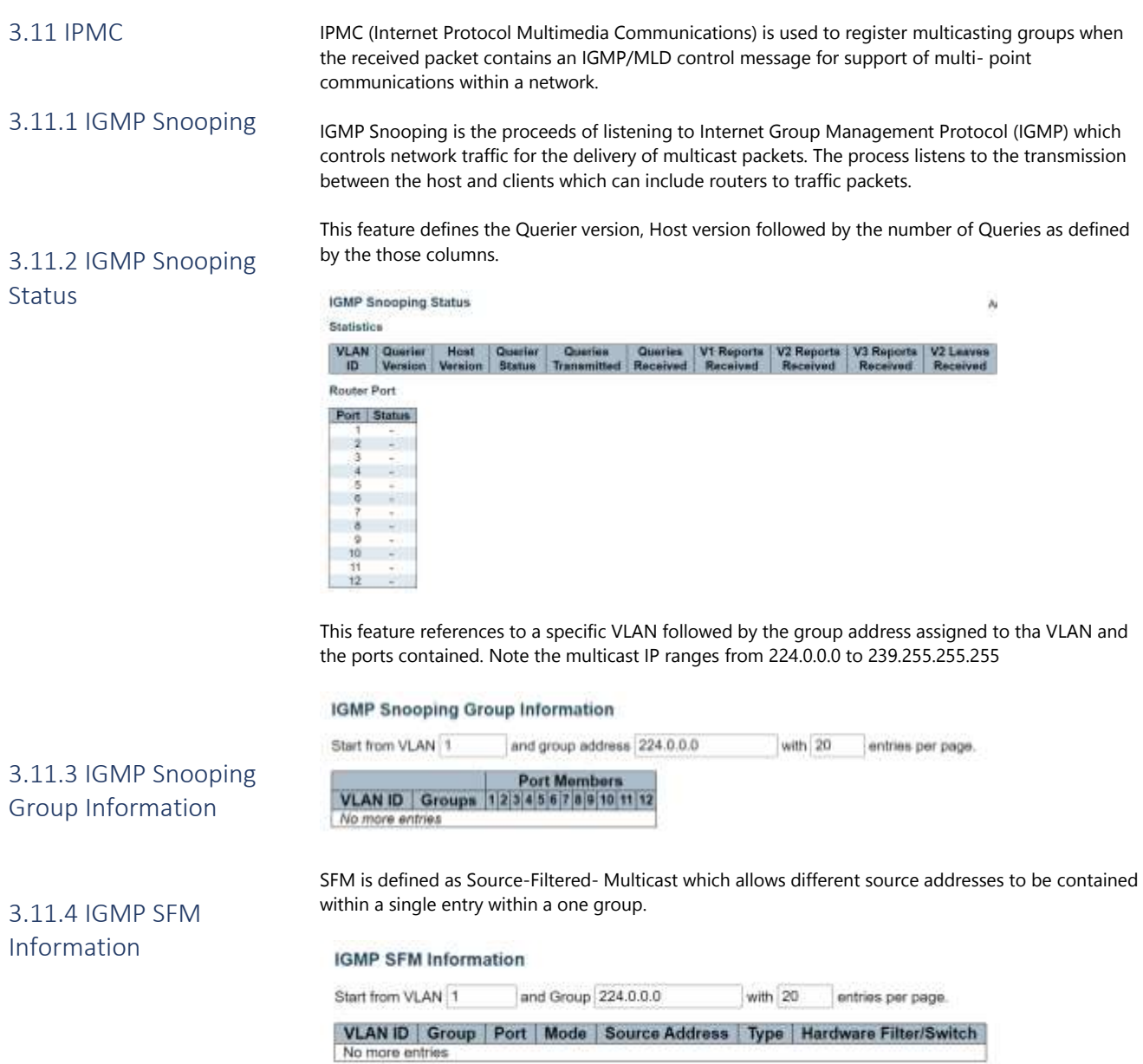

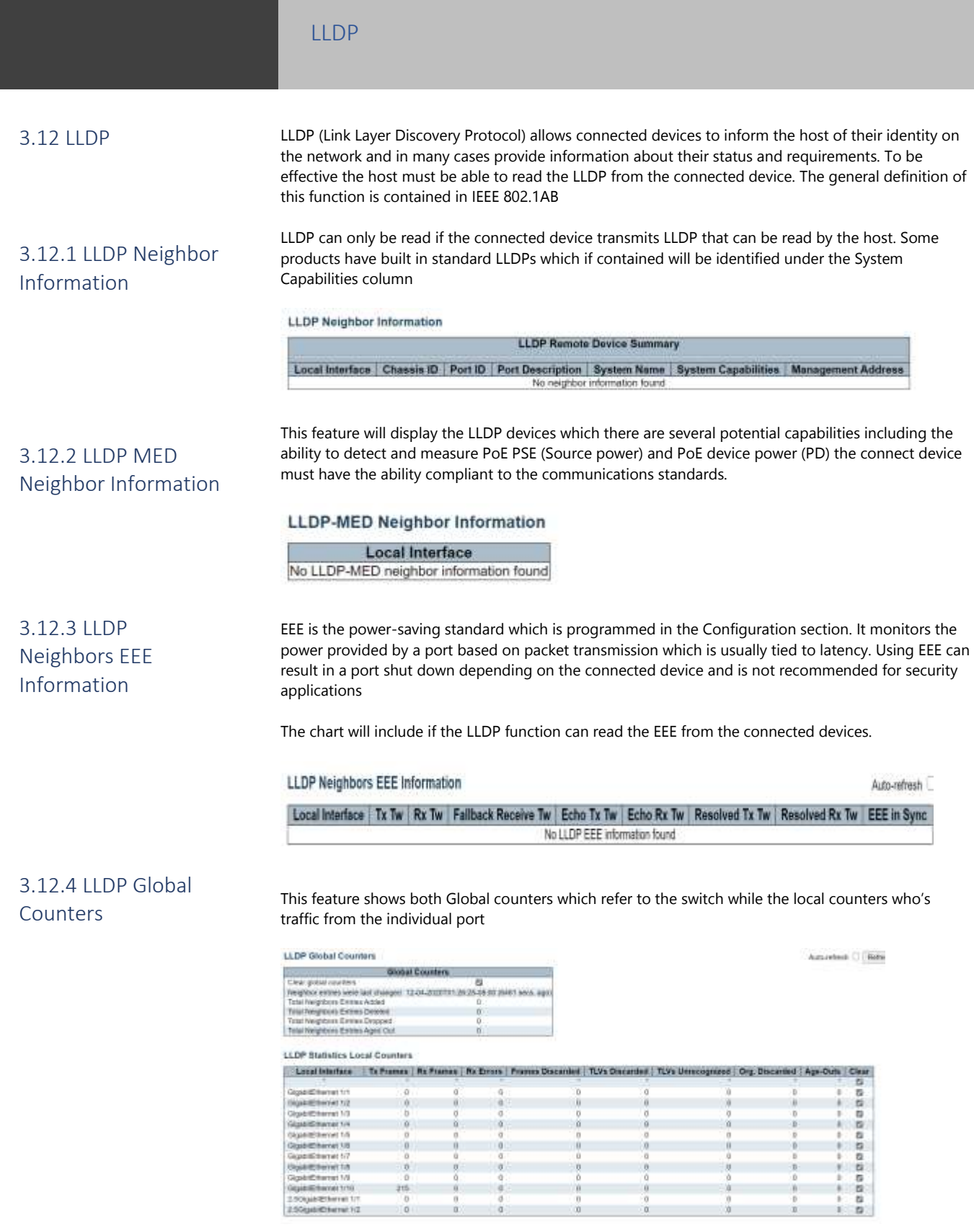

EVC stands for Ethernet Virtual Connection which describes the services provide over User Network Interfaces. This is a Cisco related function to select and manage inbound 802.1q VLAN Tags. It helps

# Ethernet Services

# 3.13. Ethernet **Services**

to define the action to be taken based on the frame information. In order to work all switches within a network must be EVC capable

#### **EVC Statistics**

# 3.13.1 EVC Statistics

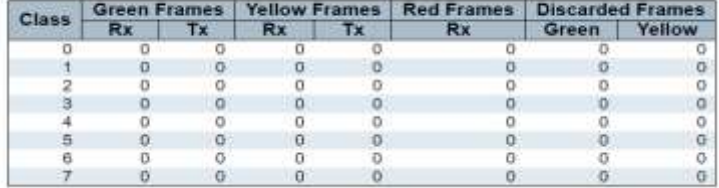

# 3.13.2 PoE: Power Over Ethernet Status

This feature shows the PoE status for each port – Power allocated and Priority will depend upon the user programming.

Power Over Ethernet Status

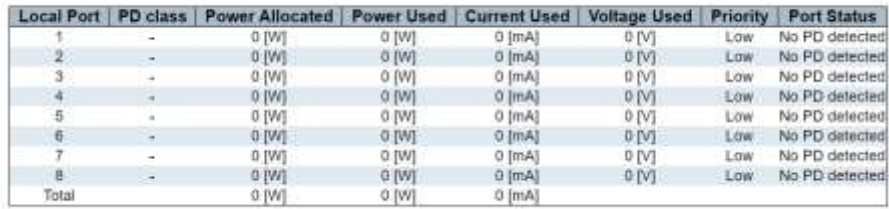

# 3.13.3 MAC Address Table

The table shows the MAC addresses for the connected devices both for individual connections and connects as part of the programmed VLAN. You can program a selected VLAN and starting MAC address

#### **MAC Address Table**

Start from VLAN T and MAC address 00-00-00-00-00-00 with 20 entries per page.

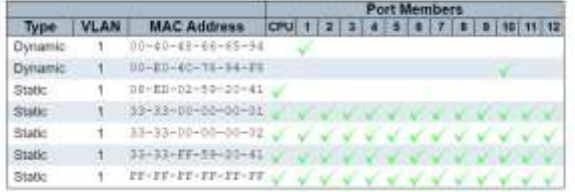

VLANs allow us to create individual networks within the switch so that specific ports can be segregated to carry specific signals

This feature displays the ports assigned to each VLAN

#### **VLAN Membership Status for Combined users**

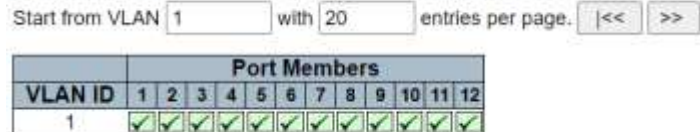

# VLANs

# 3.14 VLAN

3.14.1 VLAN

Membership Status for Combined users

3.14.2 VLAN Port Status for Combined

users

The drop-down menu showing admin is used to select the type of viewer for the chart. Combined will show all types of users from internal programmed software and hardware modules.

The port type will show the type of port in use as configured by the operator- This screen is monitoring only

VLAN Port Status for Admin user

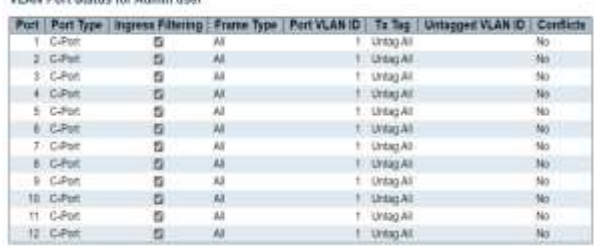

sFlow is used to monitoring packet samples on ports based on an internal time-based sample as they are sent to a central network traffic monitoring server which is known as SFlow collector or receiver it is an industry standard but not used by every switch

Aprin - Walsenberg D Sebest

# 3.15 sFlow Statistics

#### sFlow Statistics

# **Receiver Statistics**

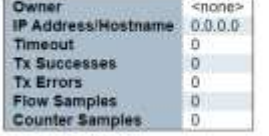

# **Port Statistics**

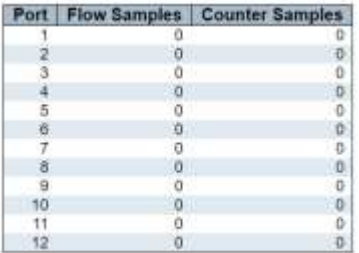

# 3.16 UDLD

UDLD stands for Uni Directional Link Detection. This protocol monitors a link to devices that support this protocol. It is a Cisco protocol used to detect UDP links to prevent forwarding loops. Problems in this area are indications of cable problems.

#### Detailed UDLD Status for Port 10

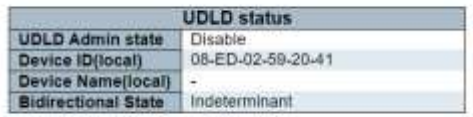

**Neighbour Status** 

Port | Device Id | Link Status | Device Name<br>No Neighbour ports enabled or no existing partners

# Chapter 4: Diagnostic

4. Diagnostic

▼ Diagnostics  $\overline{P}$ ing ▶ Link OAM · Ping6

4.1.1 Ping

# **ICMP Ping**

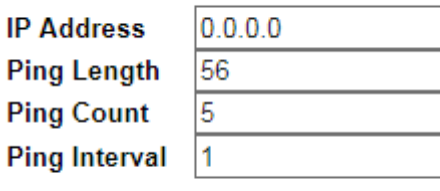

**Start** 

•

Packet size is limited to 1452 bytes

- IP Address: enter the IP address you want to ping.
- Ping Length: The length of data packet.
- Ping Count: The quantity of packet sent back
- Ping Interval: the time interval between each ping request
- 4.1.2 Link OAM 4.1.3 MIB Retrieval

#### **Link OAM MIB Retrieval**

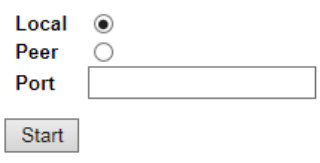

- This configuration page allows you to retrieve local or remote OAM MIB variable data on a specific port.
- Select the appropriate radio button and enter the port number of the switch to retrieve the interested content.
- Click "Start" to retrieve the content.

# 4.1.4 Ping v6

#### ICMPv6 Ping

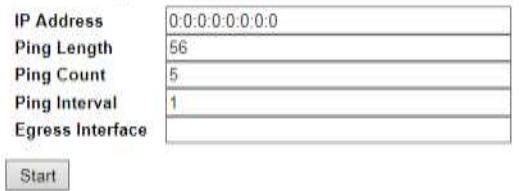

- IP Address: enter the IP address you want to ping.
- Ping Length: The length of the data packet.
- Ping Count: The quantity of packet sent back
- Ping Interval: the time interval between each ping request.

# Chapter 5: Maintenance

⊤Diagnosucs<br>′ Maintenance 5. Maintenance - Restart Device - Restart Device<br>
Factory Defaults<br>
→ Upload<br>
→ Image Select<br>
→ Configuration<br>
Comparation - Save startup-config<br>- Download<br>- Upload - Activate<br>- Delete **Restart Device** Are you sure you want to perform a Restart? Yes No Click "YES" to restart device, Click NO to cancel restart. **Factory Defaults** 

5.1.1 Restart Device

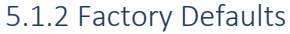

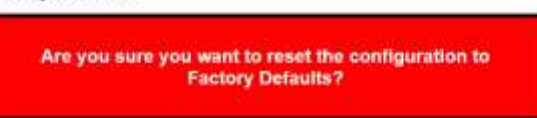

Yes No

Click YES to reset the configuration to factory defaults, Click NO will cancel to reset the configuration to factory defaults.

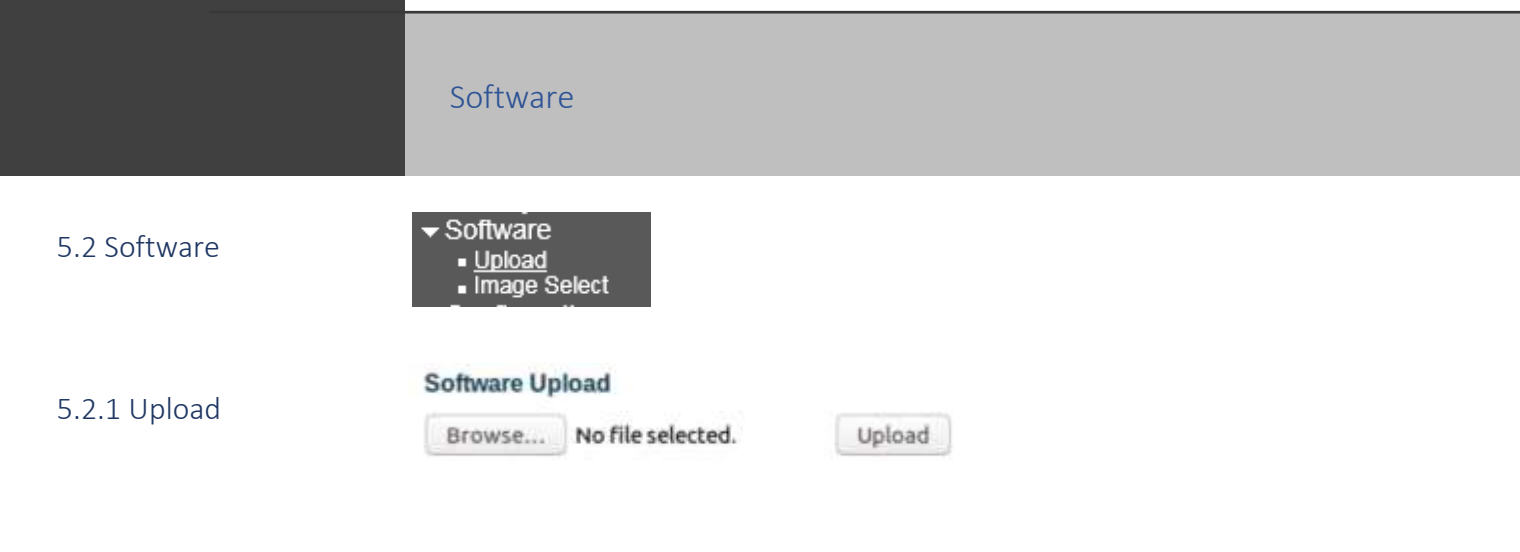

Click "browse" button, Find the upgrade firmware in the local disk and click "Upload" to update the firmware operation.

# 5.2.2 Image Select

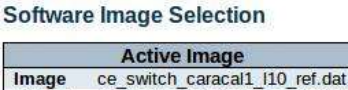

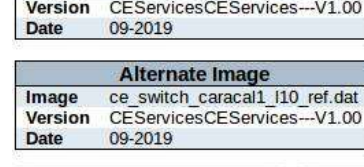

Activate Alternate Image

#### Save Running Configuration to startup-config

Cancel

5.2.3 Configuration 5.2.4 Save startupconfig

Please note: The generation of the configuration file may be time consuming, depending on the amount of non-default configuration.

Save Configuration

#### **Download Configuration**

5.2.5 Download

Select configuration file to save.

Please note: running-config may take a while to prepare for download.

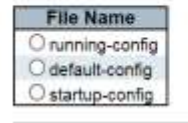

Download Configuration

- Running-Config is Running Profile
- Default-Config is Default Profile
- Startup-Config is Startup Profile

Click anyone of them then click" Download Configuration" to save to local disk.

# Configuration

5.3 Upload Configuration

#### **Upload Configuration**

# **File To Upload**

Browse... No file selected.

#### **Destination File**

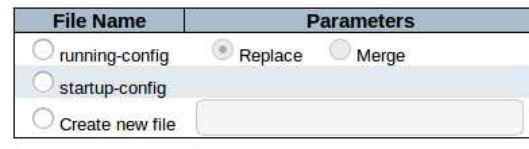

**Upload Configuration** 

Click "browse" button, Find the corresponding profiles in the local disk, and select the corresponding Profiles in the "File Name" column. Click "Upload Configuration" upload to switch.

#### **Activate Configuration**

Select configuration file to activate. The previous configuration will be completely replaced, potentially leading to loss of

Please note: The activated configuration file will not be saved to startup-config automatically.

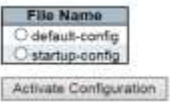

- In addition to representing running configuration of active configuration, any configuration files on the switch can be activated. Select the file which needs to activate and click, then click "Activate Configuration"
	- It will initiate the process of replacing the existing configuration with the selected configuration file.

5.3.2 Delete

5.3.1 Activate

#### **Delete Configuration File**

Select configuration file to delete.

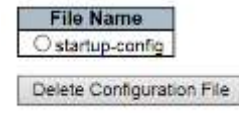

Click "Startup-Config" then click "Delete Configuration File" can delete configuration file of switch.

# 5.4 Appendix3 ERPS configuration

#### Network topology:

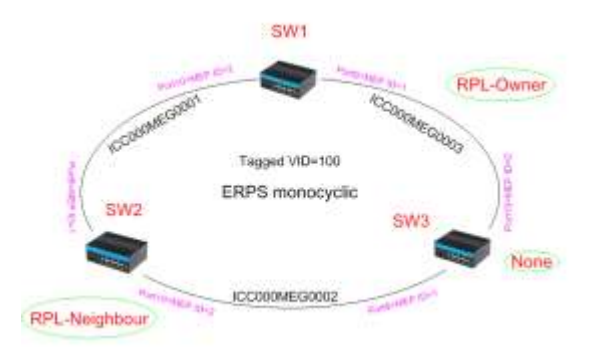

# 5.4.1 ERPS Monocyclic configuration

IP Address Configuration: Modify the IP address of SW#1, SW#2 and SW#3, such as 192.0.3.200-192.0.3.202, Please refer to appendix 1 for the detail.

STP Configuration: SW#1, SW#2, SW#3 STP Configuration: as follow picture 6

5.4.2 VLANS

1/ forbidden STP. The device's factory default is enabled. /Click "save" to save.

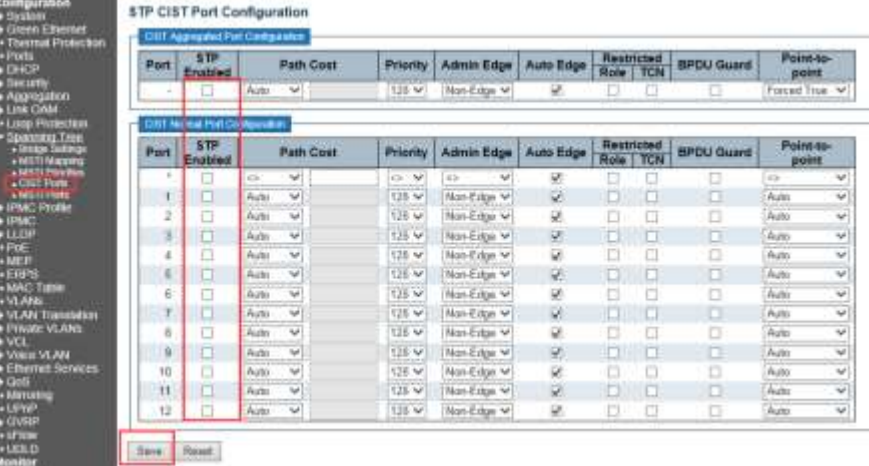

SW#1, SW#2, SW#3 VLANS Configuration As follow picture

# Configuration

5.4.3 STP Configuration

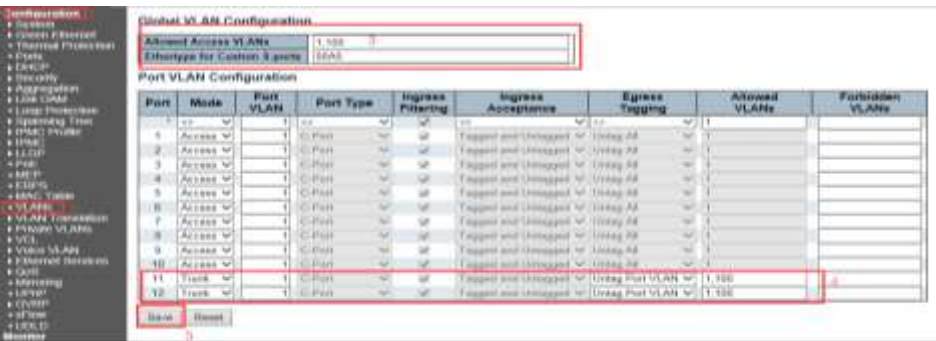

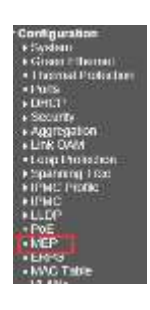

# 5.4.4 MEP configuration

SW#1 MEP configuration Step 1: As follow picture 7

Maintenance Entity Point

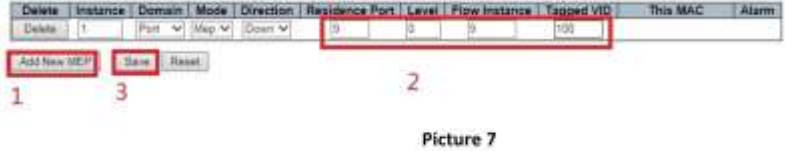

SW#1 MEP configuration Step 2: As follow picture 8

#### Maintenance Entity Point

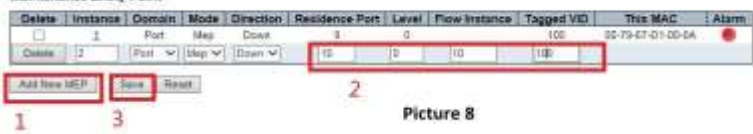

SW#1 MEP configuration Step 3: As follow picture 9

#### Maintenance Entity Point

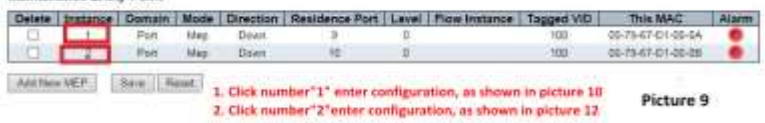

#### SW#1 MEP configuration Step 4: As follow picture

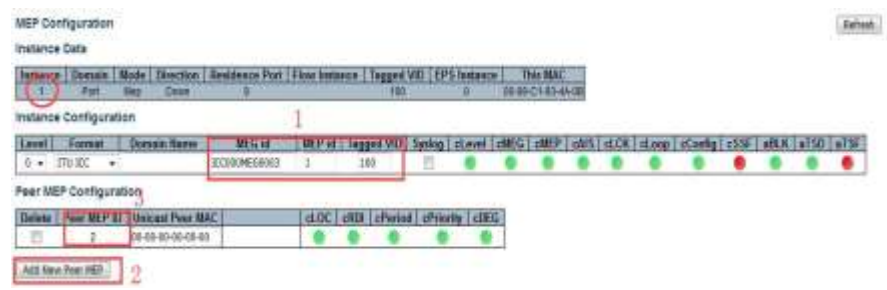

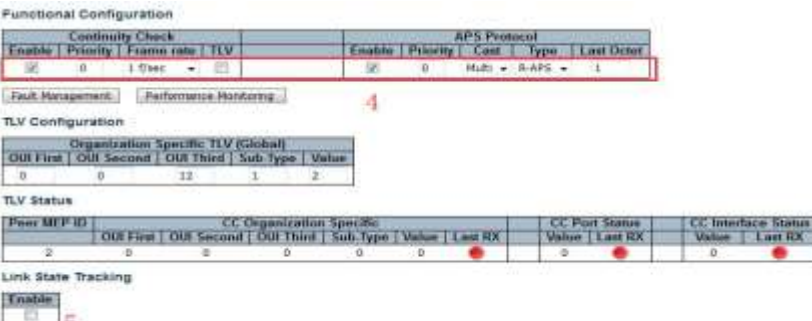

Sere Rent

SW#1 MEP configuration Step 5: As follow picture

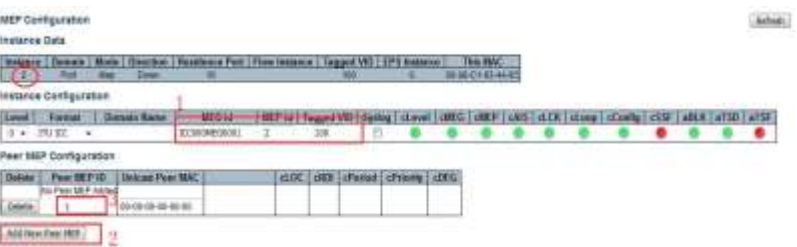

#### Functional Configuration

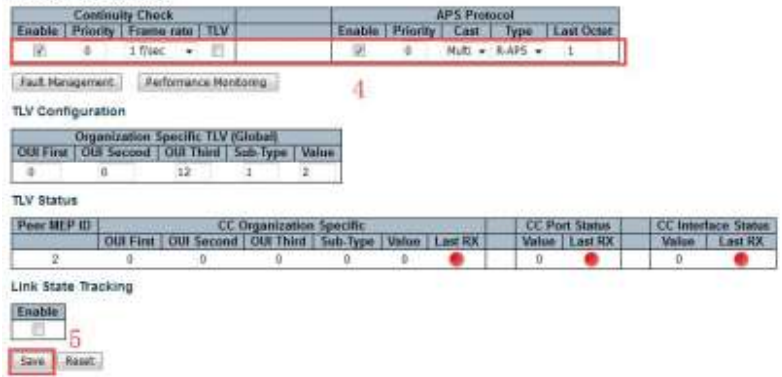

SW#2 MEP configuration Step 1: As follow picture 7

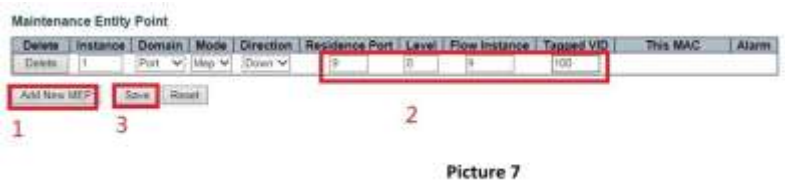

SW#2 MEP configuration Step 2: As follow picture 8

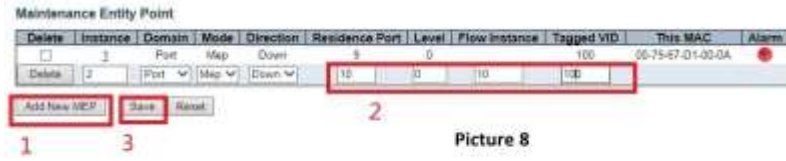

SW#2 MEP configuration Step 3: As follow picture 9

#### Maintenance Entity Point

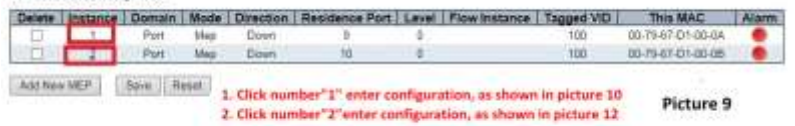

## SW#2 MEP configuration Step 4: As follow picture

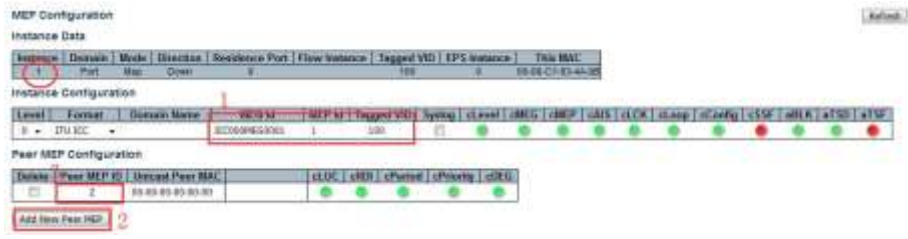

#### Functional Configuration

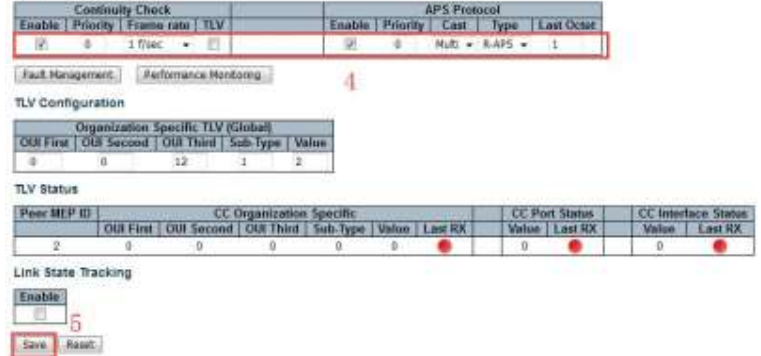

#### SW#2 MEP configuration Step 5: As follow picture

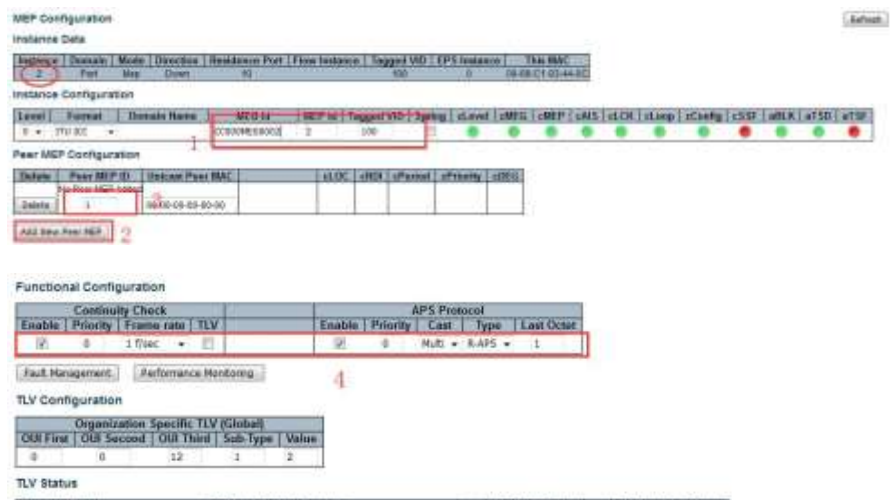

Peer MLP ID<br>OUI Fint | OUI Second | OUI Total | Sub-Type | Value | Last RX Port Status<br>Mr | Last RX  $\overline{\mathbf{2}}$ Link State Tracking  $\begin{tabular}{|c|c|} \hline Enable & \\ \hline \hline \hline & \\\hline \hline \end{tabular} \begin{tabular}{|c|c|} \hline Enable & \\ \hline \end{tabular}$ 

SW#3 MEP configuration Step 1: As follow picture 7

Maintenance Entity Point

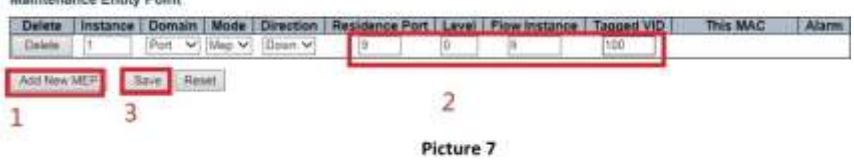

SW#3 MEP configuration Step 2: As follow picture 8

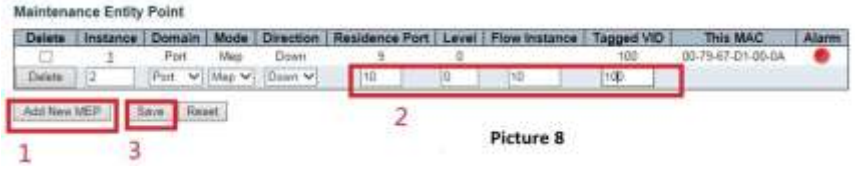

SW#3 MEP configuration Step 3: As follow picture 9

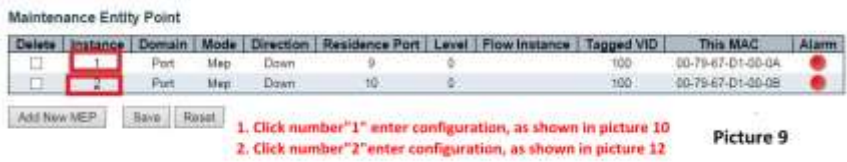

## SW#3 MEP configuration Step 4: As follow picture

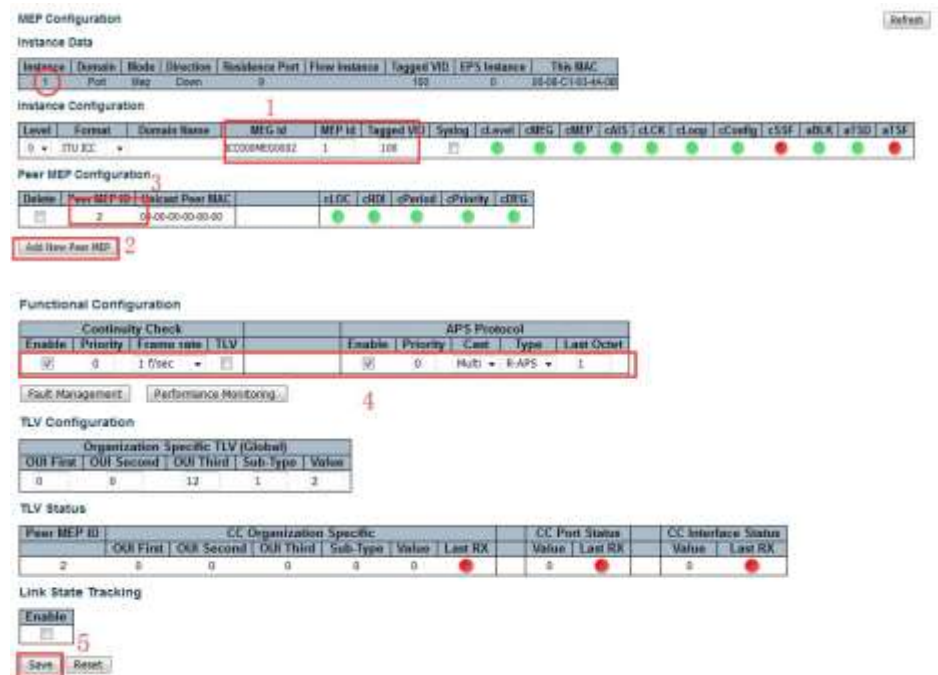

SW#3 MEP configuration Step 5: As follow picture

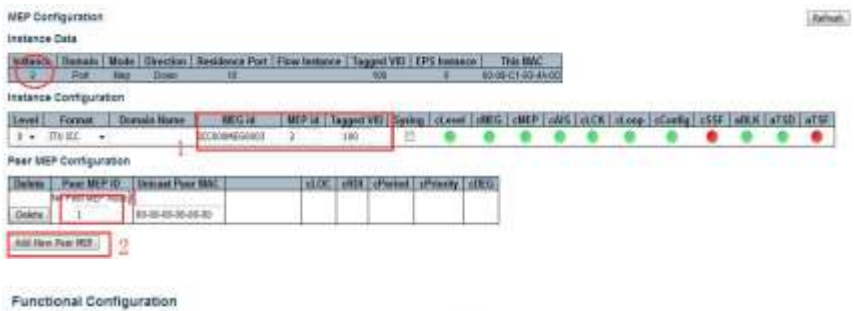

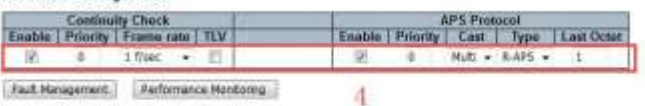

Fault Hanagement | Performance Hontomg |

TLV Configuration

 $\begin{tabular}{|c|c|c|} \hline \multicolumn{1}{|c|}{Oigenfunction Spacifb} & \multicolumn{1}{|c|}{Sposifb} & \multicolumn{1}{|c|}{T.V (Gichb)}\\ \hline \multicolumn{1}{|c|}{CUI Find} & \multicolumn{1}{|c|}{OUI Total} & \multicolumn{1}{|c|}{Sposifb} & \multicolumn{1}{|c|}{Vallue} \\ \hline 0 & & 12 & 1 & 2 \\ \hline \end{tabular} \vspace{5pt} \begin{tabular}{|c|c|} \hline \multicolumn{1}{|c|}{MUC} & \multicolumn{1}{|c|}{Snegifb}$ 

TLV Status

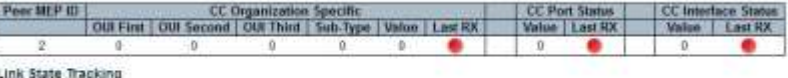

Link State Tracking

Enable<br>5<br>Save Result

## SW#1 ERPS configuration step 1 : as follow picture 12

# 5.4.5 ERPS Configuration

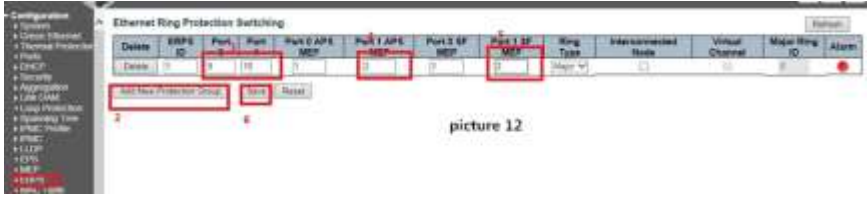

SW#1 ERPS configuration step 2: as follow picture 13

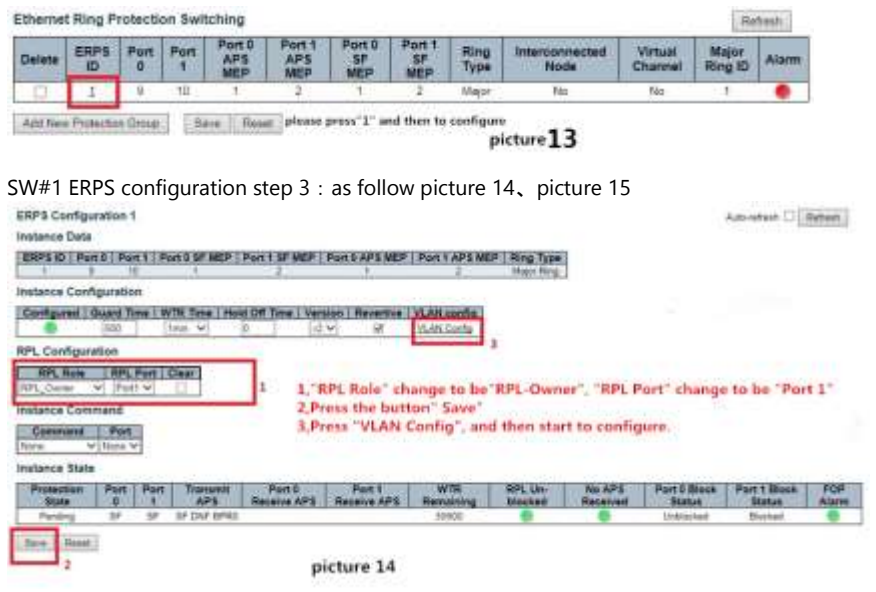

#### ERPS VLAN Configuration 1

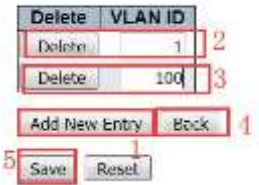

SW#2 ERPS configuration step 1 : as follow picture 19

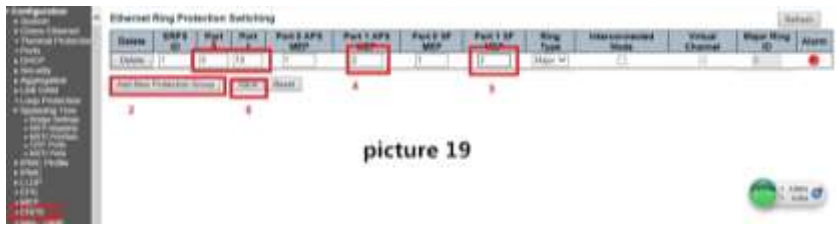

SW#2 ERPS configuration step 2: as follow picture 20.

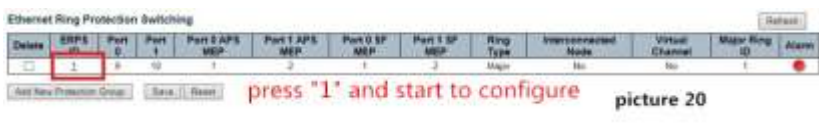

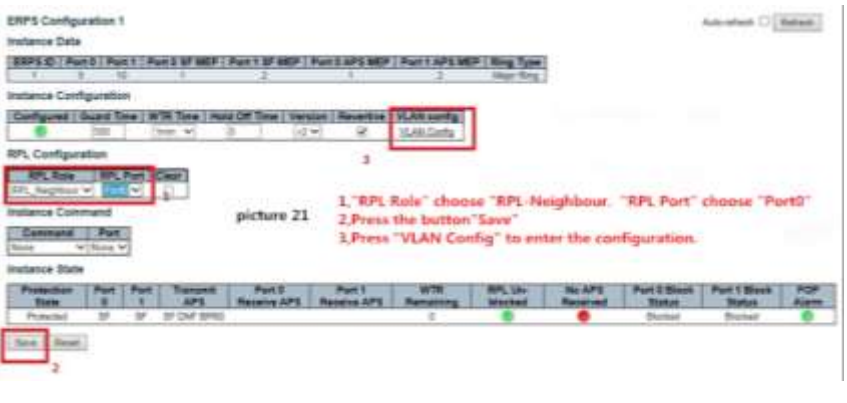

**ERPS VLAN Configuration 1** 

Delete VLAN ID  $\frac{1}{1}$   $2$ Delete  $100$   $3$ Delete Add New Entry Bock  $5$  Save Reset

SW#3 ERPS configuration step 1: as follow picture 25

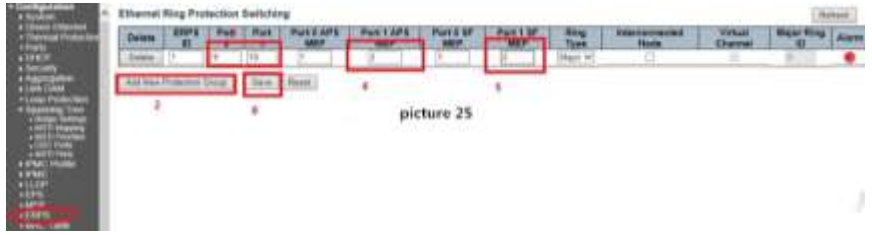

SW#3 ERPS configuration step 2: as follow picture 26

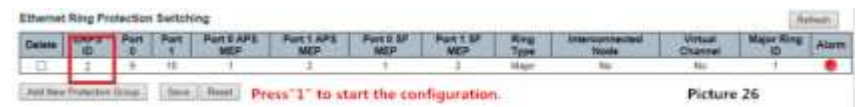

SW#3 ERPS configuration step 3 : as follow picture 27

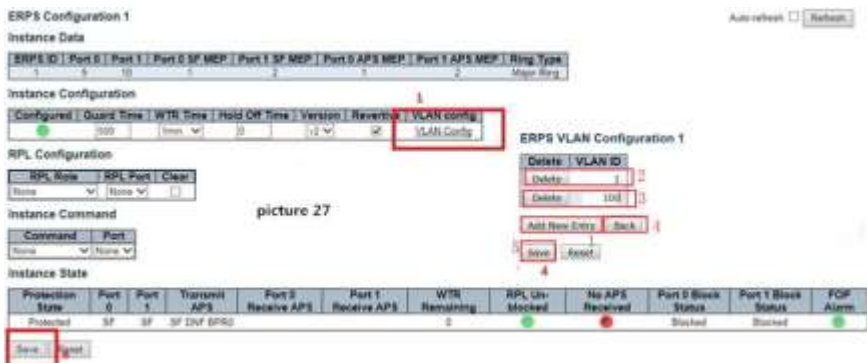

Save the configuration:

When finished the configuration for each switch, should be saved. Otherwise, the device would default the set-up while it restarts.

SW#1 step 1 : as follow picture 16

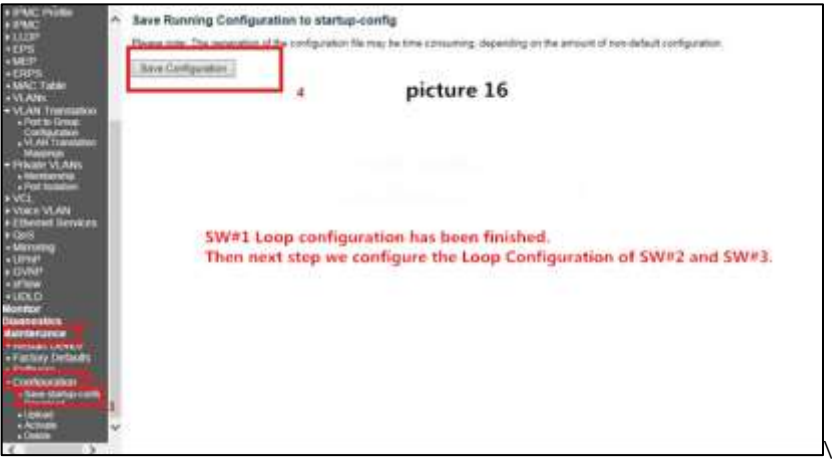

# 5.4.6 NTP Setup

Appendix 4 NTP Setup

Time/Date NTP Time Zone Settings

Step 1: Locate usable NTP servers Suggested public addresses 158.69.48.97 216.218.245.202 66.228.42.59 216.239.35.0 (Google NTP)

8.8.8.8 (Google NTP)

Step 2: Ping to make certain your network is addressing the NTP server

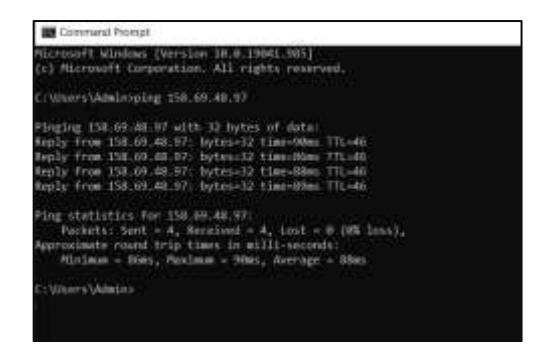

#### Step 3: Configuration>IP Configuration

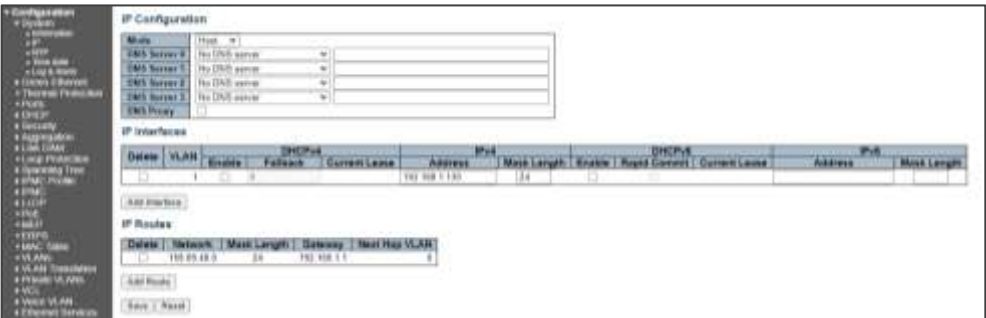

- a. Confirm IPv4 shows the current Vi30210 IP address
	- 1. Confirm the mask length =24
	- 2. Confirm VLAN is associated as VLAN 1

b. IP routes

- 1. Under Network enter the lowest IP address (.0) of the NTP Server network
- 2. Enter the mask length =24
- 3. Enter the Gateway address
- 4. If need enter the number of the Next Hop VLAN

Step 4: Enter the NTP server IP address

Configuration>NTP Configuration

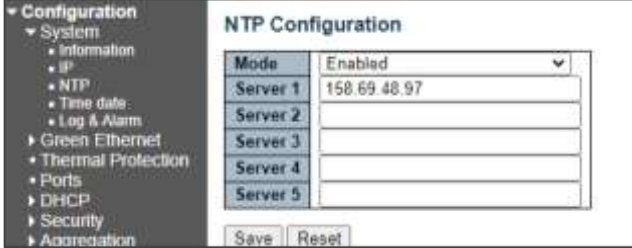

You can enter up to 5 servers

Save the setting

# 5.4.7 Appendix 5 Glossary

#### **ACE**

ACE is an acronym for Access Control Entry. It describes access permission associated with a particular ACE ID. There are three ACE frame types (Ethernet Type, ARP, and IPv4) and two ACE actions (permit and deny). The ACE also contains many detailed, different parameter options that are available for individual application.

#### **ACL**

ACL is an acronym for Access Control List. It is the list table of ACEs, containing access control entries that specify individual users or groups permitted or denied to specific traffic objects, such as a process or a program. Each accessible traffic object contains an identifier to its ACL. The privileges determine whether there are specific traffic object access rights. ACL implementations can be quite complex, for example, when the ACEs are prioritized for the various situation. In networking, the ACL refers to a list of service ports or network services that are available on a host or server, each with a list of hosts or servers permitted or denied to use the service. ACL can generally be configured to control inbound traffic, and in this context, they are similar to firewalls.

#### AES

AES is an acronym for Advanced Encryption Standard. The encryption key protocol is applied in 802.1i standard to improve WLAN security. It is an encryption standard by the U.S. government, which will replace DES and 3DES. AES has a fixed block size of 128 bits and a key size of 128, 192, or 256 bits.

#### AMS

AMS is an acronym for Auto Media Select. AMS is used for dual media ports (ports supporting both copper (cu) and fiber (SFP) cables. AMS automatically determines if a SFP or a CU cable is inserted and switches to the corresponding media. If both SFP and cu cables are inserted, the port will select the preferred media.

#### APS

APS is an acronym for Automatic Protection Switching. This protocol is used to secure that switching is done bidirectional in the two ends of a protection group, as defined in G.8031.

#### ARP

ARP is an acronym for Address Resolution Protocol. It is a protocol that used to convert an IP address into a physical address, such as an Ethernet address. ARP allows a host to communicate with other hosts when only the Internet address of its neighbors is known. Before using IP, the host sends a broadcast ARP request containing the Internet address of the desired destination system.

#### ARP Inspection

ARP Inspection is a secure feature. Several types of attacks can be launched against a host or devices connected to Layer 2 networks by "poisoning" the ARP caches. This feature is used to block such attacks. Only valid ARP requests and responses can go through the switch device.

### $CC$

CC is an acronym for Continuity Check. It is a MEP functionality that is able to detect loss of continuity in a network by transmitting CCM frames to a peer MEP.

### **CCM**

CCM is an acronym for Continuity Check Message. It is a OAM frame transmitted from a MEP to it's peer MEP and used to implement CC functionality.

#### CDP

CDP is an acronym for Cisco Discovery Protocol.

#### DEI

DEI is an acronym for Drop Eligible Indicator. It is a 1-bit field in the VLAN tag.

#### DES

DES is an acronym for Data Encryption Standard. It provides a complete description of a mathematical algorithm for encrypting (enciphering) and decrypting (deciphering) binary coded information.

#### DHCP

DHCP is an acronym for Dynamic Host Configuration Protocol. It is a protocol used for assigning dynamic IP addresses to devices on a network.

#### DHCP Relay

DHCP Relay is used to forward and to transfer DHCP messages between the clients and the server when they are not on the same subnet domain.

#### DHCP Snooping

DHCP Snooping is used to block intruder on the untrusted ports of the switch device when it tries to intervene by injecting a bogus DHCP reply packet to a legitimate conversation between the DHCP client and server.

#### DNS

DNS is an acronym for Domain Name System. It stores and associates many types of information with domain names. Most importantly, DNS translates human-friendly domain names and computer hostnames into computer-friendly IP addresses. For example, the domain name www.example.com might translate to 192.168.0.1.

#### DoS

DoS is an acronym for Denial of Service. In a denial-of-service (DoS) attack, an attacker attempts to prevent legitimate users from accessing information or services. By targeting at network sites or network connection, an attacker may be able to prevent network users from accessing email, web sites, online accounts (banking, etc.), or other services that rely on the affected computer.

#### DSCP

DSCP is an acronym for Differentiated Services Code Point. It is a field in the header of IP packets for packet classification purposes.

#### EEE

EEE is an abbreviation for Energy Efficient Ethernet defined in IEEE 802.3az.

#### EPS

EPS is an abbreviation for Ethernet Protection Switching defined in ITU/T G.8031.

#### Ethernet Type

Ethernet Type, or EtherType, is a field in the Ethernet MAC header, defined by the Ethernet networking standard. It is used to indicate which protocol is being transported in an Ethernet frame.

#### FTP

FTP is an acronym for File Transfer Protocol. It is a transfer protocol that uses the Transmission Control Protocol (TCP) and provides file writing and reading. It also provides directory service and security features.

#### Fast Leave

Multicast snooping Fast Leave processing allows the switch to remove an interface from the forwarding-table entry without first sending out group specific queries to the interface. The VLAN interface is pruned from the multicast tree for the multicast group specified in the original leave message. Fast-leave processing ensures optimal bandwidth management for all hosts on a switched network, even when multiple multicast groups are in use simultaneously. This processing applies to IGMP and MLD.

#### **HTTP**

HTTP is an acronym for Hypertext Transfer Protocol. It is a protocol that used to transfer or convey information on the World Wide Web (WWW). HTTP defines how messages are formatted and transmitted, and what actions Web servers and browsers should take in response to various commands. For example, when you enter a URL in your browser, this actually sends an HTTP command to the Web server directing it to fetch and transmit the requested

#### WEB

Web page. The other main standard that controls how the World Wide Web works is HTML, which covers how Web pages are formatted and displayed.

Any Web server machine contains, in addition to the Web page files it can serve, an HTTP daemon, a program that is designed to wait for HTTP requests and handle them when they arrive. The Web browser is an HTTP client, sending requests to server machines. An HTTP client initiates a request by establishing a Transmission Control Protocol (TCP) connection to a particular port on a remote host (port 80 by default). An HTTP server listening on that port waits for the client to send a request message.

#### **HTTPS**

HTTPS is an acronym for Hypertext Transfer Protocol over Secure Socket Layer. It is used to indicate a secure HTTP connection. HTTPS provide authentication and encrypted communication and is widely used on the World Wide Web for security-sensitive communication such as payment transactions and corporate logins. HTTPS is really just the use of Netscape's Secure Socket Layer (SSL) as a sublayer under its regular HTTP application layering. (HTTPS uses port 443 instead of HTTP port 80 in its interactions with the lower layer, TCP/IP.) SSL uses a 40-bit key size for the RC4 stream encryption algorithm, which is no longer considered an adequate degree of encryption for commercial exchange.

#### ICMP

ICMP is an acronym for Internet Control Message Protocol. It is a protocol that generated the error response, diagnostic or routing purposes. ICMP messages generally contain information about routing difficulties or simple exchanges such as time-stamp or echo transactions. For example, the PING command uses ICMP to test an Internet connection.

#### IEEE 802.1X

IEEE 802.1X is an IEEE standard for port-based Network Access Control. It provides authentication to devices attached to a LAN port, establishing a point-to-point connection or preventing access from that port if authentication fails. With 802.1X, access to all switch ports can be centrally controlled from a server, which means that authorized users can use the same credentials for authentication from any point within the network.

#### IGMP

IGMP is an acronym for Internet Group Management Protocol. It is a communications protocol used to manage the membership of Internet Protocol multicast groups. IGMP is used by IP hosts and adjacent multicast routers to establish multicast group memberships. It is an integral part of the IP multicast specification, like ICMP for unicast connections. IGMP can be used for online video and gaming, and allows more efficient use of resources when supporting these uses.

#### IGMP Querier

A router sends IGMP Query messages onto a particular link. This router is called the Querier. There will be only one IGMP Querier that wins Querier election on a particular link.

#### IMAP

IMAP is an acronym for Internet Message Access Protocol. It is a protocol for email clients to retrieve email messages from a mail server. IMAP is the protocol that IMAP clients use to communicate with the servers, and SMTP is the protocol used to transport mail to an IMAP server. The current version of the Internet Message Access Protocol is IMAP4. It is similar to Post Office Protocol version 3 (POP3), but offers additional and more complex features. For example, the IMAP4 protocol leaves your email messages on the server rather than downloading them to your computer. If you wish to remove your messages from the server, you must use your mail client to generate local folders, copy messages to your local hard drive, and then delete and expunge the messages from the server.

#### IP

IP is an acronym for Internet Protocol. It is a protocol used for communicating data across an internet network. IP is a "best effort" system, which means that no packet of information sent over is assured to reach its destination in the same condition it was sent. Each device connected to a Local Area Network (LAN) or Wide Area Network (WAN) is given an Internet Protocol address, and this IP address is used to identify the device uniquely among all other devices connected to the extended network. The current version of the Internet protocol is IPv4, which has 32-bits Internet Protocol addresses allowing for in excess of four billion unique addresses. This number is reduced drastically by the practice of webmasters taking addresses in large blocks, the bulk of which remain unused. There is a rather substantial movement to adopt a new

version of the Internet Protocol, IPv6, which would have 128-bits Internet Protocol addresses. This number can be represented roughly by a three with thirty-nine zeroes after it. However, IPv4 is still the protocol of choice for most of the Internet.

#### IPMC

IPMC is an acronym for IP MultiCast. IPMC supports IPv4 and IPv6 multicasting. IPMCv4 denotes multicast for IPv4. IPMCv6 denotes multicast for IPv6.

#### IPMC Profile

IPMC Profile is an acronym for IP MultiCast Profile. IPMC Profile is used to deploy the access control on IP multicast streams.

IP Source Guard

IP Source Guard is a secure feature used to restrict IP traffic on DHCP snooping untrusted ports by filtering traffic based on the DHCP Snooping Table or manually configured IP Source Bindings. It helps prevent IP spoofing attacks when a host tries to spoof and use the IP address of another host.

#### LACP

LACP is an IEEE 802.3ad standard protocol. The Link Aggregation Control Protocol, allows bundling several physical ports together to form a single logical port.

#### LLC

The IEEE 802.2 Logical Link Control (LLC) protocol provides a link mechanism for upper layer protocols. It is the upper sub-layer of the Data Link Layer and provides multiplexing mechanisms that make it possible for several network protocols (IP, IPX) to coexist within a multipoint network. LLC header consists of 1-byte DSAP (Destination Service Access Point), 1 byte SSAP (Source Service Access Point), 1 or 2 bytes Control field followed by LLC information.

#### LLDP

LLDP is an IEEE 802.1ab standard protocol. The Link Layer Discovery Protocol (LLDP) specified in this standard allows stations attached to an IEEE 802 LAN to advertise, to other stations attached to the same IEEE 802 LAN, the major capabilities provided by the system incorporating that station, the management address or addresses of the entity or entities that provide management of those capabilities, and the identification of the stations point of attachment to the IEEE 802 LAN required by those management entity or entities. The information distributed via this protocol is stored by its recipients in a standard Management Information Base (MIB), making it possible for the information to be accessed by a Network Management System (NMS) using a management protocol such as the Simple Network Management Protocol (SNMP).

#### LLDP-MED

LLDP-MED is an extension of IEEE 802.1ab and is defined by the telecommunication industry association (TIA-1057).

#### LLQI

LLQI (Last Listener Query Interval) is the maximum response time used to calculate the Maximum Response Code inserted into Specific Queries. It is used to detect the departure of the last listener for a multicast address or source. In IGMP, this term is called LMQI (Last Member Query Interval).

#### LOC

LOC is an acronym for Loss of Connectivity and is detected by a MEP and is indicating lost connectivity in the network. Can be used as switch criteria by EPS

#### MAC Table

Switching of frames is based upon the DMAC address contained in the frame. The switch builds up a table that maps MAC addresses to switch ports for knowing which ports the frames should go to (based upon the DMAC address in the frame). This table contains both static and dynamic entries. The static entries are configured by the network administrator if the administrator wants to do a fixed mapping between the DMAC address and switch ports.

The frames also contain a MAC address (SMAC address), which shows the MAC address of the equipment sending the frame. The SMAC address is used by the switch to automatically update the MAC table with these dynamic MAC

addresses. Dynamic entries are removed from the MAC table if no frame with the corresponding SMAC address have been seen after a configurable age time.

#### MEP

MEP is an acronym for Maintenance Entity Endpoint and is an endpoint in a Maintenance Entity Group (ITU-T Y.1731).

#### MD5

MD5 is an acronym for Message-Digest algorithm 5. MD5 is a message digest algorithm, used cryptographic hash function with a 128-bit hash value. It was designed by Ron Rivest in 1991. MD5 is officially defined in RFC 1321 - The MD5 Message-Digest Algorithm.

#### Mirroring

For debugging network problems or monitoring network traffic, the switch system can be configured to mirror frames from multiple ports to a mirror port. (In this context, mirroring a frame is the same as copying the frame.)

Both incoming (source) and outgoing (destination) frames can be mirrored to the mirror port.

#### MLD

MLD is an acronym for Multicast Listener Discovery for IPv6. MLD is used by IPv6 routers to discover multicast listeners on a directly attached link, much as IGMP is used in IPv4. The protocol is embedded in ICMPv6 instead of using a separate protocol.

#### MLD Querier

A router sends MLD Query messages onto a particular link. This router is called the Querier. There will be only one MLD Querier that wins Querier election on a particular link.

#### MSTP

In 2002, the IEEE introduced an evolution of RSTP: the Multiple Spanning Tree Protocol. The MSTP protocol provides for multiple spanning tree instances, while ensuring RSTP and STP compatibility. The standard was originally defined by IEEE 802.1s, but was later incorporated in IEEE 802.1D-2005.

#### MVR

Multicast VLAN Registration (MVR) is a protocol for Layer 2 (IP)-networks that enables multicast-traffic from a source VLAN to be shared with subscriber-VLANs.

The main reason for using MVR is to save bandwidth by preventing duplicate multicast streams being sent in the core network, instead the stream(s) are received on the MVR-VLAN and forwarded to the VLANs where hosts have requested it/them (Wikipedia).

#### NAS

NAS is an acronym for Network Access Server. The NAS is meant to act as a gateway to guard access to a protected source. A client connects to the NAS, and the NAS connects to another resource asking whether the client's supplied credentials are valid. Based on the answer, the NAS then allows or disallows access to the protected resource. An example of a NAS implementation is IEEE 802.1X.

#### **NetBIOS**

NetBIOS is an acronym for Network Basic Input/Output System. It is a program that allows applications on separate computers to communicate within a Local Area Network (LAN), and it is not supported on a Wide Area Network (WAN).

The NetBIOS giving each computer in the network both a NetBIOS name and an IP address corresponding to a different host name, provides the session and transport services described in the Open Systems Interconnection (OSI) model.

#### NFS

NFS is an acronym for Network File System. It allows hosts to mount partitions on a remote system and use them as though they are local file systems.

NFS allows the system administrator to store resources in a central location on the network, providing authorized users continuous access to them, which means NFS supports sharing of files, printers, and other resources as persistent storage over a computer network.

#### NTP

NTP is an acronym for Network Time Protocol, a network protocol for synchronizing the clocks of computer systems. NTP uses UDP (datagrams) as transport layer.

#### OAM

OAM is an acronym for Operation Administration and Maintenance. It is a protocol described in ITU-T Y.1731 used to implement carrier Ethernet functionality. MEP functionality like CC and RDI is based on this.

#### Optional TLVs.

A LLDP frame contains multiple TLVs For some TLVs it is configurable if the switch shall include the TLV in the LLDP frame. These TLVs are known as optional TLVs. If an optional TLVs is disabled the corresponding information is not included in the LLDP frame.

#### OUI

OUI is the organizationally unique identifier. An OUI address is a globally unique identifier assigned to a vendor by IEEE. You can determine which vendor a device belongs to according to the OUI address which forms the first 24 bits of a MAC address.

#### PCP

PCP is an acronym for Priority Code Point. It is a 3-bit field storing the priority level for the 802.1Q frame. It is also known as User Priority.

#### PD

PD is an acronym for Powered Device. In a PoE system the power is delivered from a PSE ( power sourcing equipment ) to a remote device. The remote device is called a PD.

#### PHY

PHY is an abbreviation for Physical Interface Transceiver and is the device that implements the Ethernet physical layer (IEEE-802.3).

#### PING

Ping (Packet InterNet Grouper) is a program that sends a series of packets over a network or the Internet to a specific computer in order to generate a response from that computer. The other computer responds with an acknowledgment that it received the packets. Ping was created to verify whether a specific computer on a network or the Internet exists and is connected. Ping uses Internet Control Message Protocol (ICMP) packets. The PING Request is the packet from the origin computer, and the PING Reply is the packet response from the target.

#### PoE

PoE is an acronym for Power Over Ethernet. Power over Ethernet is used to transmit electrical power, to remote devices over standard Ethernet cable. It could for example be used for powering IP telephones, wireless LAN Access Points (AP), IP cameras and other equipment, where it would be difficult or expensive to connect the equipment to main power supply.

#### Policer

A policer can limit the bandwidth of received frames. It is located in front of the ingress queue.

#### POP3

POP3 is an acronym for Post Office Protocol version 3. It is a protocol for email clients to retrieve email messages from a mail server.

POP3 is designed to delete mail on the server as soon as the user has downloaded it. However, some implementations allow users or an administrator to specify that mail be saved for some period of time. POP can be thought of as a "store-and-forward" service.

An alternative protocol is Internet Message Access Protocol (IMAP). IMAP provides the user with more capabilities for retaining e-mail on the server and for organizing it in folders on the server. IMAP can be thought of as a remote file server.

POP and IMAP deal with the receiving of e-mail and are not to be confused with the Simple Mail Transfer Protocol (SMTP). You send e-mail with SMTP, and a mail handler receives it on your recipient's behalf. Then the mail is read using POP or IMAP. IMAP4 and POP3 are the two most prevalent Internet standard protocols for e-mail retrieval. Virtually all modern e-mail clients and servers support both.

#### PPPoE

PPPoE is an acronym for Point-to-Point Protocol over Ethernet. It is a network protocol for encapsulating Point-to-Point Protocol (PPP) frames inside Ethernet frames. It is used mainly with ADSL services where individual users connect to the ADSL transceiver (modem) over Ethernet and in plain Metro Ethernet networks (Wikipedia).

#### Private VLAN

In a private VLAN, PVLANs provide layer 2 isolation between ports within the same broadcast domain. Isolated ports configured as part of PVLAN cannot communicate with each other. Member ports of a PVLAN can communicate with each other.

#### PTP

PTP is an acronym for Precision Time Protocol, a network protocol for synchronizing the clocks of computer systems.

#### **OCE**

QCE is an acronym for QoS Control Entry. It describes QoS class associated with a particular QCE ID. There are six QCE frame types: Ethernet Type, VLAN, UDP/TCP Port, DSCP, TOS, and Tag Priority. Frames can be classified by one of 4 different QoS classes: "Low", "Normal", "Medium", and "High" for individual application.

#### **OCI**

QCI is an acronym for QoS Class Identifier. This is a special identifier defining the quality of packet communication provided by LTE (Long Term Evolution, marketed as 4G LTE).

#### QCL

QCL is an acronym for QoS Control List. It is the list table of QCEs, containing QoS control entries that classify to a specific QoS class on specific traffic objects.

Each accessible traffic object contains an identifier to its QCL. The privileges determine specific traffic object to specific QoS class.

#### QL

QL In SyncE this is the Quality Level of a given clock source. This is received on a port in a SSM indicating the quality of the clock received in the port.

#### QoS

QoS is an acronym for Quality of Service. It is a method to guarantee a bandwidth relationship between individual applications or protocols.

A communications network transports a multitude of applications and data, including high-quality video and delay-sensitive data such as real-time voice. Networks must provide secure, predictable, measurable, and sometimes guaranteed services.

Achieving the required QoS becomes the secret to a successful end-to-end business solution. Therefore, QoS is the set of techniques to manage network resources.

#### QoS class

Every incoming frame is classified to a QoS class, which is used throughout the device for providing queuing, scheduling and congestion control guarantees to the frame according to what was configured for that specific QoS class. There is a one-to-one mapping between QoS class, queue and priority. A QoS class of 0 (zero) has the lowest priority.

#### Querier Election

Querier election is used to dedicate the Querier, the only one router sends Query messages, on a particular link. Querier election rule defines that IGMP Querier or MLD Querier with the lowest IPv4/IPv6 address wins the election.

#### RARP

RARP is an acronym for Reverse Address Resolution Protocol. It is a protocol that is used to obtain an IP address for a given hardware address, such as an Ethernet address. RARP is the complement of ARP.

#### **RADIUS**

RADIUS is an acronym for Remote Authentication Dial in User Service. It is a networking protocol that provides centralized access, authorization and accounting management for people or computers to connect and use a network service.

#### RDI

RDI is an acronym for Remote Defect Indication. It is a OAM functionality that is used by a MEP to indicate defect detected to the remote peer MEP.

Router Port

A router port is a port on the Ethernet switch that leads switch towards the Layer 3 multicast device.

#### RSTP

In 1998, the IEEE with document 802.1w introduced an evolution of STP: the Rapid Spanning Tree Protocol, which provides for faster spanning tree convergence after a topology change. Standard IEEE 802.1D-2004 now incorporates RSTP and obsoletes STP, while at the same time being backwardscompatible with STP.

#### SAMBA

Samba is a program running under UNIX-like operating systems (not the Brazilian dance) that provides seamless integration between UNIX and Microsoft Windows machines. Samba acts as file and print servers for Microsoft Windows, IBM OS/2, and other SMB client machines. Samba uses the Server Message Block (SMB) protocol and Common Internet File System (CIFS), which is the underlying protocol used in Microsoft Windows networking.

Samba can be installed on a variety of operating system platforms, including Linux, most common Unix platforms, OpenVMS, and IBM OS/2.

Samba can also register itself with the master browser on the network so that it would appear in the listing of hosts in Microsoft Windows "Neighborhood Network".

#### sFlow

sFlow is an industry standard technology for monitoring switched networks through random sampling of packets on switch ports and time-based sampling of port counters. The sampled packets and counters (referred to as flow samples and counter samples, respectively) are sent as sFlow UDP datagrams to a central network traffic monitoring server. This central server is called an sFlow receiver or sFlow collector.

Additional information can be found at http://sflow.org.

#### SHA

SHA is an acronym for Secure Hash Algorithm. It designed by the National Security Agency (NSA) and published by the NIST as a U.S. Federal Information Processing Standard. Hash algorithms compute a fixed-length digital representation (known as a message digest) of an input data sequence (the message) of any length.

#### Shaper

A shaper can limit the bandwidth of transmitted frames. It is located after the ingress queues.

#### SMTP

SMTP is an acronym for Simple Mail Transfer Protocol. It is a text-based protocol that uses the Transmission Control Protocol (TCP) and provides a mail service modeled on the FTP file transfer service. SMTP transfers mail messages between systems and notifications regarding incoming mail.

The SubNetwork Access Protocol (SNAP) is a mechanism for multiplexing, on networks using IEEE 802.2 LLC, more protocols than can be distinguished by the 8-bit 802.2 Service Access Point (SAP) fields. SNAP supports identifying protocols by Ethernet type field values; it also supports vendorprivate protocol identifier.

#### SNMP

SNMP is an acronym for Simple Network Management Protocol. It is part of the Transmission Control Protocol/Internet Protocol (TCP/IP) protocol for network management. SNMP allow diverse network objects to participate in a network management architecture. It enables network management systems to learn network problems by receiving traps or change notices from network devices implementing SNMP.

#### **SNTP**

SNTP is an acronym for Simple Network Time Protocol, a network protocol for synchronizing the clocks of computer systems. SNTP uses UDP (datagrams) as transport layer.

#### **SPROUT**

Stack Protocol using ROUting Technology. An advanced protocol for almost instantaneous discovery of topology changes within a stack as well as election of a master switch. SPROUT also calculates parameters for setting up each switch to perform shortest path forwarding within the stack.

#### SSID

Service Set Identifier is a name used to identify the particular 802.11 wireless LANs to which a user wants to attach. A client device will receive broadcast messages from all access points within range advertising their SSIDs, and can choose one to connect to based on pre-configuration, or by displaying a list of SSIDs in range and asking the user to select one (wikipedia).

#### SSH

SSH is an acronym for Secure SHell. It is a network protocol that allows data to be exchanged using a secure channel between two networked devices. The encryption used by SSH provides confidentiality and integrity of data over an insecure network. The goal of SSH was to replace the earlier rlogin, TELNET and rsh protocols, which did not provide strong authentication or guarantee confidentiality (Wikipedia).

#### SSM

SSM In SyncE this is an abbreviation for Synchronization Status Message and is containing a QL indication.

#### **STP**

Spanning Tree Protocol is an OSI layer-2 protocol which ensures a loop free topology for any bridged LAN. The original STP protocol is now obsolete by RSTP.

#### Switch ID

Switch IDs (1-1) are used to uniquely identify the switches within a stack. The Switch ID of each switch is shown on the display on the front of the switch and is used widely in the web pages as well as in the CLI commands.

#### SyncE

SyncE Is an abbreviation for Synchronous Ethernet. This functionality is used to make a network 'clock frequency' synchronized. Not to be confused with real time clock synchronized (IEEE 1588).

#### TACACS+

TACACS+ is an acronym for Terminal Access Controller Access Control System Plus. It is a networking protocol which provides access control for routers, network access servers and other networked computing devices via one or more centralized servers. TACACS+ provides separate authentication, authorization and accounting services.

#### Tag Priority

Tag Priority is a 3-bit field storing the priority level for the 802.1Q frame. The 3-bits provide 8 priority levels  $(0~1)$ .

#### **TCP**

TCP is an acronym for Transmission Control Protocol. It is a communications protocol that uses the Internet Protocol (IP) to exchange the messages between computers.

The TCP protocol guarantees reliable and in-order delivery of data from sender to receiver and distinguishes data for multiple connections by concurrent applications (for example, Web server and e-mail server) running on the same host.

The applications on networked hosts can use TCP to create connections to one another. It is known as a connection-oriented protocol, which means that a connection is established and maintained until such time as the message or messages to be exchanged by the application programs at each end have been exchanged. TCP is responsible for ensuring that a message is divided into the packets that IP manages and for reassembling the packets back into the complete message at the other end. Common network applications that use TCP include the World Wide Web (WWW), e-mail, and File Transfer Protocol (FTP).

#### TELNET

TELNET is an acronym for TELetype NETwork. It is a terminal emulation protocol that uses the Transmission Control Protocol (TCP) and provides a virtual connection between TELNET server and TELNET client.

TELNET enables the client to control the server and communicate with other servers on the network. To start a Telnet session, the client user must log in to a server by entering a valid username and password. Then, the client user can enter commands through the Telnet program just as if they were entering commands directly on the server console.

#### TFTP

TFTP is an acronym for Trivial File Transfer Protocol. It is transfer protocol that uses the User Datagram Protocol (UDP) and provides file writing and reading, but it does not provide directory service and security features.

#### ToS

ToS is an acronym for Type of Service. It is implemented as the IPv4 ToS priority control. It is fully decoded to determine the priority from the 6-bit ToS field in the IP header. The most significant 6 bits of the ToS field are fully decoded into 64 possibilities, and the singular code that results is compared against the corresponding bit in the IPv4 ToS priority control bit (0~63).

#### **TLV**

TLV is an acronym for Type Length Value. A LLDP frame can contain multiple pieces of information. Each of these pieces of information is known as TLV.

#### **TKIP**

TKIP is an acronym for Temporal Key Integrity Protocol. It used in WPA to replace WEP with a new encryption algorithm. TKIP comprises the same encryption engine and RC4 algorithm defined for WEP. The key used for encryption in TKIP is 128 bits and changes the key used for each packet.

#### UDP

UDP is an acronym for User Datagram Protocol. It is a communications protocol that uses the Internet Protocol (IP) to exchange the messages between computers.

UDP is an alternative to the Transmission Control Protocol (TCP) that uses the Internet Protocol (IP). Unlike TCP, UDP does not provide the service of dividing a message into packet datagrams, and UDP doesn't provide reassembling and sequencing of the packets. This means that the application program that uses UDP must be able to make sure that the entire message has arrived and is in the right order. Network applications that want to save processing time because they have very small data units to exchange may prefer UDP to TCP.

UDP provides two services not provided by the IP layer. It provides port numbers to help distinguish different user requests and, optionally, a checksum capability to verify that the data arrived intact.

Common network applications that use UDP include the Domain Name System (DNS), streaming media applications such as IPTV, Voice over IP (VoIP), and Trivial File Transfer Protocol (TFTP).

#### UPnP

UPnP is an acronym for Universal Plug and Play. The goals of UPnP are to allow devices to connect seamlessly and to simplify the implementation of networks in the home (data sharing, communications, and entertainment) and in corporate environments for simplified installation of computer components.

User Priority is a 3-bit field storing the priority level for the 802.1Q frame. It is also known as PCP.

#### VLAN

Virtual LAN.A method to restrict communication between switch ports. VLANs can be used for the following applications:

VLAN unaware switching: This is the default configuration. All ports are VLAN unaware with Port VLAN ID 1 and members of VLAN 1. This means that MAC addresses are learned in VLAN 1, and the switch does not remove or insert VLAN tags.

VLAN aware switching: This is based on the IEEE 802.1Q standard. All ports are VLAN aware. Ports connected to VLAN aware switches are members of multiple VLANs and transmit tagged frames. Other ports are members of one VLAN, set up with this Port VLAN ID, and transmit untagged frames. Provider switching: This is also known as Q-in-Q switching. Ports connected to subscribers are VLAN unaware, members of one VLAN, and set up with this unique Port VLAN ID. Ports connected to the service provider are VLAN aware, members of multiple VLANs, and set up to tag all frames. Untagged frames received on a subscriber port are forwarded to the provider port with a single VLAN tag. Tagged frames received on a subscriber port are forwarded to the provider port with a double VLAN tag.

#### VLAN ID

VLAN ID is a 12-bit field specifying the VLAN to which the frame belongs.

#### Voice VLAN

Voice VLAN is VLAN configured specially for voice traffic. By adding the ports with voice devices attached to voice VLAN, we can perform QoS-related configuration for voice data, ensuring the transmission priority of voice traffic and voice quality.

#### **WEP**

WEP is an acronym for Wired Equivalent Privacy. WEP is a deprecated algorithm to secure IEEE 802.11 wireless networks. Wireless networks broadcast messages using radio, and are more susceptible to eavesdropping than wired networks. When introduced in 1999, WEP was intended to provide confidentiality comparable to that of a traditional wired network (Wikipedia).

#### WiFi

WiFi is an acronym for Wireless Fidelity. It is meant to be used generically when referring of any type of 802.11 network, whether 802.11b, 802.11a, dual-band, etc. The term is promulgated by the Wi-Fi Alliance.

#### **WPA**

WPA is an acronym for Wi-Fi Protected Access. It was created in response to several serious weaknesses researchers had found in the previous system, Wired Equivalent Privacy (WEP). WPA implements the majority of the IEEE 802.11i standard, and was intended as an intermediate measure to take the place of WEP while 802.11i was prepared. WPA is specifically designed to also work with pre-WPA wireless network interface cards (through firmware upgrades), but not necessarily with first generation wireless access points. WPA2 implements the full standard, but will not work with some older network cards (Wikipedia).

#### WPA-PSK

WPA-PSK is an acronym for Wi-Fi Protected Access - Pre-Shared Key. WPA was designed to enhance the security of wireless networks. There are two flavors of WPA: enterprise and personal. Enterprise is meant for use with an IEEE 802.1X authentication server, which distributes different keys to each user. Personal WPA utilizes less scalable 'pre-shared key' (PSK) mode, where every allowed computer is given the same passphrase. In PSK mode, security depends on the strength and secrecy of the passphrase. The design of WPA is based on a Draft 3 of the IEEE 802.11i standard (Wikipedia)

#### WPA-Radius

WPA-Radius is an acronym for Wi-Fi Protected Access - Radius (802.1X authentication server). WPA was designed to enhance the security of wireless networks. There are two flavors of WPA: enterprise and personal. Enterprise is meant for use with an IEEE 802.1X authentication server, which distributes different keys to each user. Personal WPA utilizes less scalable 'pre-shared key' (PSK) mode, where every allowed computer is given the same passphrase. In PSK mode

security depends on the strength and secrecy of the passphrase. The design of WPA is based on a Draft 3 of the IEEE 802.11i standard (Wikipedia).

#### **WPS**

WPS is an acronym for Wi-Fi Protected Setup. It is a standard for easy and secure establishment of a wireless home network. The goal of the WPS protocol is to simplify the process of connecting any home device to the wireless network (Wikipedia).

#### **WRED**

WRED is an acronym for Weighted Random Early Detection. It is an active queue management mechanism that provides preferential treatment of higher priority frames when traffic builds up within a queue. A frame's DP level is used as input to WRED. A higher DP level assigned to a frame results in a higher probability that the frame is dropped during times of congestion.

#### **WTR**

WTR is an acronym for Wait To Restore. This is the time a fail on a resource has to be 'not active' before restoration back to this (previously failing) resource is done.